Dell Precision™ Workstations 450 and 650

# Setup and Quick Reference Guide

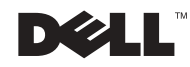

# Notes, Notices, and Cautions

 $\blacksquare$  NOTE: A NOTE indicates important information that helps you make better use of your computer.

**NOTICE:** A NOTICE indicates either potential damage to hardware or loss of data and tells you how to avoid the problem.

 CAUTION: A CAUTION indicates a potential for property damage, personal injury, or death.

# Abbreviations and Acronyms

For a complete list of abbreviations and acronyms, see the "Glossary" in the User's Guide.

December 2002 P/N 9T213 Rev. A01

\_\_\_\_\_\_\_\_\_\_\_\_\_\_\_\_\_\_\_\_

**Information in this document is subject to change without notice. © 2002 Dell Computer Corporation. All rights reserved.**

Reproduction in any manner whatsoever without the written permission of Dell Computer Corporation is strictly forbidden.

Trademarks used in this text: *Dell*, the *DELL* logo, and *Dell Precision* are trademarks of Dell Computer Corporation; *Microsoft* and *Windows* are registered trademarks of Microsoft Corporation.

Other trademarks and trade names may be used in this document to refer to either the entities claiming the marks and names or their products. Dell Computer Corporation disclaims any proprietary interest in trademarks and trade names other than its own.

# Contents

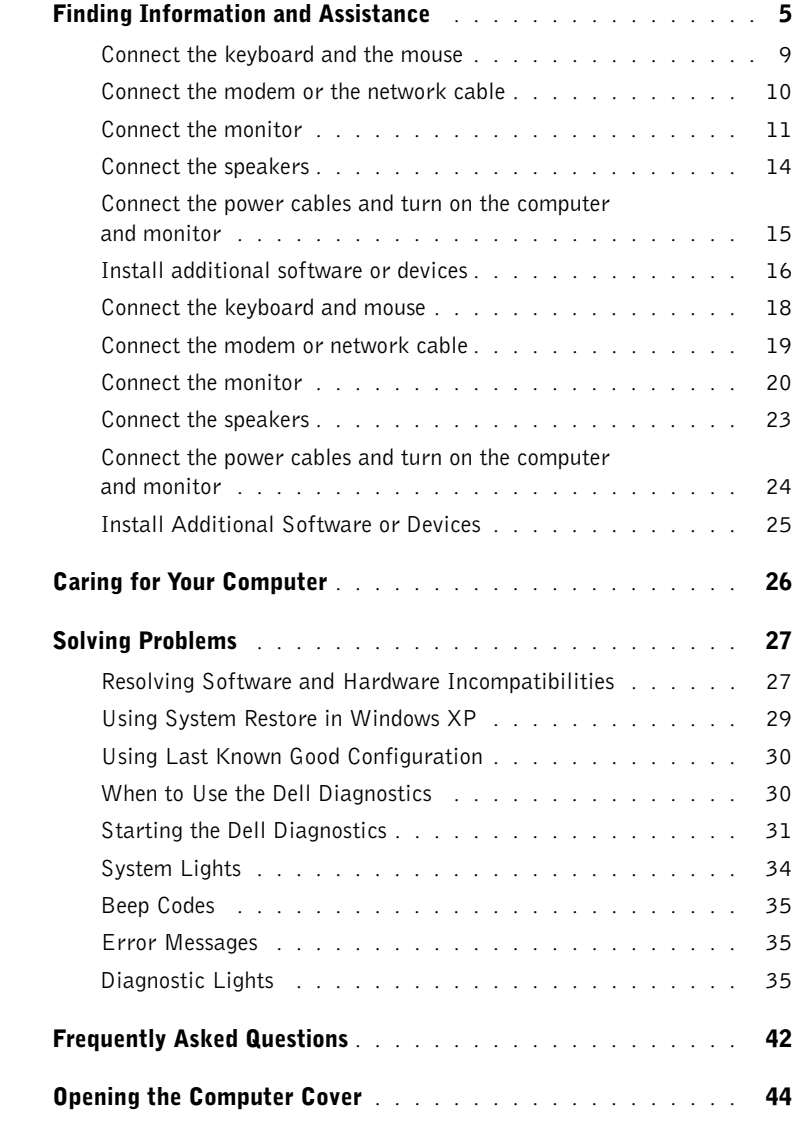

# Finding Information and Assistance

The following table lists the resources that Dell provides as support tools. Additional resources may be shipped with your computer.

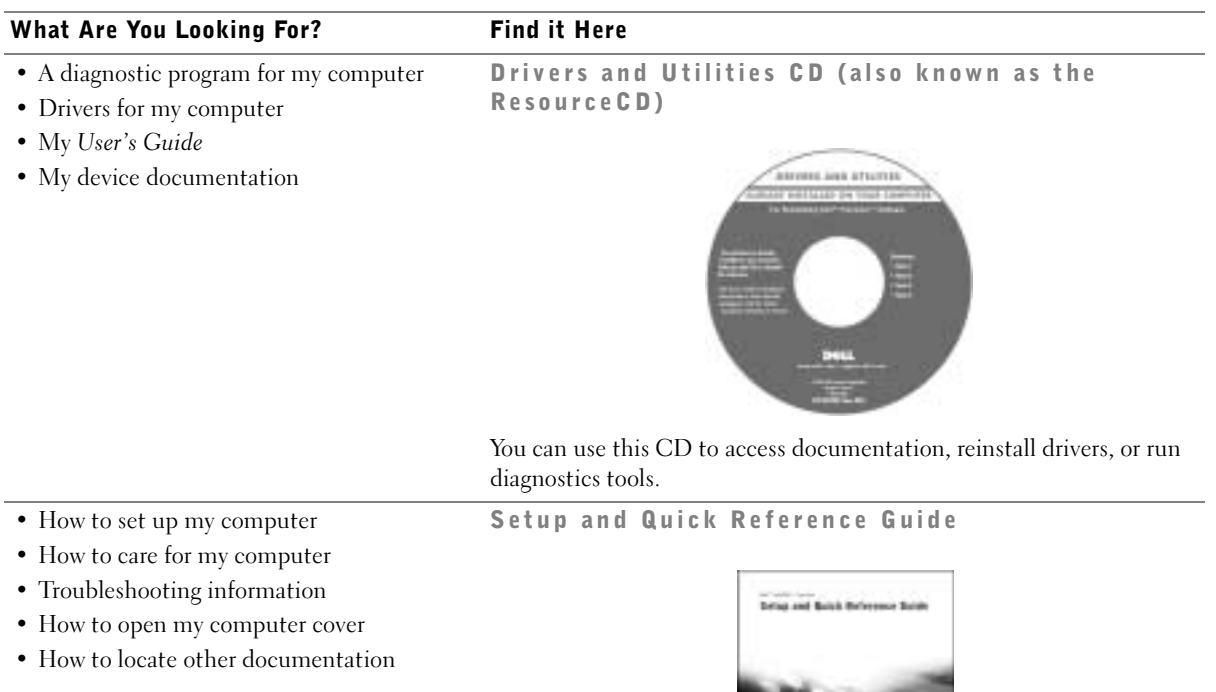

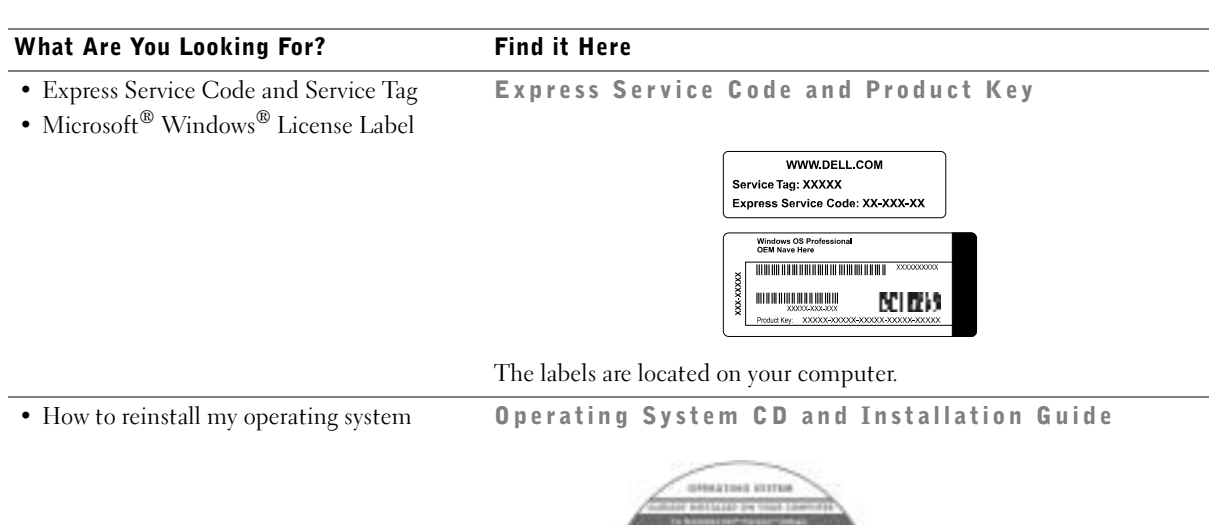

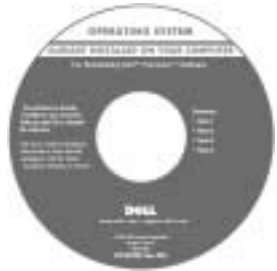

After you reinstall your operating system, use the Drivers and Utilities CD to reinstall drivers for the devices that came with your computer.

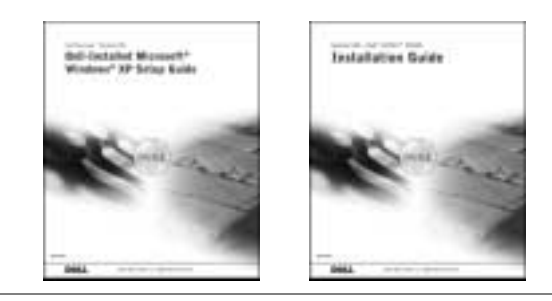

#### What Are You Looking For? Find it Here

- How to remove and replace parts User's Guide Icon (Microsoft Windows 2000)
- Technical specifications
- How to configure system settings
- How to troubleshoot and solve problems

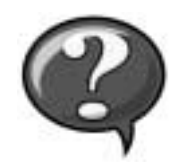

Double-click the User's Guide icon on your desktop.

Windows XP Help and Support Center <sup>1</sup> Click the Start button and click Help and Support. <sup>2</sup> Click User's Guide.

• Location of connectors on the system board System Information Label

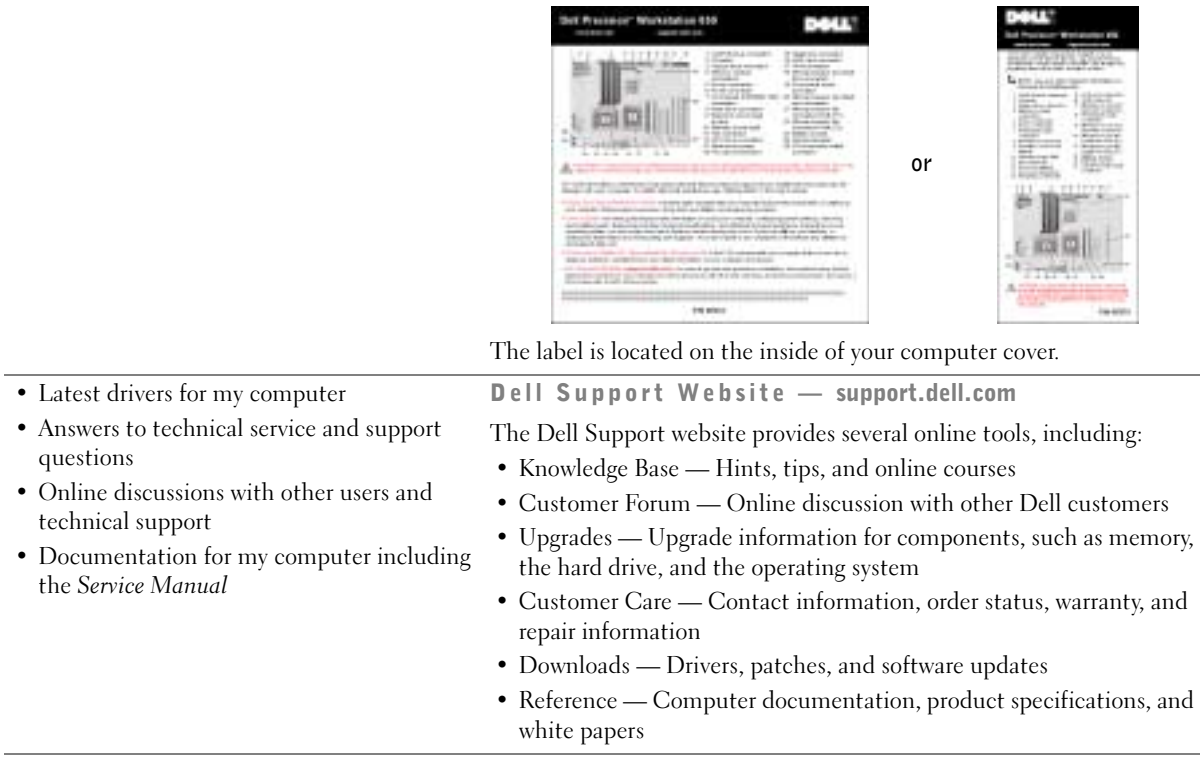

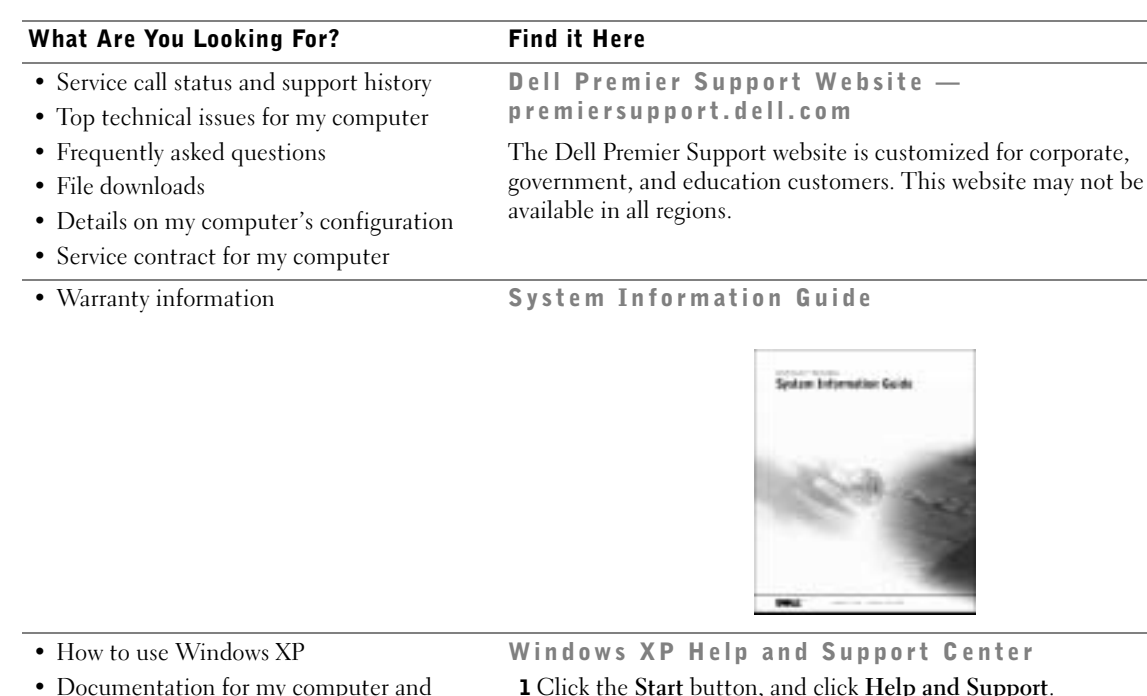

<span id="page-7-0"></span>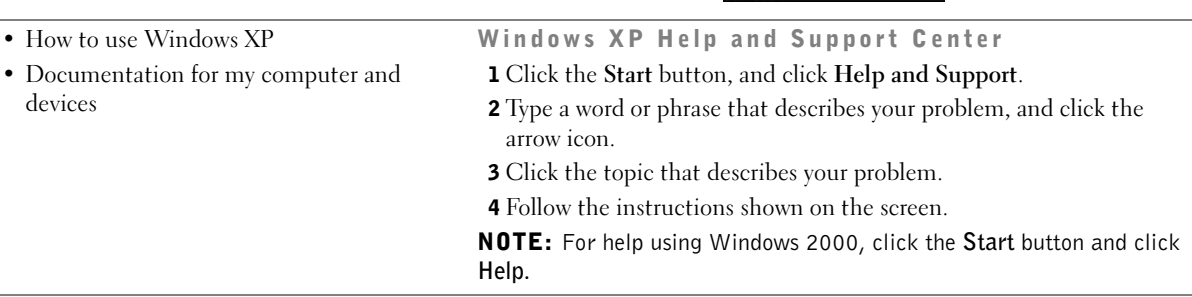

L.

# Setting Up Your Dell Precision™ 650 Computer

You must complete all steps to properly set up your computer.

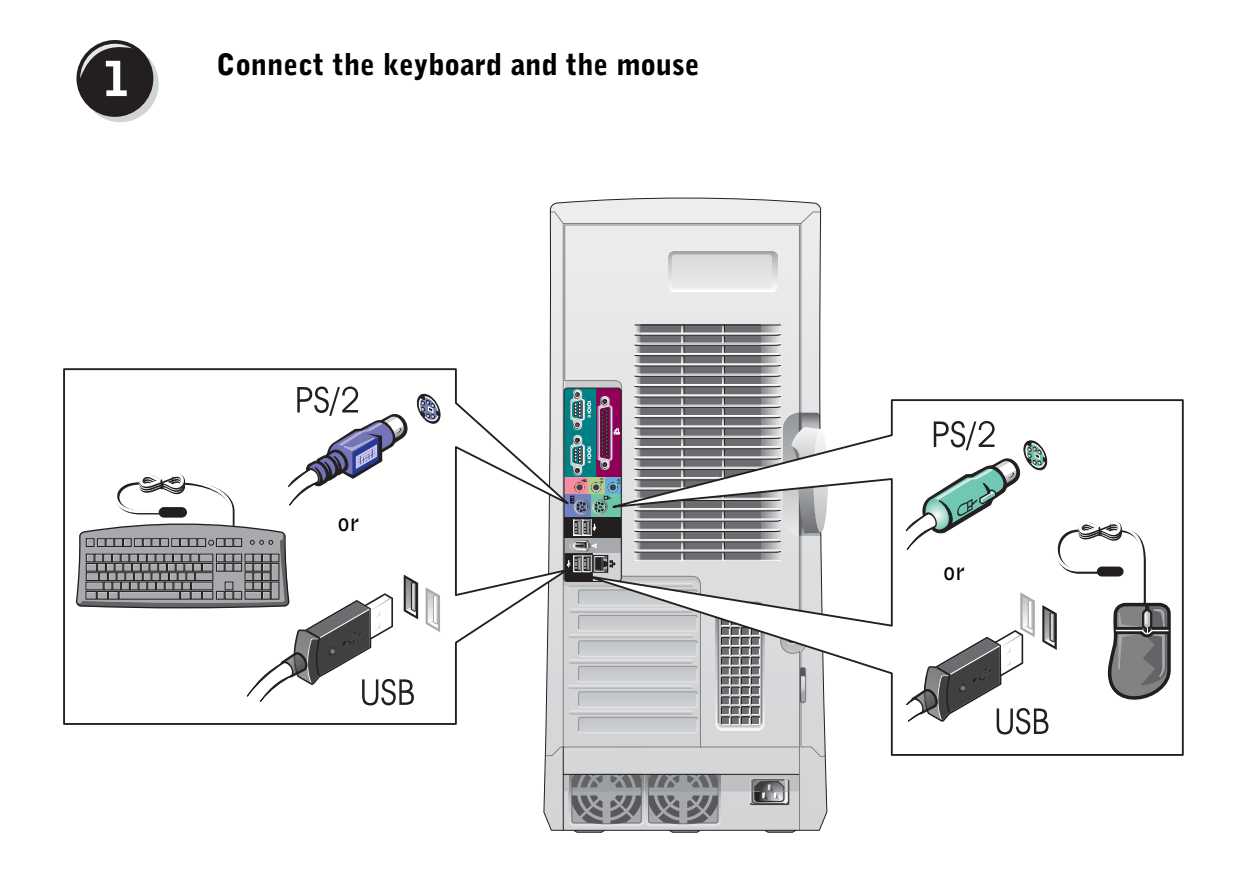

NOTE: If your computer has a network card installed, connect the network cable to the card.

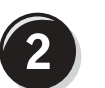

# Connect the modem or the network cable

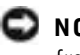

 NOTICE: Do not connect a modem cable to the network adapter. Voltage from telephone communications can damage the network adapter.

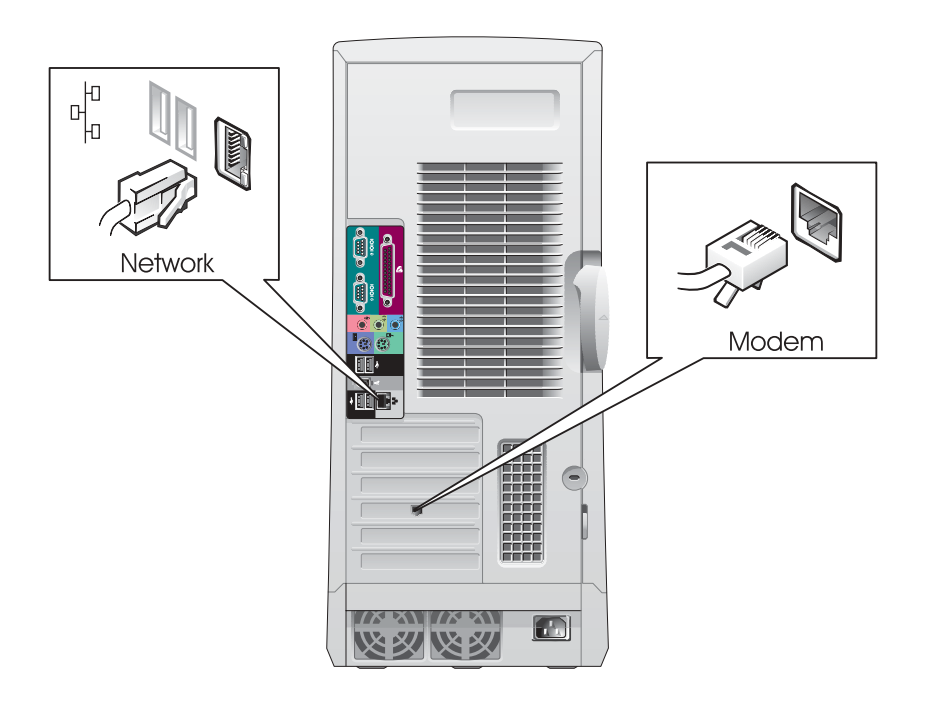

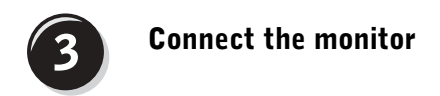

Depending on your graphics card, you can connect your monitor in various ways.

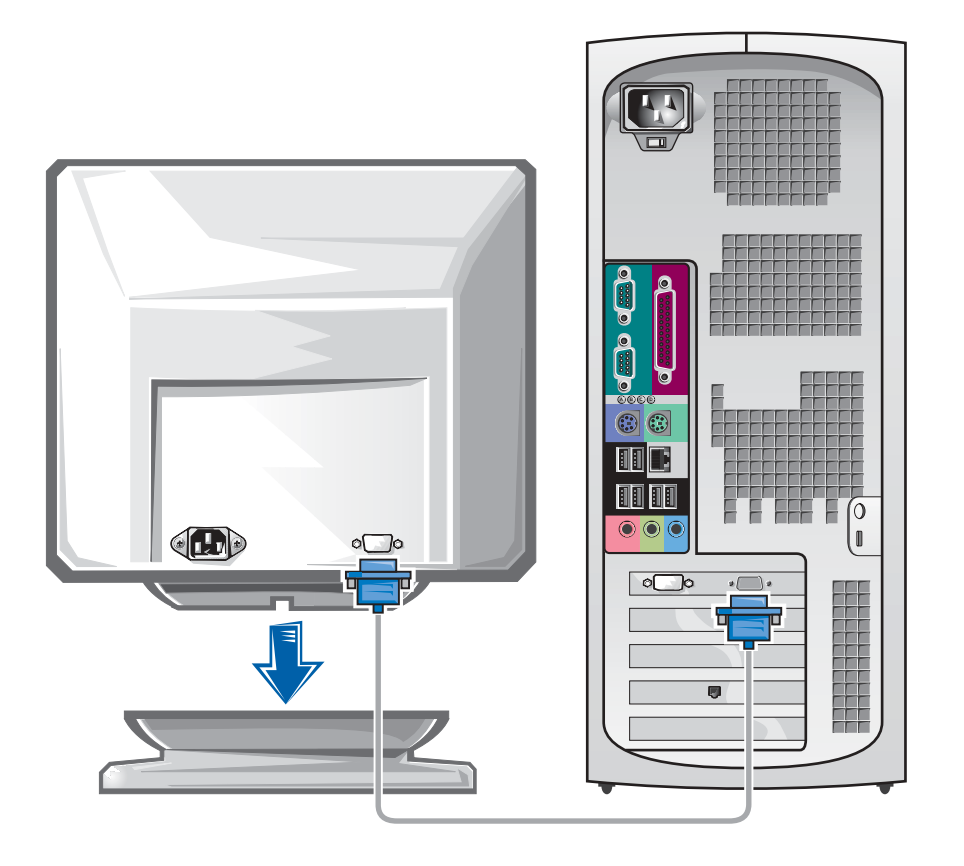

**NOTICE:** Your computer may require the use of the provided adapter or cable to connect to your monitor.

#### For single- and dual-monitor capable cards with a single connector

VGA Adapter

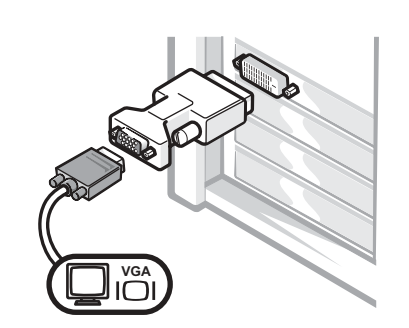

• Use the VGA adapter when you have a single monitor graphics card and you want to connect to a VGA monitor.

Dual VGA Y Cable Adapter Dual DVI Y Cable Adapter **VGA DVI DVI DVI DVI VGA DVI** $\Box$ • Use the appropriate Y cable when your graphics card • Use the appropriate Y cable when your graphics card has a single connector and you want to connect to has a single connector and you want to connect to one or two VGA monitors. one or two DVI monitors.

> The dual-monitor cable is color coded; the blue connector is for the primary monitor, and the black connector is for the secondary monitor. To enable dual-monitor support, both monitors must be attached when the computer starts.

## For dual-monitor capable cards with 1 DVI and 1 VGA connector

Single DVI/Single VGA

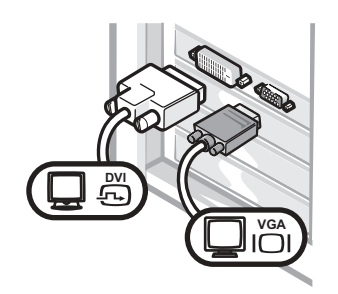

• Use the appropriate connector when you connect to one or two monitors.

Dual VGA With VGA Adapter

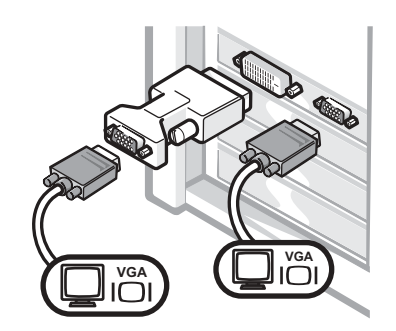

• Use the VGA adapter when you want to connect to two VGA monitors.

#### For dual-monitor capable cards with 2 DVI connectors Dual DVI With One VGA Adapter Dual DVI With Two VGA Adapters Dual DVI **DVI DVI** Ŀ, **DVI VGAVGA VGA**  $\overline{D}$ • Use two VGA adapters to • Use the DVI connectors to • Use the VGA adapter to connect connect to one or two DVI a VGA monitor to one DVI connect two VGA monitors to the DVI connectors. monitors. connector.

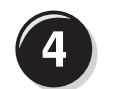

# Connect the speakers

NOTE: If your computer has an audio card installed, connect the speakers to the card.

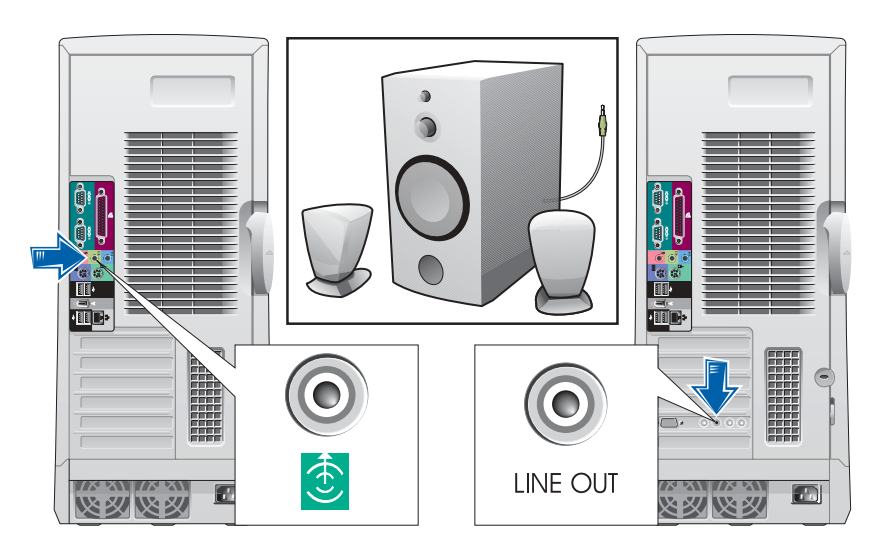

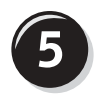

Connect the power cables and turn on the computer and monitor

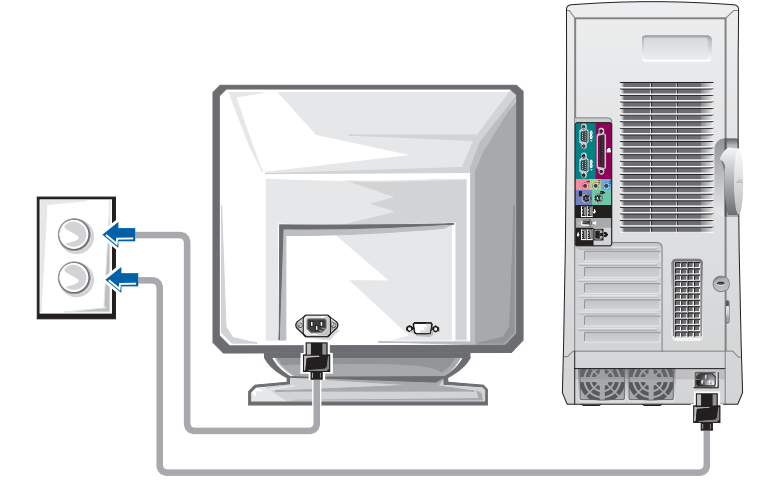

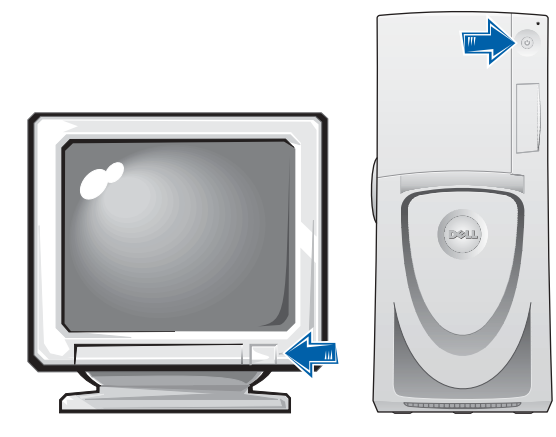

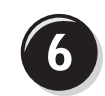

# Install additional software or devices

Before you install any devices or software that did not come with your computer, read the documentation that came with the software or device or contact the vendor to verify that the software or device is compatible with your computer and operating system.

### Congratulations! You have completed the setup for your computer.

Your Dell Precision Workstation 650 User's Guide contains additional information about your computer such as:

- Technical specifications
- Front and back views of your computer, including all of the available connectors
- Inside views of your computer, including a detailed graphic of the system board and the connectors
- Instructions for cleaning your computer
- Information on software features, such as LegacySelect Technology control, using a password, and system setup options
- A description of the Windows XP operating system
- Instructions for removing and installing parts, including memory, cards, drives, the microprocessor, the VRM, and the battery
- Information for troubleshooting various computer problems
- Instructions for using the Dell Diagnostics and reinstalling drivers
- Information on how to contact Dell

You can access the User's Guide from your hard drive, the Drivers and Utilities CD, or the Dell Support website.

#### To access the User's Guide from your hard drive:

If you have Windows 2000, double-click the User's Guides icon.

If you have Windows XP, click the Start button and click Help and Support.

#### To access the User's Guide from the CD:

1 Insert the Drivers and Utilities CD into the drive.

If you are using the Drivers and Utilities CD for the first time, the ResourceCD Installation window opens to inform you that the CD is about to begin installation.

- 2 Click OK to continue and then respond to the prompts offered by the installation program.
- 3 Click Next at the Welcome Dell System Owner screen.
- 4 Select the appropriate System Model, Operating System, and Topic.

#### To access your User's Guide from the Dell Support Site:

- **1** Go to support.dell.com.
- 2 Follow the prompts on the website that ask you for information specific to your computer.
- 3 At the Dell Support website home page, click Reference, click User's Guides, click Systems, and then select your Dell Precision computer.

# Setting Up Your Dell Precision 450 Computer

You must complete all steps to properly set up your computer.

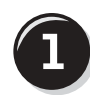

Connect the keyboard and mouse

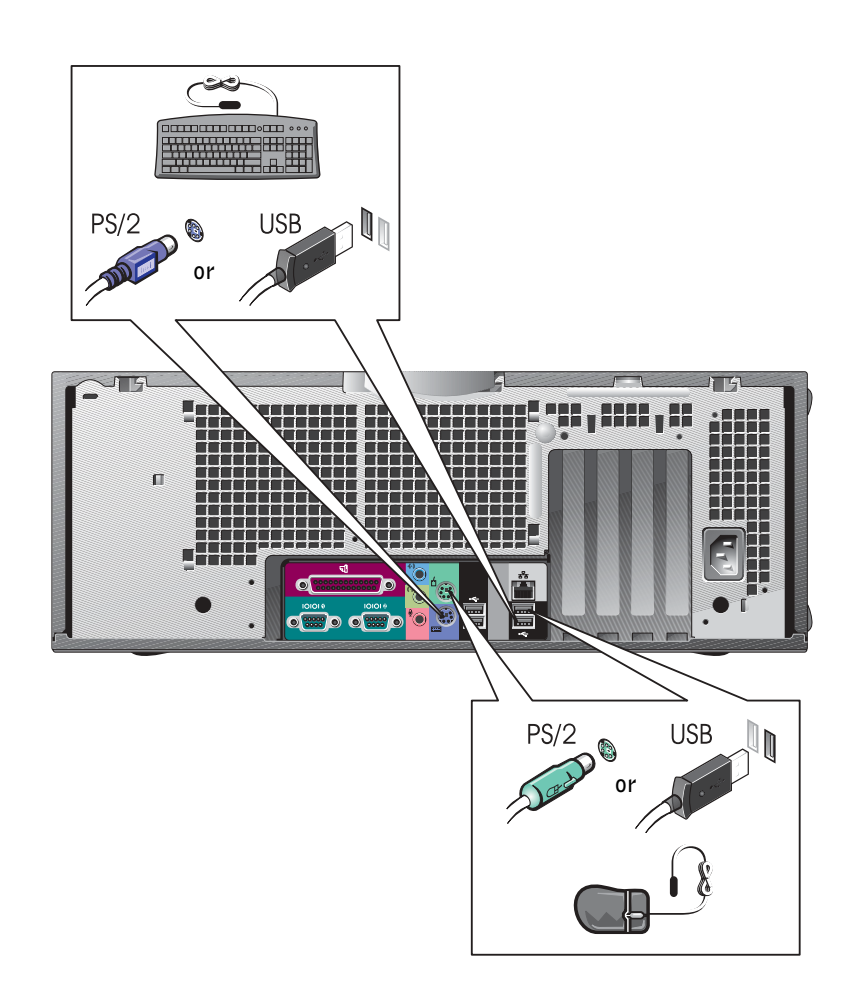

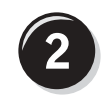

# Connect the modem or network cable

 NOTICE: Do not connect a modem cable to the network adapter. Voltage from telephone communications cause damage the network adapter.

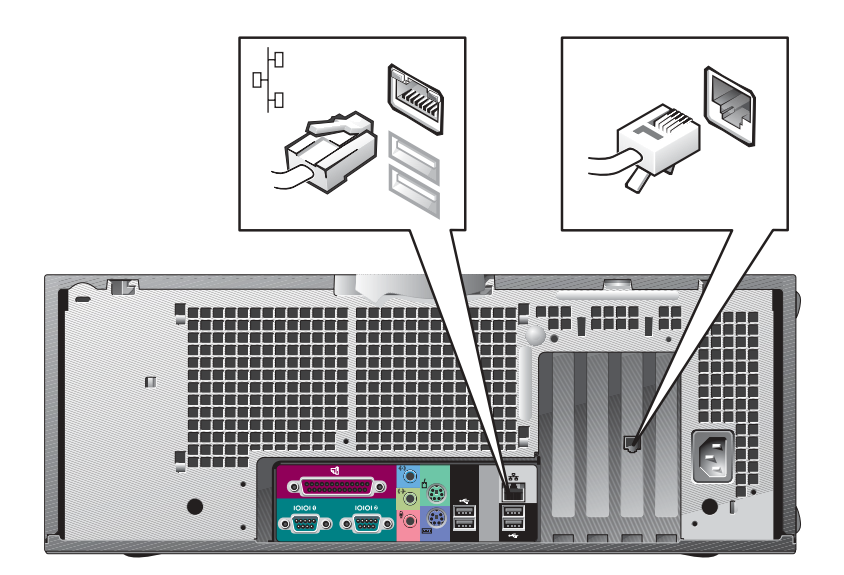

NOTE: If your computer has a network card installed, connect the network cable to the card.

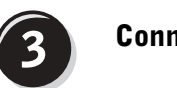

# Connect the monitor

Depending on your graphics card, you can connect your monitor in various ways.

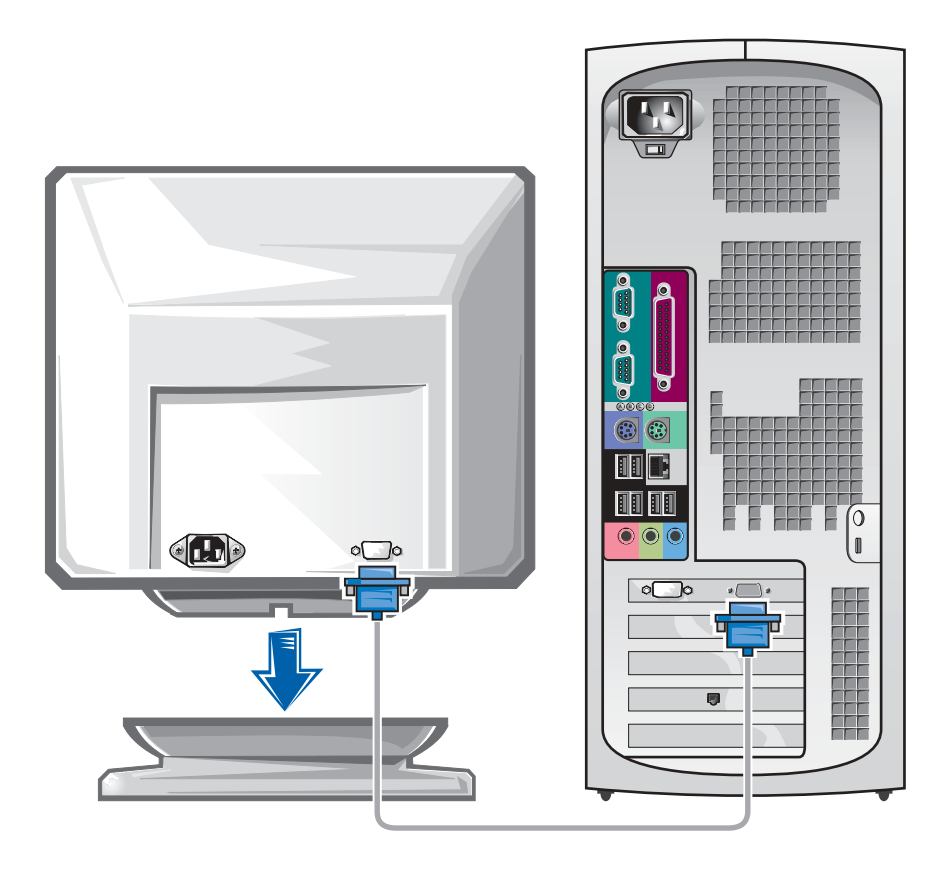

**NOTICE:** Your computer may require the use of the provided adapter or cable to connect to your monitor.

#### For single- and dual-monitor capable cards with a single connector

VGA Adapter

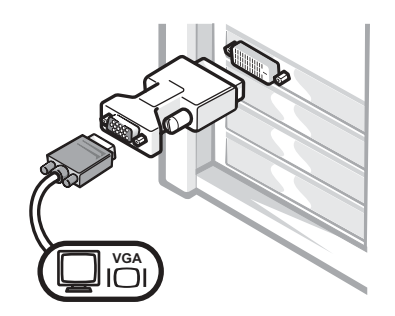

• Use the VGA adapter when you have a single monitor graphics card and you want to connect to a VGA monitor.

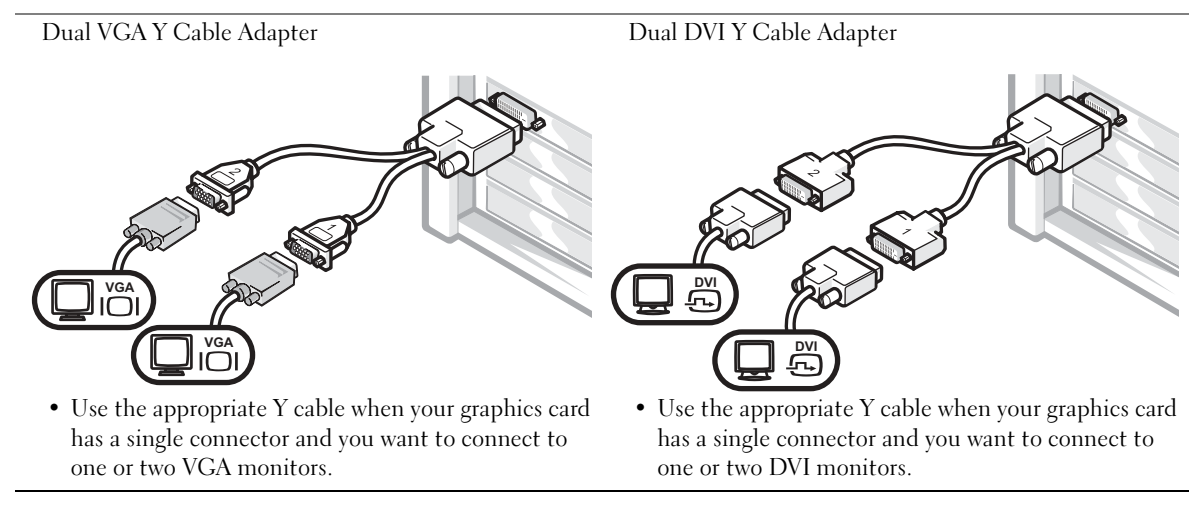

The dual-monitor cable is color coded; the blue connector is for the primary monitor, and the black connector is for the secondary monitor. To enable dual-monitor support, both monitors must be attached when the computer starts.

### For dual-monitor capable cards with 1 DVI and 1 VGA connector

Single DVI/Single VGA

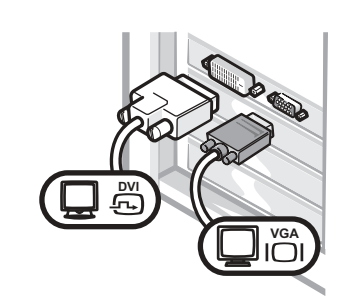

• Use the appropriate connector when you connect to one or two monitors.

Dual VGA With VGA Adapter

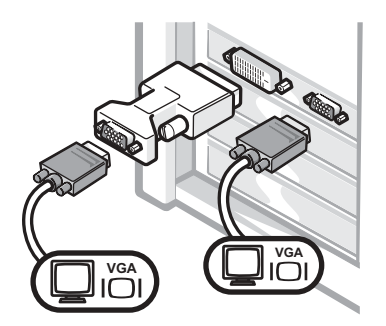

• Use the VGA adapter when you want to connect to two VGA monitors.

### For dual-monitor capable cards with 2 DVI connectors

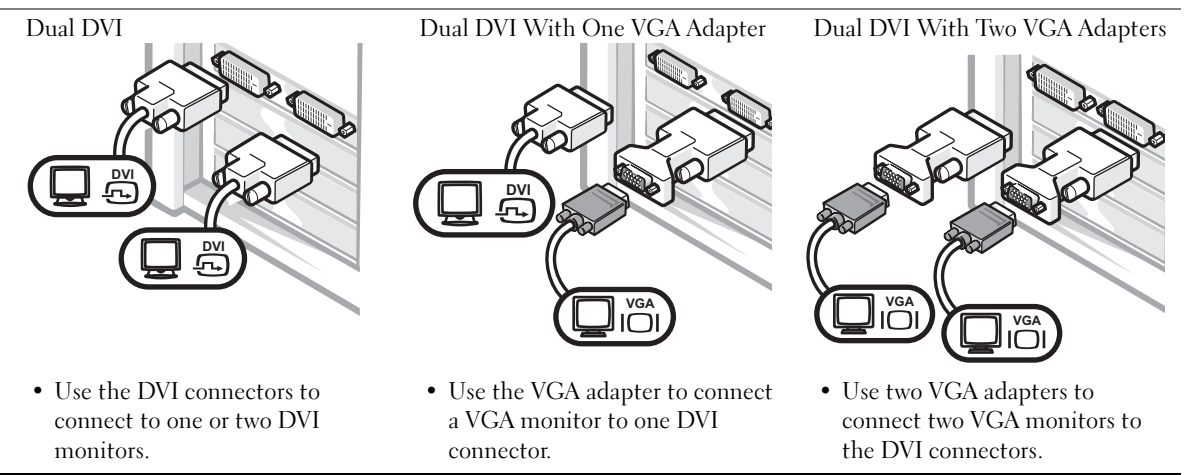

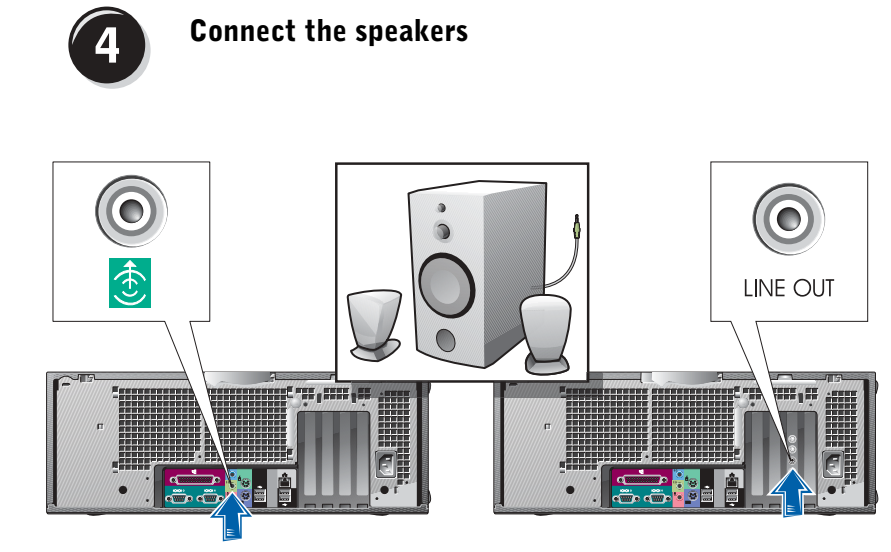

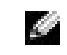

NOTE: If your computer has an audio card installed, connect the speakers to the card.

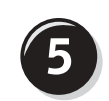

Connect the power cables and turn on the computer and monitor

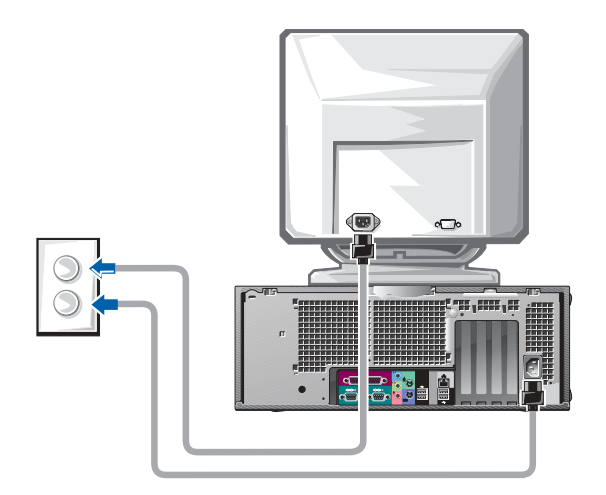

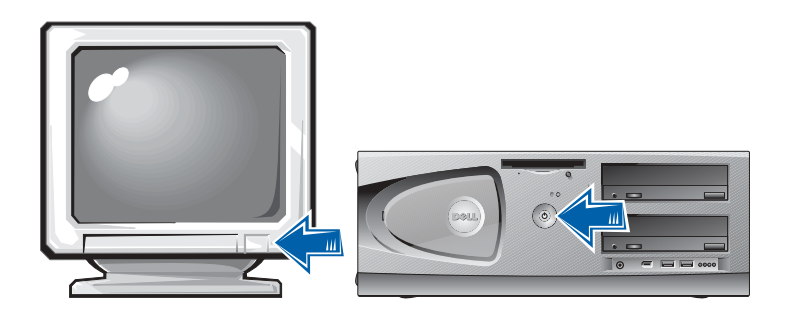

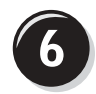

# Install Additional Software or Devices

Before you install any devices or software that did not come with your computer, read the documentation that came with the software or device or contact the vendor to verify that the software or device is compatible with your computer and operating system.

## Congratulations! You have completed the setup for your computer.

Your Dell Precision Workstation 450 User's Guide contains additional information about your computer such as:

- Technical specifications
- Front and back views of your computer, including all of the available connectors
- Inside views of your computer, including a detailed graphic of the system board and the connectors
- Instructions for cleaning your computer
- Information on software features, such as LegacySelect Technology control, using a password, and system setup options
- A description of the Windows XP operating system
- Instructions for removing and installing parts, including memory, cards, drives, the microprocessor, the VRM, and the battery
- Information for troubleshooting various computer problems
- Instructions for using the Dell Diagnostics and reinstalling drivers
- Information on how to contact Dell

You can access the User's Guide from your hard drive, the Drivers and Utilities CD, or the Dell Support website.

#### To access the User's Guide from your hard drive:

If you have Windows 2000, double-click the User's Guides icon.

If you have Windows XP, click the Start button and click Help and Support.

#### To access the User's Guide from the CD:

1 Insert the Drivers and Utilities CD into the drive.

If you are using the Drivers and Utilities CD for the first time, the ResourceCD Installation window opens to inform you that the CD is about to begin installation.

- **2** Click OK to continue and then respond to the prompts offered by the installation program.
- 3 Click Next at the Welcome Dell System Owner screen.
- 4 Select the appropriate System Model, Operating System, and Topic.

#### To access your User's Guide from the Dell Support Site:

- **1** Go to support.dell.com.
- 2 Follow the prompts on the website that ask you for information specific to your computer.
- 3 At the Dell Support website home page, click Reference, click User's Guides, click Systems, and then select your Dell Precision computer.

# Caring for Your Computer

To help maintain your computer, follow these suggestions:

- To avoid losing or corrupting data, never turn off your computer when the hard drive light is on.
- Schedule regular virus scans using virus software.
- Manage hard drive space by periodically deleting unnecessary files and defragmenting the drive.
- Back up files on a regular basis.
- Periodically clean your monitor screen, mouse, and keyboard (see your User's Guide for more information).

# Solving Problems

Follow these tips when troubleshooting your computer:

- If you added or removed a computer part before the problem started, review the installation procedures and ensure that the part is correctly installed.
- If a peripheral device does not work, ensure that the device is properly connected.
- If an error message appears on the screen, write down the exact message. This message may help technical support diagnose and fix the problem(s).
- If an error message occurs in a program, consult the program's documentation.
- If the recommended action in the troubleshooting section is to see a section in your User's Guide, you can use your Drivers and Utilities CD or go to support.dell.com (on another computer if necessary) to access your User's Guide.

# Resolving Software and Hardware Incompatibilities

### Windows XP

Windows XP IRQ conflicts occur if a device either is not detected during the operating system setup or is detected but incorrectly configured.

To check for conflicts on a computer running Windows XP:

- 1 Click the Start button and click Control Panel.
- 2 Click Performance and Maintenance and click System.
- 3 Click the Hardware tab and click Device Manager.
- 4 In the Device Manager list, check for conflicts with the other devices.

Conflicts are indicated by a yellow exclamation point (!) beside the conflicting device or a red X if the device has been disabled.

5 Double-click any conflict to display the Properties window.

If an IRQ conflict exists, the Device status area in the Properties window reports the cards or devices that share the device's IRQ.

Resolve conflicts by reconfiguring the devices or removing the devices from the Device Manager.

To use the Windows XP Hardware Troubleshooter:

- 1 Click the Start button and click Help and Support.
- 2 Type hardware troubleshooter in the Search field, and click the arrow to start the search.
- 3 Click Hardware Troubleshooter in the Search Results list.
- 4 In the Hardware Troubleshooter list, click I need to resolve a hardware conflict on my computer, and then click Next.

#### Windows 2000

To check for conflicts on a computer running Windows 2000:

- 1 Click the Start button, point to Settings, and then click Control Panel.
- 2 In the Control Panel window, double-click System.
- **3** Click the Hardware tab.
- 4 Click Device Manager.
- 5 Click View and click Resources by connection.
- 6 Double-click Interrupt request (IRQ) to view the IRQ assignments.

Conflicts are indicated by a yellow exclamation point (!) beside the conflicting device or a red X if the device has been disabled.

7 Double-click any conflict to display the Properties window.

If an IRQ conflict exists, the Device status area in the Properties window reports the cards or devices that share the device's IRQ.

8 Resolve conflicts by reconfiguring the devices or removing the devices from the Device Manager.

To use the Windows 2000 Hardware Troubleshooter:

- **1** Click the **Start** button and click **Help**.
- 2 Click Troubleshooting and Maintenance on the Contents tab, click Windows 2000 troubleshooters, and then click Hardware.
- 3 In the Hardware Troubleshooter list, click I need to resolve a hardware conflict on my computer, and then click Next.

# Using System Restore in Windows XP

The Windows XP operating system provides System Restore to allow you to return your computer to an earlier operating state (without affecting data files) if changes to the hardware, software, or other system settings have left the computer in an undesirable operating state. See ["Windows XP Help and](#page-7-0)  [Support Center" on page 8](#page-7-0) for additional information on using System Restore.

**NOTICE:** Back up your data files regularly. System Restore does not monitor your data files or recover them.

#### Creating a Restore Point

- 1 Click the Start button and click Help and Support.
- 2 Click System Restore.
- **3** Follow the instructions on the screen.

#### Restoring the Computer to an Earlier Operating State

- **CO NOTICE:** Before you restore the computer to an earlier operating state, save and close all open files and close all open programs. Do not alter, open, or delete any files or programs until the system restoration is complete.
- 1 Click the Start button, point to All Programs→ Accessories→ System Tools, and then click System Restore.
- 2 Ensure that Restore my computer to an earlier time is selected, and click Next.
- **3** Click a calendar date to which you want to restore your computer.

The Select a Restore Point screen provides a calendar that allows you to see and select restore points. All calendar dates with available restore points appear in bold.

4 Select a restore point and click Next.

If a calendar date has only one restore point, then that restore point is automatically selected. If two or more restore points are available, click the restore point that you prefer.

5 Click Next.

The Restoration Complete screen appears after System Restore finishes collecting data, and then the computer automatically restarts.

6 After the computer restarts, click OK.

To change the restore point, you can either repeat the steps using a different restore point, or you can undo the restoration.

# Using Last Known Good Configuration

- 1 Restart your computer and press <F8> when the message Please select the operating system to start appears.
- 2 Highlight Last Known Good Setting, press <Enter>, press <l>, and then select your operating system when prompted.

#### Other Options to Help Resolve Additional Device or Software Conflicts

**NOTICE:** The following processes erase all of the information on your hard drive.

• Reinstall your operating system using the operating system installation guide and operating system CD.

During the operating system reinstallation, you can select to delete the existing partitions and reformat your hard drive.

• Reinstall all drivers, beginning with the choppiest, using the Drivers and Utilities CD.

### When to Use the Dell Diagnostics

If you experience a problem with your computer, perform the checks in "Solving Problems" in your User's Guide and run the Dell Diagnostics before you contact Dell for technical assistance. Running the Dell Diagnostics may help you resolve the problem without contacting Dell. If you do contact Dell, the test results can provide important information for Dell's service and support personnel.

The Dell Diagnostics allows you to:

- Perform express, extended, or custom tests on one or all devices
- Select tests based on a symptom of the problem you are having
- Choose how many times a test is run
- Display test results
- Suspend testing if an error is detected
- Access online help information that describes the tests and devices
- Receive status messages that tell you whether tests completed successfully
- Receive error messages if problems are detected

# Starting the Dell Diagnostics

It is recommended that you print these procedures before you begin.

■ NOTICE: Only use the Dell Diagnostics to test your Dell™ computer. Using this program with other computers can result in error messages.

Enter system setup, review your computer's configuration information, and ensure that the device you want to test displays in system setup and is active.

Start the Dell Diagnostics from either your hard drive or from the Drivers and Utilities CD (also known as the ResourceCD).

#### Starting the Dell Diagnostics From Your Hard Drive

- **1** Shut down and restart the computer.
- 2 When the DELL<sup>®</sup> logo appears, press <F12> immediately.

If you wait too long and the Windows logo appears, continue to wait until you see the Windows desktop. Then shut down your computer through the Start menu and try again.

- 3 When the boot device list appears, highlight Boot to Utility Partition and press <Enter>.
- 4 When the Dell Diagnostics Main Menu appears, select the test you want to run.

 $\bullet$  NOTE: If you receive a message stating that no Diagnostics utility partition has been found, follow the instructions to run the Dell Diagnostics from your *Drivers and* Utilities CD.

K.

 NOTE: This feature changes the boot sequence for one time only. On the next start-up, the computer boots according to the devices specified in system setup.

### Starting the Dell Diagnostics From the Drivers and Utilities CD

- 1 Insert the Drivers and Utilities CD into the CD drive.
- 2 Shut down and restart the computer.

When the DELL logo appears, press <F12> immediately.

If you wait too long and the Windows logo appears, continue to wait until you see the Windows desktop. Then shut down your computer through the Start menu and try again.

- 3 When the boot device list appears, highlight IDE CD-ROM Device and press <Enter>.
- 4 Select the **IDE CD-ROM Device** option from the CD boot menu.
- 5 Select the Boot from CD-ROM option from the menu that appears.
- 6 Type 1 to start the ResourceCD menu.
- **7** Type 2 to start the Dell Diagnostics.
- 8 Select Run the 32 Bit Dell Diagnostics from the numbered list. If multiple versions are listed, select the version appropriate for your platform.
- 9 When the Dell Diagnostics Main Menu appears, select the test you want to run.

#### Dell Diagnostics Main Menu

1 After the Dell Diagnostics loads and the Main Menu screen appears, click the button for the option you want.

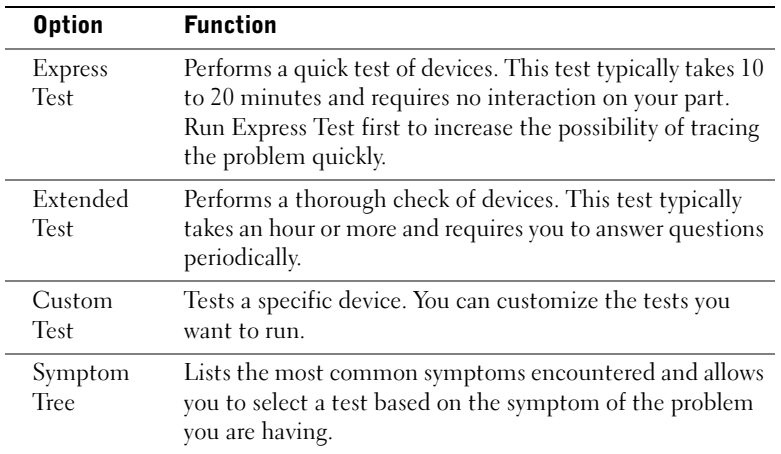

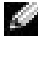

**NOTE:** The Service Tag for your computer is located at the top of each test screen

2 If a problem is encountered during a test, a message displaying the error code and a description of the problem appear. Write down the error code and problem description and follow the instructions on the screen.

If you cannot resolve the error condition, contact Dell.

3 If you run a test from the Custom Test or Symptom Tree option, click the applicable tab described in the following table for more information.

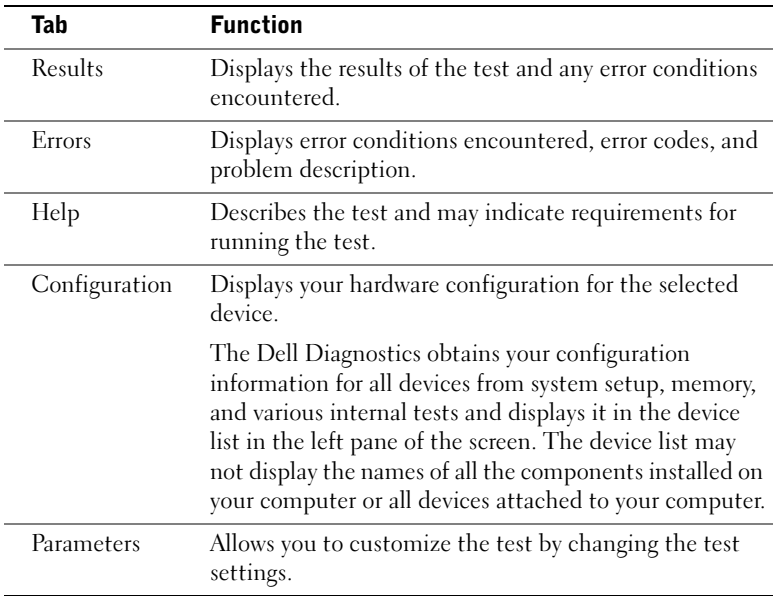

- 4 When the tests are completed, if you are running the Dell Diagnostics from the Drivers and Utilities CD, remove the CD.
- 5 Close the test screen to return to the Main Menu screen. To exit the Dell Diagnostics and restart the computer, close the Main Menu screen.

# System Lights

The lights on the front of the computer can indicate a computer problem.

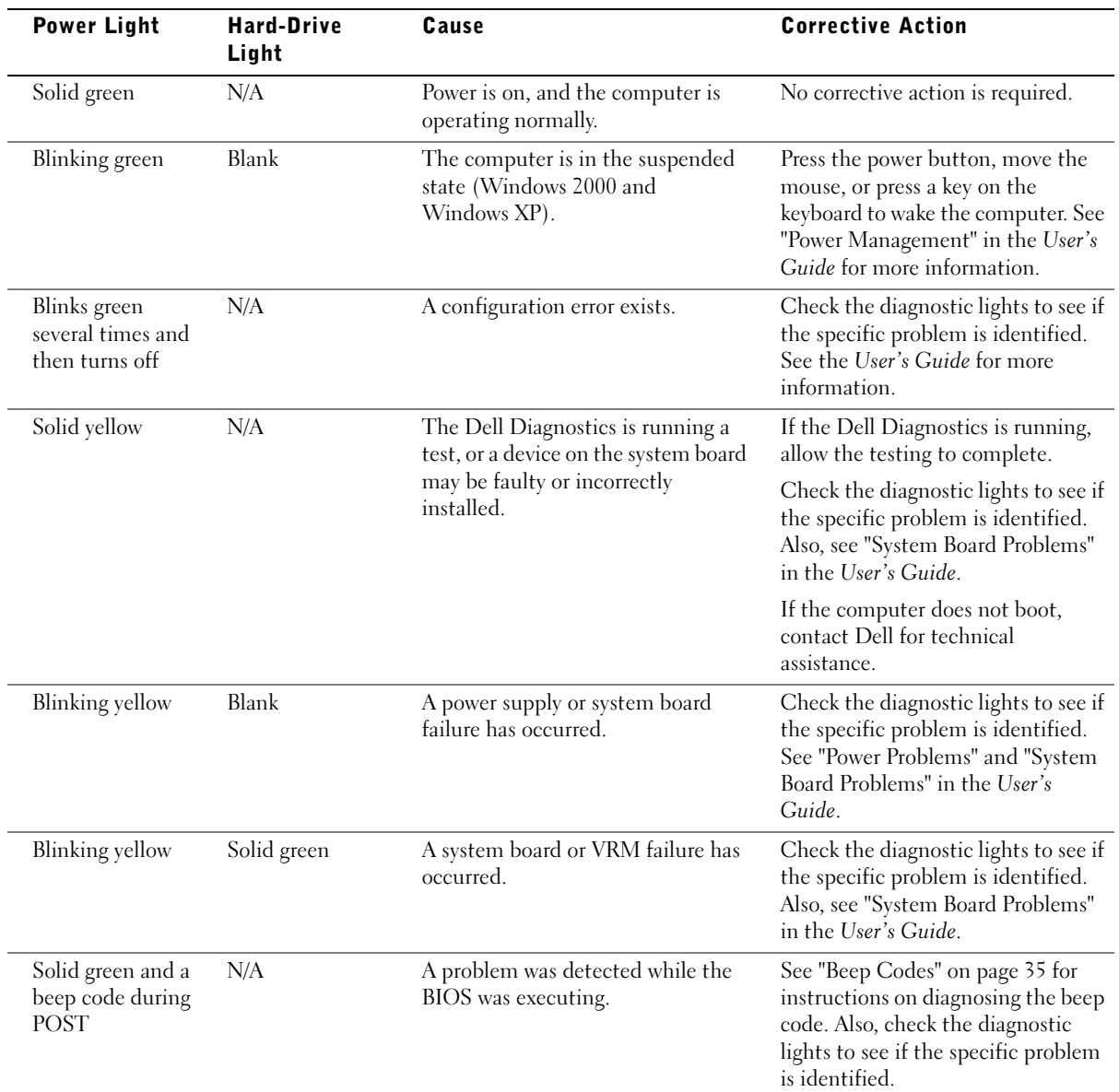

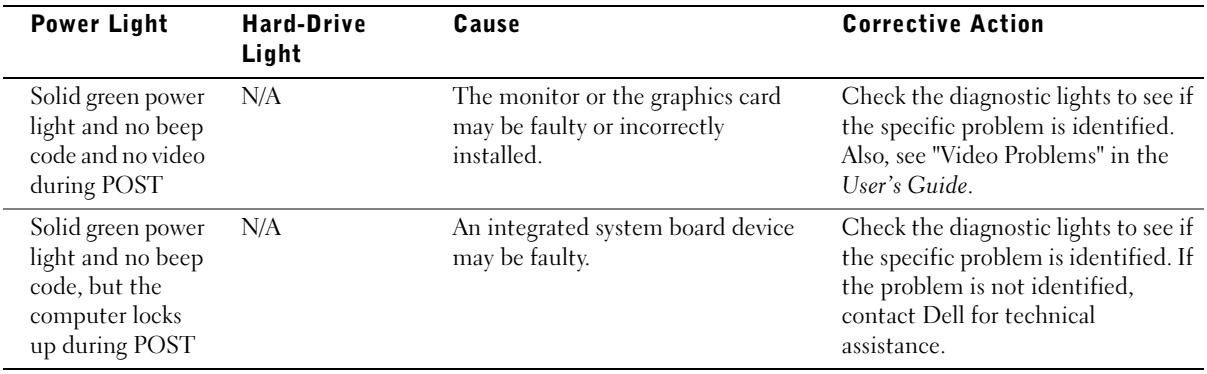

# <span id="page-34-0"></span>Beep Codes

Your computer might emit a series of beeps that identify a problem. One possible series (code 1-3-1) consists of one beep, a burst of three beeps, and then one beep. This series tell you that the computer encountered a memory problem.

If a beep code is emitted, write it down and look it up under "Beep Codes" in the User's Guide.

# Error Messages

If an error occurs during start-up, a message may be displayed on the monitor identifying the problem. See "Error Messages" in the User's Guide for suggestions on resolving any problems.

# Diagnostic Lights

To help you troubleshoot a problem, your computer is equipped with four lights on the front panel labeled "A," "B," "C," and "D." The lights can be yellow or green. When the computer starts normally, the lights flash. After the computer starts, the lights remain green. If the computer malfunctions, the color and sequence of the lights identify the problem.

 $\sqrt{N}$  CAUTION: Before you begin any of the procedures in this section, follow the safety instructions in the *System Information Guide*.

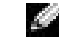

 $\blacksquare$  NOTE: If the message is not listed, see the documentation for either the operating system or the program that was running when the message appeared.

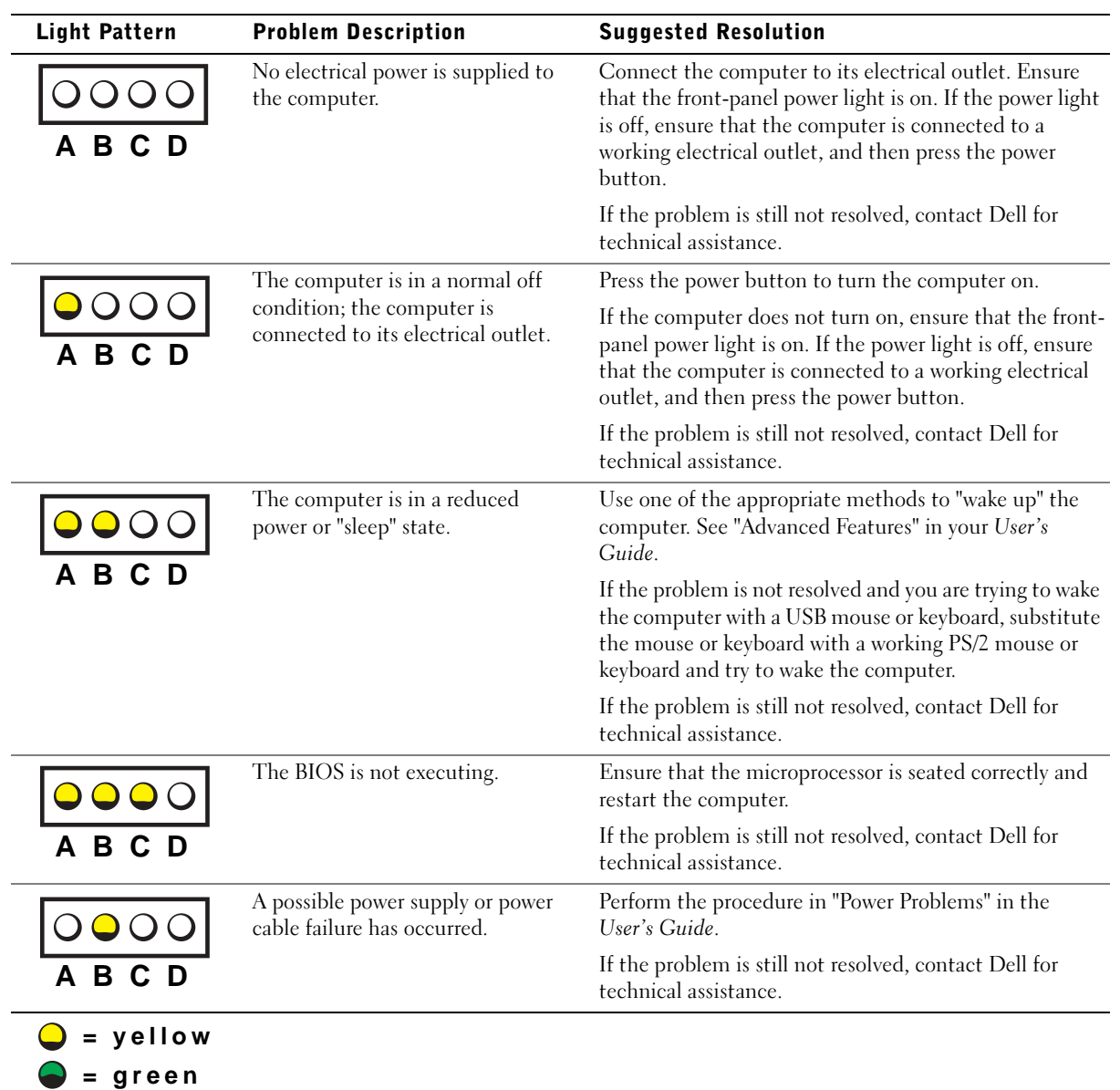

## Diagnostic Light Codes Before POST

 $Q = off$
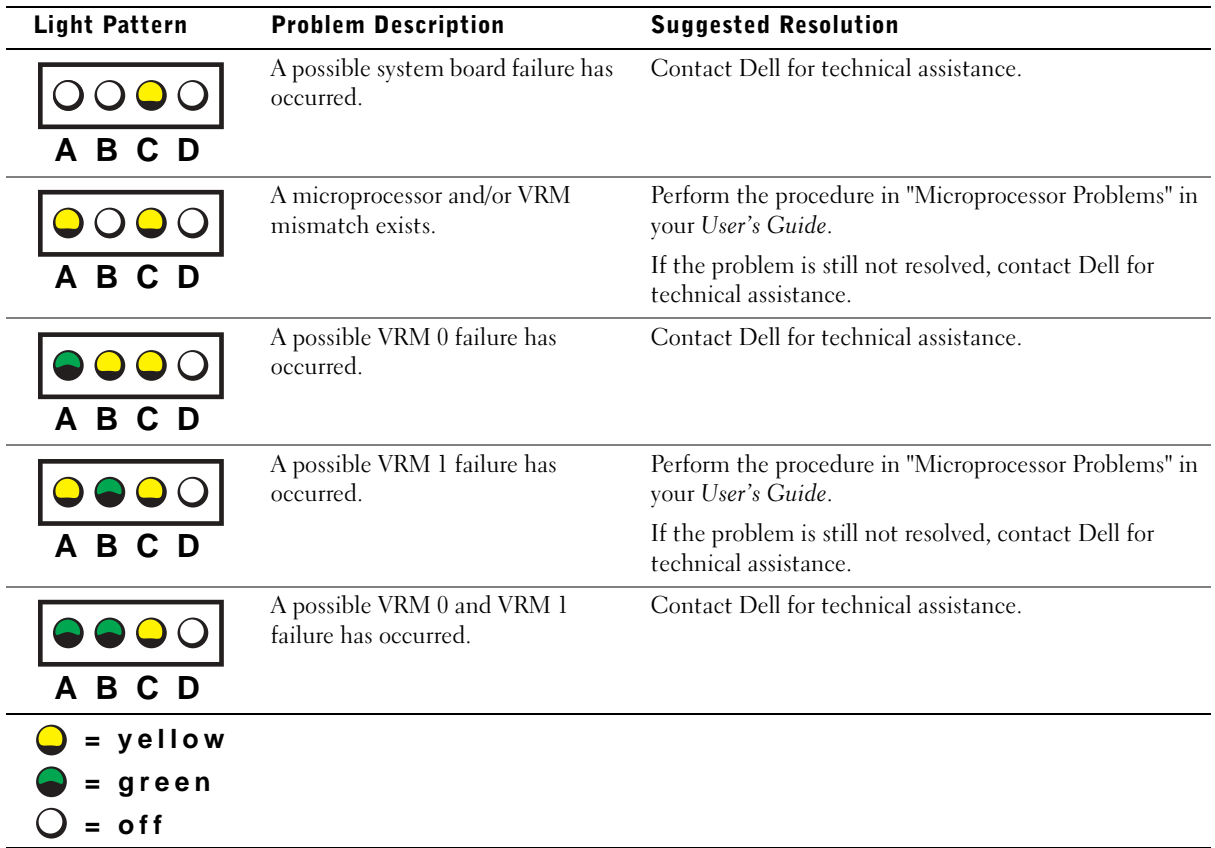

#### Diagnostic Light Codes During POST

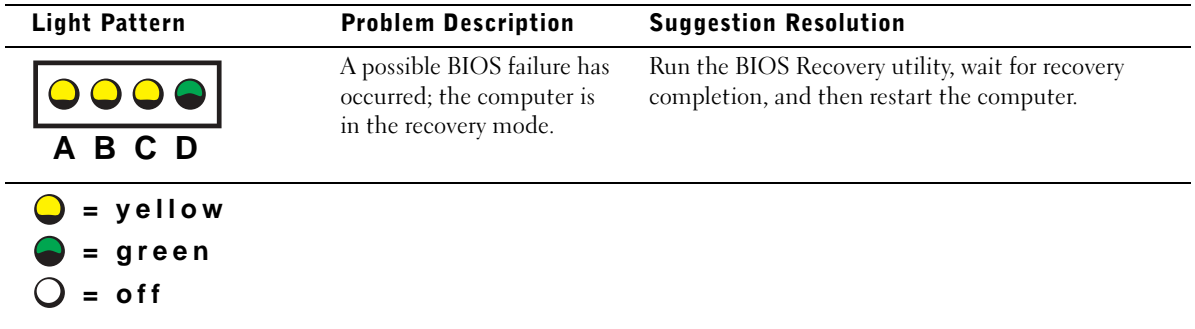

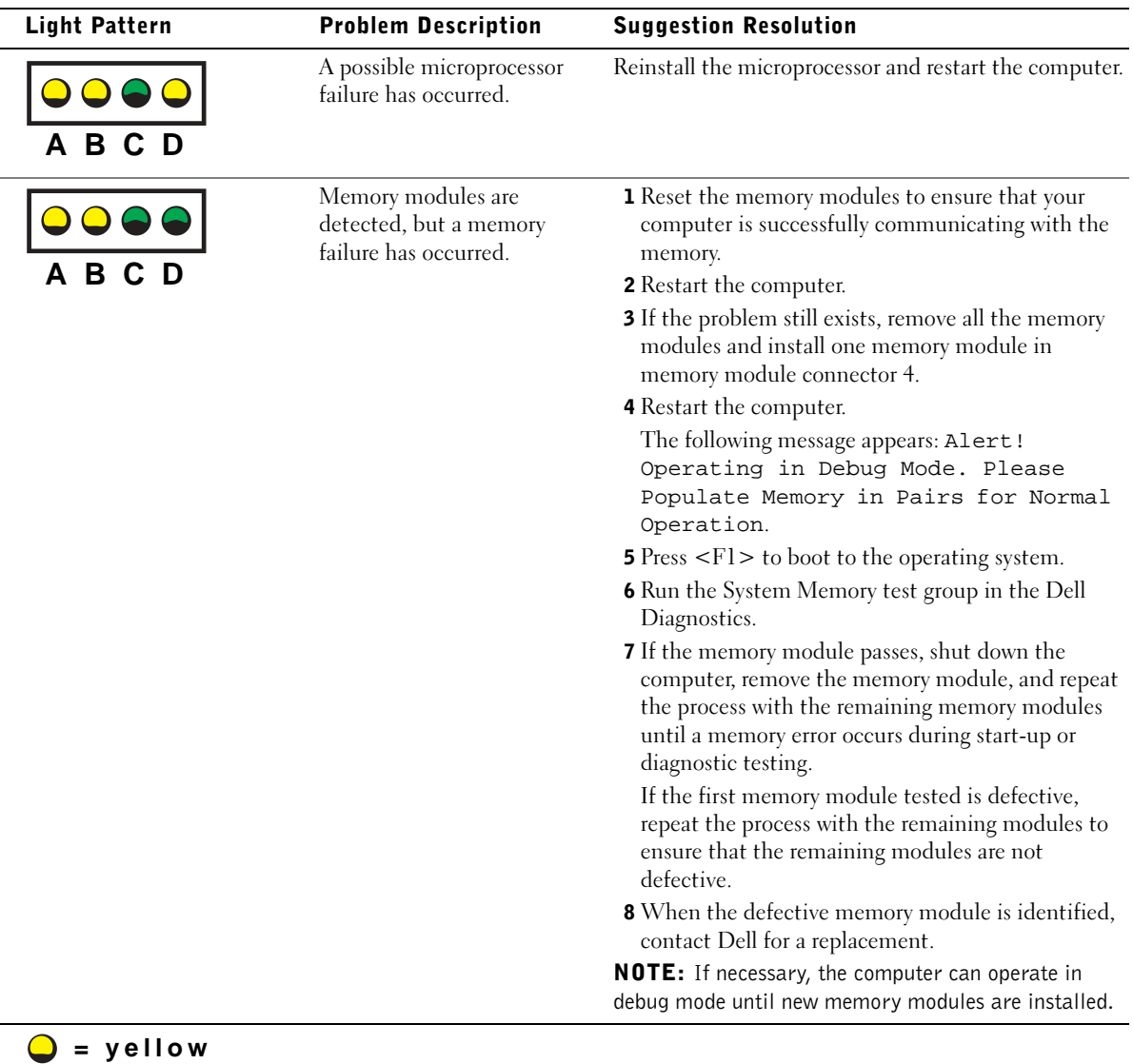

**= green**  $Q = \text{off}$ 

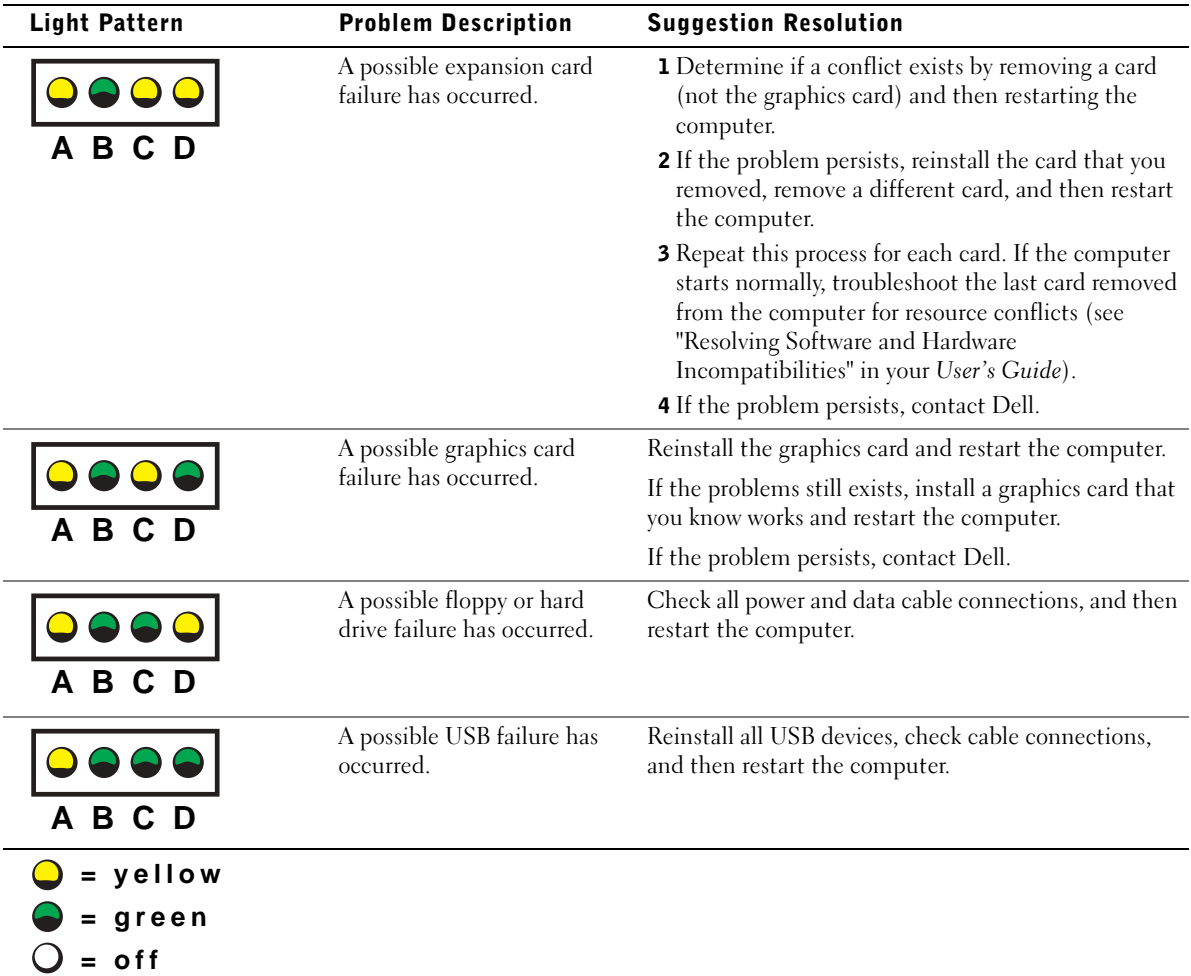

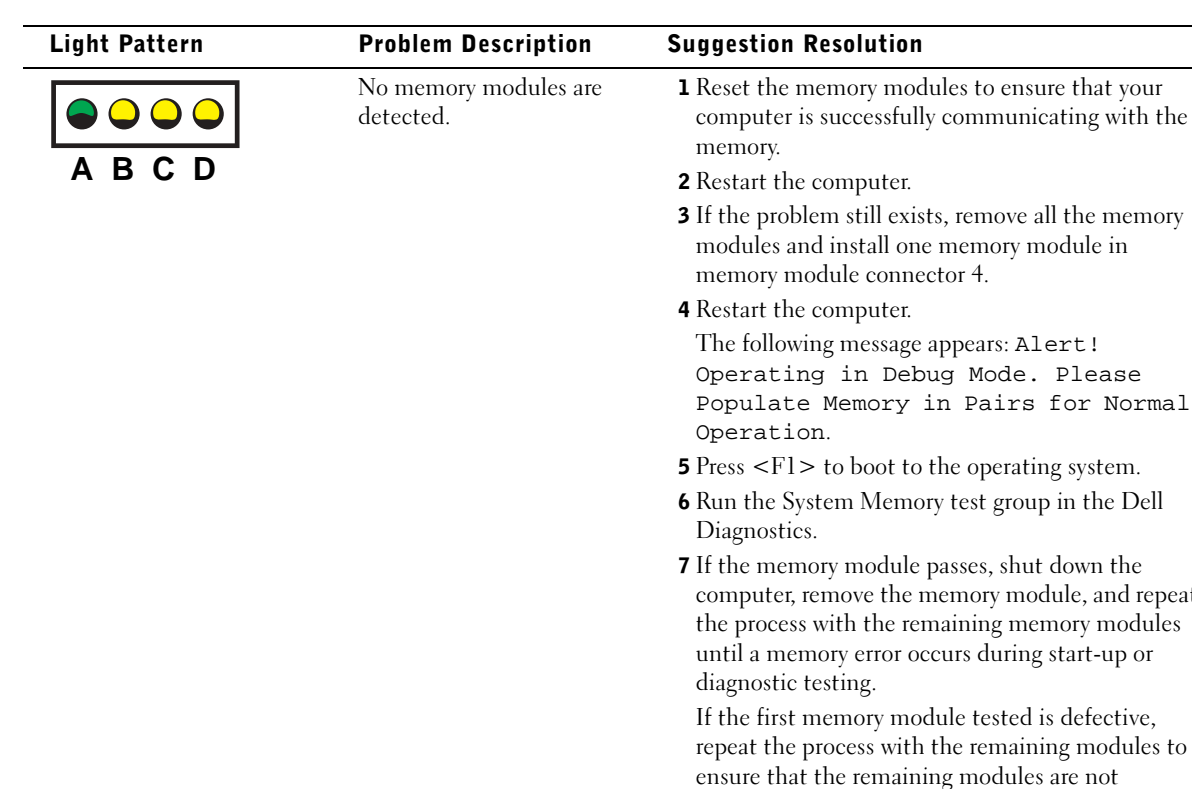

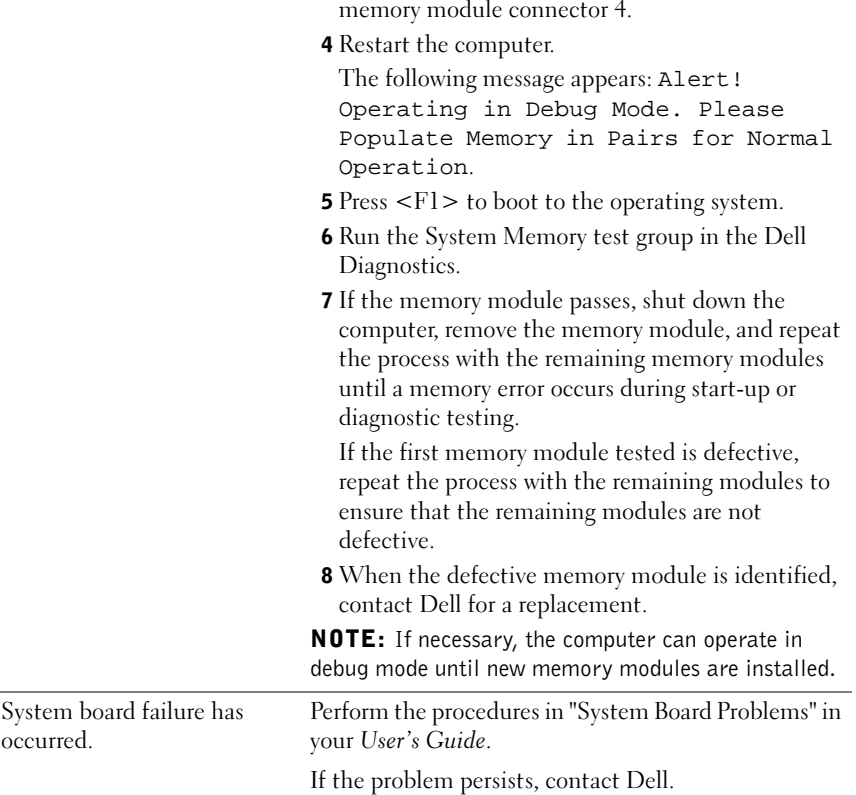

**= yellow = green = off**

 $\bigcap$ 

**A B C D**

0000

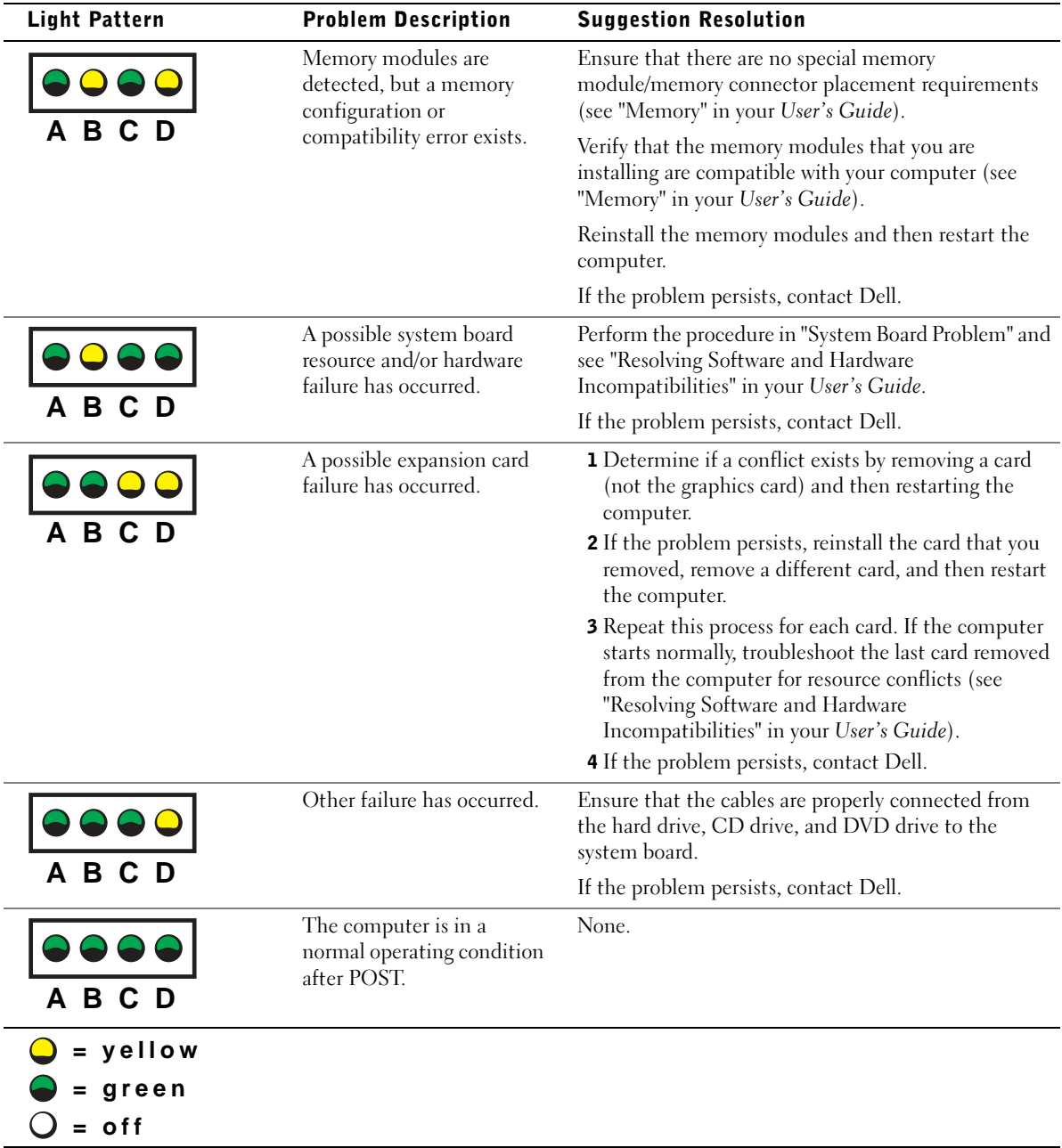

If a computer problem occurs that you are unable to resolve through the steps in this section or the procedures in "Finding Solutions" in your User's Guide, complete the following steps before you contact Dell:

- 1 Write a detailed description of the error, beep code, or diagnostic light problem.
- 2 Record your Express Service Code and Service Tag.
- 3 Contact Dell from the same location as your computer.

### Frequently Asked Questions

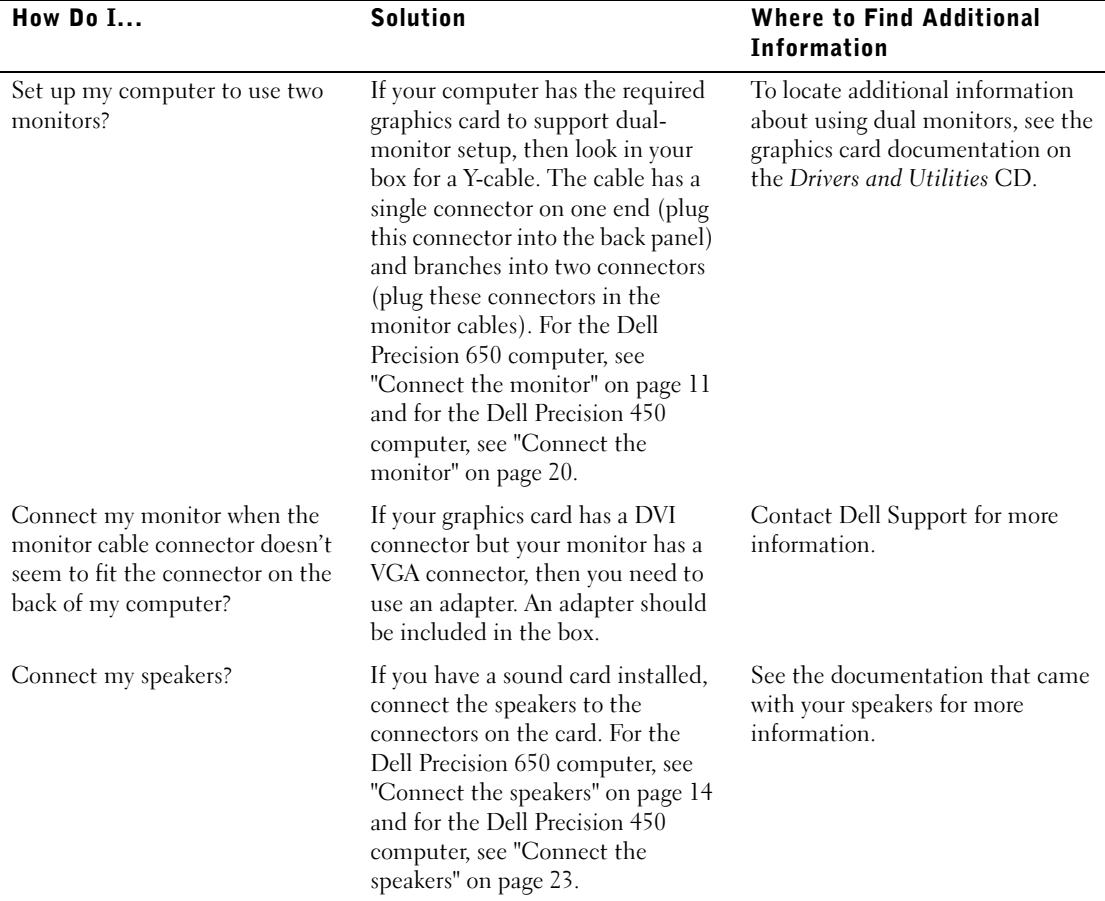

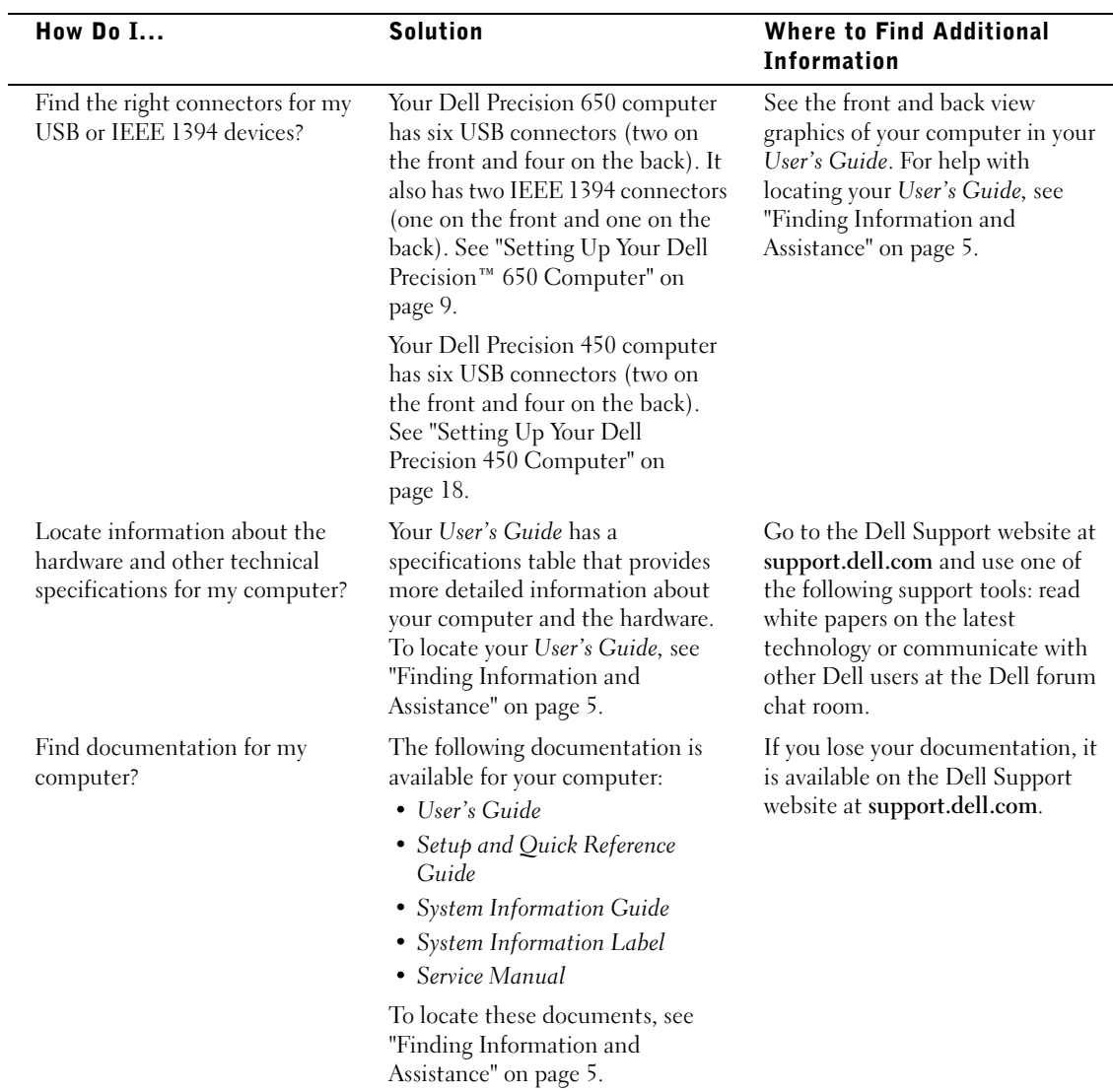

. CAUTION: Before you begin any of the procedures in this section, follow the safety instructions in the *System Information* Guide.

- 1 Shut down the computer through the Start menu.
- 2 Ensure that your computer and attached devices are turned off. If your computer and attached devices did not automatically turn off when you shut down your computer, turn them off now.
- **NOTICE:** To disconnect a network cable, first unplug the cable from your computer and then unplug it from the network wall jack.
- **3** Disconnect any telephone or telecommunication lines from the computer.
- 4 Disconnect your computer and all attached devices from electrical outlets, and then press the power button to ground the system board.
- 5 If you have installed a padlock through the padlock ring on the back panel, remove the padlock.

#### CAUTION: To guard against electrical shock, always unplug your computer from the electrical outlet before opening the cover.

6 Lay the computer on its side as shown in the illustration.

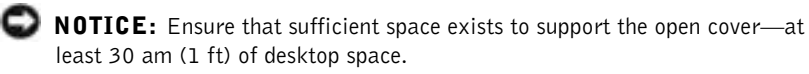

- 7 Open the computer cover:
	- a Slide the cover release latch toward the top of the computer.
	- b Raise the cover, and pivot it toward the front of the computer.
- 8 Ground yourself by touching an unpainted metal surface on the computer, such as the metal at the back of computer, before touching anything inside your computer.

While you work, periodically touch any unpainted metal surface on the computer to dissipate any static electricity that could harm internal components.

#### Dell Precision 650 Computer

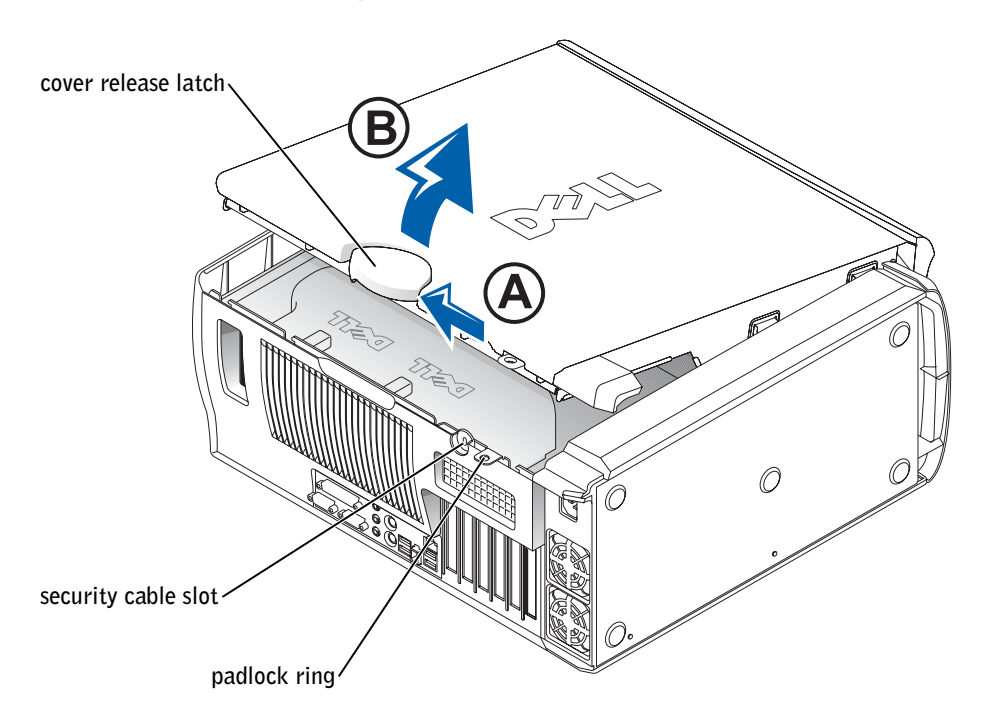

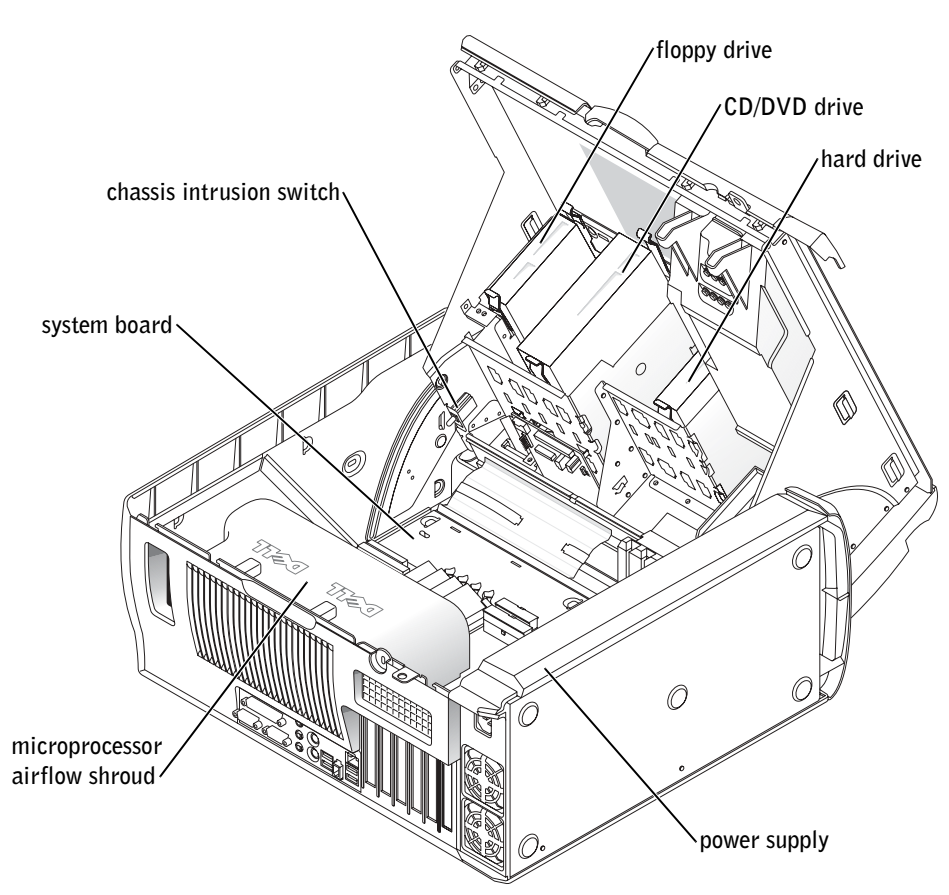

#### Dell Precision 450 Computer

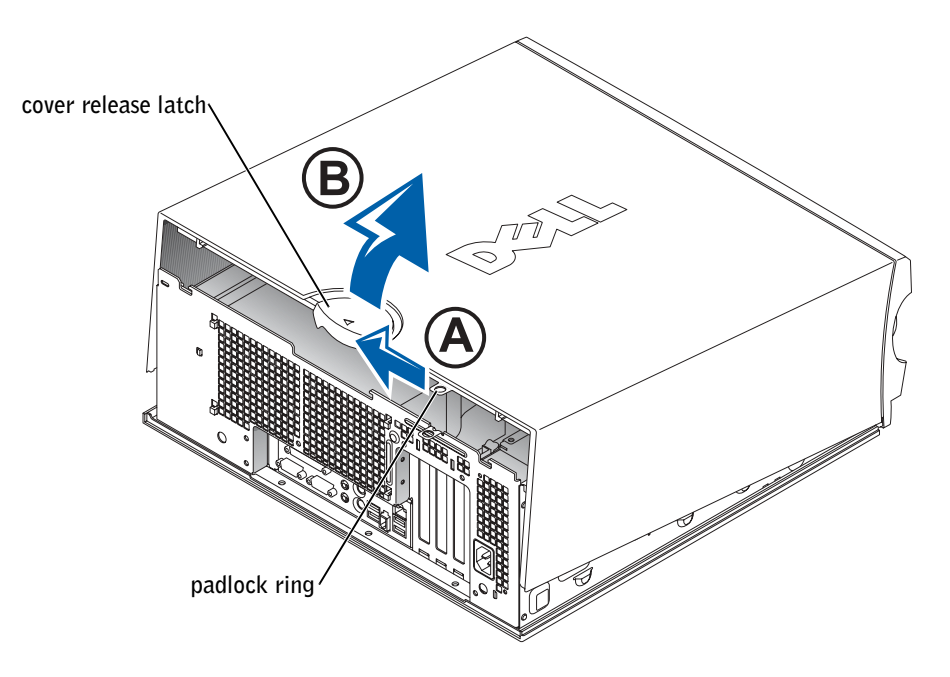

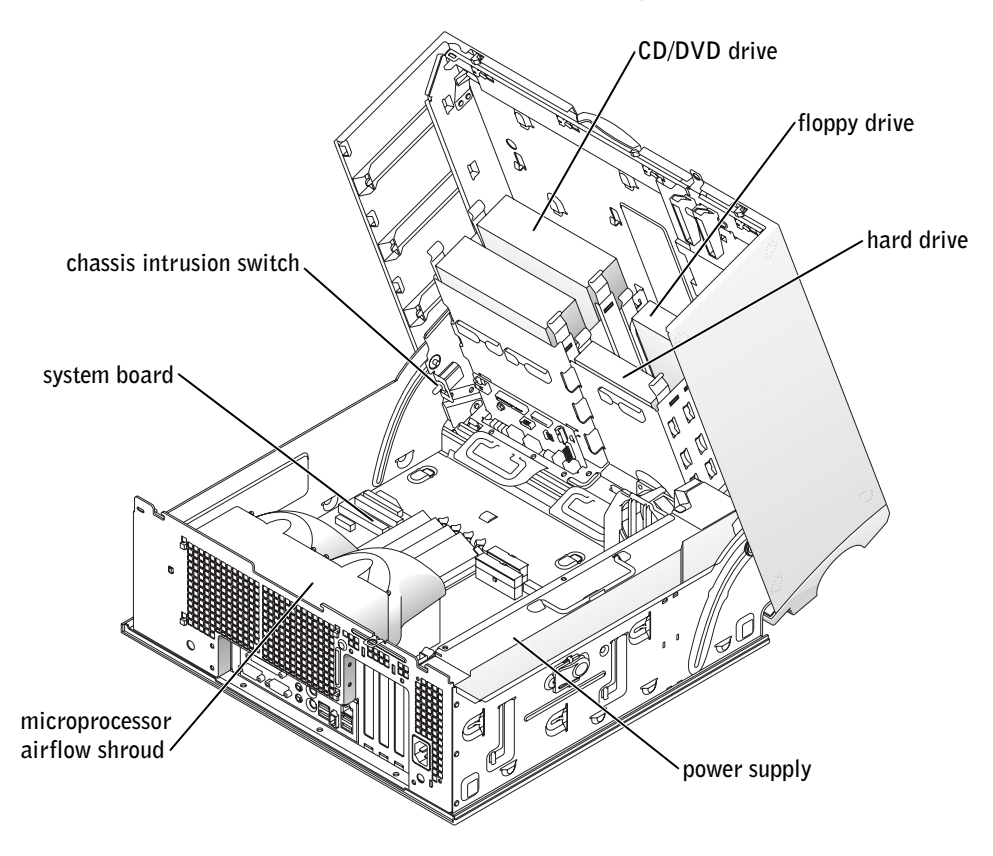

Stations de travail Dell Precision™ 450 et 650

# Guide de configuration et de référence rapide

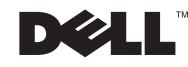

### Remarques, avis et précautions

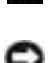

**REMARQUE** : Une REMARQUE fournit des informations importantes qui vous aident à mieux utiliser votre ordinateur.

**AVIS** : Un AVIS vous avertit d'un risque de dommage matériel ou de perte de données et vous indique comment éviter le problème.

 PRÉCAUTION : Une PRÉCAUTION indique un risque potentiel d'endommagement du matériel, de blessure corporelle ou de mort.

## Abréviations et acronymes

Pour obtenir une liste complète des abréviations et des acronymes, reportezvous au « glossaire » du Guide d'utilisation.

Décembre 2002 P/N 9T213 Rev. A01

\_\_\_\_\_\_\_\_\_\_\_\_\_\_\_\_\_\_\_\_

**Les informations contenues dans ce document sont sujettes à modification sans préavis. © 2002 Dell Computer Corporation. Tous droits réservés.**

Toute reproduction sous quelque forme que ce soit sans l'autorisation écrite de Dell Computer Corporation est strictement interdite.

Marques utilisées dans ce document : *Dell*, le logo *DELL* et *Dell Precision* sont des marques de Dell Computer Corporation ; *Microsoft* et *Windows* sont des marques déposées de Microsoft Corporation.

D'autres marques et noms commerciaux peuvent être utilisés dans ce document pour faire référence aux entités se réclamant de ces marques et de ces noms ou à leurs produits. Dell Computer Corporation dénie tout intérêt propriétaire aux marques et aux noms commerciaux autres que les siens.

## Sommaire

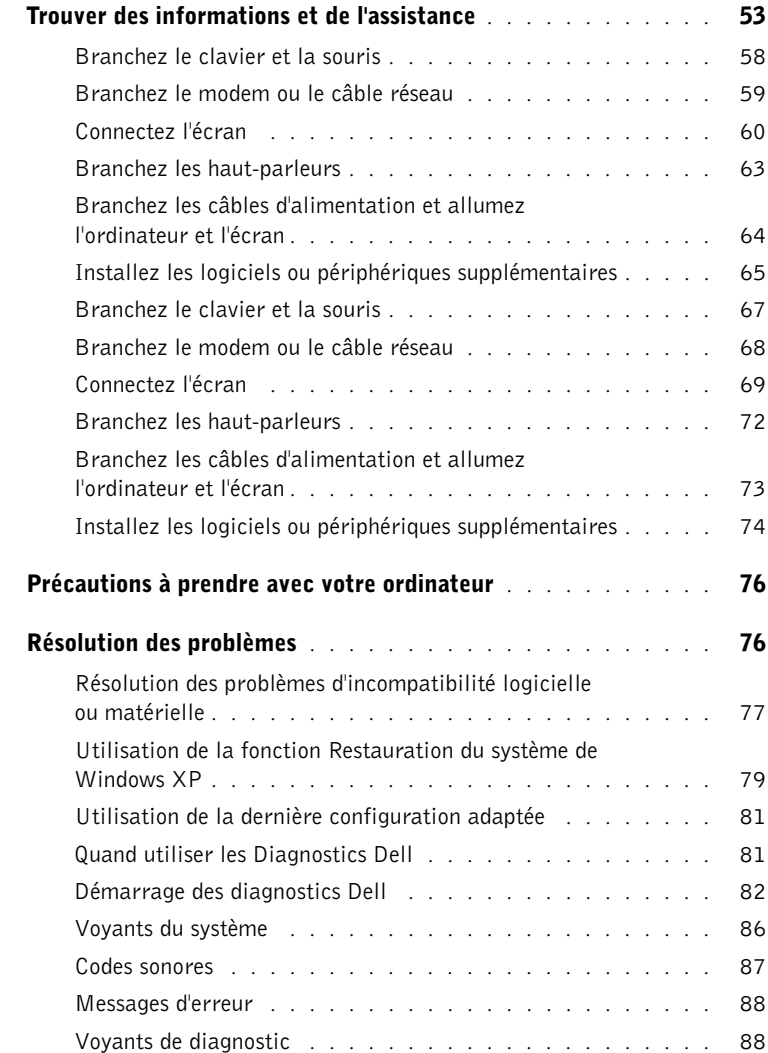

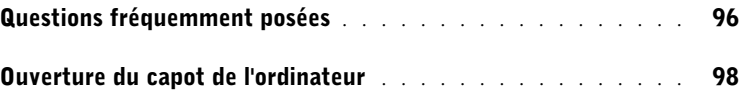

### <span id="page-52-0"></span>Trouver des informations et de l'assistance

Le tableau suivant recense les outils d'aide que vous propose Dell. À noter que d'autres informations ont pu vous être fournies avec votre ordinateur.

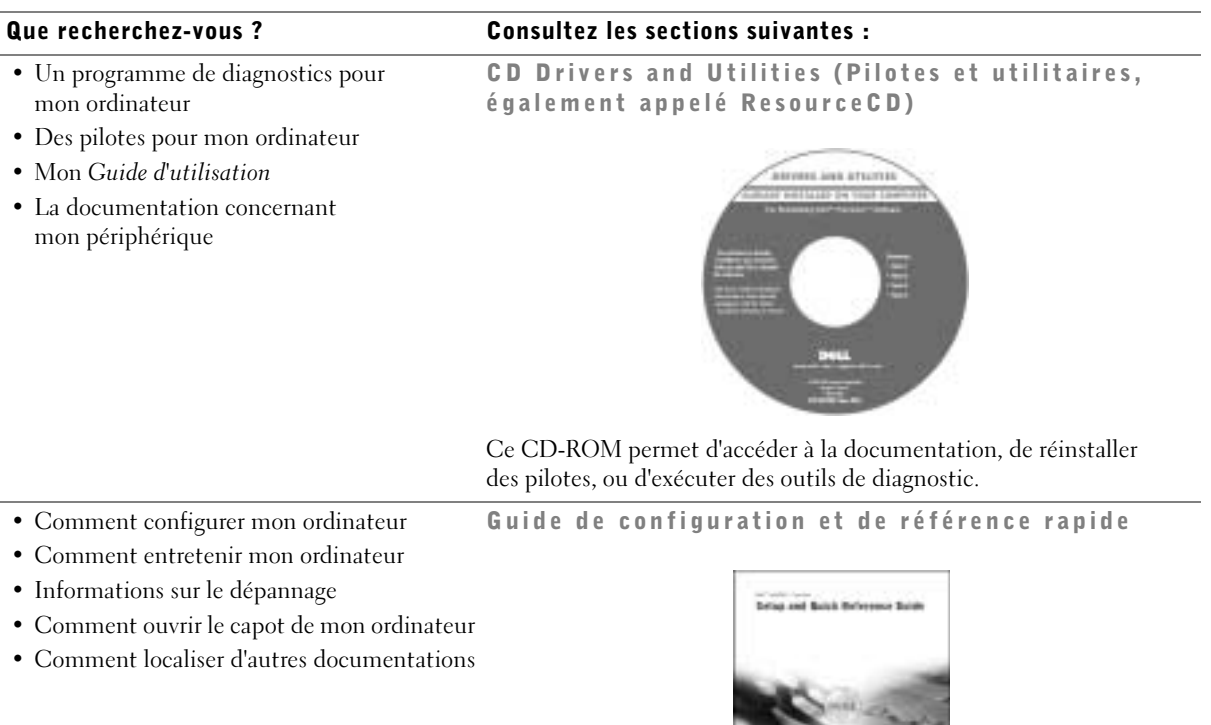

#### Que recherchez-vous ? Consultez les sections suivantes :

- Code de service express et numéro de service
- Étiquette de licence Microsoft® Windows®

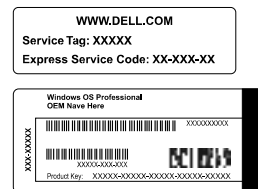

Code de service express et clé de produit

Ces étiquettes sont situées sur votre ordinateur.

• Comment réinstaller mon système d'exploitation

CD Operating System (Système d'exploitation) et Guide d'installation

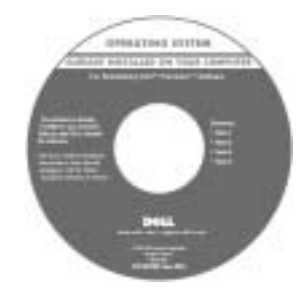

Une fois que vous avez réinstallé votre système d'exploitation, utilisez le CD Drivers and Utilities (Pilotes et utilitaires) pour réinstaller les pilotes des périphériques fournis avec votre ordinateur.

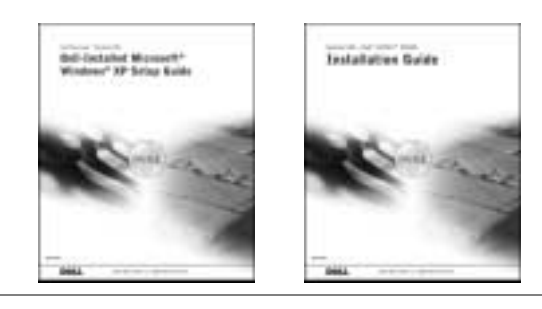

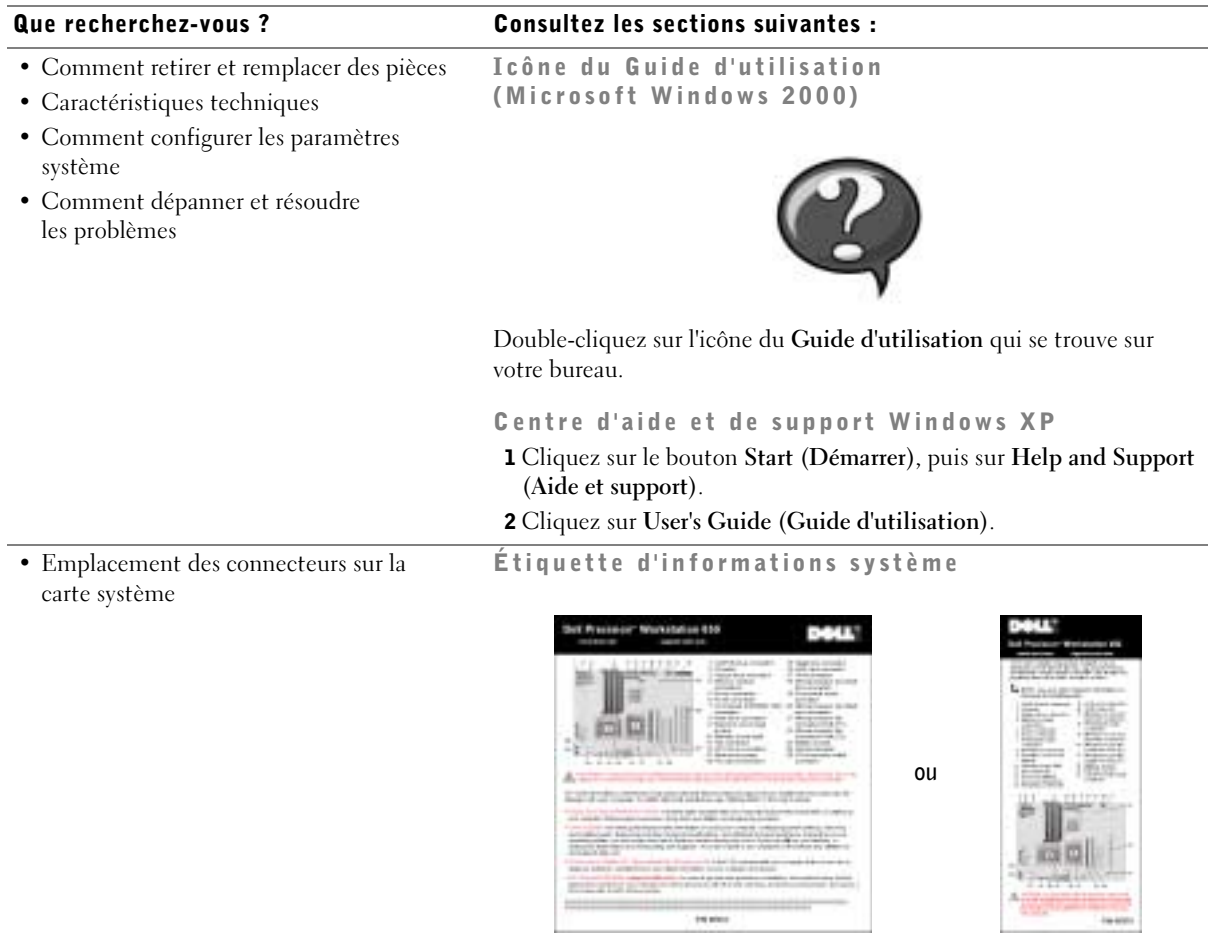

Elle se trouve sur la partie intérieure du capot de votre ordinateur.

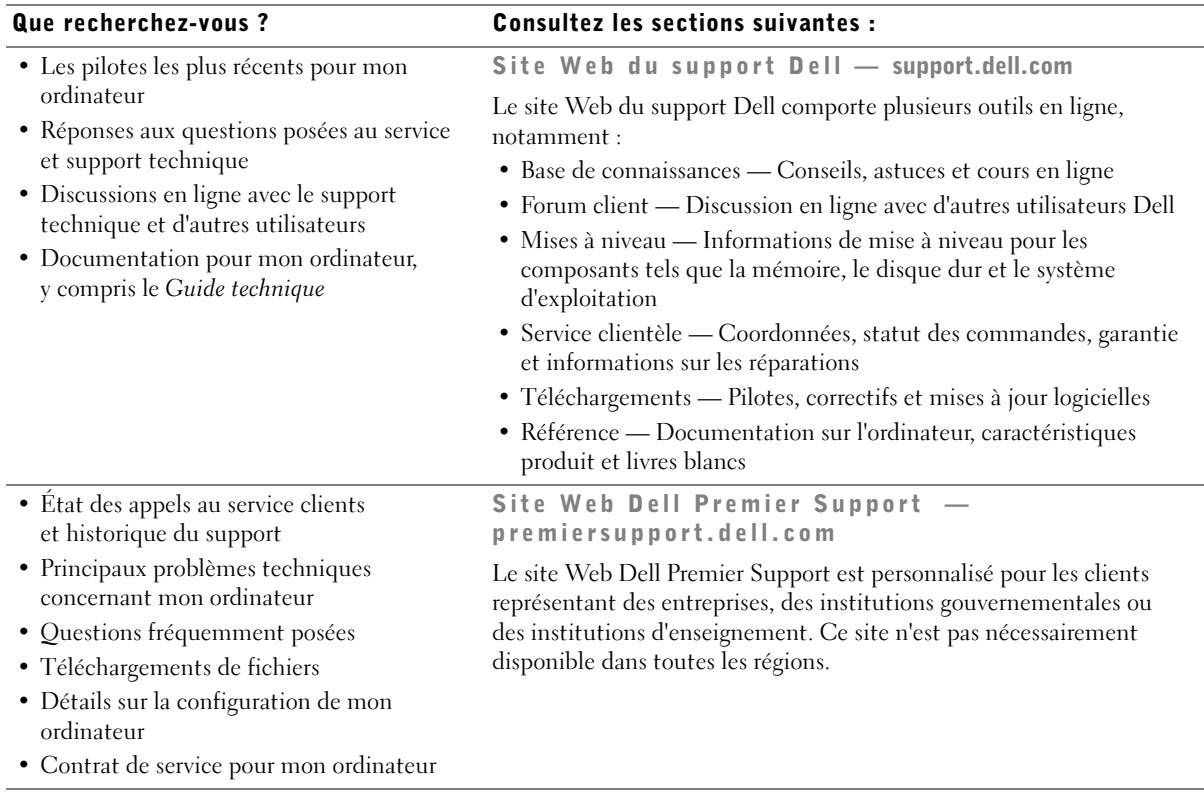

Que recherchez-vous ? Consultez les sections suivantes :

• Informations sur la garantie Guide d'informations du système **Sodon Information Cable** • Comment utiliser Windows XP Centre d'aide et de support Windows XP • Documentation pour mon ordinateur <sup>1</sup> Cliquez sur le bouton Start (Démarrer), puis sur Help and Support et ses périphériques (Aide et support). 2 Tapez un mot ou une phrase pour décrire votre problème, puis cliquez sur l'icône représentant une flèche. 3 Cliquez sur la rubrique qui décrit votre problème. 4 Suivez les instructions qui s'affichent à l'écran. REMARQUE : Pour obtenir de l'aide sur l'utilisation de Windows 2000, cliquez sur le bouton Start (Démarrer), puis cliquez sur Help (Aide).

### Configuration de votre ordinateur Dell Precision™ 650

Votre ordinateur ne sera correctement configuré qu'une fois toutes ces étapes réalisées.

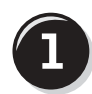

<span id="page-57-0"></span>Branchez le clavier et la souris

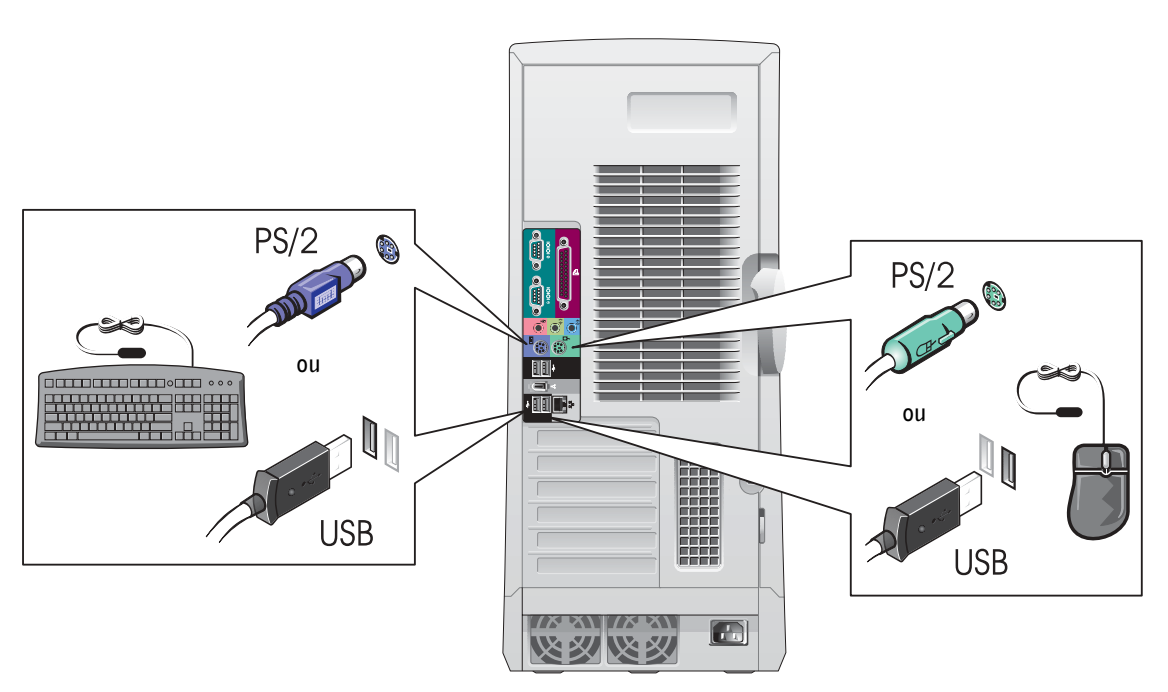

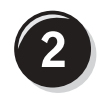

### <span id="page-58-0"></span>Branchez le modem ou le câble réseau

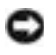

 AVIS : Ne branchez pas de câble modem sur la carte réseau. En effet, la tension des communications téléphoniques risquerait de l'endommager.

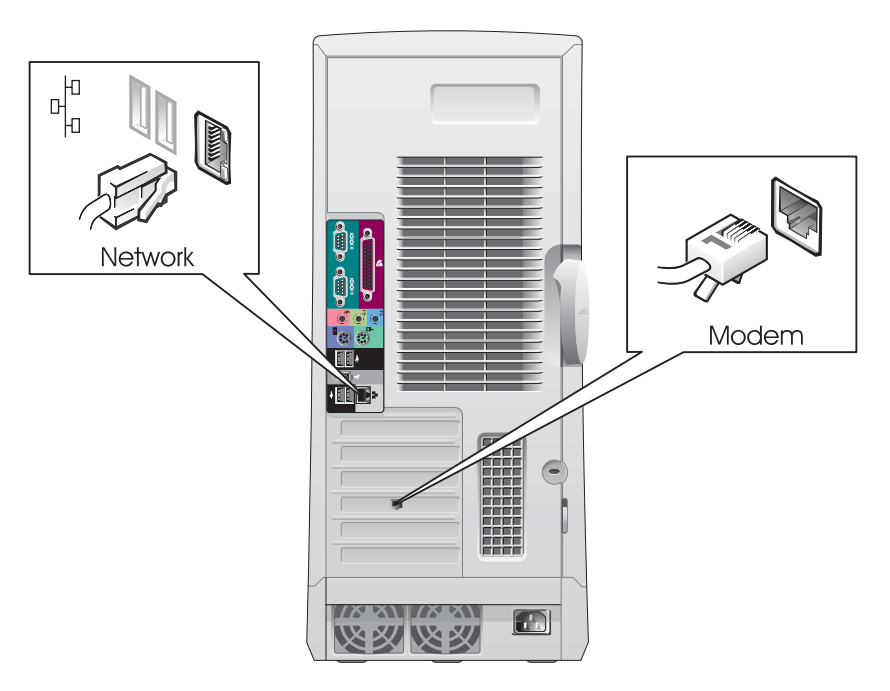

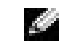

REMARQUE : Si votre ordinateur est équipé d'une carte réseau, reliez le câble réseau à la carte.

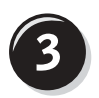

#### <span id="page-59-0"></span>Connectez l'écran

En fonction de votre carte graphique, vous pouvez brancher votre écran de différentes façons.

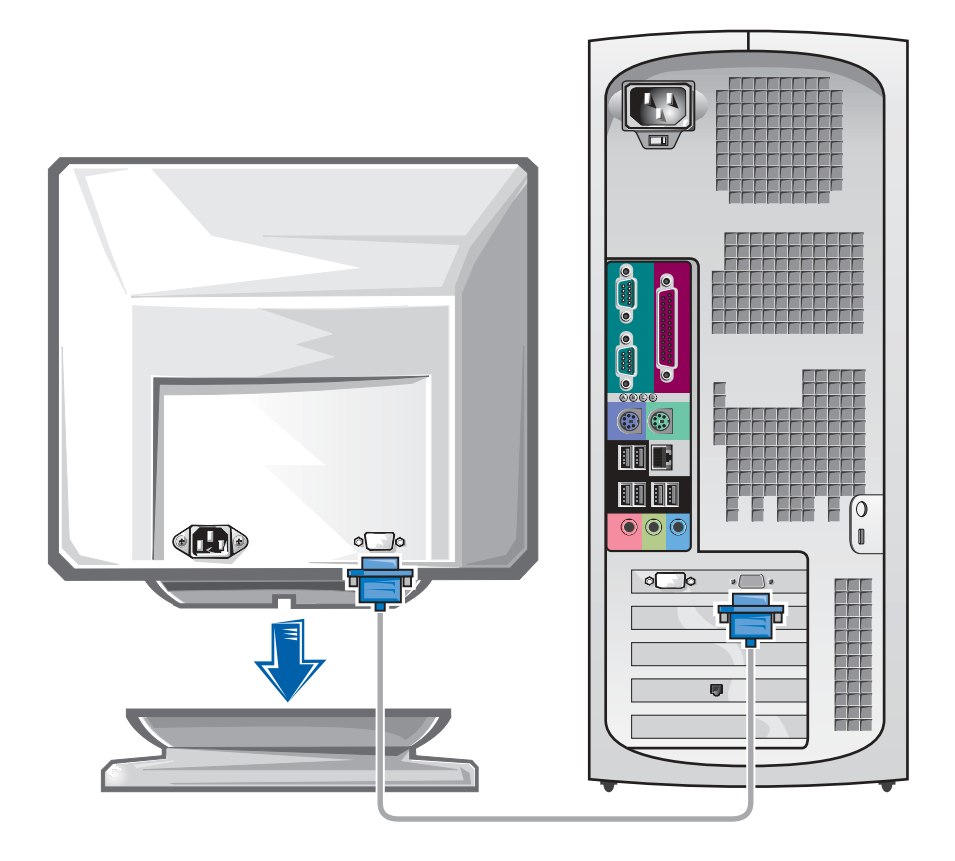

 AVIS : Votre ordinateur peut requérir l'utilisation de l'adaptateur ou du câble fourni pour brancher votre écran.

#### Pour les cartes compatibles écran unique ou double-écran avec un seul connecteur

Adaptateur VGA

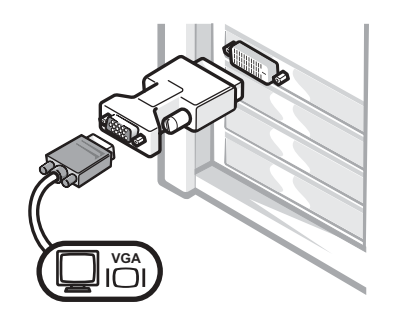

• Utilisez l'adaptateur VGA lorsque vous disposez d'une carte graphique écran unique et que vous souhaitez brancher un écran VGA.

Adaptateur de câble Y VGA double

Adaptateur de câble Y DVI double

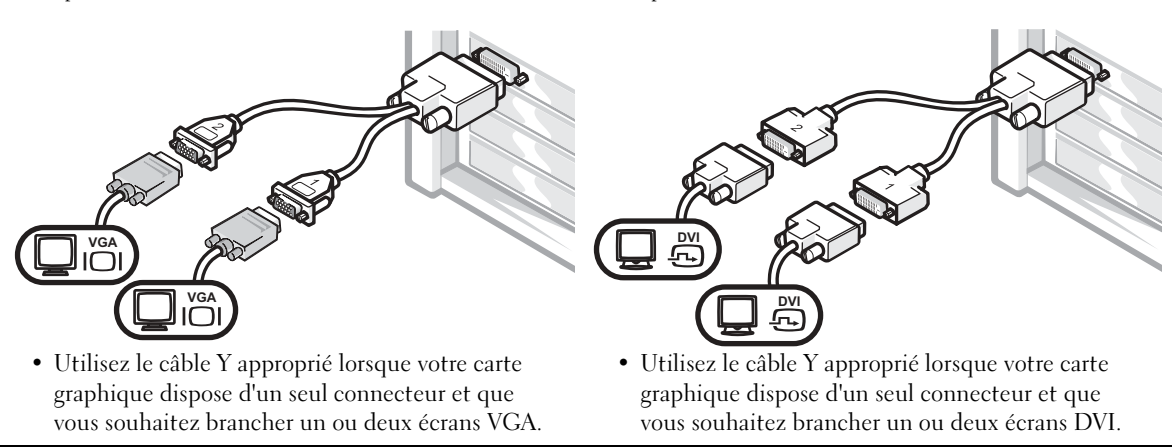

Ce câble présente un code de couleurs : le connecteur bleu est destiné à l'écran principal, tandis que le connecteur noir est destiné à l'écran secondaire. Pour permettre le fonctionnement de deux écrans, branchez les deux moniteurs avant de démarrer l'ordinateur.

#### Pour les cartes graphiques compatibles double-écran avec 1 connecteur DVI et 1 connecteur VGA

DVI unique/VGA unique

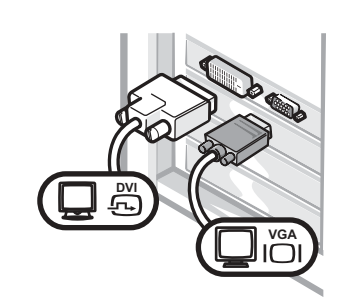

• Utilisez le connecteur approprié lorsque vous branchez un ou deux écrans.

Double VGA avec adaptateur VGA

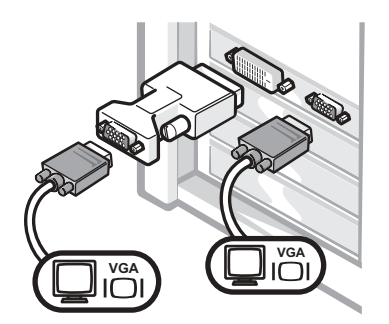

• Utilisez l'adaptateur VGA lorsque vous branchez deux écrans VGA.

#### Pour les cartes graphiques compatibles double-écran avec 2 connecteurs DVI

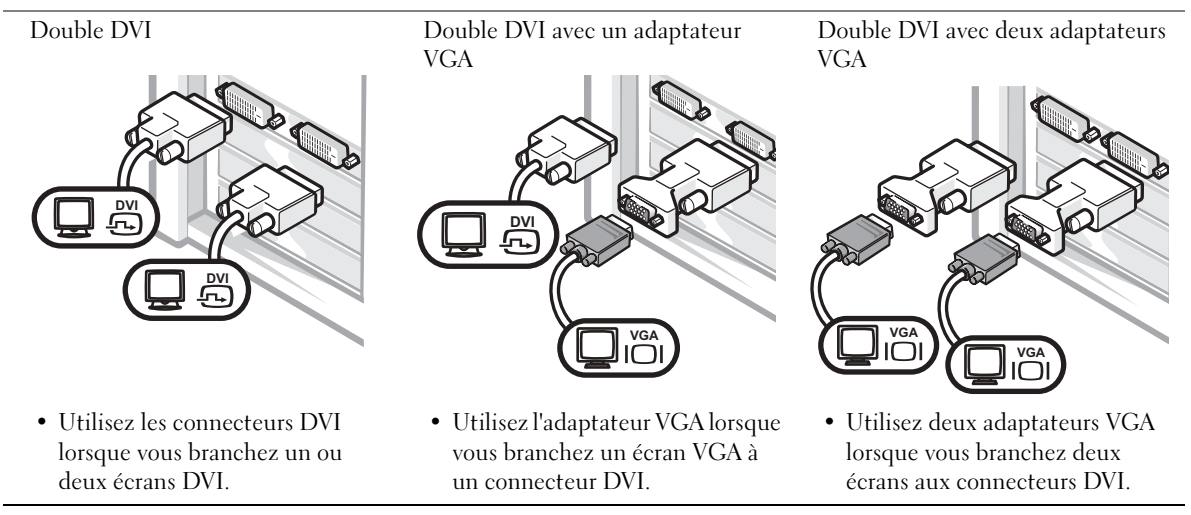

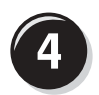

### <span id="page-62-0"></span>Branchez les haut-parleurs

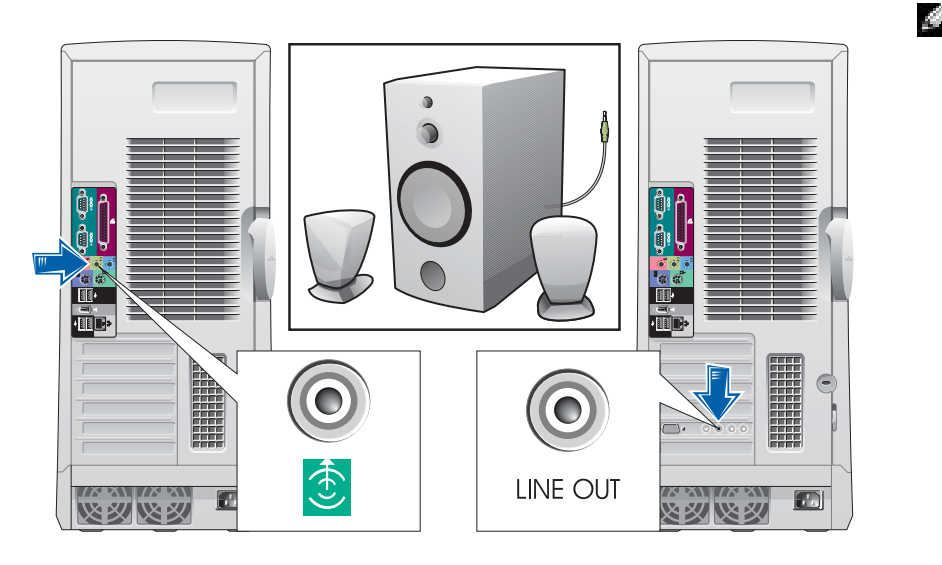

REMARQUE : Si votre ordinateur est équipé d'une carte audio, branchez les hautparleurs à la carte.

<span id="page-63-0"></span>Branchez les câbles d'alimentation et allumez l'ordinateur et l'écran

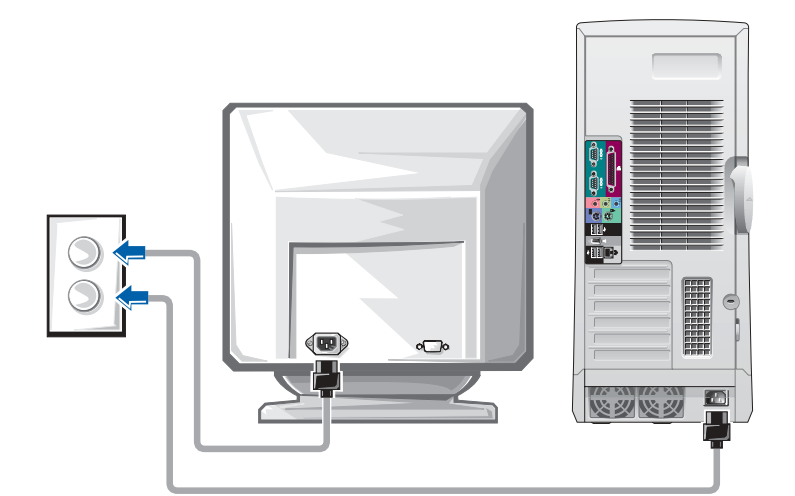

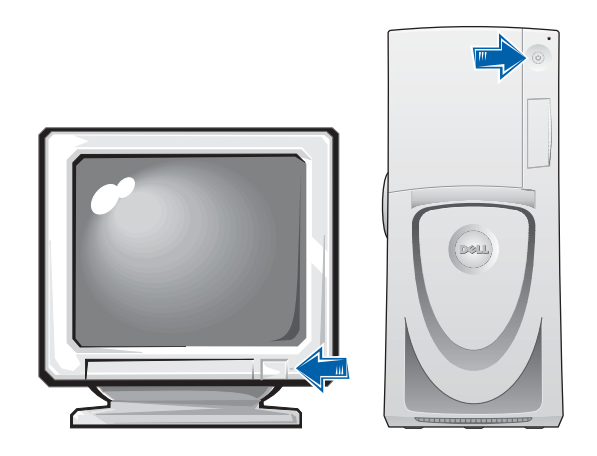

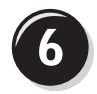

#### <span id="page-64-0"></span>Installez les logiciels ou périphériques supplémentaires

Avant d'installer tout périphérique ou logiciel qui n'a pas été livré avec votre ordinateur, lisez attentivement la documentation fournie avec le logiciel ou le périphérique ou contactez votre fournisseur, afin de vous assurer que le logiciel ou l'appareil est compatible avec votre ordinateur et votre système d'exploitation.

#### Félicitations ! Vous avez maintenant terminé la configuration de votre ordinateur.

Votre Guide d'utilisation de la station de travail Dell Precision 650 contient des informations complémentaires concernant votre ordinateur, telles que :

- Caractéristiques techniques
- Vues de face et arrière de votre ordinateur, y compris tous les connecteurs disponibles
- Vues internes de votre ordinateur comprenant un schéma détaillé de la carte système et des connecteurs
- Instructions relatives au nettoyage de votre ordinateur
- Informations sur les caractéristiques logicielles telles que le contrôle par technologie LegacySelect, l'utilisation d'un mot de passe et les options de configuration du système
- Une description du système d'exploitation Windows XP
- Instructions relatives au retrait et au remplacement des pièces telles que la mémoire, les cartes, les pilotes, le microprocesseur, le VRM et la batterie
- Informations relatives à la résolution de divers problèmes informatiques
- Instructions relatives à l'utilisation des Diagnostics Dell et à la réinstallation de pilotes
- Informations pour contacter Dell

Vous pouvez accéder au Guide d'utilisation à partir de votre disque dur, du CD Drivers and Utilities (Pilotes et utilitaires) ou du site de support technique Dell.

#### Pour accéder au Guide d'utilisation à partir de votre disque dur :

Sous Windows 2000, double-cliquez sur l'icône User's Guides (Guides d'utilisation).

Sous Windows XP, cliquez sur le bouton Start (Démarrer), puis cliquez sur Help and Support (Aide et support technique).

#### Pour accéder au Guide d'utilisation à partir du CD :

1 Insérez le CD Drivers and Utilities (Pilotes et utilitaires) dans le lecteur.

Lors de la première utilisation de ce CD, la fenêtre ResourceCD Installation (Installation du ResourceCD) s'affiche pour vous informer que l'installation démarre.

- 2 Cliquez sur OK pour poursuivre et répondez aux invites du programme d'installation.
- 3 Dans l'écran Welcome Dell System Owner (Vous êtes propriétaire d'un système Dell, bienvenue), cliquez sur Next (Suivant).
- 4 Sélectionnez les modèle de système, système d'exploitation et rubrique appropriés.

#### Pour accéder au Guide d'utilisation à partir du support technique de Dell :

- 1 Rendez-vous à l'adresse support.dell.com.
- 2 Suivez les invites du site Web et fournissez les informations relatives à votre ordinateur.
- 3 Sur la page d'accueil du site Web de support technique de Dell, cliquez sur Reference (Outils de référence), cliquez sur User's Guides (Guides d'utilisation), cliquez sur Systems (Systèmes), enfin sélectionnez votre ordinateur Dell Precision.

### Configuration de votre ordinateur Dell Precision 450

Votre ordinateur ne sera correctement configuré qu'une fois toutes ces étapes réalisées.

<span id="page-66-0"></span>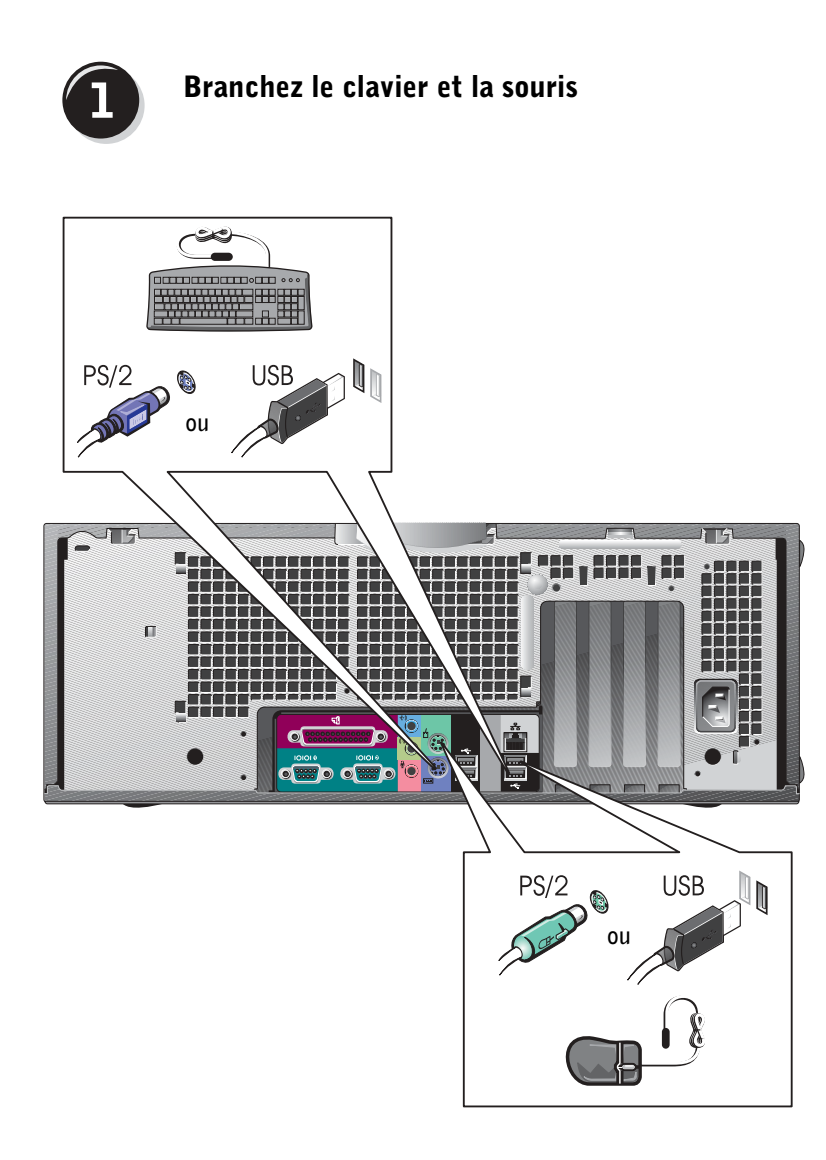

#### <span id="page-67-0"></span>Branchez le modem ou le câble réseau

 AVIS : Ne branchez pas de câble modem sur la carte réseau. En effet, la tension des communications téléphoniques risquerait de l'endommager.

REMARQUE : Si votre ordinateur est équipé d'une carte réseau, reliez le câble réseau à la carte.

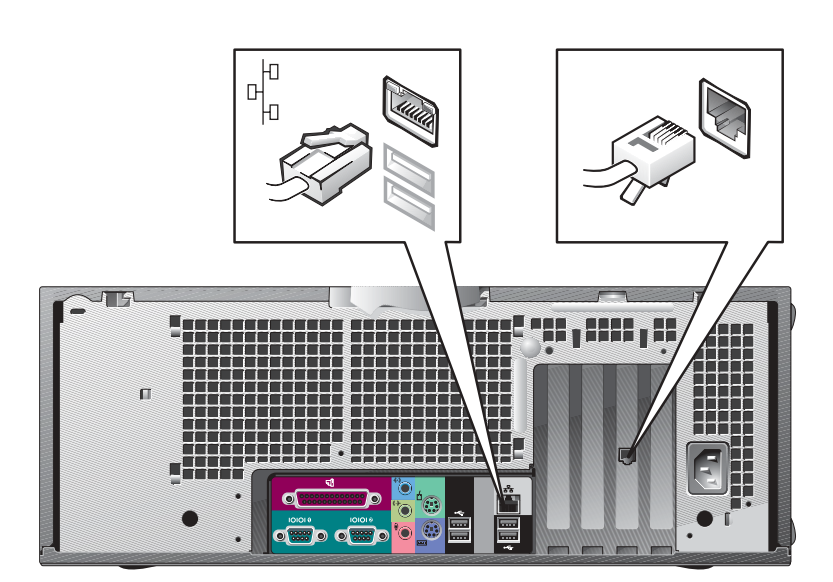

<span id="page-68-0"></span>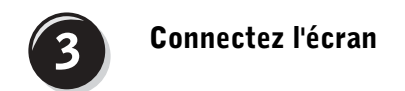

En fonction de votre carte graphique, vous pouvez brancher votre écran de différentes façons.

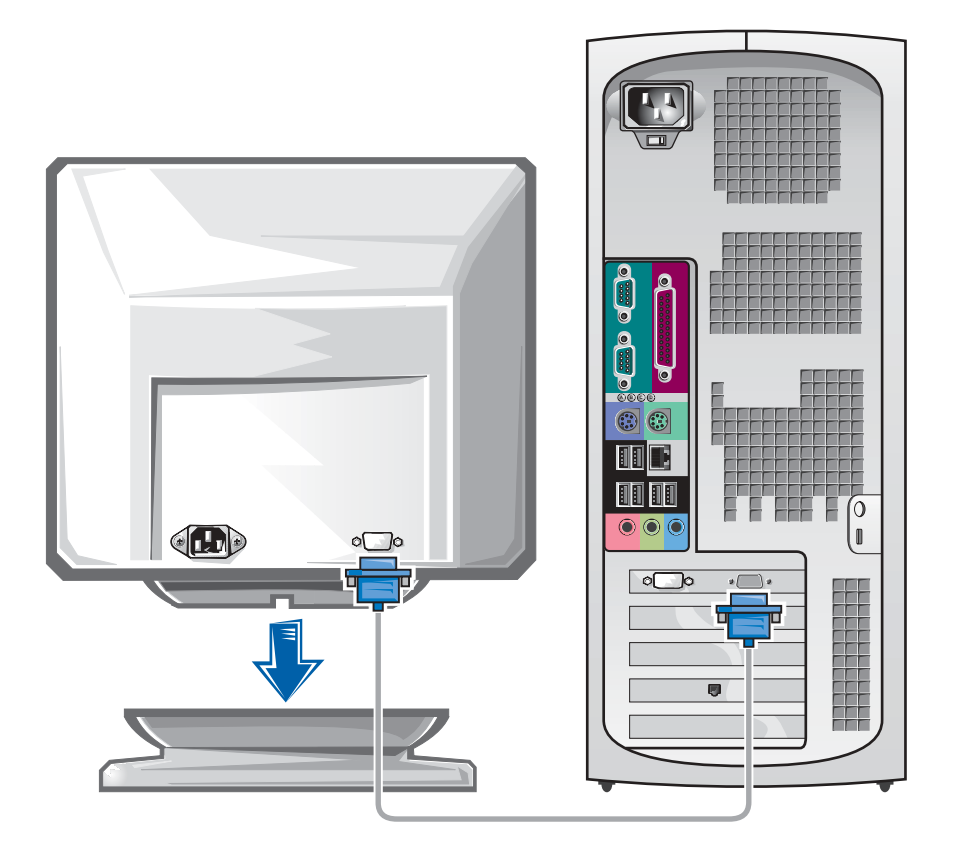

 AVIS : Votre ordinateur peut requérir l'utilisation de l'adaptateur ou du câble fourni pour brancher votre écran.

#### Pour les cartes compatibles écran unique ou double-écran avec un seul connecteur

Adaptateur VGA

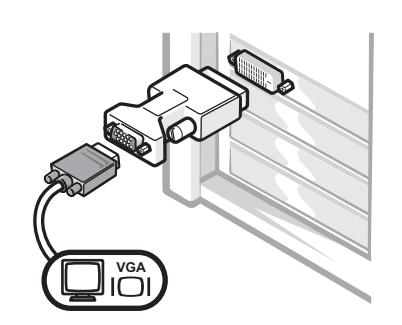

• Utilisez l'adaptateur VGA lorsque vous disposez d'une carte graphique écran unique et que vous souhaitez brancher un écran VGA.

Adaptateur de câble Y VGA double

Adaptateur de câble Y DVI double

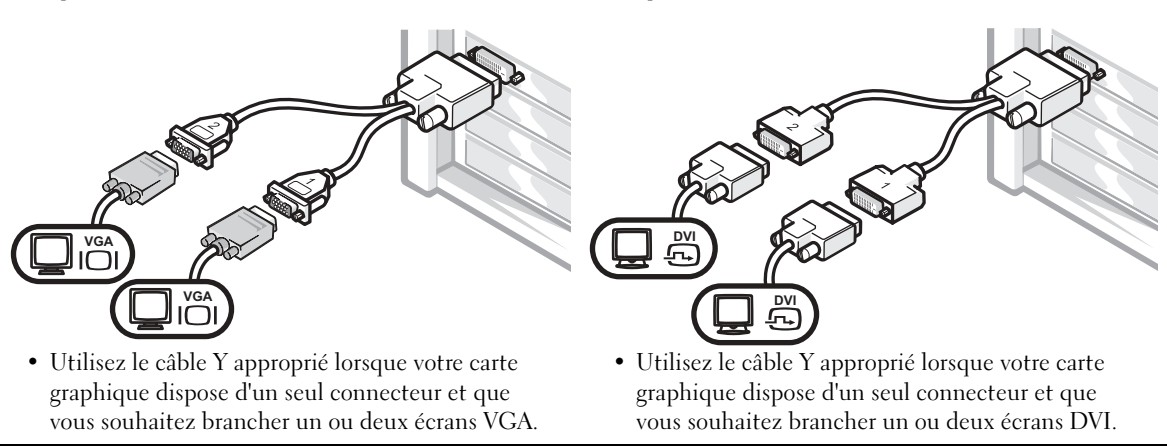

Ce câble présente un code de couleurs : le connecteur bleu est destiné à l'écran principal, tandis que le connecteur noir est destiné à l'écran secondaire. Pour permettre le fonctionnement de deux écrans, branchez les deux moniteurs avant de démarrer l'ordinateur.

#### Pour les cartes graphiques compatibles double-écran avec 1 connecteur DVI et 1 connecteur VGA

DVI unique/VGA unique

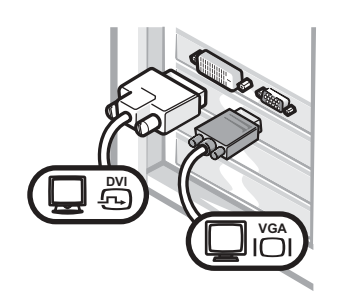

• Utilisez le connecteur approprié lorsque vous branchez un ou deux écrans.

Double VGA avec adaptateur VGA

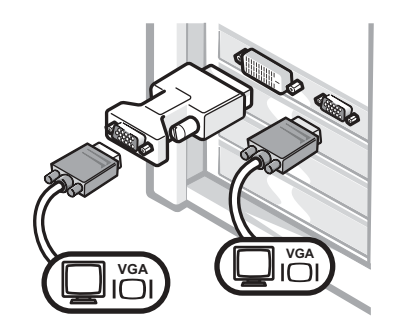

• Utilisez l'adaptateur VGA lorsque vous branchez deux écrans VGA.

#### Pour les cartes graphiques compatibles double-écran avec 2 connecteurs DVI Double DVI Double DVI avec un adaptateur Double DVI avec deux adaptateurs VGA VGA  $\mathbb{R}^{\nu}$  $\frac{D}{\sqrt{n}}$ **DVI VGAVGA**  $\overline{1}$  $\Box$ **VGA** • Utilisez les connecteurs DVI • Utilisez l'adaptateur VGA lorsque • Utilisez deux adaptateurs VGA lorsque vous branchez un ou vous branchez un écran VGA à lorsque vous branchez deux deux écrans DVI. un connecteur DVI. écrans aux connecteurs DVI.

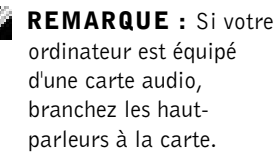

## $\widehat{\mathbf{4}}$

### <span id="page-71-0"></span>Branchez les haut-parleurs

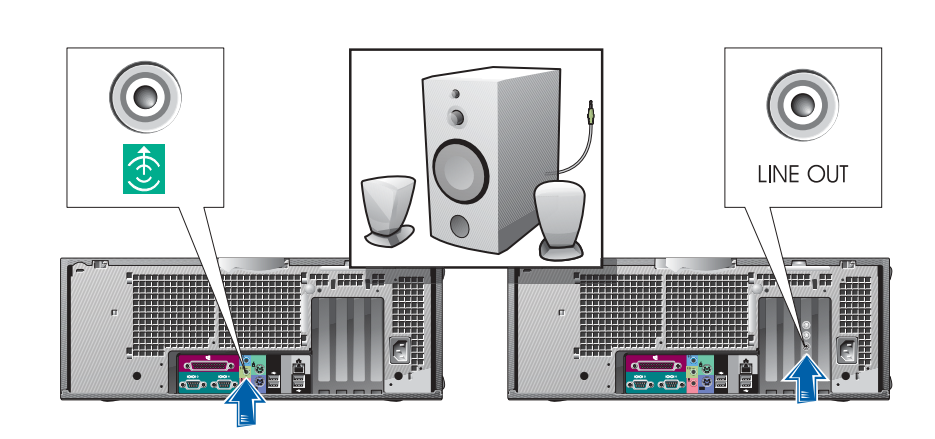
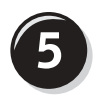

Branchez les câbles d'alimentation et allumez l'ordinateur et l'écran

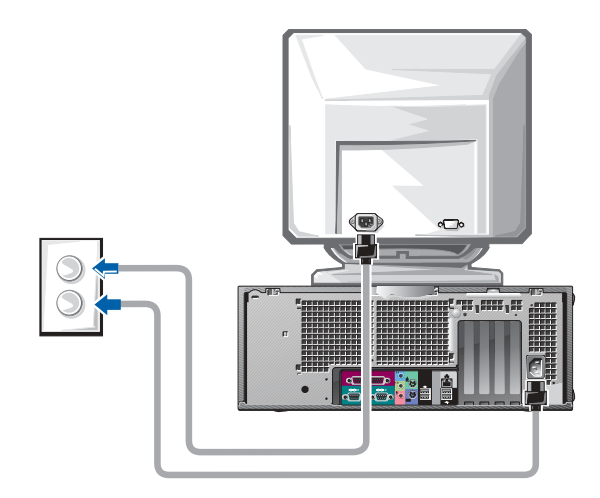

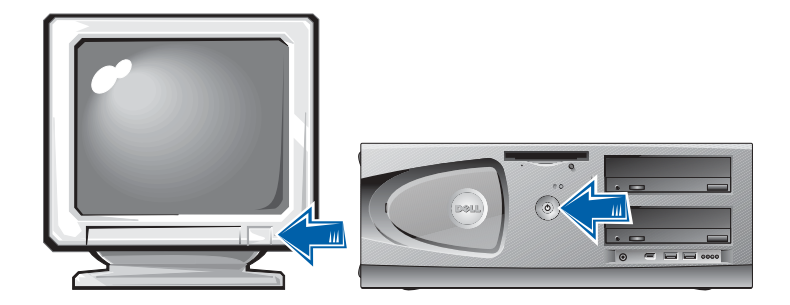

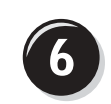

### Installez les logiciels ou périphériques supplémentaires

Avant d'installer tout périphérique ou logiciel qui n'a pas été livré avec votre ordinateur, lisez attentivement la documentation fournie avec le logiciel ou le périphérique ou contactez votre fournisseur, afin de vous assurer que le logiciel ou l'appareil est compatible avec votre ordinateur et votre système d'exploitation.

#### Félicitations ! Vous avez maintenant terminé la configuration de votre ordinateur.

Votre Guide d'utilisation de la station de travail Dell Precision 450 contient des informations complémentaires concernant votre ordinateur, telles que :

- Caractéristiques techniques
- Vues de face et arrière de votre ordinateur, y compris tous les connecteurs disponibles
- Vues internes de votre ordinateur comprenant un schéma détaillé de la carte système et des connecteurs
- Instructions relatives au nettoyage de votre ordinateur
- Informations sur les caractéristiques logicielles telles que le contrôle par technologie LegacySelect, l'utilisation d'un mot de passe et les options de configuration du système
- Une description du système d'exploitation Windows XP
- Instructions relatives au retrait et au remplacement des pièces telles que la mémoire, les cartes, les pilotes, le microprocesseur, le VRM et la batterie
- Informations relatives à la résolution de divers problèmes informatiques
- Instructions relatives à l'utilisation des Diagnostics Dell et à la réinstallation de pilotes
- Informations pour contacter Dell

Vous pouvez accéder au Guide d'utilisation à partir de votre disque dur, du CD Drivers and Utilities (Pilotes et utilitaires) ou du site de support technique Dell.

Pour accéder au Guide d'utilisation à partir de votre disque dur : Sous Windows 2000, double-cliquez sur l'icône User's Guides (Guides d'utilisation).

Sous Windows XP, cliquez sur le bouton Start (Démarrer), puis cliquez sur Help and Support (Aide et support technique).

#### Pour accéder au Guide d'utilisation à partir du CD :

1 Insérez le CD Drivers and Utilities (Pilotes et utilitaires) dans le lecteur.

Lors de la première utilisation de ce CD, la fenêtre ResourceCD Installation (Installation du ResourceCD) s'affiche pour vous informer que l'installation démarre.

- 2 Cliquez sur OK pour poursuivre et répondez aux invites du programme d'installation.
- 3 Dans l'écran Welcome Dell System Owner (Vous êtes propriétaire d'un système Dell, bienvenue), cliquez sur Next (Suivant).
- 4 Sélectionnez les modèle de système, système d'exploitation et rubrique appropriés.

#### Pour accéder au Guide d'utilisation à partir du support technique de Dell :

- 1 Rendez-vous à l'adresse support.dell.com.
- 2 Suivez les invites du site Web et fournissez les informations relatives à votre ordinateur.
- 3 Sur la page d'accueil du site Web de support technique de Dell, cliquez sur Reference (Outils de référence), cliquez sur User's Guides (Guides d'utilisation), cliquez sur Systems (Systèmes), enfin sélectionnez votre ordinateur Dell Precision.

### Précautions à prendre avec votre ordinateur

Pour la maintenance de votre ordinateur, suivez ces suggestions :

- Pour éviter toute perte ou corruption des données, n'éteignez jamais votre ordinateur lorsque le voyant du disque dur est allumé.
- Programmez des recherches régulières de virus à l'aide d'un logiciel anti-virus.
- Gérez l'espace du disque dur en supprimant régulièrement les fichiers inutiles et en défragmentant le lecteur.
- Sauvegardez régulièrement les fichiers.
- Nettoyez régulièrement votre écran de moniteur, votre souris et votre clavier (consultez la section « Nettoyage de votre ordinateur »).

### Résolution des problèmes

Lorsque vous dépannez votre ordinateur, suivez les conseils ci-dessous :

- Si vous avez ajouté ou supprimé une pièce d'ordinateur avant que le problème n'apparaisse, reconsultez les procédures d'installation et assurez-vous que la pièce est correctement installée.
- Si un périphérique ne fonctionne pas, vérifiez qu'il est correctement connecté.
- Si un message d'erreur apparaît à l'écran, écrivez le message exact. Ce message peut aider le support technique à diagnostiquer et à résoudre le(s) problème(s).
- Si un message d'erreur apparaît dans un programme, consultez la documentation du programme.
- Si l'action recommandée de la section de dépannage est la consultation d'une rubrique de votre Guide d'utilisation, vous pouvez utiliser votre CD Drivers and Utilities (Pilotes et utilitaires) ou vous rendre à l'adresse support.dell.com (sur un autre ordinateur si nécessaire) pour accéder à votre Guide d'utilisation.

#### Résolution des problèmes d'incompatibilité logicielle ou matérielle

#### Windows XP

Des conflits d'interruption (IRQ) Windows XP se produisent lorsqu'un périphérique n'est pas détecté lors de l'installation du système d'exploitation ou lorsqu'il est détecté mais qu'il n'est pas correctement configuré.

Pour rechercher des conflits sur un ordinateur exécutant Windows XP :

- 1 Cliquez sur le bouton Start (Démarrer) puis sur Control Panel (Panneau de configuration).
- 2 Cliquez sur Performance and Maintenance (Performances et maintenance) puis sur System (Système).
- 3 Cliquez sur l'onglet Hardware (Matériel), puis sur Device Manager (Gestionnaire de périphérique).
- 4 Dans la liste Device Manager (Gestionnaire de périphériques), vérifiez l'absence de conflits avec les autres périphériques.

Les conflits sont indiqués par un point d'exclamation jaune (!) situé en regard du périphérique qui est à l'origine du conflit ou par un x rouge (X) lorsque le périphérique a été désactivé.

5 Double-cliquez sur un conflit pour afficher la fenêtre Properties (Propriétés).

En cas de conflit d'IRQ, la zone Device status (État du périphérique) de la fenêtre Properties (Propriétés) indique les autres cartes ou périphériques qui partagent cette IRQ.

Résoudre les conflits en reconfigurant les périphériques ou retirant les périphériques du gestionnaire de périphérique.

Pour utiliser l'utilitaire de résolution de problèmes matériels de Windows XP :

- 1 Cliquez sur le bouton Start (Démarrer), puis sur Help and Support (Aide et support).
- 2 Tapez hardware troubleshooter (utilitaire de résolution de problèmes matériels) dans le champ Search (Rechercher), puis cliquez sur la flèche pour lancer la recherche.
- 3 Cliquez sur Hardware Troubleshooter (utilitaire de résolution de problèmes matériels) dans la liste Search Results (Résultats de la recherche).
- 4 Dans la liste Hardware Troubleshooter (utilitaire de résolution de problèmes matériels), cliquez sur I need to resolve a hardware conflict on my computer (je dois résoudre un problème matériel sur mon ordinateur), puis sur Next (Suivant).

#### Windows 2000

Pour rechercher des conflits sur un ordinateur exécutant Windows 2000 :

- 1 Cliquez sur le bouton Start (Démarrer), pointez sur Settings (Paramètres), puis cliquez sur Control Panel (Panneau de configuration).
- 2 Dans la fenêtre Control Panel (Panneau de configuration), doublecliquez sur System (Système).
- 3 Cliquez sur l'onglet Hardware (Matériel).
- 4 Cliquez sur Device Manager (Gestionnaire de périphériques).
- 5 Cliquez sur View (Afficher) puis sur Resources by connection (Ressources par connexion).
- 6 Double-cliquez sur Interrupt request (IRQ) [Requête d'interruption (IRQ)] pour afficher les affectations d'IRQ.

Les conflits sont indiqués par un point d'exclamation jaune (!) situé en regard du périphérique qui est à l'origine du conflit ou par un x rouge (X) lorsque le périphérique a été désactivé.

7 Double-cliquez sur un conflit pour afficher la fenêtre Properties (Propriétés).

En cas de conflit d'IRQ, la zone Device status (État du périphérique) de la fenêtre Properties (Propriétés) indique les autres cartes ou périphériques qui partagent cette IRQ.

8 Résoudre les conflits en reconfigurant les périphériques ou retirant les périphériques du gestionnaire de périphérique.

Pour utiliser l'utilitaire de résolution de problèmes matériels de Windows 2000 ·

- 1 Cliquez sur le bouton Start (Démarrer), puis sur Help (Aide).
- 2 Cliquez sur Troubleshooting and Maintenance (dépannage et maintenance) sous l'onglet Contents (Sommaire), cliquez sur Windows 2000 troubleshooters (utilitaires de résolution de problèmes de Windows 2000), puis sur Hardware (Matériel).
- 3 Dans la liste Hardware Troubleshooter (utilitaire de résolution de problèmes matériels), cliquez sur I need to resolve a hardware conflict on my computer (je dois résoudre un problème matériel sur mon ordinateur), puis sur Next (Suivant).

#### Utilisation de la fonction Restauration du système de Windows XP

Le système d'exploitation Windows XP comporte la fonction Restauration du système, qui vous permet de restaurer l'ordinateur à un état antérieur (sans affecter les fichiers de données) si les modifications apportées au matériel, aux logiciels ou aux paramètres du système empêchent l'ordinateur de fonctionner correctement. Reportez-vous à [« Centre d'aide](#page-56-0)  [et de support Windows XP » page 57](#page-56-0) pour plus d'informations sur la fonction Restauration du système.

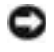

 AVIS : Sauvegarder vos fichiers de données régulièrement. La fonction Restauration du système ne gère pas et ne récupère pas vos fichiers de données.

#### Création d'un point de restauration

- 1 Cliquez sur le bouton Start (Démarrer), puis sur Help and Support (Aide et support).
- 2 Cliquez sur System Restore (Restauration du système).
- 3 Suivez les instructions qui s'affichent à l'écran.

#### Restauration de l'ordinateur à un état antérieur

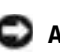

 AVIS : Avant de restaurer l'ordinateur à un état antérieur, enregistrez et fermez tous les fichiers et les programmes ouverts. Ne modifiez, ouvrez ou supprimez en aucun cas des fichiers ou des programmes tant que la restauration du système n'est pas terminée.

- 1 Cliquez sur le bouton Start (Démarrer), pointez sur All Programs (Tous les programmes)→ Accessories (Accessoires)→ System Tools (Outils système), puis cliquez sur System Restore (Restauration du système).
- 2 Vérifiez que l'option Restore my computer to an earlier time (restaurer mon ordinateur à une heure antérieure) est sélectionnée et cliquez sur Suivant.
- 3 Cliquez sur la date à laquelle vous souhaitez restaurer l'ordinateur.

L'écran Select a Restore Point (Sélectionnez un point de restauration) inclut un calendrier vous permettant de visualiser et de sélectionner les points de restauration. Toutes les dates du calendrier comportant des points de restauration apparaissent en gras.

4 Sélectionnez un point de restauration et cliquez sur Suivant.

Si une date du calendrier contient un seul point de restauration, ce dernier est sélectionné automatiquement. Si plusieurs points de restauration sont disponibles, cliquez sur celui que vous souhaitez utiliser.

5 Cliquez sur Next (Suivant).

Une fois que la fonction Restauration du système termine la collecte des données, l'écran Restoration Complete (Restauration terminée) apparaît et l'ordinateur redémarre automatiquement.

6 Une fois l'ordinateur redémarré, cliquez sur OK.

Pour changer de point de restauration, répétez les étapes précédentes un utilisant un autre point de restauration ou annulez la restauration.

#### Utilisation de la dernière configuration adaptée

- 1 Redémarrez votre ordinateur et appuyez sur <F8> lorsque le message Please select the operating system to start (Sélectionnez le système d'exploitation pour commencer) apparaît.
- 2 Sélectionnez Last Known Good Setting (Dernière configuration adaptée), appuyez sur <Entrée>, appuyez sur la touche <l> et sélectionnez votre système d'exploitation lorsque vous y êtes invité.

#### Autres options permettant de résoudre des conflits logiciels ou matériels

- AVIS : Les procédures suivantes effacent toutes les informations sur votre disque dur.
- Réinstallez le système à l'aide du CD du guide d'installation et du système d'exploitation.

Lors de la réinstallation du système d'exploitation, vous pouvez choisir de supprimer les partitions existantes et reformater votre disque dur.

• Réinstallez tous les pilotes en commençant par le plus complexe, à l'aide du CD Drivers and Utilities (Pilotes et utilitaires).

#### Quand utiliser les Diagnostics Dell

Si vous rencontrez des difficultés avec votre ordinateur, procédez aux vérifications décrites dans la rubrique « Résolution des problèmes » de votre Guide d'utilisation et exécutez les Diagnostics Dell avant de contacter Dell pour obtenir une assistance technique. Exécuter les Diagnostics Dell peut vous aider à résoudre le problème sans contacter le service technique. Si vous contactez le service technique de Dell, les résultats des tests fournissent des informations importantes au personnel du support technique de Dell.

Les Diagnostics Dell vous permettent de :

- effectuer des vérifications rapides ou des tests approfondis sur un périphérique ou sur l'ensemble des périphériques
- sélectionner les tests selon un symptôme du problème que vous rencontrez
- sélectionner le nombre d'exécution du test
- afficher les résultats du test
- suspendre le test si une erreur est détectée
- accéder à des informations de l'aide en ligne décrivant les tests et périphériques
- recevoir des messages d'état vous indiquant si les tests se sont déroulés sans problème
- recevoir des messages d'erreur si des problèmes sont détectés

#### Démarrage des diagnostics Dell

Il est recommandé d'imprimer ces procédures avant de commencer.

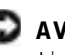

 AVIS : N'utilisez les Diagnostics Dell que pour tester votre ordinateur Dell™. L'emploi de ce programme avec d'autres ordinateurs peut générer des messages d'erreur.

Ouvrez le programme de configuration du système, étudiez les informations de configuration de votre ordinateur et assurez-vous que le périphérique que vous souhaitez tester s'affiche dans le programme de configuration du système et qu'il est actif.

Démarrez les Diagnostics Dell à partir de votre disque dur ou du CD Drivers and Utilities (Pilotes et utilitaires) (également appelé ResourceCD).

#### Démarrage des Diagnostics Dell à partir de votre disque dur

- 1 Arrêtez puis redémarrez l'ordinateur.
- 2 Lorsque le logo DELL<sup>®</sup> apparaît, appuyez immédiatement sur  $<$ F12 $>$ .

Si vous attendez trop longtemps et que le logo Windows apparaît, attendez encore jusqu'à ce que le bureau Windows s'affiche. Éteignez alors votre ordinateur par le biais du menu Start (Démarrer) et faites une nouvelle tentative.

- 3 Lorsque la liste des périphériques d'amorçage s'affiche, sélectionnez Boot to Utility Partition (Initialiser à partir de l'utilitaire de diagnotics) et appuyez sur <Entrée>.
- 4 Lorsque le menu principal des Diagnostics Dell s'affiche, sélectionnez le test à effectuer.

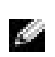

REMARQUE : Si un message indique qu'aucune partition des Diagnostics Dell n'a été trouvée, suivez les instructions pour les exécuter à partir du CD Drivers and Utilities (Pilotes et utilitaires).

#### Démarrage des Diagnostics Dell à partir du CD Drivers and Utilities (Pilotes et utilitaires)

- 1 Insérez le CD Drivers and Utilities (Pilotes et utilitaires) dans le lecteur de CD-ROM.
- 2 Arrêtez puis redémarrez l'ordinateur.

Lorsque le logo Dell apparaît, appuyez immédiatement sur <F12>.

Si vous attendez trop longtemps et que le logo Windows apparaît, attendez encore jusqu'à ce que le bureau Windows s'affiche. Éteignez alors votre ordinateur par le biais du menu Start (Démarrer) et faites une nouvelle tentative.

- 3 Lorsque la liste des périphériques d'amorçage s'affiche, sélectionnez IDE CD-ROM Device (périphérique CD-ROM IDE) et appuyez sur <Entrée>.
- 4 Sélectionnez l'option IDE CD-ROM Device (périphérique CD-ROM IDE) à partir du menu d'initialisation du CD.
- 5 Sélectionnez l'option Boot from CD-ROM (Initialiser à partir du CD-ROM) à partir du menu s'affichant.
- 6 Tapez 1 pour démarrer le menu ResourceCD.
- 7 Tapez 2 pour démarrer les Diagnostics Dell.
- 8 Sélectionnez Run Dell 32-bit Diagnostics (Exécuter les diagnostics Dell 32 bits) dans la liste numérotée. Si plusieurs versions sont répertoriées, sélectionnez la version appropriée pour votre plate-forme.
- 9 Lorsque le menu principal des Diagnostics Dell s'affiche, sélectionnez le test à effectuer.

**REMARQUE : Cette** fonctionnalité modifie la séquence d'initialisation pour une exécution uniquement. Lors du prochain démarrage, l'ordinateur s'initialise en fonction des périphériques spécifiés dans le programme de configuration du système.

#### Menu principal des Diagnostics Dell

1 Une fois les diagnostics Dell chargés et lorsque l'écran Menu principal s'affiche, cliquez sur le bouton de l'option que vous souhaitez.

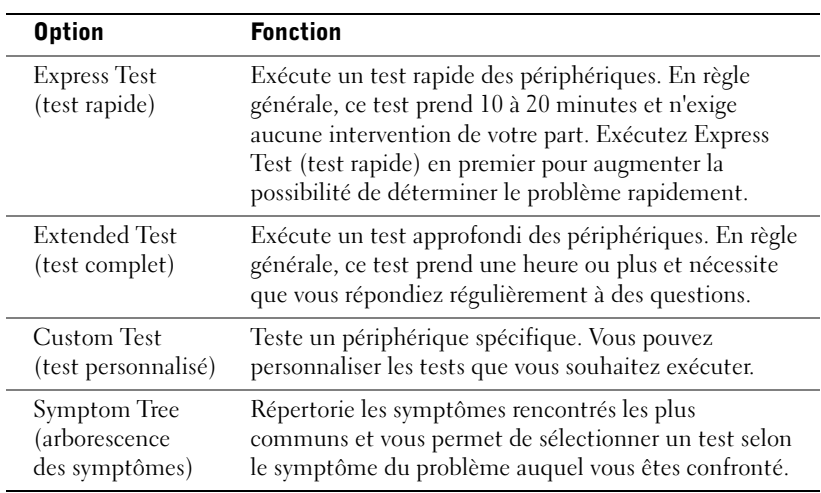

2 Si un problème est rencontré lors d'un test, un message affichant le code d'erreur et une description du problème apparaissent. Notez le code d'erreur et la description du problème et suivez les instructions à l'écran.

Si vous ne pouvez pas résoudre le problème, contactez Dell.

**REMARQUE : Le** numéro de service de votre ordinateur est situé en haut de chaque écran de test

3 Si vous exécutez un test à partir de l'option Custom Test (test personnalisé) ou Symptom Tree (arborescence des symptômes), cliquez sur l'onglet approprié décrit dans le tableau suivant pour obtenir plus d'informations.

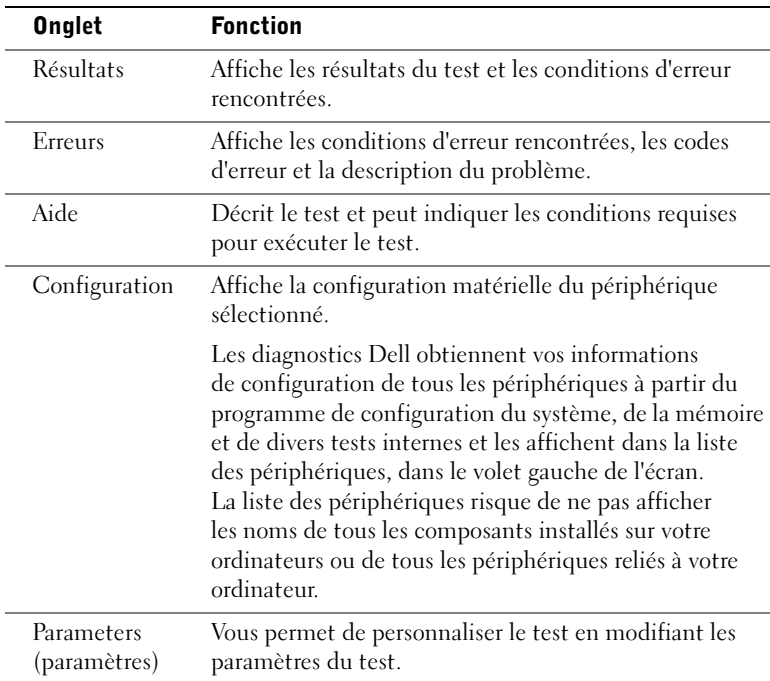

- 4 Lorsque les tests sont terminés, si vous exécutez les diagnostics Dell à partir du CD Drivers and Utilities, retirez le CD.
- 5 Fermez l'écran de test pour revenir à l'écran Menu principal. Pour quitter les Diagnostics Dell et redémarrer l'ordinateur, fermez l'écran Menu principal.

#### Voyants du système

Les voyants situés à l'avant de l'ordinateur peuvent indiquer un problème concernant votre ordinateur.

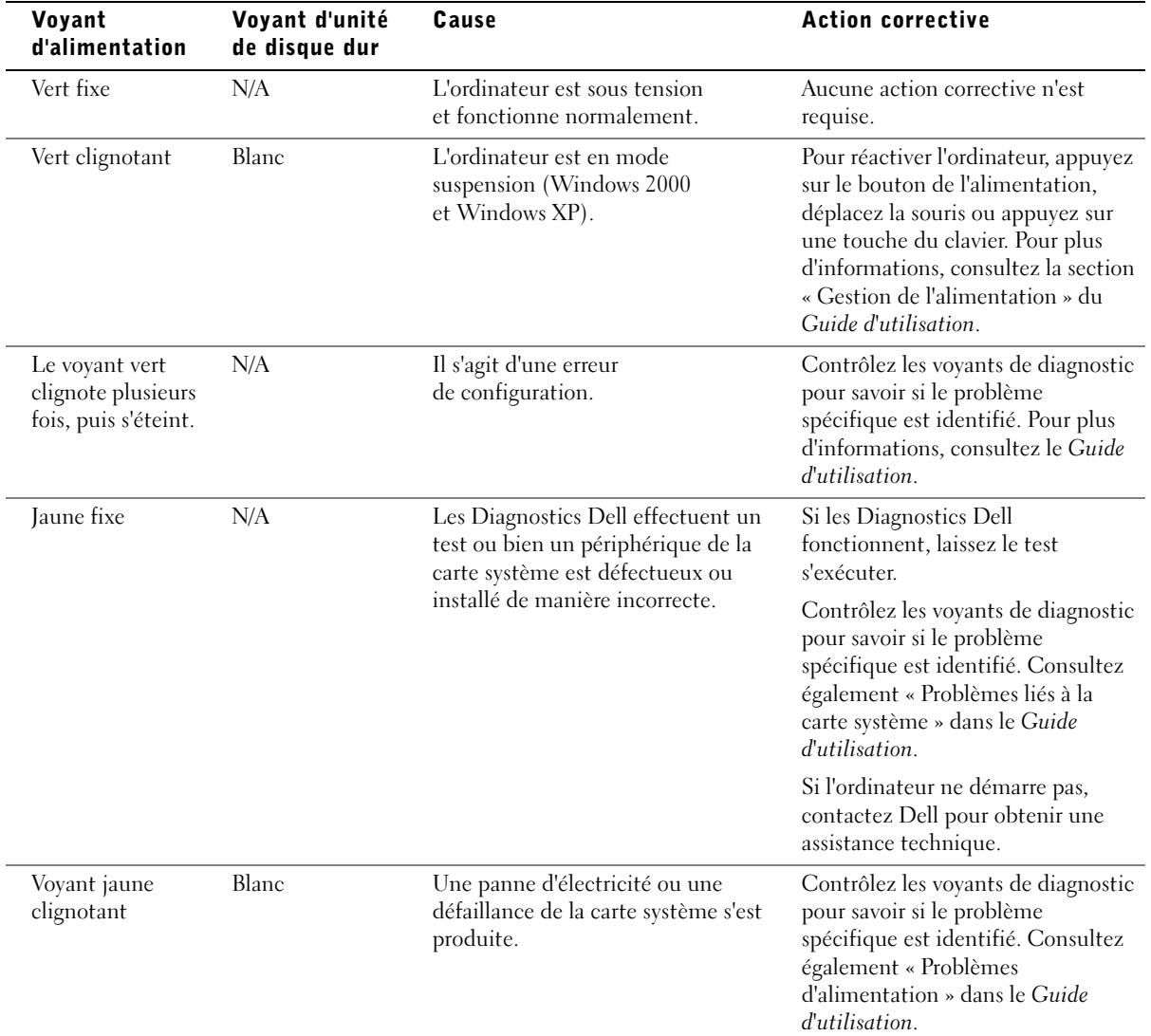

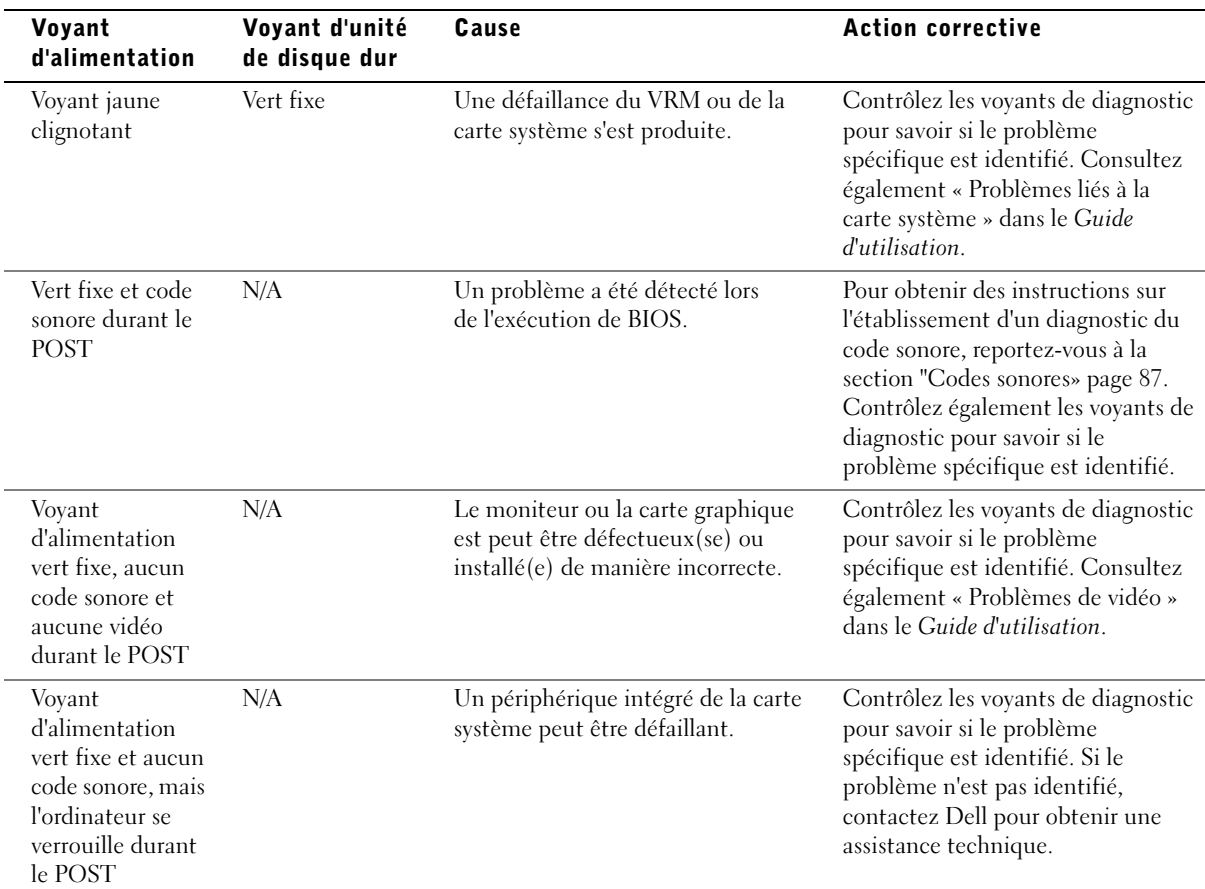

#### <span id="page-86-0"></span>Codes sonores

Votre ordinateur peut émettre une série de signaux sonores permettant d'identifier un problème. Une des séries possibles (code 1-3-1) est composée d'un signal, d'une série de trois signaux, puis d'un autre signal. Cette série vous indique que l'ordinateur a rencontré un problème de mémoire.

Si un code sonore est émis, notez-le et recherchez-le dans la section « Codes sonores » du Guide d'utilisation.

#### REMARQUE : Si

le message n'est pas répertorié, consultez la documentation du système d'exploitation ou du programme en cours d'utilisation au moment où le message est apparu.

#### Messages d'erreur

Si une erreur survient lors du démarrage, un message identifiant le problème peut s'afficher à l'écran. Pour des suggestions de résolution d'un problème, consultez la section « Messages d'erreur » du Guide d'utilisation.

#### Voyants de diagnostic

Afin de vous aider à résoudre vos problèmes, votre ordinateur est muni de quatre voyants sur le panneau avant : « A », « B », « C » et « D ». Ces voyants peuvent être jaunes ou verts. Lorsque l'ordinateur démarre normalement, les voyants clignotent. Après le démarrage de l'ordinateur, les voyants restent verts. Si l'ordinateur ne fonctionne pas correctement, la couleur et le clignotement des voyants identifient le problème.

#### PRÉCAUTION : Avant de commencer toute procédure de cette section, lisez les consignes de sécurité du *Guide d'informations* du système.

Codes des voyants de diagnostic avant le POST

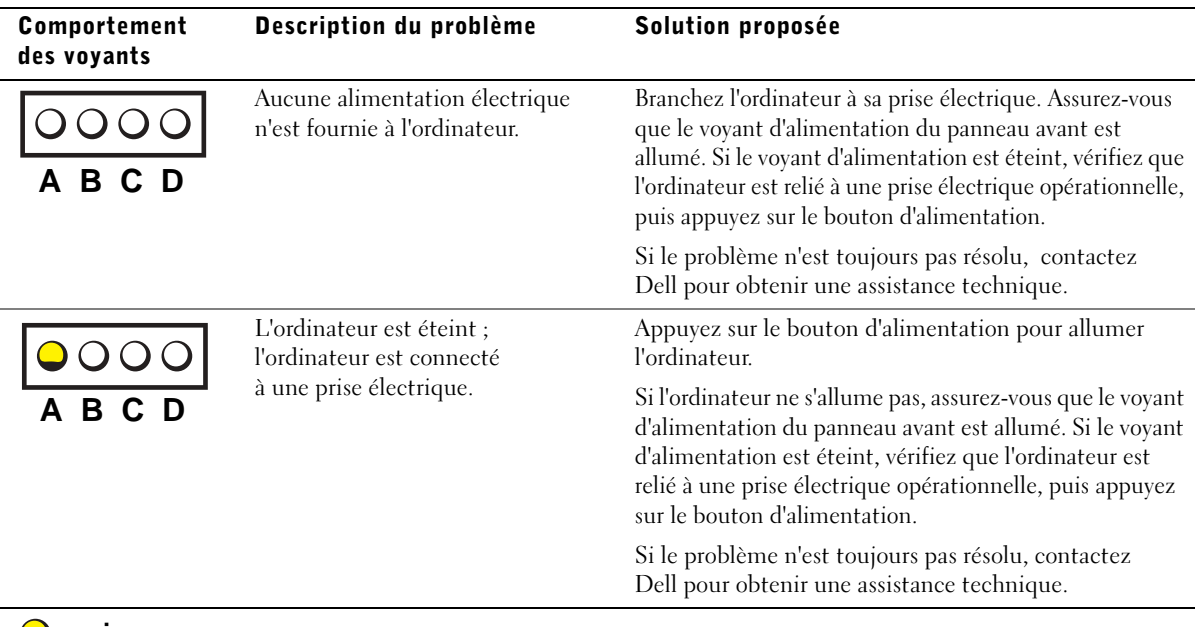

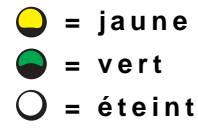

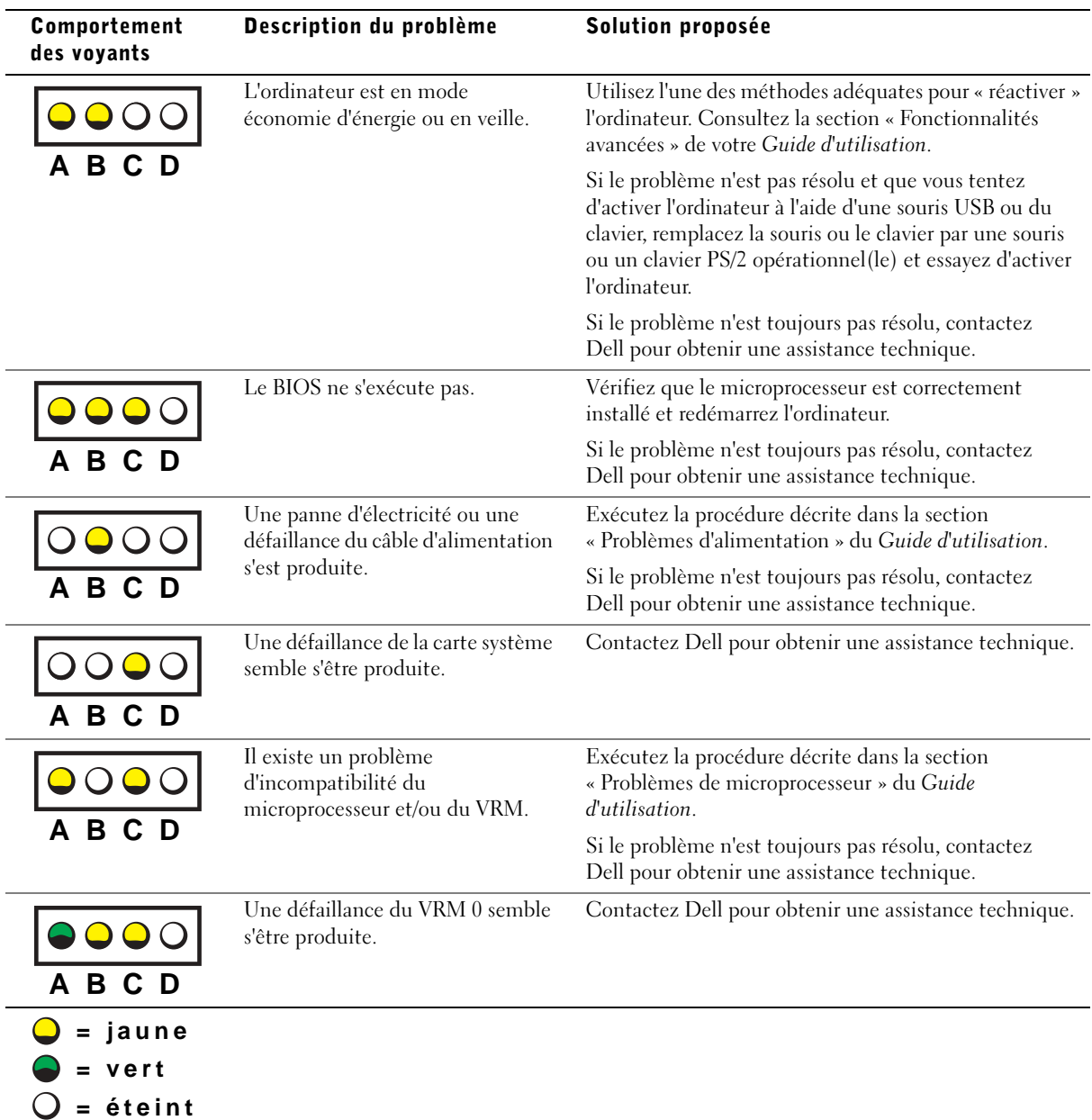

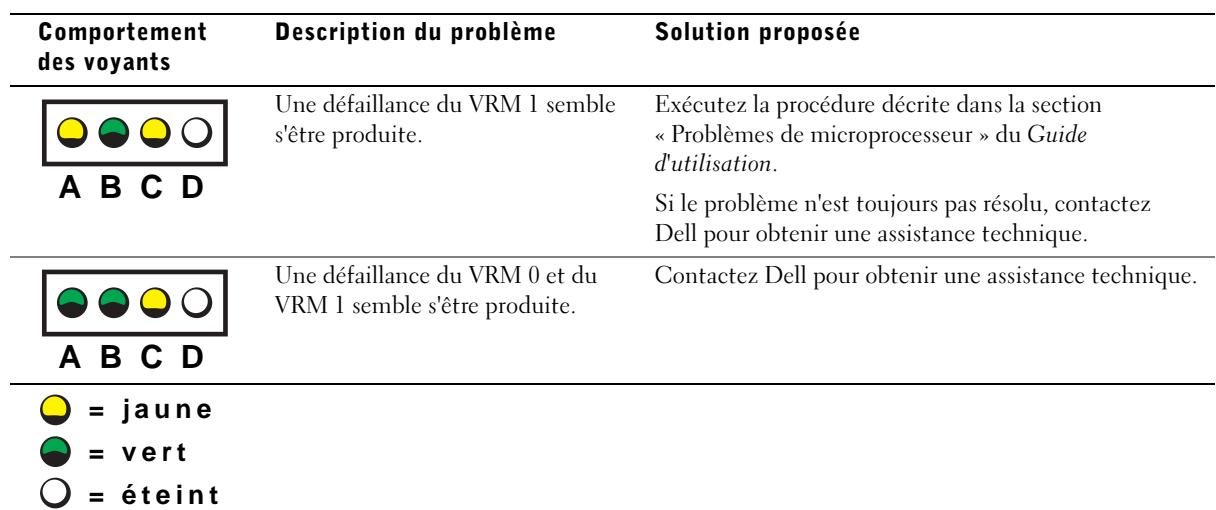

Codes des voyants de diagnostic durant le POST

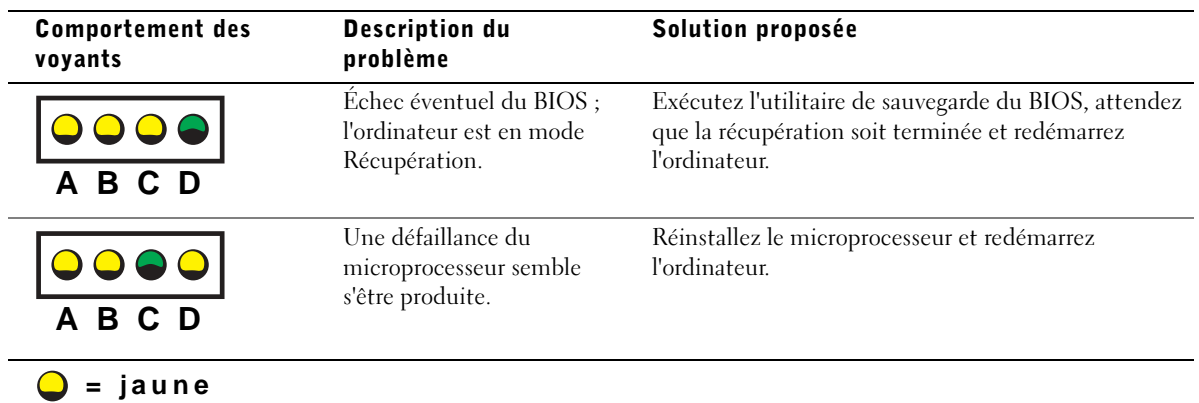

- **= vert**
- **= éteint**

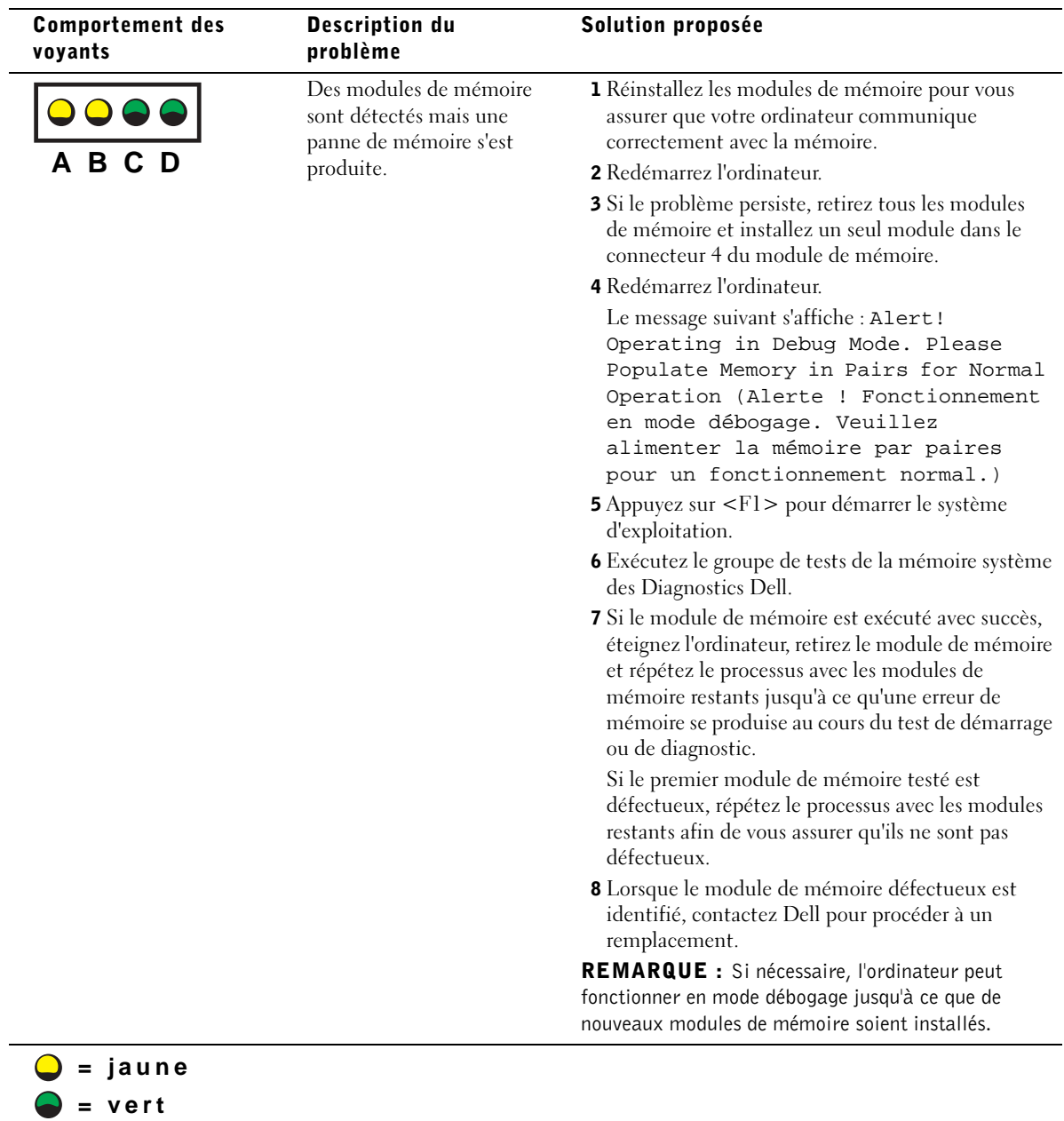

**= éteint**

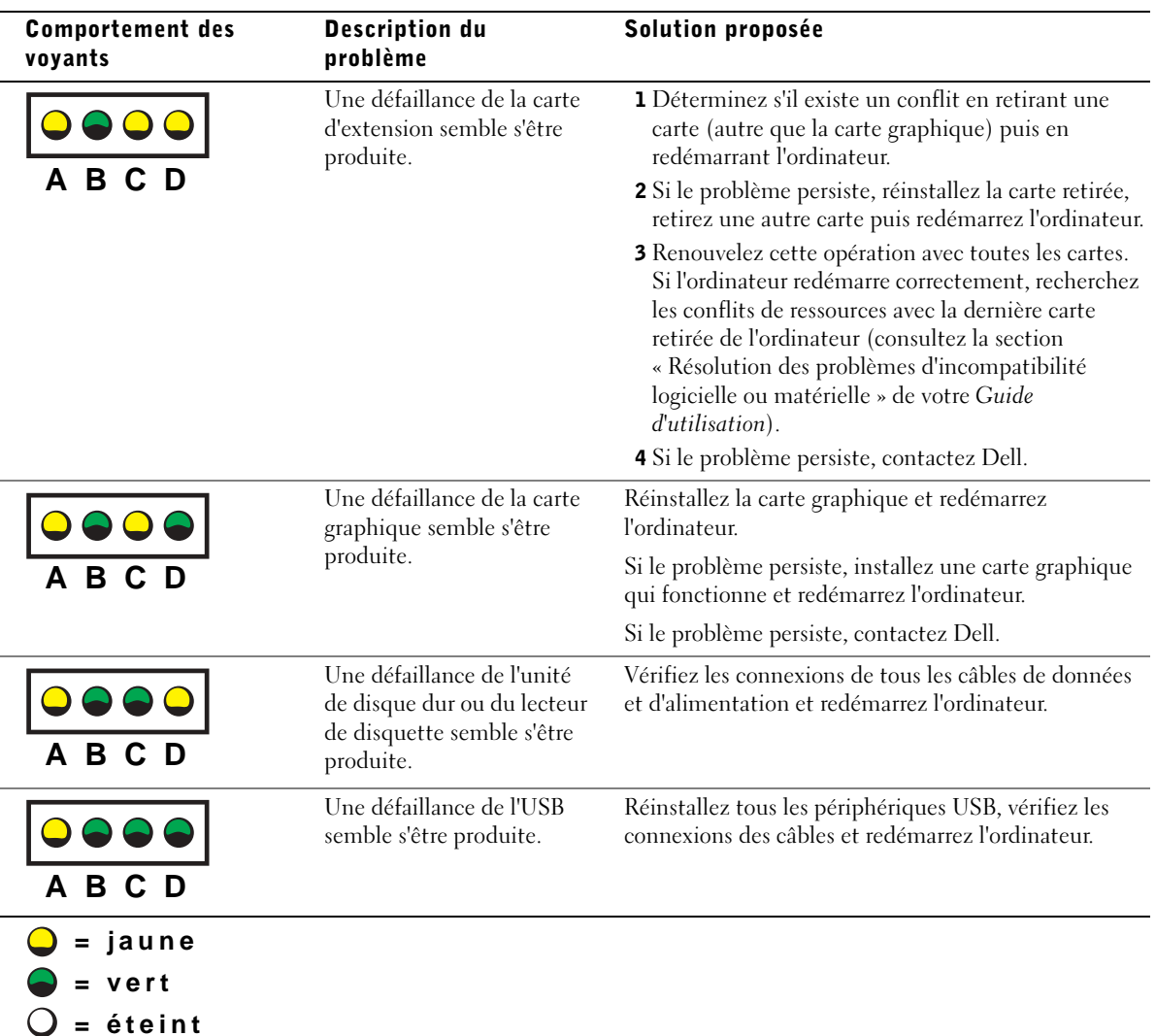

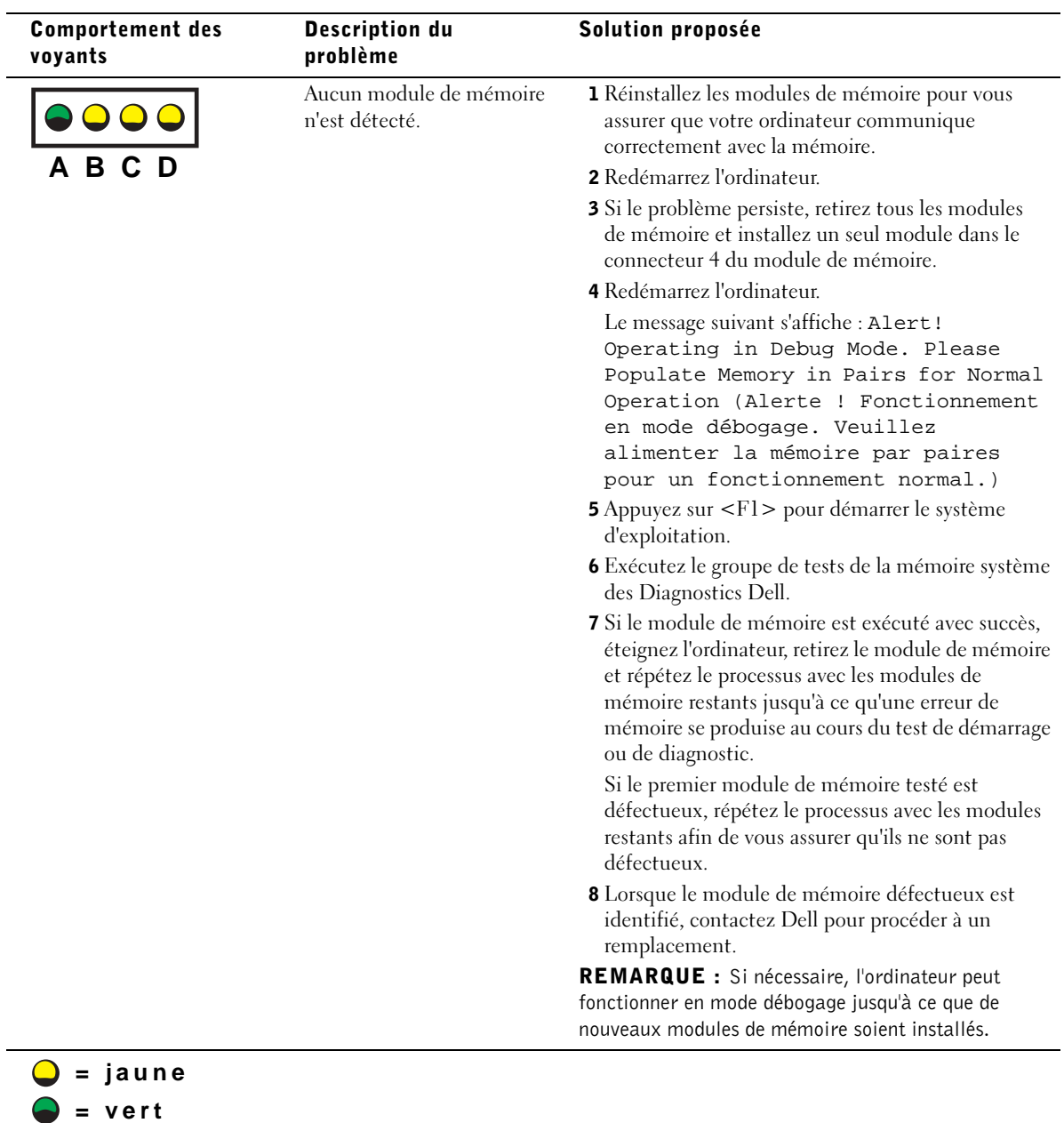

**= éteint**

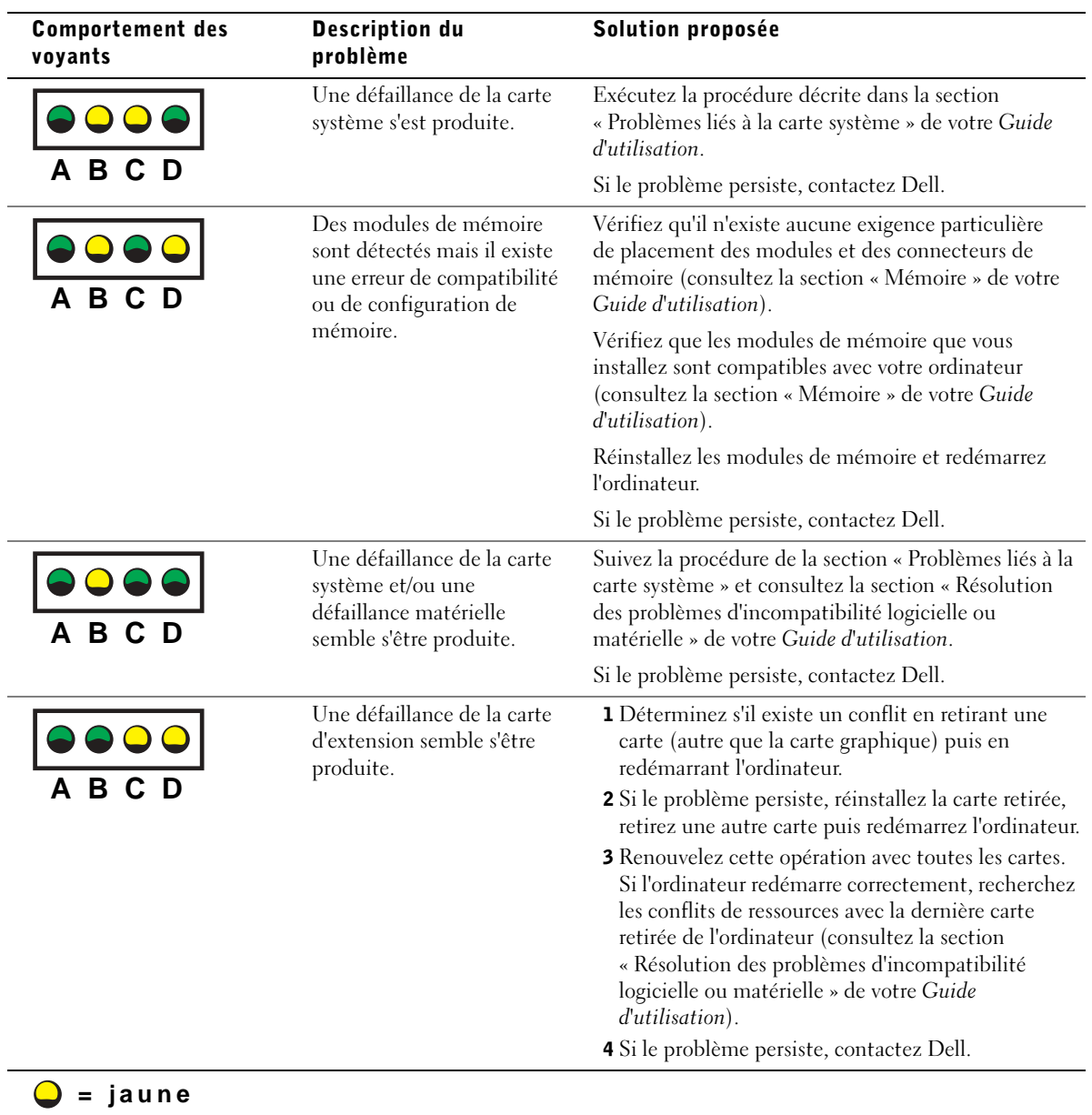

- **= vert**
- **= éteint**

í,

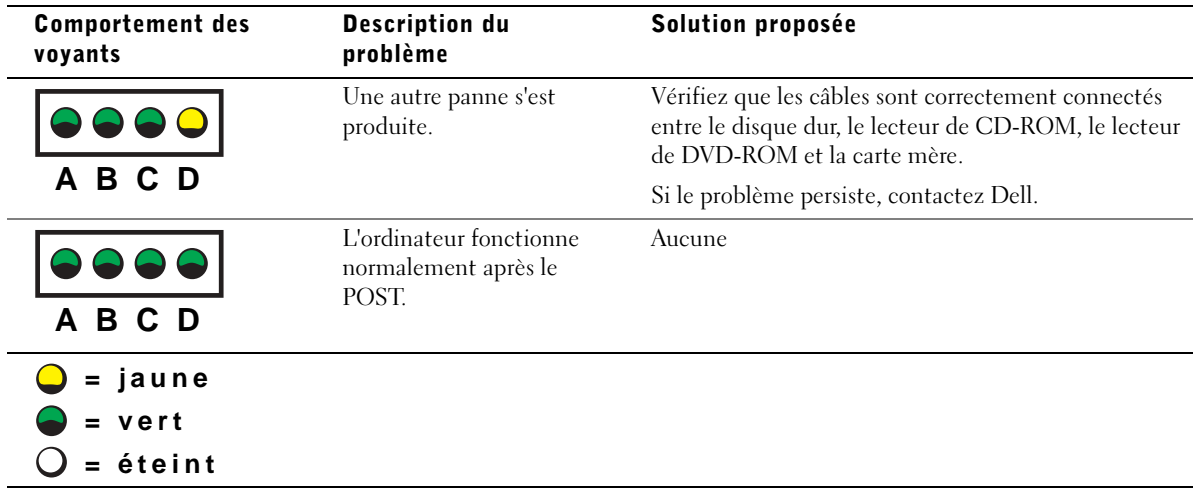

Si vous ne pouvez pas résoudre un problème lié à votre ordinateur en suivant les étapes de cette section ou les procédures de la section « Résolution des problèmes » du Guide d'utilisation, procédez comme suit avant de contacter Dell :

- 1 Rédigez une description détaillée de l'erreur, du code sonore ou du problème du voyant de diagnostic.
- 2 Notez vos code de service express et numéro de service
- 3 Contactez Dell du lieu où se trouve votre ordinateur.

## Questions fréquemment posées

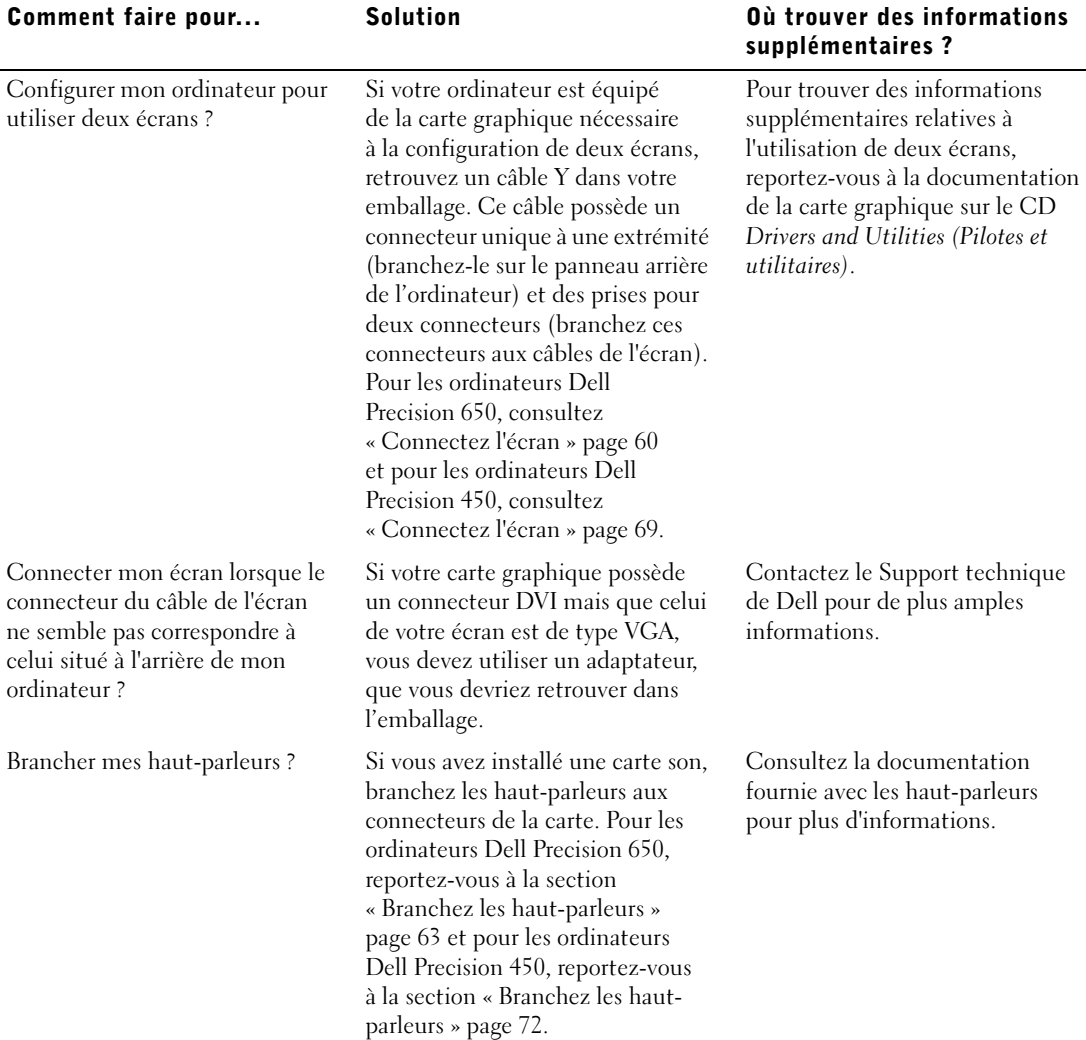

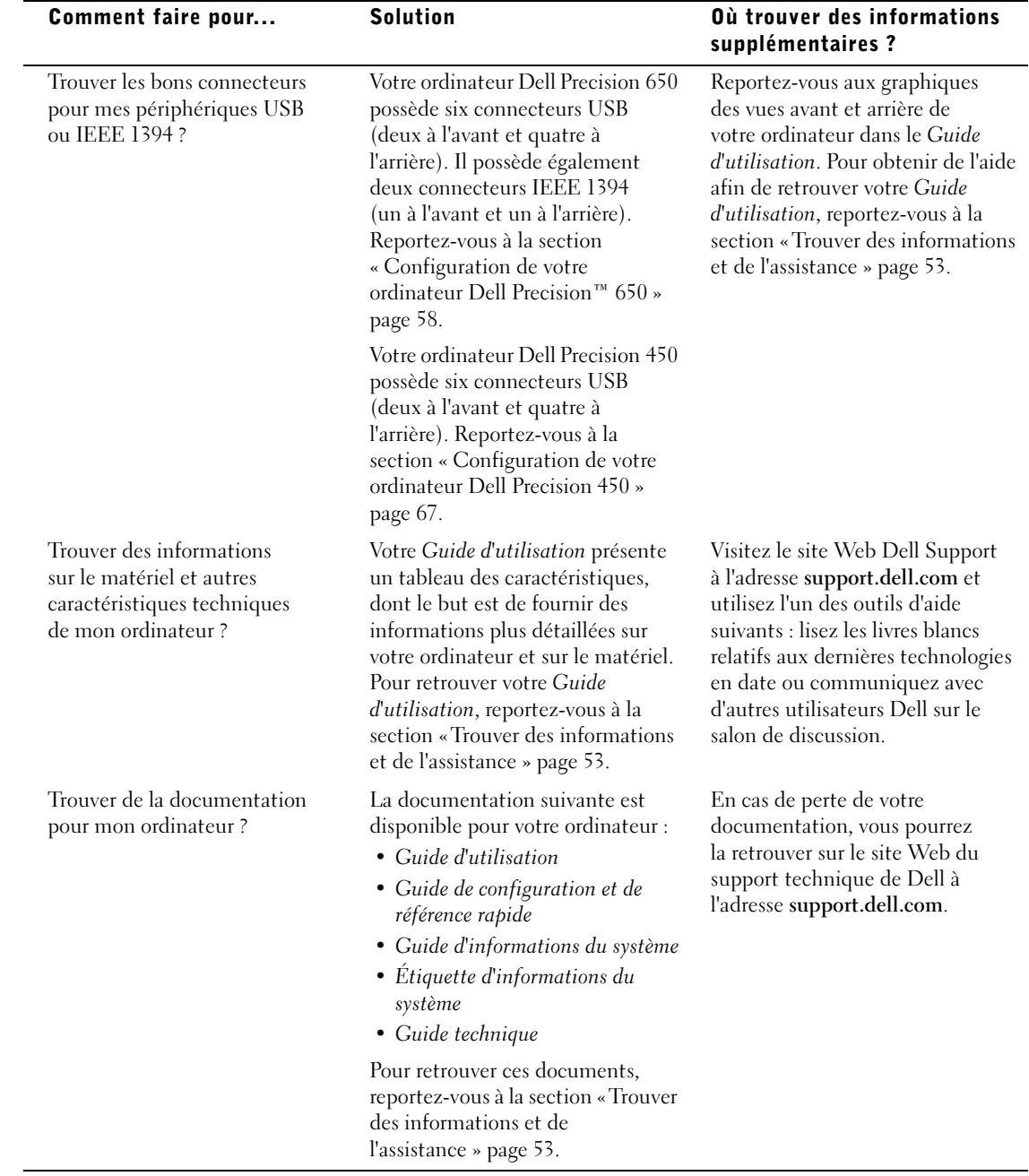

### Ouverture du capot de l'ordinateur

. PRÉCAUTION : Avant de lancer n'importe laquelle des procédures de cette section, suivez les instructions de sécurité fournies dans le Guide d'informations du système.

- 1 Éteignez l'ordinateur par le biais du menu Start (Démarrer).
- 2 Vérifiez que votre ordinateur et que les périphériques connectés sont bien éteints. Si votre ordinateur et les périphériques qui y sont connectés ne se sont pas éteints automatiquement lorsque vous avez éteint votre ordinateur, éteignez-les maintenant.

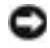

 AVIS : Pour débrancher un câble réseau, débranchez tout d'abord le câble de votre ordinateur, puis de la prise réseau murale.

- 3 Débranchez les lignes téléphoniques ou de télécommunications de l'ordinateur.
- 4 Débranchez votre ordinateur et tous les périphériques connectés des prises électriques, puis appuyez sur le bouton d'alimentation pour mettre la carte système à la terre.
- 5 Si vous avez installé un cadenas dans l'anneau de sécurité situé sur le panneau arrière, ôtez-le.

 PRÉCAUTION : Pour prévenir tout risque de choc électrique, débranchez toujours votre ordinateur de la prise électrique avant d'ouvrir le capot.

6 Déposez l'ordinateur sur le côté, comme indiqué sur l'illustration.

 AVIS : Assurez-vous qu'il existe un espace suffisant pour permettre l'ouverture du capot, à savoir au moins 30 cm alentour.

- 7 Ouvrez le capot de l'ordinateur :
	- a Faites glisser le loquet de verrouillage du capot vers le haut de l'ordinateur.
	- b Soulevez le capot et faites-le pivoter vers l'avant de l'ordinateur.
- 8 Avant de toucher quoi que ce soit à l'intérieur de l'ordinateur, raccordez-vous à la masse en touchant une surface métallique non peinte, par exemple la partie métallique à l'arrière de l'ordinateur.

Pendant votre intervention dans l'ordinateur, touchez régulièrement une surface métallique non peinte de l'ordinateur afin de dissiper l'électricité statique qui pourrait endommager les composants internes.

loquet de verrouillage du capot **REPS**  $\mathcal{O}$ Ō fente pour câble de sécuritéanneau pour cadenas

#### Station de travail Dell Precision™ 650

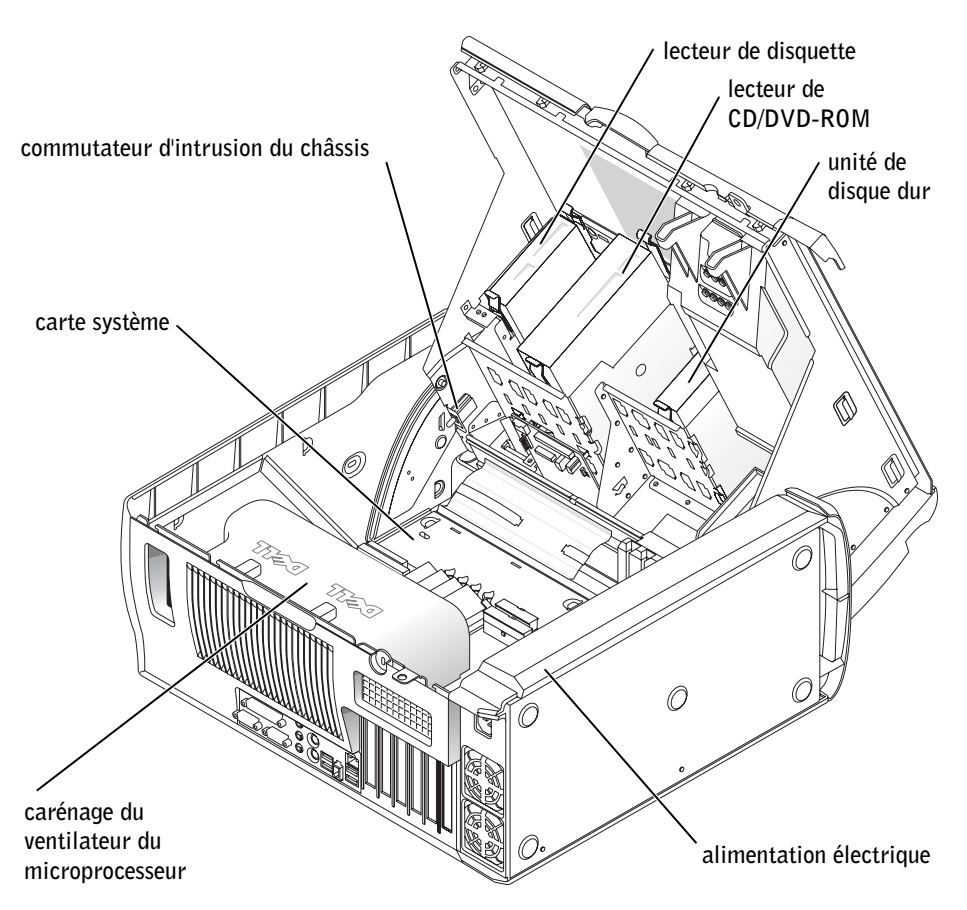

#### Station de travail Dell Precision™ 450

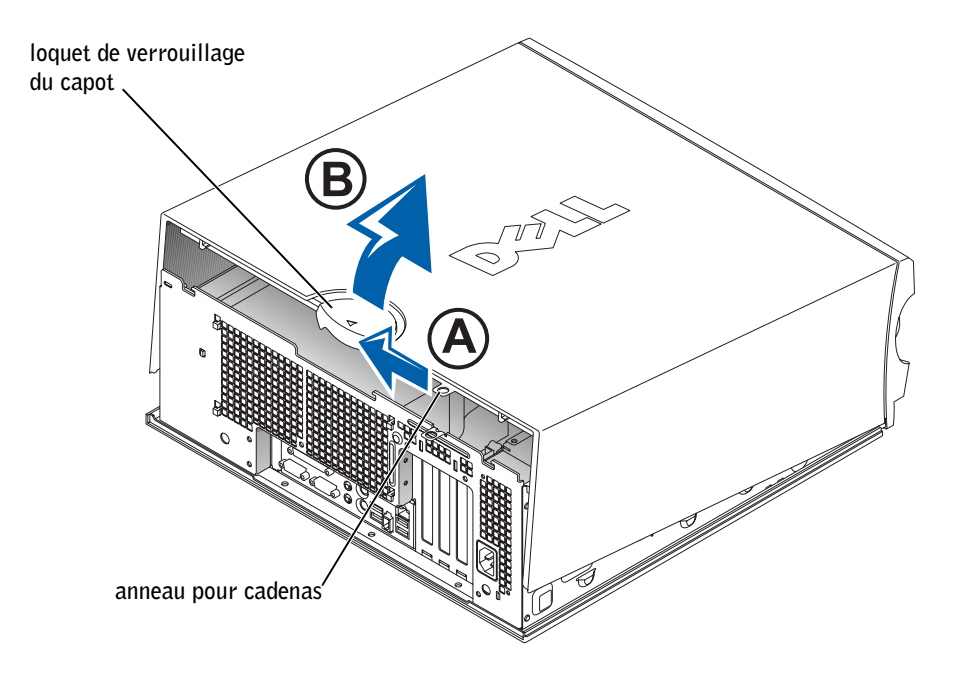

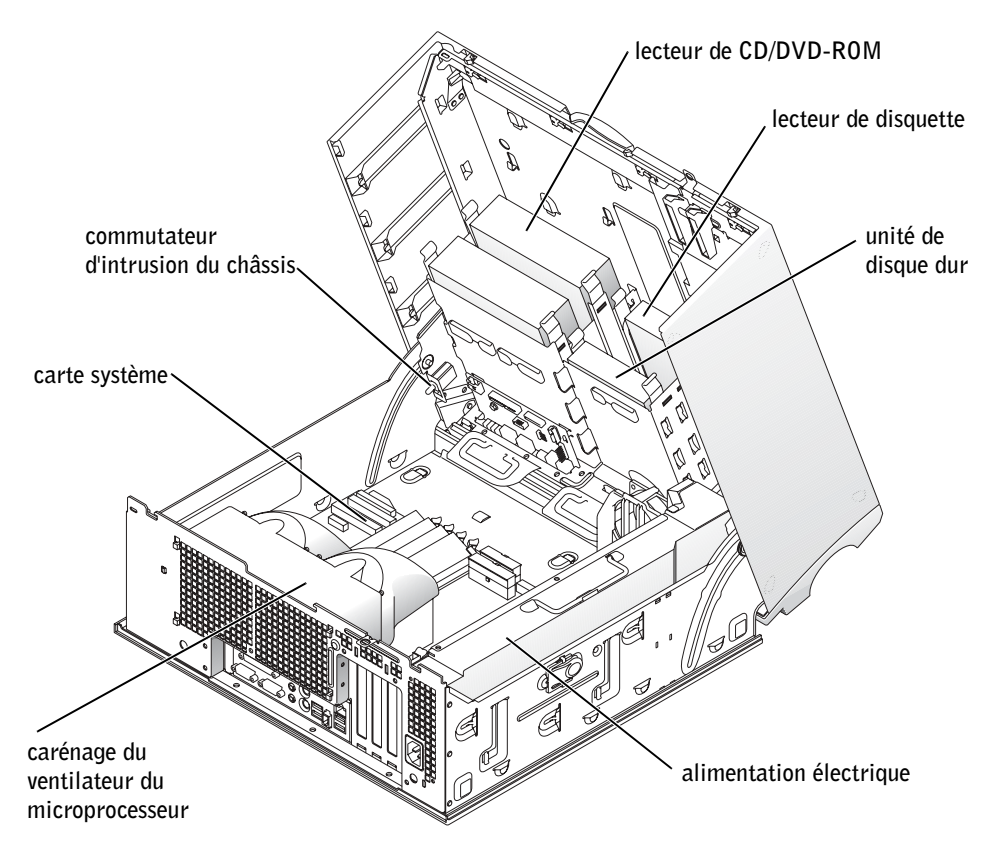

Dell Precision™ Workstations 450 und 650

# Setup- und Schnellreferenzhandbuch

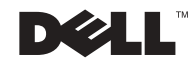

### Hinweise, Vorsichtshinweise und Warnungen

 $\blacksquare$  HINWEIS: Ein HINWEIS macht auf wichtige Informationen aufmerksam, mit denen Sie das System besser einsetzen können.

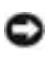

 VORSICHT: VORSICHT warnt vor möglichen Beschädigungen der Hardware oder vor Datenverlust und zeigt, wie diese vermieden werden können.

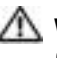

WARNUNG: Eine WARNUNG weist auf Gefahrenquellen hin, die materielle Schäden, Verletzungen oder sogar den Tod von Personen zur Folge haben können.

### Abkürzungen und Akronyme

Eine vollständige Liste von Abkürzungen und Akronymen finden Sie unter "Glossar" im Benutzerhandbuch.

Dezember 2002 P/N 9T213 Rev. A01

\_\_\_\_\_\_\_\_\_\_\_\_\_\_\_\_\_\_\_\_

**Irrtümer und technische Änderungen vorbehalten. © 2002 Dell Computer Corporation. Alle Rechte vorbehalten.**

Nachdrucke jeglicher Art ohne die vorherige schriftliche Genehmigung der Dell Computer Corporation sind strengstens untersagt.

Marken in diesem Text: *Dell*, das *DELL*-Logo und *Dell Precision* sind Marken der Dell Computer Corporation; *Microsoft* und *Windows* sind eingetragene Marken der Microsoft Corporation.

Alle anderen in dieser Dokumentation genannten Marken und Handelsbezeichnungen sind Eigentum der entsprechenden Hersteller und Firmen. Die Dell Computer Corporation verzichtet auf alle Besitzrechte an Marken und Handelsbezeichnungen, die nicht ihr Eigentum sind.

## Inhalt

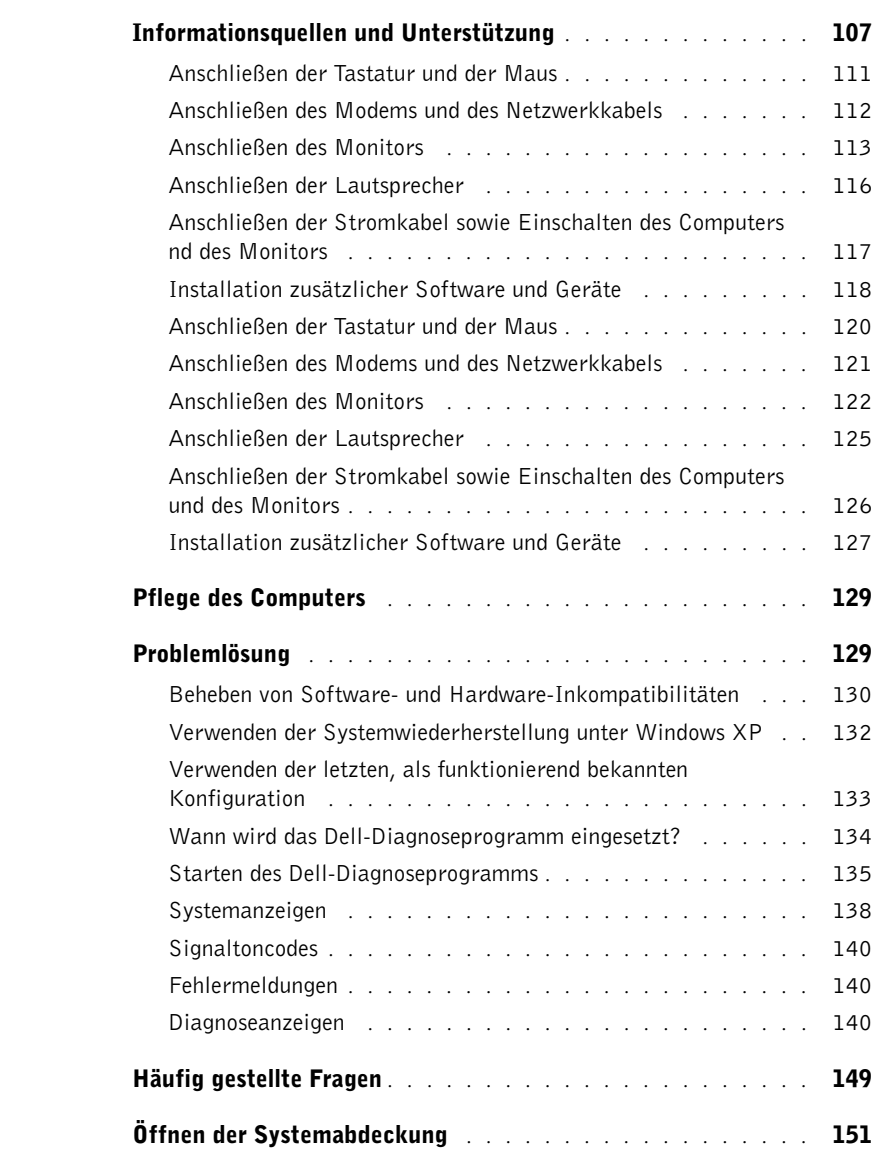

### <span id="page-106-0"></span>Informationsquellen und Unterstützung

Die folgende Tabelle enthält Informationsquellen und Hilfsprogramme, die von Dell zu Ihrer Unterstützung bereitgestellt werden. Weiteres Informations- und Dokumentationsmaterial ist möglicherweise im Lieferumfang des Computers enthalten.

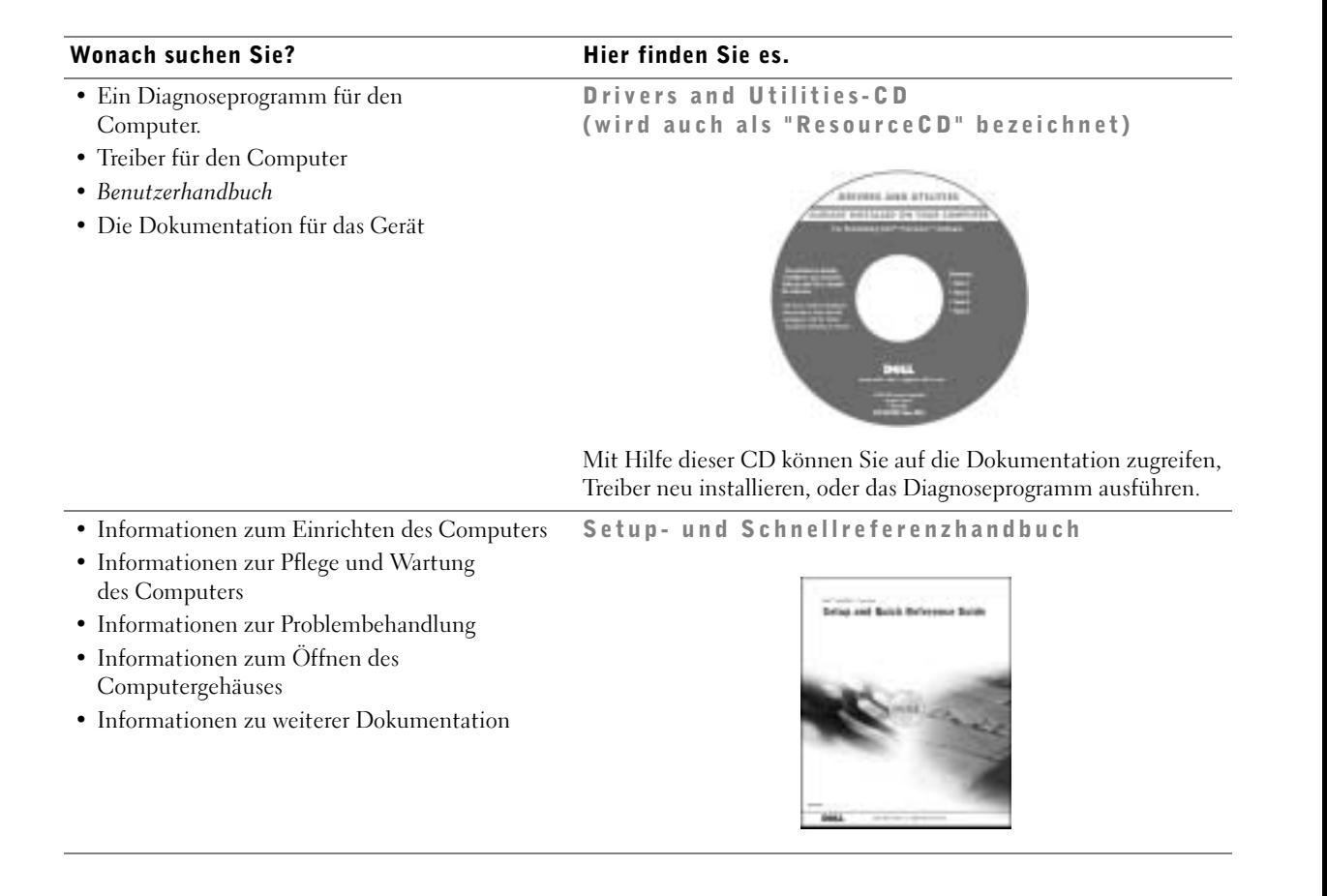

#### Wonach suchen Sie? The Miller finden Sie es.

- Expressdienst-Codenummer und Service-Kennnummer
- Microsoft® Windows®-Lizenzetikett

Expressdienst-Codenummer und Produktschlüssel

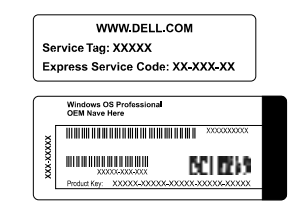

Die Aufkleber sind am Computer angebracht.

• Informationen zum Neuinstallieren des Betriebssystems

Betriebssystem-CD und Installationshandbuch

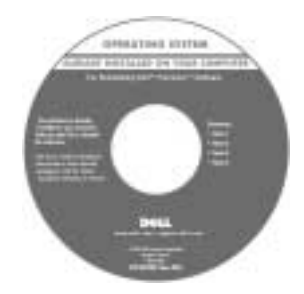

Verwenden Sie die Drivers and Utilities-CD, um Treiber für die mit Ihrem Computer ausgelieferten Geräte erneut zu installieren, wenn Sie das Betriebssystem Ihres Computers neu installieren.

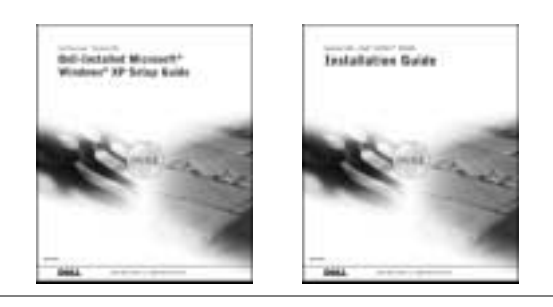
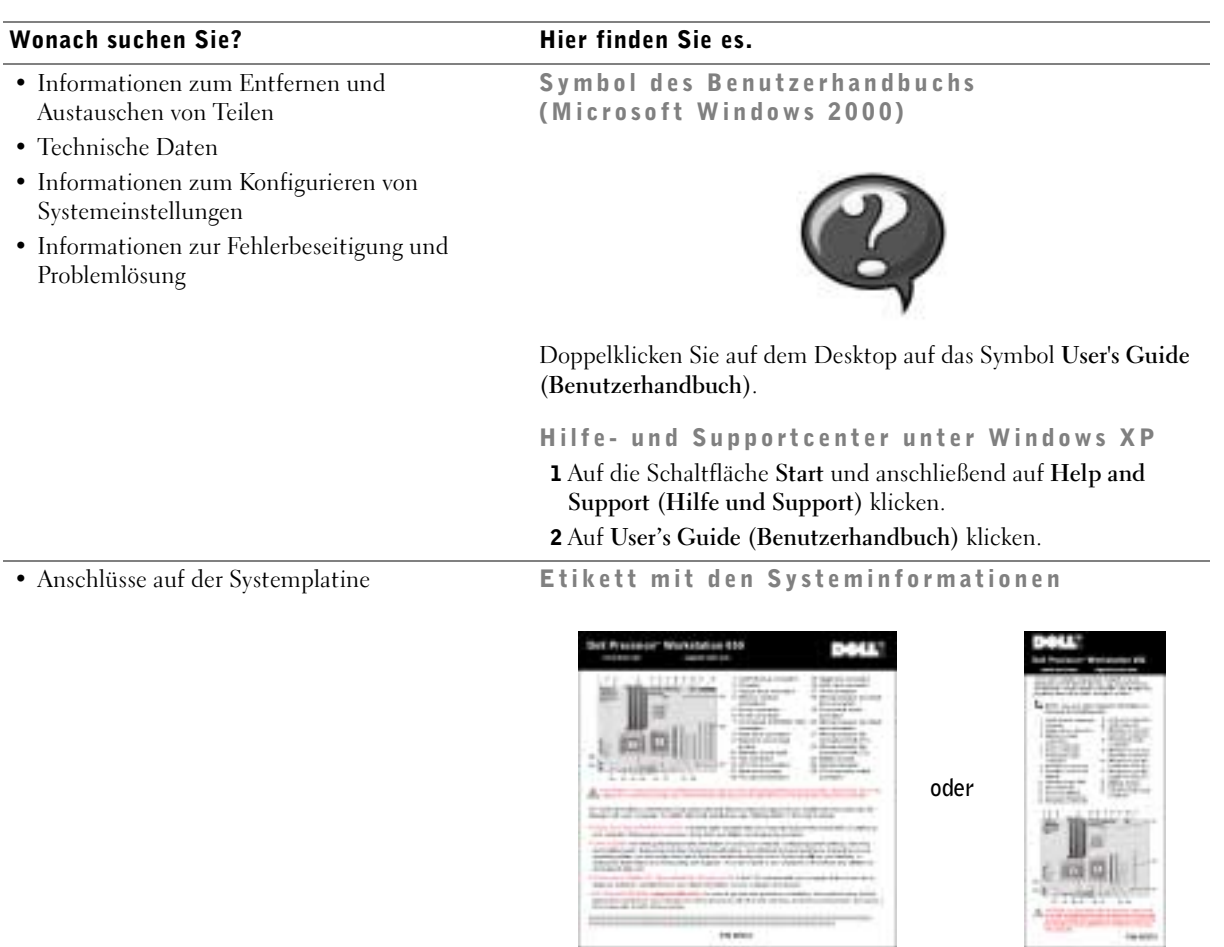

Das Etikett befindet sich an der Innenseite des Computergehäuses.

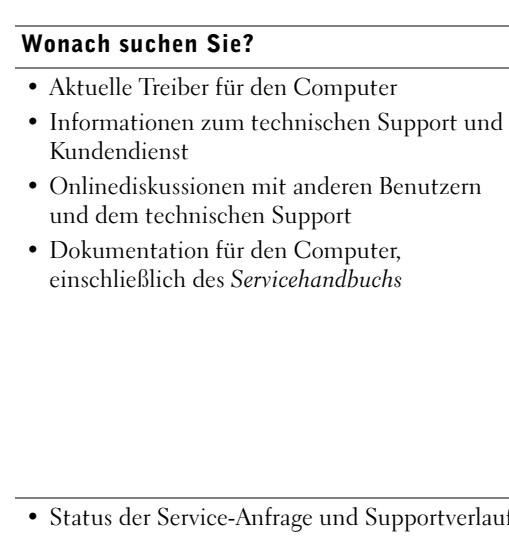

#### Hier finden Sie es.

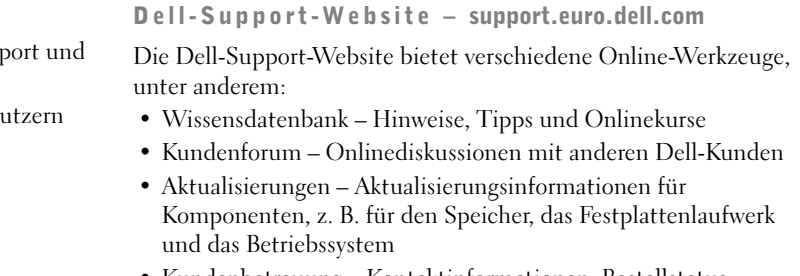

- Kundenbetreuung Kontaktinformationen, Bestellstatus, Garantie und Informationen in Notfällen
- Downloads Treiber, Patches und Software-Updates
- Referenz Computerdokumentation, Produktspezifikationen und Whitepapers

#### upportverlauf • Technische Top-Themen für den Computer Dell Premier Support-Website – premiersupport.dell.com

#### Die Dell Premier Support-Website ist speziell auf Großkunden und Kunden aus den Bereichen öffentlicher Dienst, Regierung/ Verwaltung und Bildungswesen zugeschnitten. Diese Website ist möglicherweise nicht in allen Ländern verfügbar.

• Details zur Konfiguration des Computers • Servicevertrag für den Computer

• Häufig gestellte Fragen • Herunterladen von Dateien

#### • Garantieinformationen Systeminformationshandbuch

<span id="page-109-0"></span>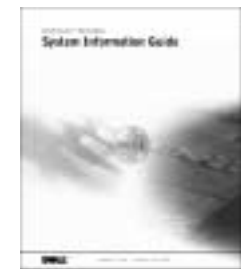

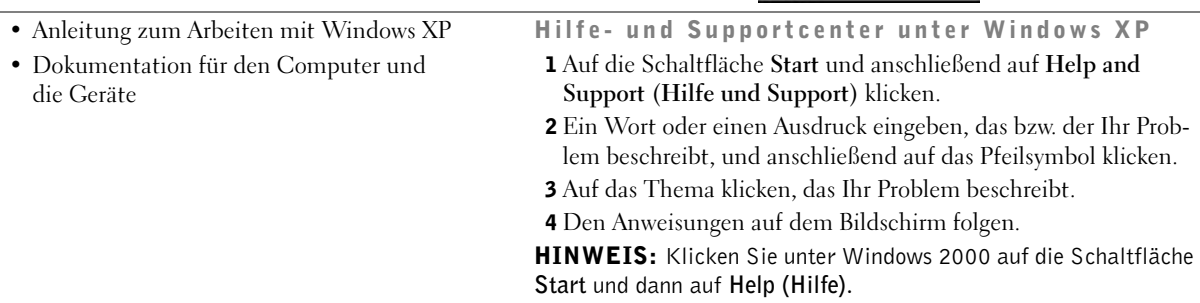

## Einrichten des Dell Precision™ 650-Computers

Sie müssen alle Schritte ausführen, um den Computer korrekt einzurichten.

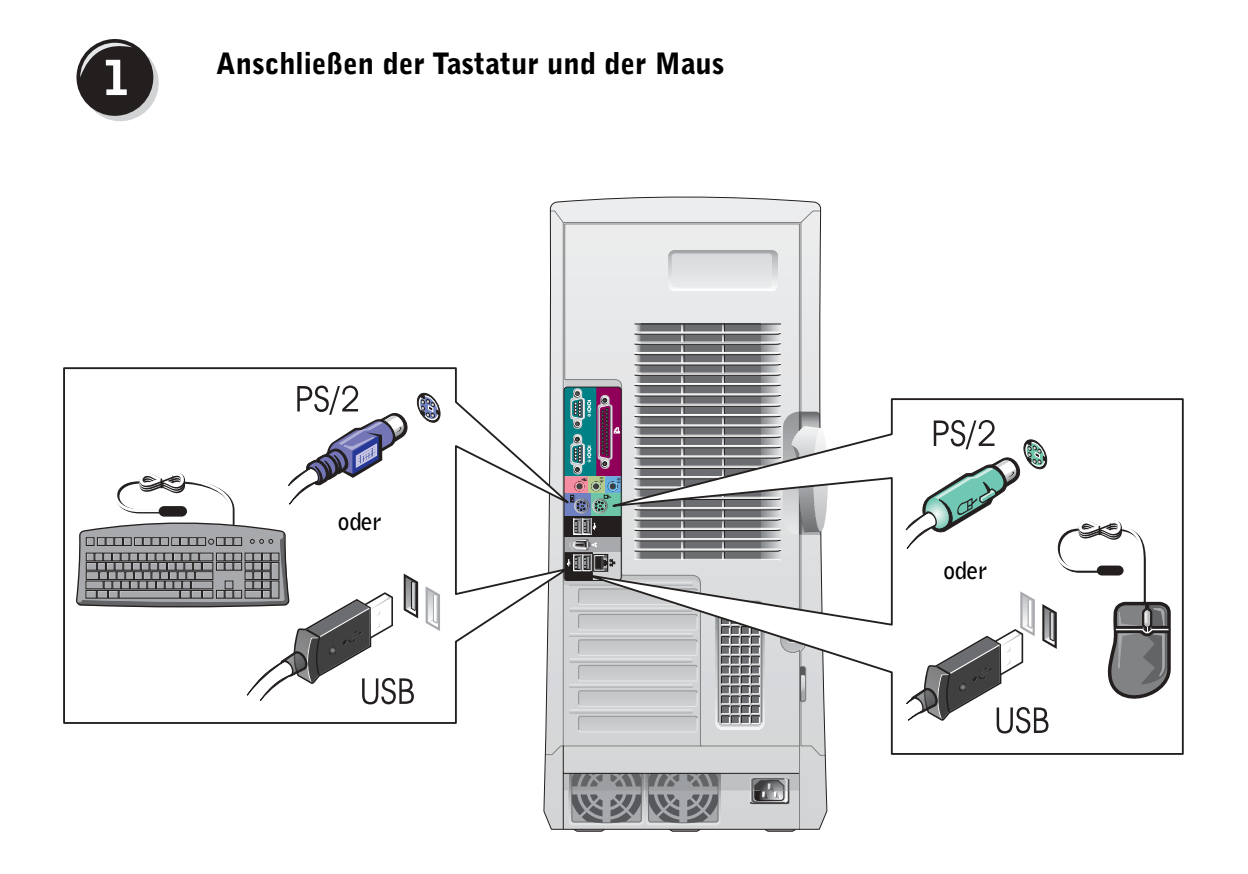

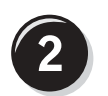

## Anschließen des Modems und des Netzwerkkabels

 VORSICHT: Schließen Sie kein Modemkabel an den Netzwerkadapter an. Die bei der Telefonkommunikation entstehende Spannung kann den Netzwerkadapter beschädigen.

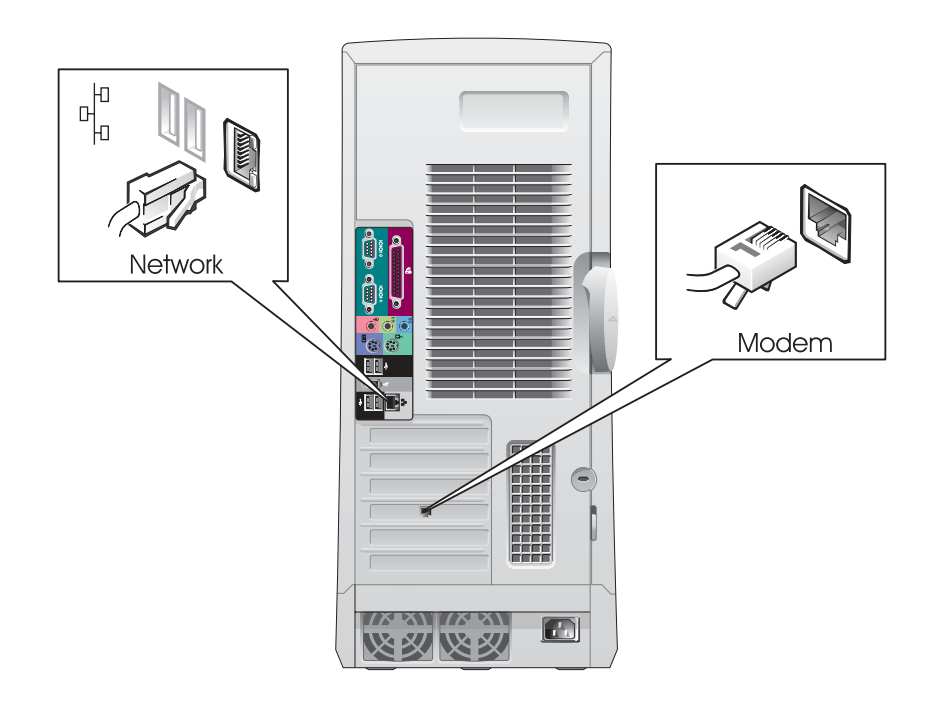

HINWEIS: Wenn auf Ihrem Computer eine Netzwerkkarte installiert ist, schließen Sie das Netzwerkkabel an die Netzwerkkarte an.

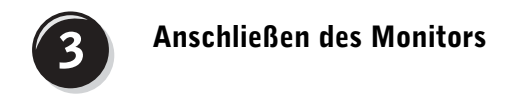

Je nach Grafikkarte, kann der Monitor auf verschiedene Weisen angeschlossen werden.

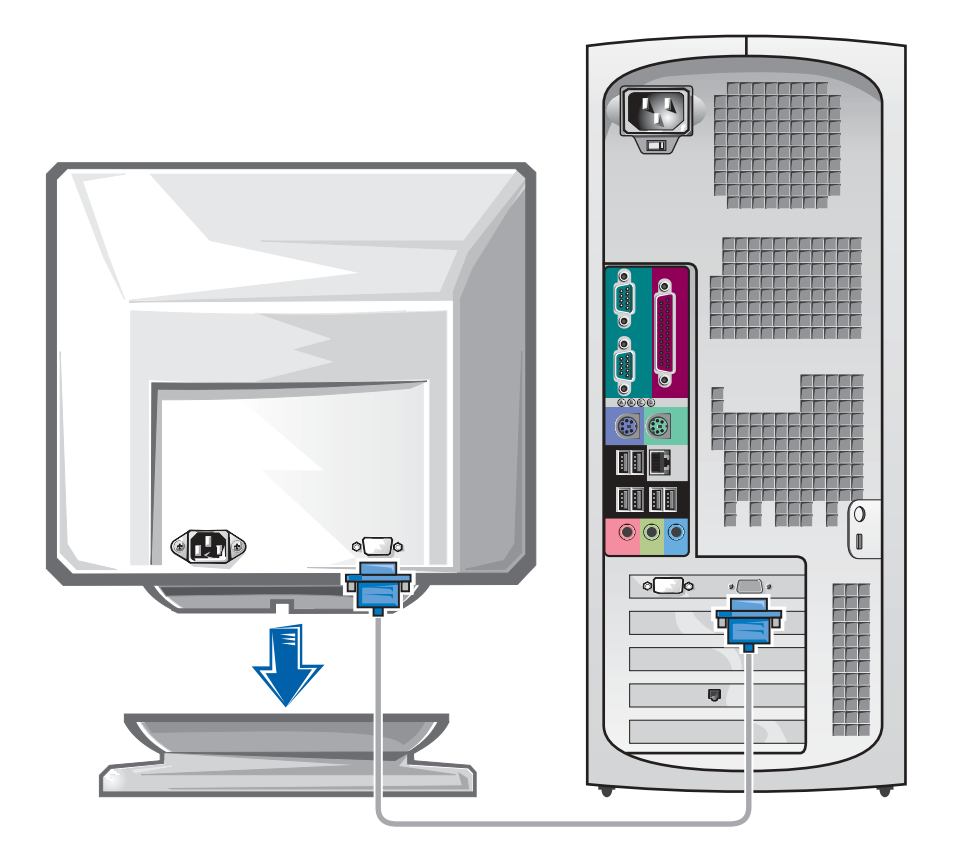

 VORSICHT: Möglicherweise muss der mitgelieferte Adapter oder das Kabel zum Anschließen des Monitors verwendet werden.

#### Für Einzel- und Dual-Monitor-fähige Karten mit einem einzelnen Anschluss

VGA-Adapter

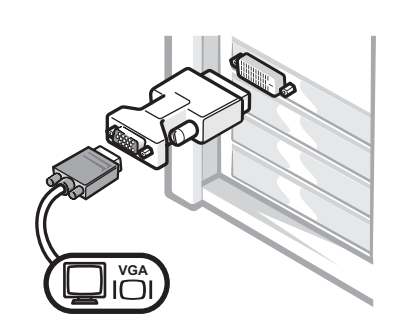

• Verwenden Sie den VGA-Adapter, wenn eine einzelne Grafikkarte verwendet wird und ein VGA-Monitor angeschlossen werden soll.

Dual-VGA-Y-Kabeladapter

Dual-DVI-Y-Kabeladapter

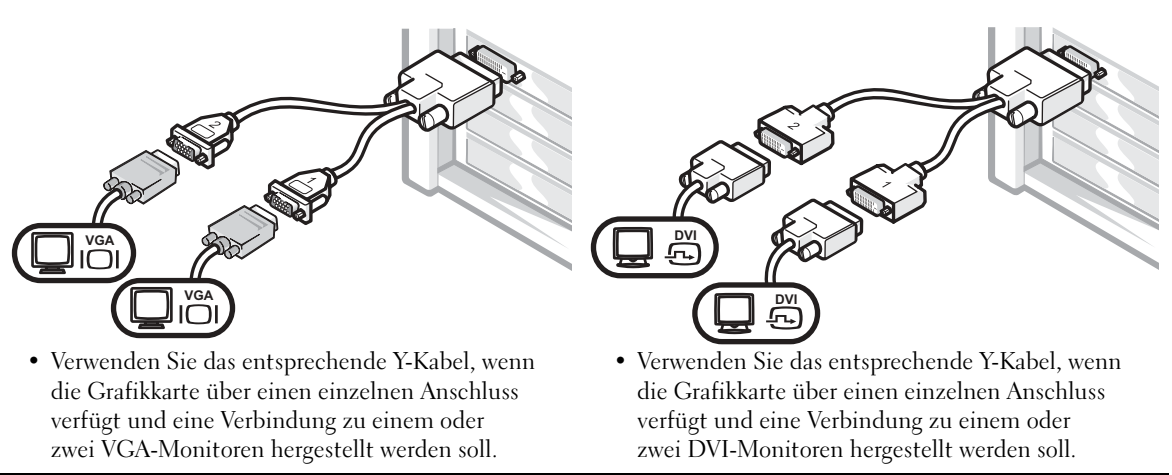

Das Dual-Monitor-Kabel verfügt über eine Farbkodierung; der blaue Anschluss ist für den primären Monitor und der schwarze für den sekundären Monitor bestimmt. Um eine Dual-Monitor-Unterstützung zu ermöglichen, müssen beide Monitore beim Starten des Computers angeschlossen sein.

#### Für Dual-Monitor-fähige Karten mit einem DVI- und einem VGA-Anschluss

Einzel-DVI/Einzel-VGA

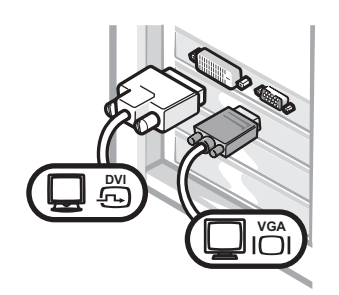

• Verwenden Sie den entsprechenden Anschluss, um eine Verbindung zu einem oder zwei Monitoren herzustellen.

#### Dual-VGA mit VGA-Adapter

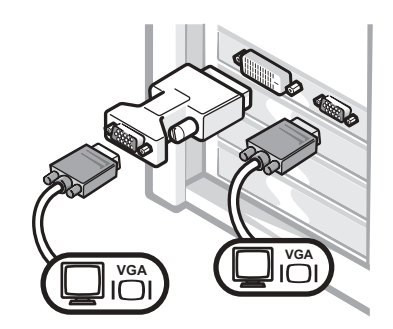

• Verwenden Sie den VGA-Adapter, um zwei VGA-Monitore anzuschließen.

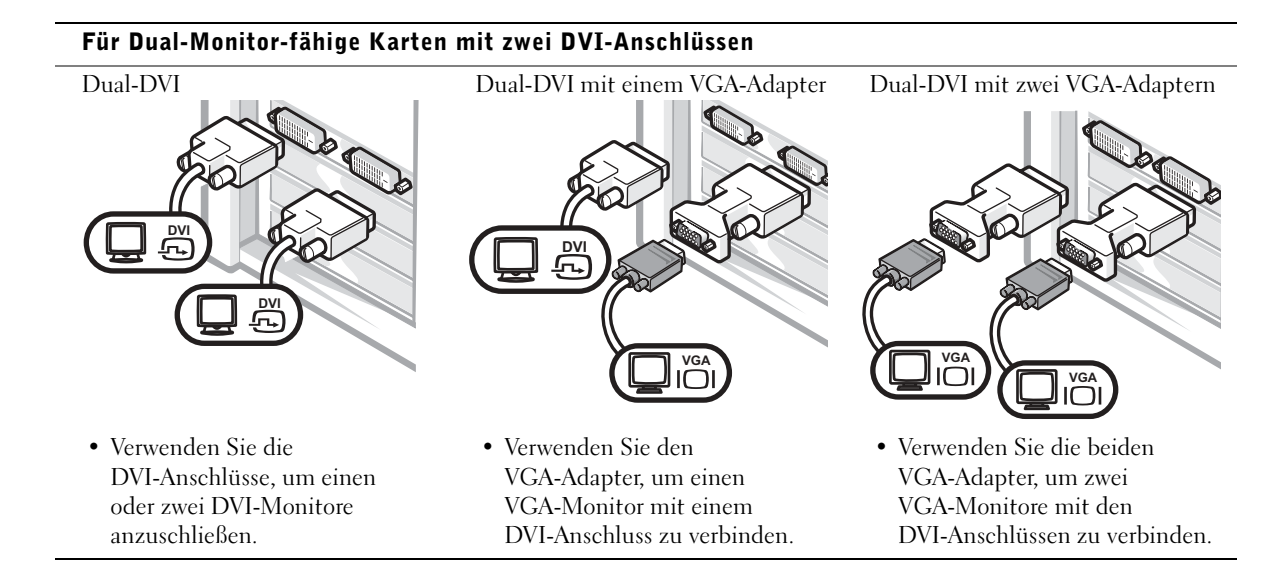

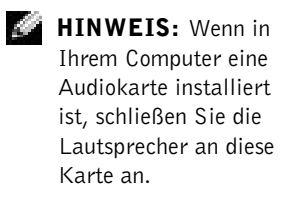

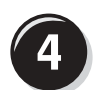

## Anschließen der Lautsprecher

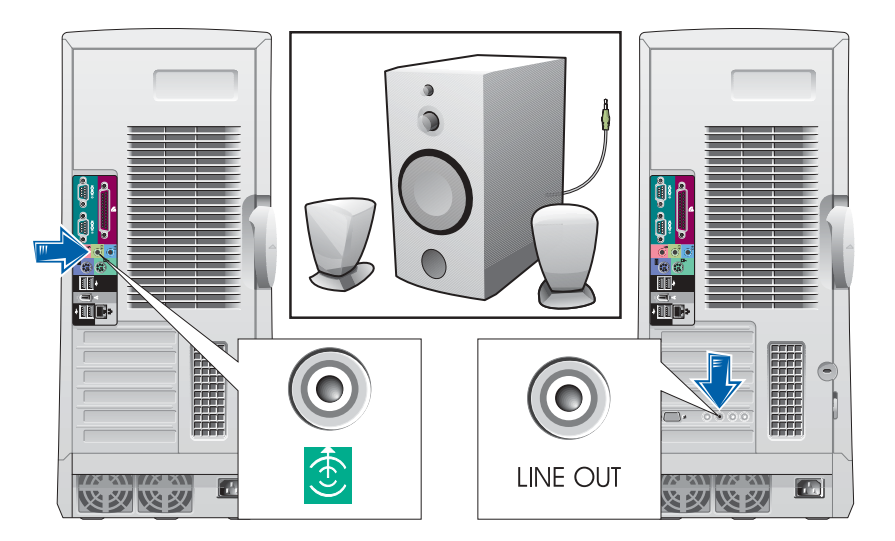

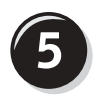

Anschließen der Stromkabel sowie Einschalten des Computers und des Monitors

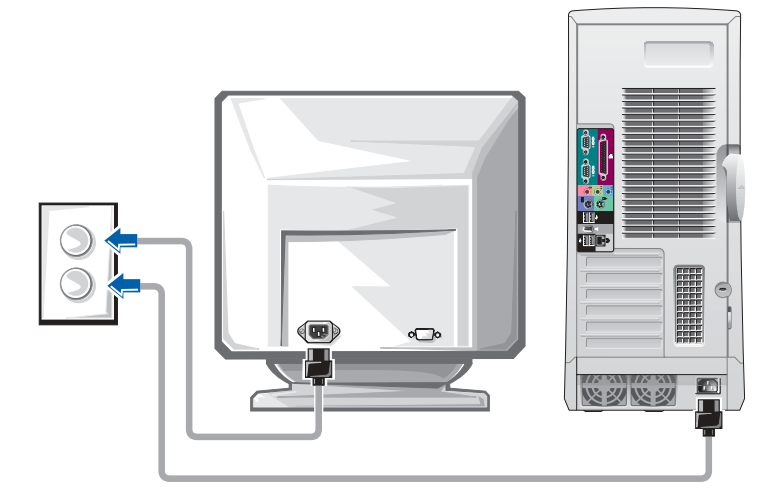

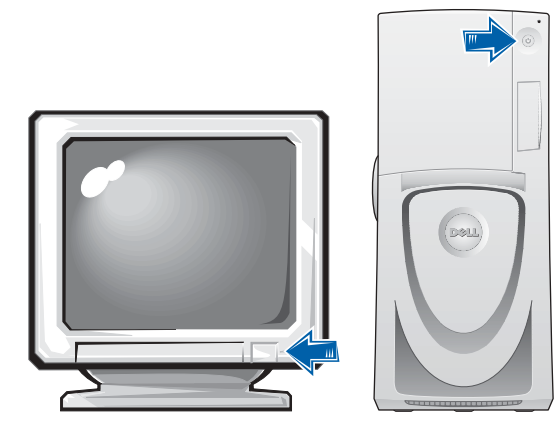

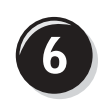

## Installation zusätzlicher Software und Geräte

Bevor Sie Geräte oder Software installieren, die nicht mit Ihrem Computer ausgeliefert wurden, sollten Sie die mit der Software oder dem Gerät gelieferte Dokumentation lesen oder sich an den Händler wenden, um sicherzustellen, dass die Software bzw. das Gerät mit Ihrem Computer und Betriebssystem kompatibel sind.

## Herzlichen Glückwunsch! Das Einrichten des Computers ist abgeschlossen.

Das Dell Precision Workstation 650 Benutzerhandbuch beinhaltet zusätzliche Informationen über den Computer, z. B.:

- Technische Daten
- Abbildungen der Vorder- und Rückseite des Computers, einschließlich der verfügbaren Anschlüsse
- Abbildungen der internen Komponenten des Computers, einschließlich detaillierter Grafiken der Systemplatine und der Anschlüsse
- Anleitung zum Reinigen des Computers
- Informationen zu Software-Merkmalen, beispielsweise die LegacySelect Technologiesteuerung, Verwendung eines Passworts sowie die System-Setup-Optionen
- Beschreibung des Betriebssystems Microsoft Windows XP
- Anweisungen zum Entfernen und Installieren von Komponenten, beispielsweise Speicherelemente, Karten, Laufwerke, Mikroprozessor, VRM und Batterie
- Informationen zum Beheben verschiedener Probleme
- Anweisungen zum Verwenden des Dell-Diagnoseprogramms und zum Neuinstallieren von Treibern
- Kontaktinformationen

Das Benutzerhandbuch ist auf der Festplatte, der Drivers and Utilities-CD oder der Dell-Support-Website verfügbar.

#### So greifen Sie auf das Benutzerhandbuch auf der Festplatte zu:

Wenn Sie mit Windows 2000 arbeiten, doppelklicken Sie auf das Symbol User's Guides (Benutzerhandbücher).

Wenn Sie mit Windows XP arbeiten, klicken Sie auf die Schaltfläche Start und anschließend auf Help and Support (Hilfe und Support).

#### So greifen Sie auf das Benutzerhandbuch auf der CD zu:

1 Die Drivers and Utilities-CD in das Laufwerk einlegen.

Wenn Sie die Drivers and Utilities -CD zum ersten Mal verwenden, wird das Fenster ResourceCD-Installation geöffnet, das Sie über den Beginn der Installation von der CD informiert.

- 2 Auf OK klicken, um fortzufahren, und die Aufforderungen befolgen, die vom Installationsprogramm angezeigt werden.
- 3 Im Fenster Welcome Dell System Owner (Willkommen) auf Next (Weiter) klicken.
- 4 Die geeignete Auswahl für System Model (Systemmodell), Operating System (Betriebssystem) und Topic (Thema) treffen.

#### So greifen Sie auf das Benutzerhandbuch auf der Support-Website von Dell zu:

- 1 Die Website support.euro.dell.com aufrufen.
- 2 Den Aufforderungen auf der Website folgen, die spezielle Informationen über Ihren Computer abfragen.
- 3 Auf der Support-Website von Dell auf Reference (Referenz) klicken, anschließend auf User's Guides (Benutzerhandbücher) und Systems (Systeme) klicken und Ihren Dell Precision-Computer auswählen.

## Einrichten des Dell Precision 450-Computers

Sie müssen alle Schritte ausführen, um den Computer korrekt einzurichten.

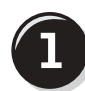

Anschließen der Tastatur und der Maus

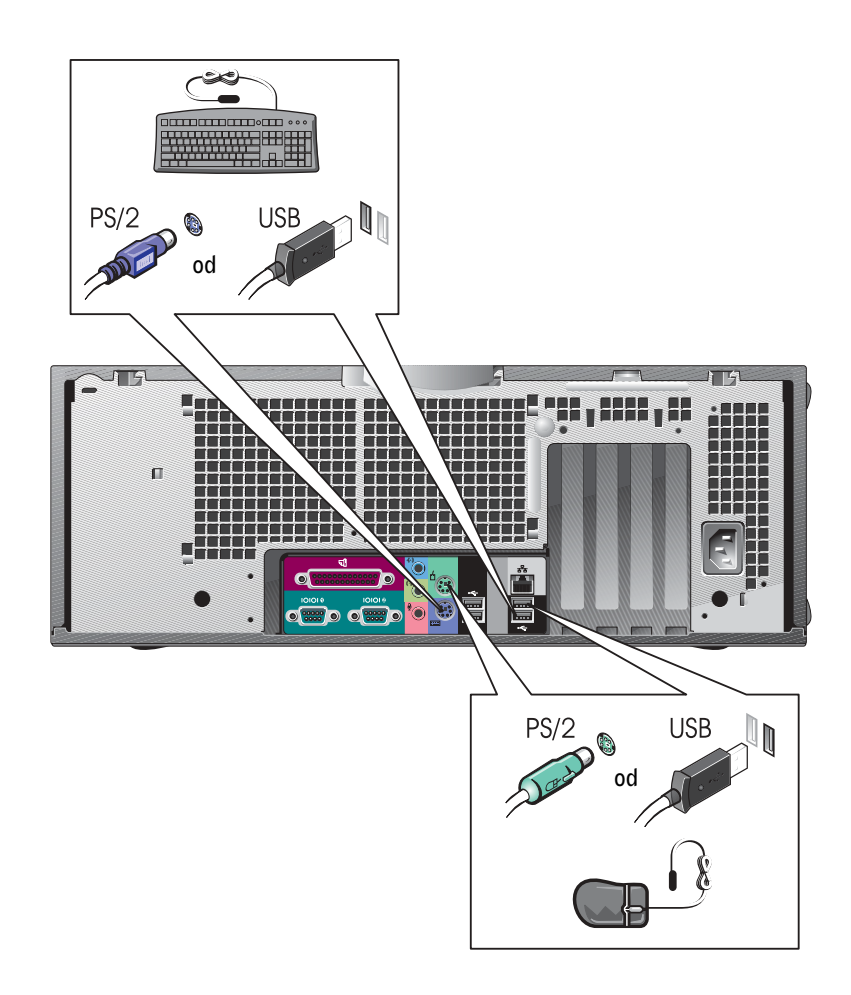

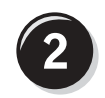

## Anschließen des Modems und des Netzwerkkabels

 VORSICHT: Schließen Sie kein Modemkabel an den Netzwerkadapter an. Die bei der Telefonkommunikation entstehende Spannung kann den Netzwerkadapter beschädigen.

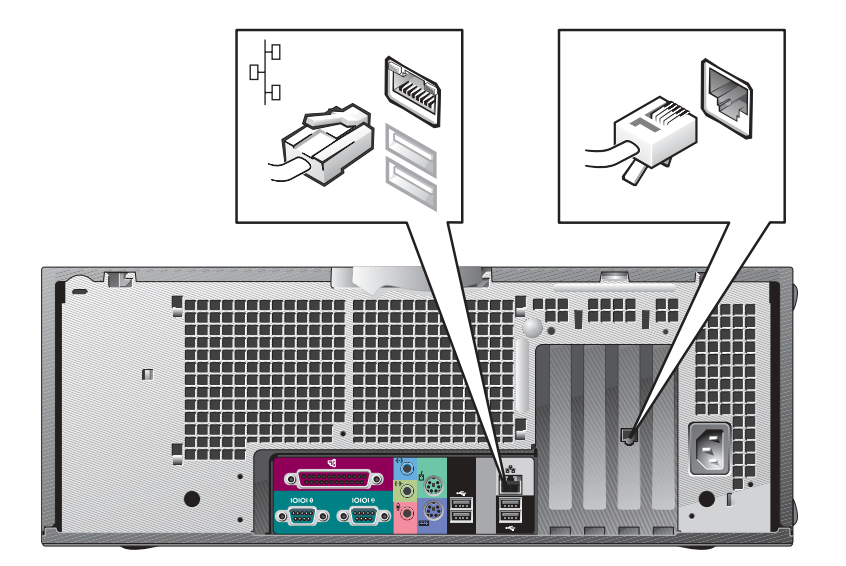

HINWEIS: Wenn auf Ihrem Computer eine Netzwerkkarte installiert ist, schließen Sie das Netzwerkkabel an die Netzwerkkarte an.

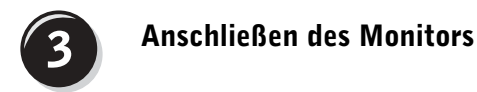

Je nach Grafikkarte, kann der Monitor auf verschiedene Weisen angeschlossen werden.

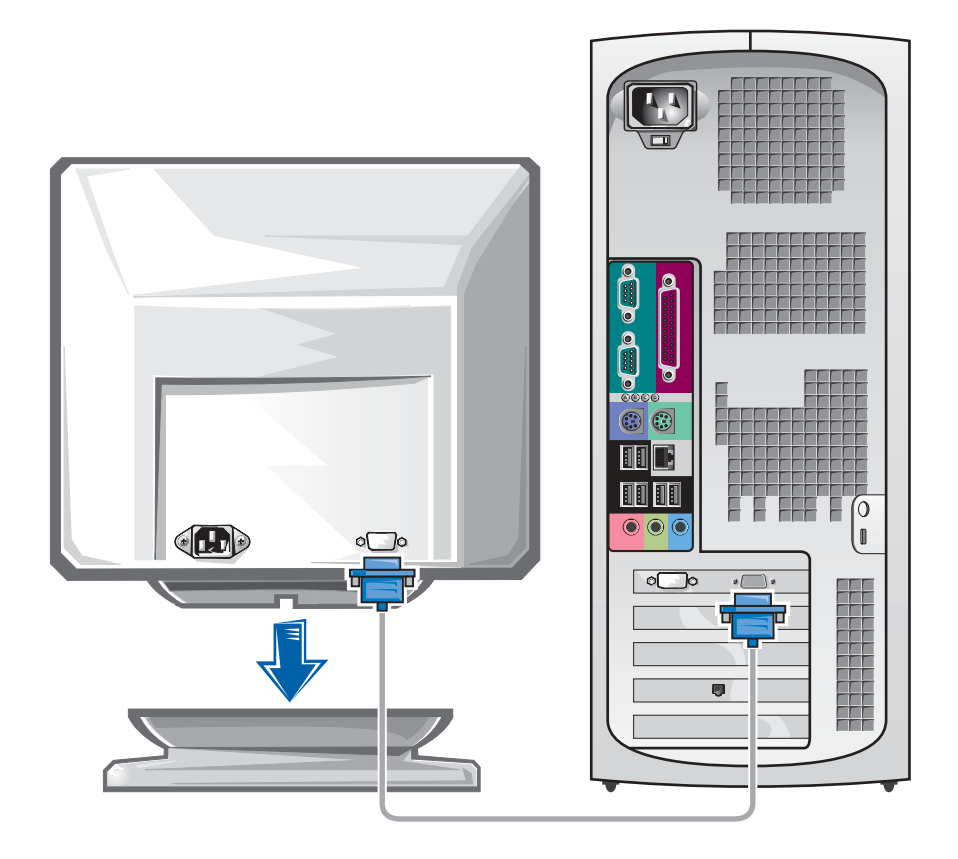

 VORSICHT: Möglicherweise muss der mitgelieferte Adapter oder das Kabel zum Anschließen des Monitors verwendet werden.

#### Für Einzel- und Dual-Monitor-fähige Karten mit einem einzelnen Anschluss

VGA-Adapter

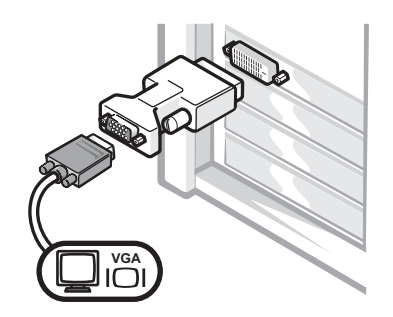

• Verwenden Sie den VGA-Adapter, wenn eine einzelne Grafikkarte verwendet wird und ein VGA-Monitor angeschlossen werden soll.

Dual-VGA-Y-Kabeladapter

Dual-DVI-Y-Kabeladapter

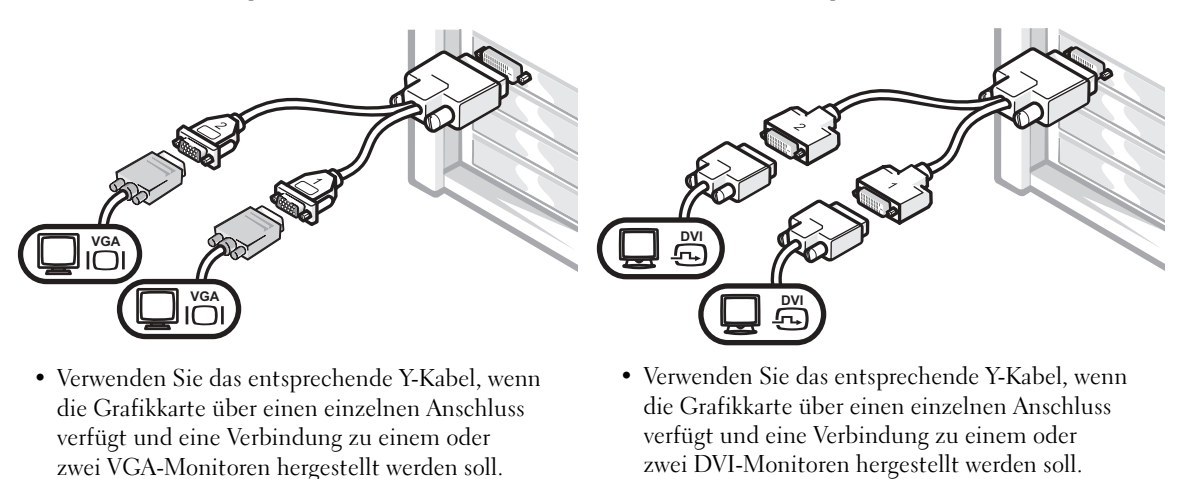

Das Dual-Monitor-Kabel verfügt über eine Farbkodierung; der blaue Anschluss ist für den primären Monitor und der schwarze für den sekundären Monitor bestimmt. Um eine Dual-Monitor-Unterstützung zu ermöglichen, müssen beide Monitore beim Starten des Computers angeschlossen sein.

#### Für Dual-Monitor-fähige Karten mit einem DVI- und einem VGA-Anschluss

Einzel-DVI/Einzel-VGA

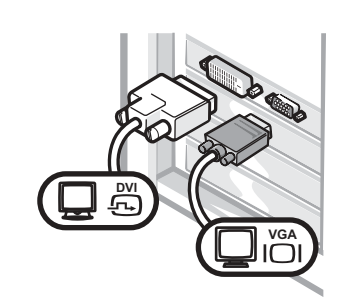

• Verwenden Sie den entsprechenden Anschluss, um eine Verbindung zu einem oder zwei Monitoren herzustellen.

Dual-VGA mit VGA-Adapter

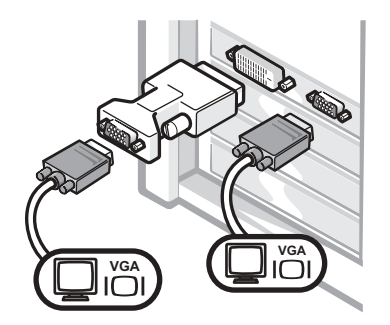

• Verwenden Sie den VGA-Adapter, um zwei VGA-Monitore anzuschließen.

### Für Dual-Monitor-fähige Karten mit zwei DVI-Anschlüssen

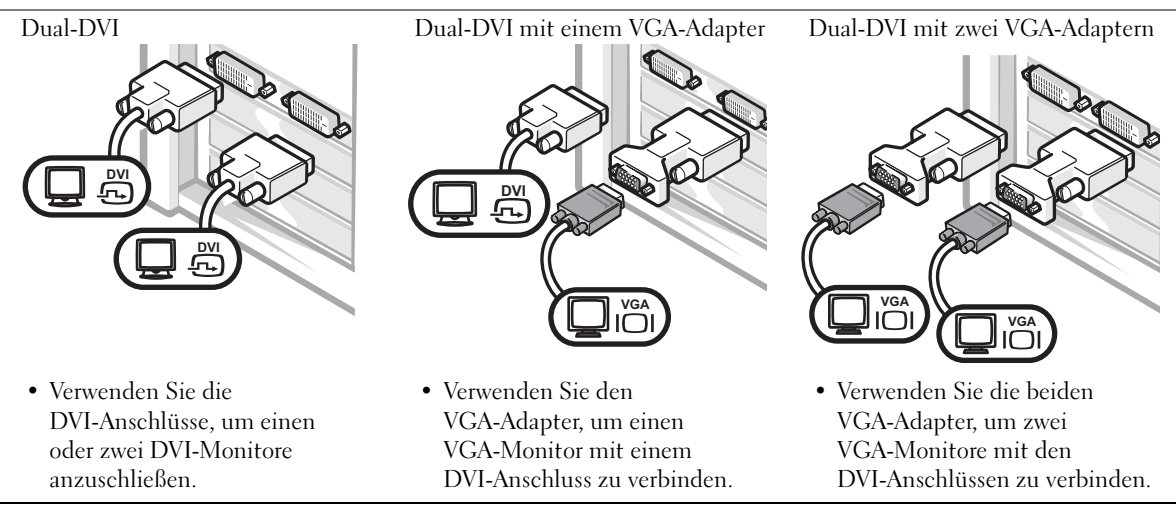

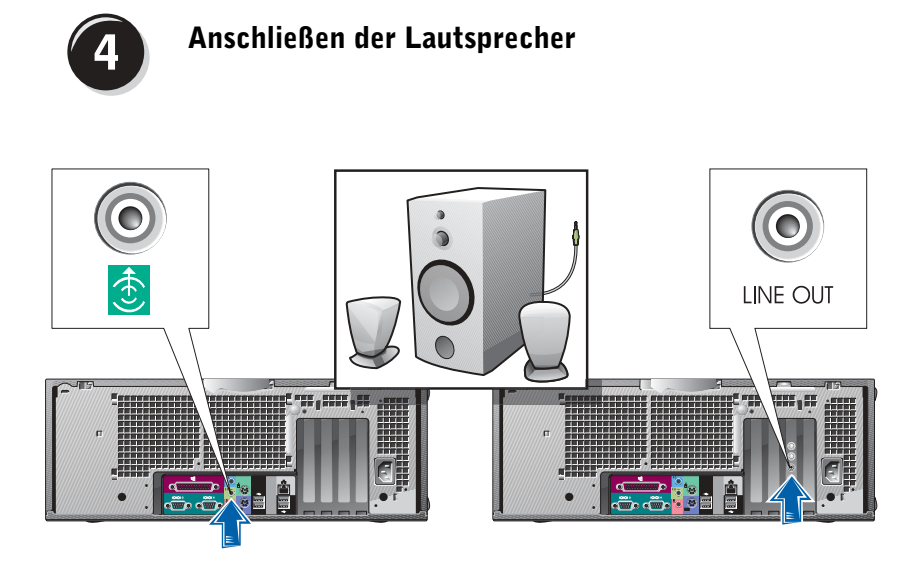

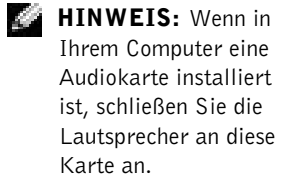

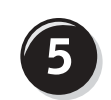

Anschließen der Stromkabel sowie Einschalten des Computers und des Monitors

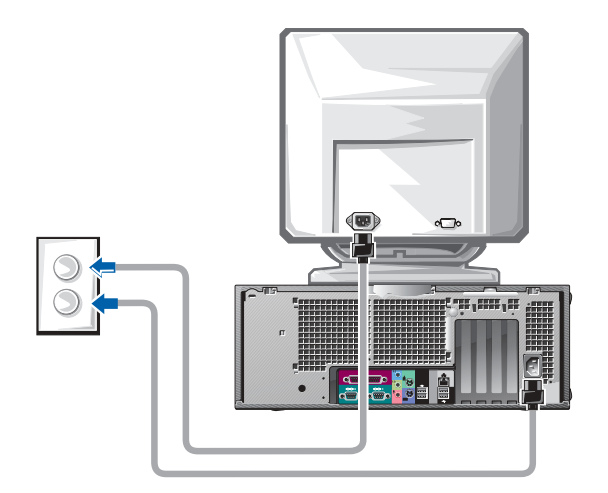

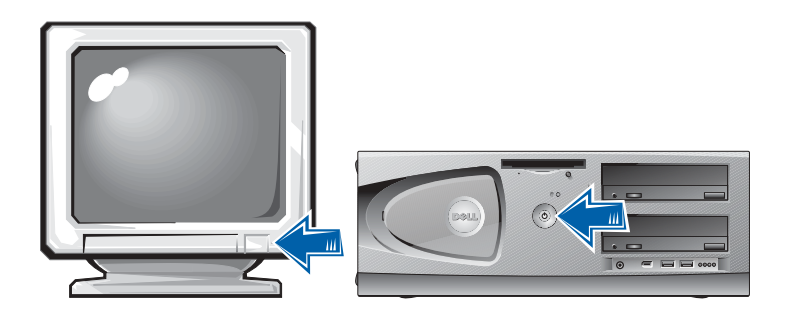

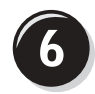

## Installation zusätzlicher Software und Geräte

Bevor Sie Geräte oder Software installieren, die nicht mit Ihrem Computer ausgeliefert wurden, sollten Sie die mit der Software oder dem Gerät gelieferte Dokumentation lesen oder sich an den Händler wenden, um sicherzustellen, dass die Software bzw. das Gerät mit Ihrem Computer und Betriebssystem kompatibel sind.

## Herzlichen Glückwunsch! Das Einrichten des Computers ist abgeschlossen.

Das Dell Precision Workstation 450 Benutzerhandbuch beinhaltet zusätzliche Informationen über den Computer, z. B.:

- Technische Daten
- Abbildungen der Vorder- und Rückseite des Computers, einschließlich der verfügbaren Anschlüsse
- Abbildungen der internen Komponenten des Computers, einschließlich detaillierter Grafiken der Systemplatine und der Anschlüsse
- Anleitung zum Reinigen des Computers
- Informationen zu Software-Merkmalen, beispielsweise die Legacy-Select Technologiesteuerung, Verwendung eines Passworts sowie die System-Setup-Optionen
- Beschreibung des Betriebssystems Microsoft Windows XP
- Anweisungen zum Entfernen und Installieren von Komponenten, beispielsweise Speicherelemente, Karten, Laufwerke, Mikroprozessor, VRM und Batterie
- Informationen zum Beheben verschiedener Probleme
- Anweisungen zum Verwenden des Dell-Diagnoseprogramms und zum Neuinstallieren von Treibern
- Kontaktinformationen

Das Benutzerhandbuch ist auf der Festplatte, der Drivers and Utilities-CD oder der Dell-Support-Website verfügbar.

#### So greifen Sie auf das Benutzerhandbuch auf der Festplatte zu:

Wenn Sie mit Windows 2000 arbeiten, doppelklicken Sie auf das Symbol User's Guides (Benutzerhandbücher).

Wenn Sie mit Windows XP arbeiten, klicken Sie auf die Schaltfläche Start und anschließend auf Help and Support (Hilfe und Support).

#### So greifen Sie auf das Benutzerhandbuch auf der CD zu:

1 Die Drivers and Utilities-CD in das Laufwerk einlegen.

Wenn Sie die Drivers and Utilities -CD zum ersten Mal verwenden, wird das Fenster ResourceCD-Installation geöffnet, das Sie über den Beginn der Installation von der CD informiert.

- 2 Auf OK klicken, um fortzufahren, und die Aufforderungen befolgen, die vom Installationsprogramm angezeigt werden.
- 3 Im Fenster Welcome Dell System Owner (Willkommen) auf Next (Weiter) klicken.
- 4 Die geeignete Auswahl für System Model (Systemmodell), Operating System (Betriebssystem) und Topic (Thema) treffen.

#### So greifen Sie auf das Benutzerhandbuch auf der Support-Website von Dell zu:

- 1 Die Website support.euro.dell.com aufrufen.
- 2 Den Aufforderungen auf der Website folgen, die spezielle Informationen über Ihren Computer abfragen.
- 3 Auf der Support-Website von Dell auf Reference (Referenz) klicken, anschließend auf User's Guides (Benutzerhandbücher) und Systems (Systeme) klicken und Ihren Dell Precision-Computer auswählen.

# Pflege des Computers

Befolgen Sie folgende Pflege- und Wartungsanweisungen:

- Um den Verlust oder die Beschädigung von Daten zu vermeiden, schalten Sie den Computer nicht aus, wenn die Anzeige des Festplattenlaufwerks leuchtet.
- Führen Sie regelmäßig Virenüberprüfungen durch.
- Nutzen Sie die Festplattenkapazität effektiv, indem Sie in regelmäßigen Abständen nicht mehr benötigte Daten löschen und das Laufwerk defragmentieren.
- Erstellen Sie regelmäßig Sicherheitskopien Ihrer Daten.
- Reinigen Sie den Bildschirm, die Maus sowie die Tastatur in regelmäßigen Abständen. (Weitere Informationen dazu finden Sie im Benutzerhandbuch.)

# Problemlösung

Folgen Sie diesen Hinweisen, um Probleme mit dem Computer zu beheben:

- Wenn das Problem erst seit dem Installieren oder Entfernen einer Komponente auftritt, prüfen Sie die Installationsabläufe, und stellen Sie sicher, dass die Komponente ordnungsgemäß installiert ist.
- Funktioniert ein Peripheriegerät nicht, prüfen Sie, ob es ordnungsgemäß angeschlossen ist.
- Wenn eine Fehlermeldung angezeigt wird, notieren Sie diese genau. Diese Meldung kann den Mitarbeitern des technischen Supports hilfreiche Informationen geben, um das Problem zu identifizieren und zu beheben.
- Erscheint bei der Ausführung eines Programms eine Fehlermeldung, lesen Sie in der Dokumentation des Programms nach.
- Wenn im Zuge der Fehlerbehebung empfohlen wird, im Benutzerhandbuch nachzulesen, können Sie dieses über die Drivers and Utilities-CD oder die Website support.euro.dell.com (gegebenenfalls auf einem anderen Computer) aufrufen.

### Beheben von Software- und Hardware-Inkompatibilitäten

#### Windows XP

IRQ-Konflikte bei Windows XP treten auf, wenn ein Gerät entweder während der Einrichtung des Betriebssystems nicht erkannt oder zwar erkannt, jedoch inkorrekt konfiguriert wird.

So ermitteln Sie eventuell bestehende Konflikte unter Windows XP:

- 1 Auf die Schaltfläche Start und anschließend auf Control Panel (Systemsteuerung) klicken.
- 2 Auf Performance and Maintenance (Leistung und Wartung) und dann auf System klicken.
- 3 Auf der Registerkarte Hardware auf Device Manager (Geräte-Manager) klicken.
- 4 In der Liste Device Manager (Geräte-Manager) prüfen, ob Konflikte mit anderen Geräten vorliegen.

Konflikte werden durch ein gelbes Ausrufezeichen (!) neben dem Gerät angezeigt, bei dem der Konflikt vorliegt. Wenn das Gerät deaktiviert wurde, wird ein rotes X angezeigt.

5 Auf einen Konflikt doppelklicken, um das Fenster Properties (Eigenschaften) anzuzeigen.

Wenn ein IRQ-Konflikt vorliegt, wird im Bereich Device status (Gerätestatus) im Fenster Properties (Eigenschaften) angegeben, welche Karten oder anderen Geräte denselben IRQ verwenden.

Lösen Sie die Konflikte durch erneutes Konfigurieren bzw. durch Entfernen aus dem Geräte-Manager.

So verwenden Sie unter Windows XP den Ratgeber bei Hardwarekonflikten:

- 1 Auf die Schaltfläche Start und anschließend auf Help and Support (Hilfe und Support) klicken.
- 2 Im Feld Search (Suchen) Hardware troubleshooter (Hardware-Ratgeber) eingeben und anschließend auf den Pfeil klicken, um mit der Suche zu beginnen.
- 3 In der Liste Search Results (Suchergebnisse) auf Hardware Troubleshooter (Hardware-Ratgeber) klicken.
- 4 In der Liste Hardware Troubleshooter (Hardware-Ratgeber) auf I need to resolve a hardware conflict on my computer (Ein Hardwarekonflikt auf dem Computer muss gelöst werden) und anschließend auf Next (Weiter) klicken.

#### Windows 2000

So ermitteln Sie eventuell bestehende Konflikte unter Windows 2000:

- 1 Auf die Schaltfläche Start klicken, auf Settings (Einstellungen) zeigen und anschließend auf Control Panel (Systemsteuerung) klicken.
- 2 Im Fenster Control Panel (Systemsteuerung) auf das Symbol System doppelklicken.
- 3 Auf die Registerkarte Hardware klicken.
- 4 Auf Device Manager (Geräte-Manager) klicken.
- 5 Auf View (Ansicht) und anschließend auf Resources by connection (Ressourcen nach Verbindung) klicken.
- 6 Auf Interrupt request (IRQ) (Interruptanforderung [IRQ]) doppelklicken, um die IRQ-Zuweisungen anzuzeigen.

Konflikte werden durch ein gelbes Ausrufezeichen (!) neben dem Gerät angezeigt, bei dem der Konflikt vorliegt. Wenn das Gerät deaktiviert wurde, wird ein rotes X angezeigt.

7 Auf einen Konflikt doppelklicken, um das Fenster Properties (Eigenschaften) anzuzeigen.

Wenn ein IRQ-Konflikt vorliegt, wird im Bereich Device status (Gerätestatus) im Fenster Properties (Eigenschaften) angegeben, welche Karten oder anderen Geräte denselben IRQ verwenden.

8 Konflikte durch erneutes Konfigurieren bzw. durch Entfernen aus dem Geräte-Manager lösen.

So verwenden Sie den Hardware-Ratgeber unter Windows 2000:

- 1 Auf die Schaltfläche Start und anschließend auf Help (Hilfe) klicken.
- 2 Auf der Registerkarte Contents (Inhalt) auf Troubleshooting and Maintenance (Problembehandlung und Verwaltung), auf Windows 2000 troubleshooters (Windows 2000-Ratgeber) und anschließend auf Hardware klicken.

3 In der Liste Hardware Troubleshooter (Hardware-Ratgeber) auf I need to resolve a hardware conflict on my computer (Ein Hardwarekonflikt auf dem Computer muss gelöst werden) und anschließend auf Next (Weiter) klicken.

### Verwenden der Systemwiederherstellung unter Windows XP

Das Betriebssystem Windows XP bietet die Möglichkeit der Systemwiederherstellung, damit Sie Ihren Computer nach Änderungen an der Hardware und Software oder sonstiger Systemeinstellungen wieder in einen früheren Betriebszustand zurückversetzen können (ohne dabei die Arbeitsdateien zu beeinträchtigen), wenn die vorgenommenen Änderungen nicht den gewünschten Erfolg zeigten oder zu Fehlfunktionen führten. Unter ["Hilfe](#page-109-0)[und Supportcenter unter Windows XP" auf Seite 110](#page-109-0) erhalten Sie weitere Informationen über die Verwendung der Systemwiederherstellung.

 VORSICHT: Erstellen Sie in regelmäßigen Abständen Sicherungskopien Ihrer Daten. Die Systemwiederherstellung überwacht keine Änderungen an Arbeitsdaten und kann diese Dateien nicht wiederherstellen.

#### Erstellen eines Wiederherstellungspunktes

- 1 Auf die Schaltfläche Start und anschließend auf Help and Support (Hilfe und Support) klicken.
- 2 Auf System Restore (Systemwiederherstellung) klicken.
- 3 Die Anweisungen auf dem Bildschirm befolgen.

#### Zurückversetzen des Computers in einen früheren Betriebszustand

- VORSICHT: Speichern und schließen Sie alle geöffneten Dateien, und beenden Sie alle aktiven Programme, bevor Sie den Computer in den früheren Betriebszustand zurückversetzen. Ändern, öffnen oder löschen Sie keine Dateien oder Programme, bis die Systemwiederherstellung vollständig abgeschlossen ist.
- 1 Auf die Schaltfläche Start klicken, auf All Programs (Alle Programme)→ Accessories (Zubehör)→ System Tools (Systemprogramme) zeigen und dann auf System Restore (Systemwiederherstellung) klicken.
- 2 Sicherstellen, dass die Option Restore my computer to an earlier time (Computer zu einem früheren Zeitpunkt wiederherstellen) ausgewählt ist, und auf Next (Weiter) klicken.

3 Auf das Kalenderdatum klicken, für das der Computer wiederhergestellt werden soll.

Im Bildschirm Select a Restore Point (Einen Wiederherstellungspunkt wählen) können Sie den Kalender verwenden, um Wiederherstellungspunkte anzuzeigen und auszuwählen. Alle Kalenderdaten, für die Wiederherstellungspunkte vorhanden sind, werden fett formatiert dargestellt.

4 Einen Wiederherstellungspunkt wählen und auf Next (Weiter) klicken.

Wenn für das Kalenderdatum nur ein einziger Wiederherstellungspunkt existiert, wird dieser automatisch ausgewählt. Bei zwei oder mehr Wiederherstellungspunkten auf den gewünschten Wiederherstellungspunkt klicken.

5 Auf Next (Weiter) klicken.

Nachdem die Systemwiederherstellung alle Daten zusammengestellt hat, wird das Fenster Restoration Complete (Wiederherstellung abgeschlossen) angezeigt und der Computer startet automatisch neu.

6 Nach dem Neustart auf OK klicken.

Um den Wiederherstellungspunkt zu ändern, können Sie entweder die Schritte mit einem anderen Wiederherstellungspunkt wiederholen oder die Wiederherstellung rückgängig machen.

## Verwenden der letzten, als funktionierend bekannten Konfiguration

- 1 Den Computer neu starten und <F8> drücken, wenn die Meldung Please select the operating system to start (Betriebssystem zum Starten auswählen) angezeigt wird.
- 2 Die Option Last Known Good Setting (Letzte, als funktionierend bekannte Einstellung) markieren, die <Eingabetaste> und anschließend <l> drücken sowie das Betriebssystem auswählen, wenn Sie dazu aufgefordert werden.

#### Weitere Optionen, die bei der Lösung von Konflikten bei zusätzlichen Geräten oder Software helfen

- **VORSICHT:** Durch die folgenden Prozesse werden alle Informationen auf der Festplatte gelöscht.
- Installieren Sie Ihr Betriebssystem unter Verwendung des Handbuchs und der Betriebssystem-CD erneut.

Wenn das Betriebssystem neu installiert wird, können Sie die bestehenden Partitionen löschen und die Festplatte neu formatieren.

• Installieren Sie sämtliche Treiber neu, beginnend mit dem Chipsatz. Verwenden Sie dazu die Drivers and Utilities-CD.

### Wann wird das Dell-Diagnoseprogramm eingesetzt?

Wenn Probleme mit dem Computer auftreten, führen Sie die unter "Problemlösung" im Benutzerhandbuch aufgeführten Maßnahmen durch, und führen Sie das Dell-Diagnoseprogramm aus, bevor Sie von Dell technische Unterstützung anfordern. Durch die Verwendung des Dell-Diagnoseprogramms kann das Problem möglicherweise auch ohne die Hilfe von Dell gelöst werden. Wenn Sie sich an Dell wenden, können die Testergebnisse den Service-Technikern von Dell wichtige Informationen liefern.

Mit dem Dell-Diagnoseprogramm können Sie:

- schnelle, ausführliche oder benutzerdefinierte Tests für ein Gerät oder alle Geräte durchführen
- die entsprechenden Tests für das jeweilige Problem auswählen
- auswählen, wie oft ein Test ausgeführt werden soll
- die Testergebnisse anzeigen
- den Test unterbrechen, wenn ein Fehler festgestellt wird
- über die Online-Hilfe auf Informationen zu den Tests und Geräten zugreifen
- Statusmeldungen anzeigen, die angeben, ob die Tests erfolgreich ausgeführt wurden
- Fehlermeldungen erhalten, die angezeigt werden, wenn Probleme festgestellt werden

## Starten des Dell-Diagnoseprogramms

Es wird empfohlen, diese Anweisungen vor der Installation auszudrucken.

 VORSICHT: Verwenden Sie das Dell-Diagnoseprogramm nur zum Testen Ihres Dell™-Computers. Wenn Sie das Programm auf anderen Computern ausführen, erhalten Sie möglicherweise Fehlermeldungen.

Rufen Sie das System-Setup-Programm auf, prüfen Sie die Konfiguration des Computers, und stellen Sie sicher, dass das zu prüfende Gerät im System-Setup aufgeführt wird und aktiviert ist.

Starten Sie das Dell-Diagnoseprogramm auf der Festplatte oder der Drivers and Utilities-CD. (Diese CD wird auch als ResourceCD bezeichnet.)

#### Starten des Dell-Diagnoseprogramms auf der Festplatte

- 1 Den Computer herunterfahren und erneut starten.
- <sup>2</sup> Wenn das DELL*®*-Logo angezeigt wird, sofort <F12> drücken.

Falls so lange gewartet wurde, bis das Windows-Logo erscheint, noch warten, bis der Windows-Desktop angezeigt wird. Den Computer über das Menü Start herunterfahren und erneut starten.

- 3 Wenn die Liste der Startgeräte erscheint, die Option Boot to Utility Partition (In Dienstprogrammpartition starten) markieren und <Eingabe> drücken.
- 4 Wenn das Hauptmenü des Dell-Diagnoseprogramms erscheint, den gewünschten Test auswählen.

#### Starten des Dell-Diagnoseprogramms von der Drivers and Utilities-CD

- 1 Die Drivers and Utilities-CD in das Laufwerk einlegen.
- 2 Den Computer herunterfahren und erneut starten.

Wenn das DELL-Logo angezeigt wird, sofort <F12> drücken.

Falls so lange gewartet wurde, bis das Windows-Logo erscheint, noch warten, bis der Windows-Desktop angezeigt wird. Den Computer über das Menü Start herunterfahren und erneut starten.

**HINWEIS:** Wenn eine Meldung erscheint, dass keine Partition mit dem Diagnosedienstprogramm gefunden wurde, folgen Sie den Anweisungen, um das Dell-Diagnoseprogramm von der Drivers and Utilities-CD auszuführen.

K. HINWEIS: Durch diese Funktion wird die Startreihenfolge nur einmal geändert. Beim nächsten Start wird der Computer gemäß den im System-Setup festgelegten Geräten gestartet.

- 3 Wenn die Liste der Startgeräte erscheint, die Option IDE CD-ROM Device (IDE CD-ROM-Gerät) markieren und <Eingabe> drücken.
- 4 Die Option IDE CD-ROM Device (IDE CD-ROM-Gerät) im CD-Startmenü auswählen.
- 5 Im anschließend erscheinenden Menü die Option Boot from CD-ROM (Von CD-ROM starten) auswählen.
- 6 1 eingeben, um das ResourceCD-Menü aufzurufen.
- 7 2 eingeben, um das Dell-Diagnoseprogramm aufzurufen.
- 8 Run Dell 32-bit Diagnostics (Dell 32-Bit-Diagnose ausführen) aus der nummerierten Liste auswählen. Wenn mehrere Versionen aufgeführt werden, die Ihrer Plattform entsprechende Version wählen.
- 9 Wenn das Hauptmenü des Dell-Diagnoseprogramms erscheint, den gewünschten Test auswählen.

#### Hauptmenü des Dell-Diagnoseprogramms

1 Wenn das Dell-Diagnoseprogramm geladen wurde und das Main Menu (Hauptmenü) erscheint, auf die Schaltfläche für die gewünschte Option klicken.

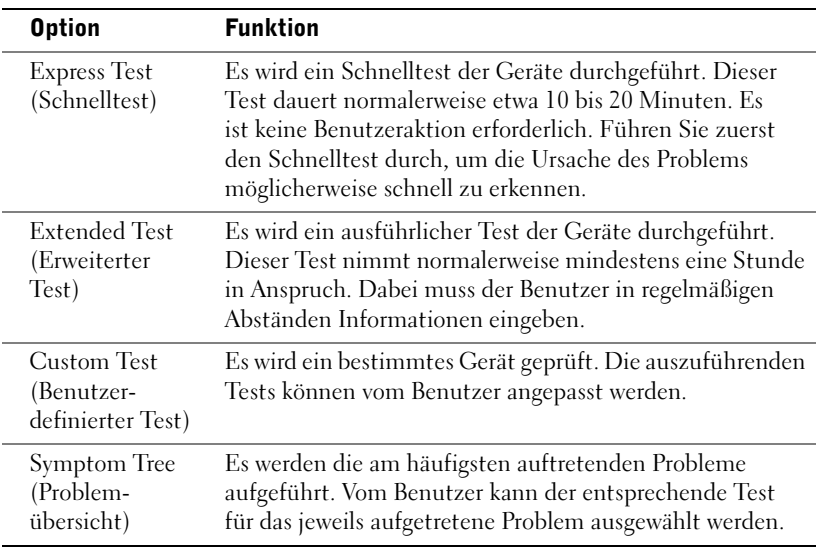

HINWEIS: Die Service-Kennnummer des Computers finden Sie im oberen Bereich der einzelnen Testanzeigen

2 Tritt während eines Tests ein Problem auf, werden in einer Meldung der Fehlercode und eine Beschreibung des Problems angezeigt. Den Fehlercode und die Problembeschreibung notieren und den Anweisungen auf dem Bildschirm folgen.

Kann das Problem nicht gelöst werden, an Dell wenden.

3 Wird ein Test der Kategorie Custom Test (Benutzerdefinierter Test) oder Symptom Tree (Problemübersicht) ausgeführt, auf die entsprechende, im Folgenden beschriebene Registerkarte klicken, um weitere Informationen zu erhalten.

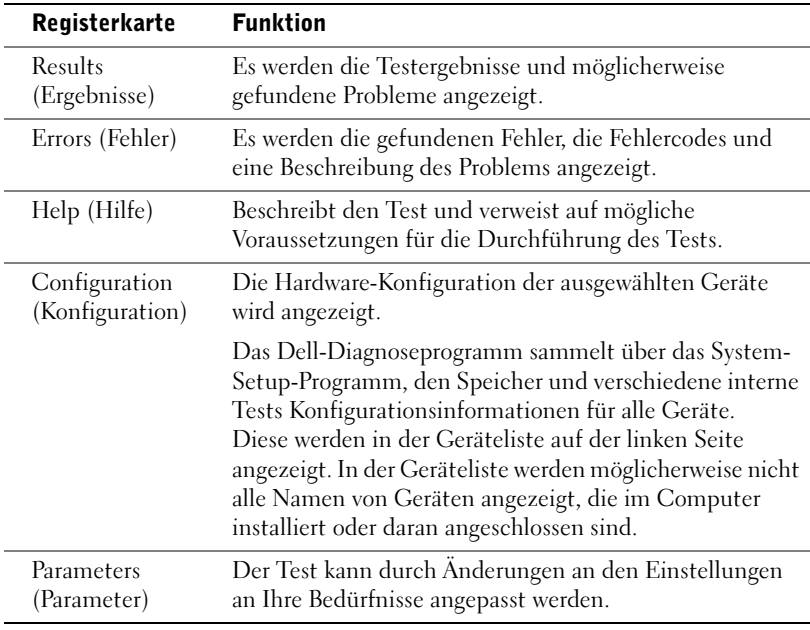

- 4 Werden die Tests von der Drivers and Utilities-CD ausgeführt, nach Abschluss der Tests die CD aus dem Laufwerk entfernen.
- 5 Das Testfenster schließen, um zum Bildschirm Main Menu (Hauptmenü) zurückzukehren. Um das Dell-Diagnoseprogramm zu verlassen und den Computer neu zu starten, den Bildschirm Main Menu (Hauptmenü) schließen.

## Systemanzeigen

Die Anzeigen befinden sich an der Vorderseite des Computers und können auf Computerprobleme aufmerksam machen.

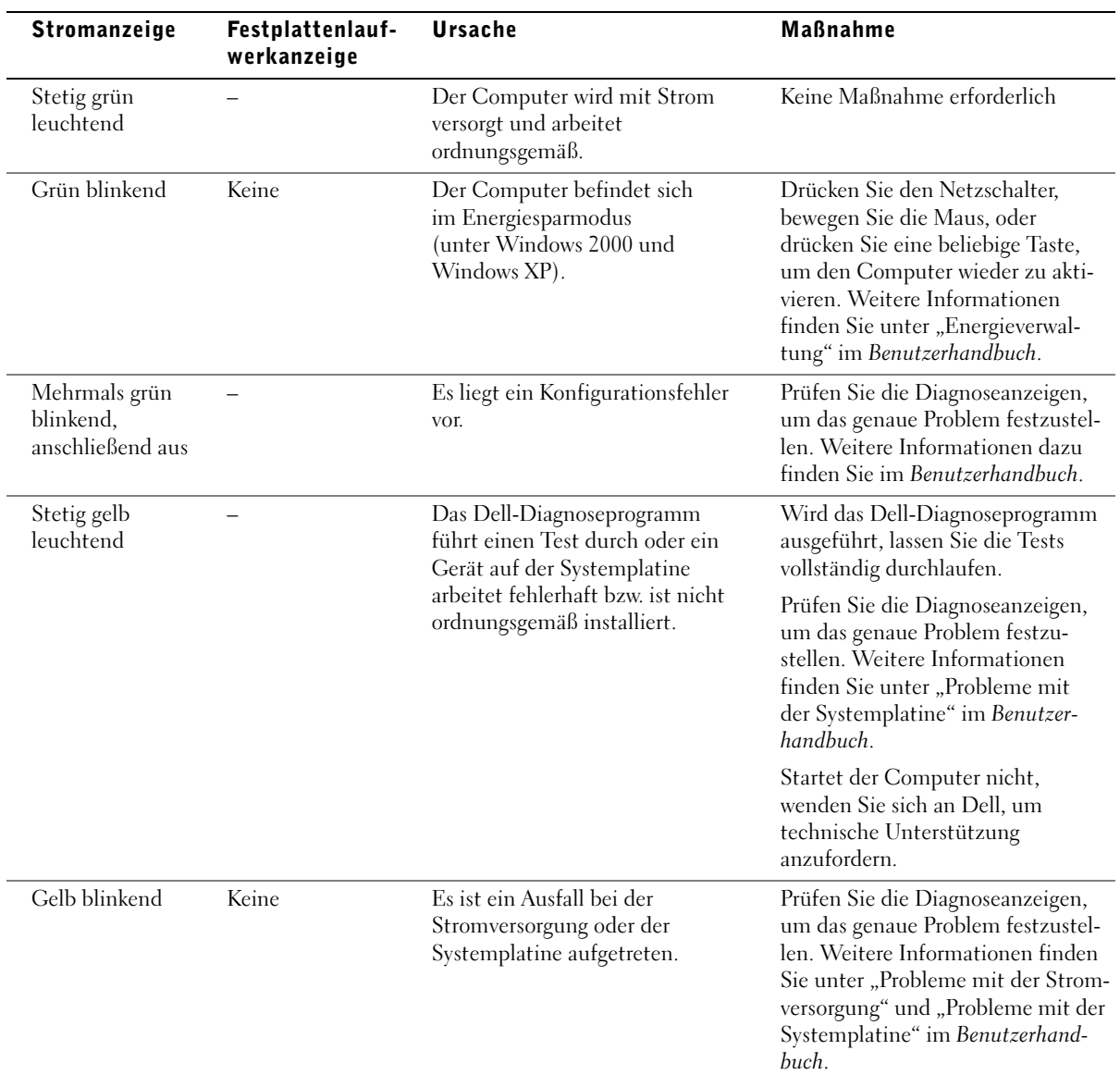

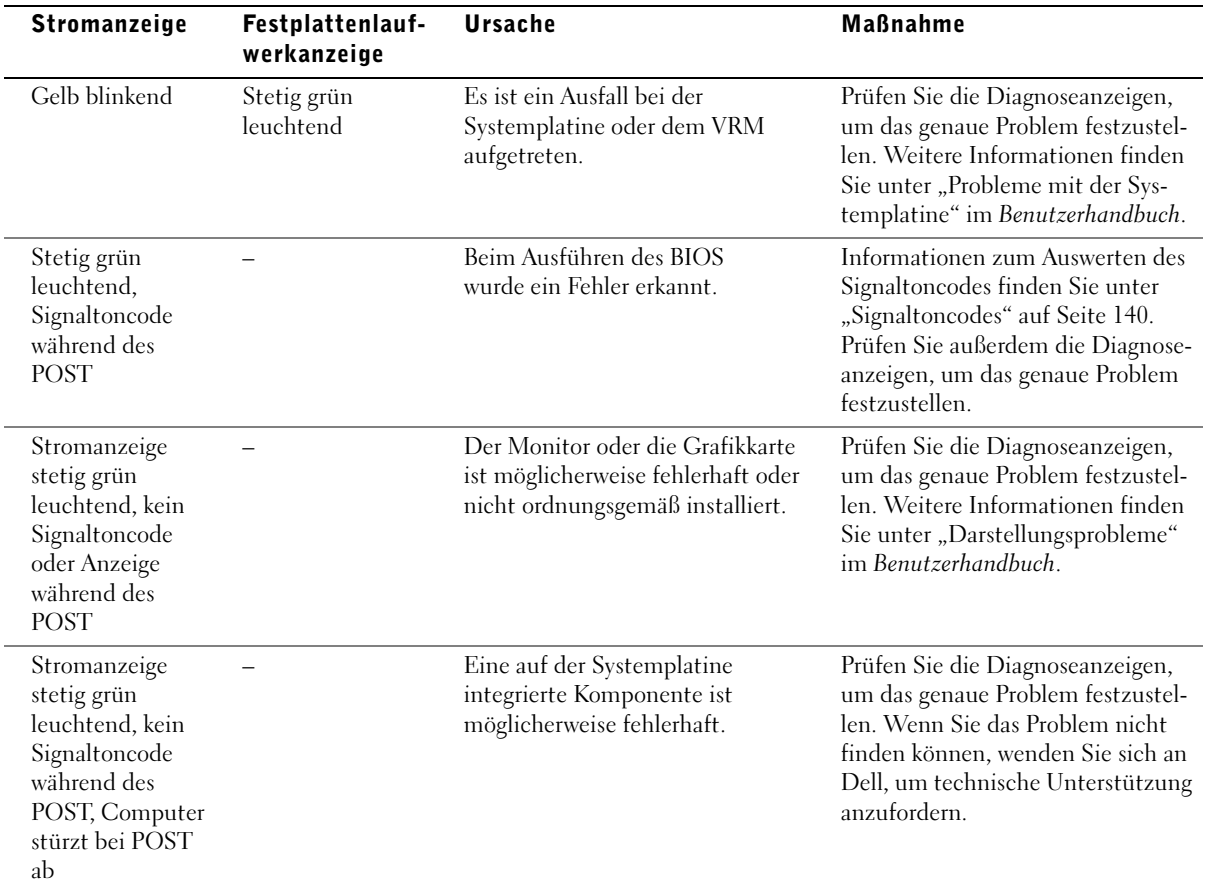

<span id="page-139-0"></span>Der Computer gibt möglicherweise eine Reihe von Signaltönen aus, anhand derer das Problem ausfindig gemacht werden kann. Eine mögliche Reihe (Code 1-3-1) besteht aus einem einzelnen Signalton, drei aufeinanderfolgenden Signaltönen und einem weiteren einzelnen Signalton. Anhand dieser Reihe von Signaltönen wird gemeldet, dass der Computer ein Problem mit dem Speicher erfasst hat.

Wenn ein Signaltoncode ausgegeben wird, notieren Sie diesen und schlagen ihn im Benutzerhandbuch unter "Signaltoncodes" nach.

## Fehlermeldungen

Wenn während des Starts ein Fehler auftritt, wird möglicherweise eine Meldung angezeigt, die auf ein Problem hinweist. Unter "Fehlermeldungen" im Benutzerhandbuch finden Sie Vorschläge zur Lösung von Problemen.

## Diagnoseanzeigen

Ihr Computer ist mit vier Anzeigen auf dem vorderen Bedienfeld ausgestattet, die mit "A", "B", "C" und "D" gekennzeichnet sind. Die Anzeigen leuchten gelb oder grün und helfen Ihnen bei der Behebung von Problemen. Wenn der Computer ohne Probleme gestartet wird, blinken die Anzeigen. Nachdem der Computer gestartet wurde, leuchten die Anzeigen grün. Wenn eine Fehlfunktion auftritt, kann das Problem anhand der Farbe und der Abfolge der Anzeigen ermittelt werden.

WARNUNG: Bevor Sie die in diesem Abschnitt beschriebenen Schritte ausführen, befolgen Sie zunächst die Sicherheitshinweise im Systeminformationshandbuch.

K. HINWEIS: Wenn eine Meldung hier nicht aufgeführt ist, lesen Sie in der Dokumentation zu dem Betriebssystem oder Programm nach, das beim Auftreten der Störung ausgeführt wurde.

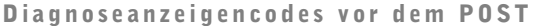

**= aus**

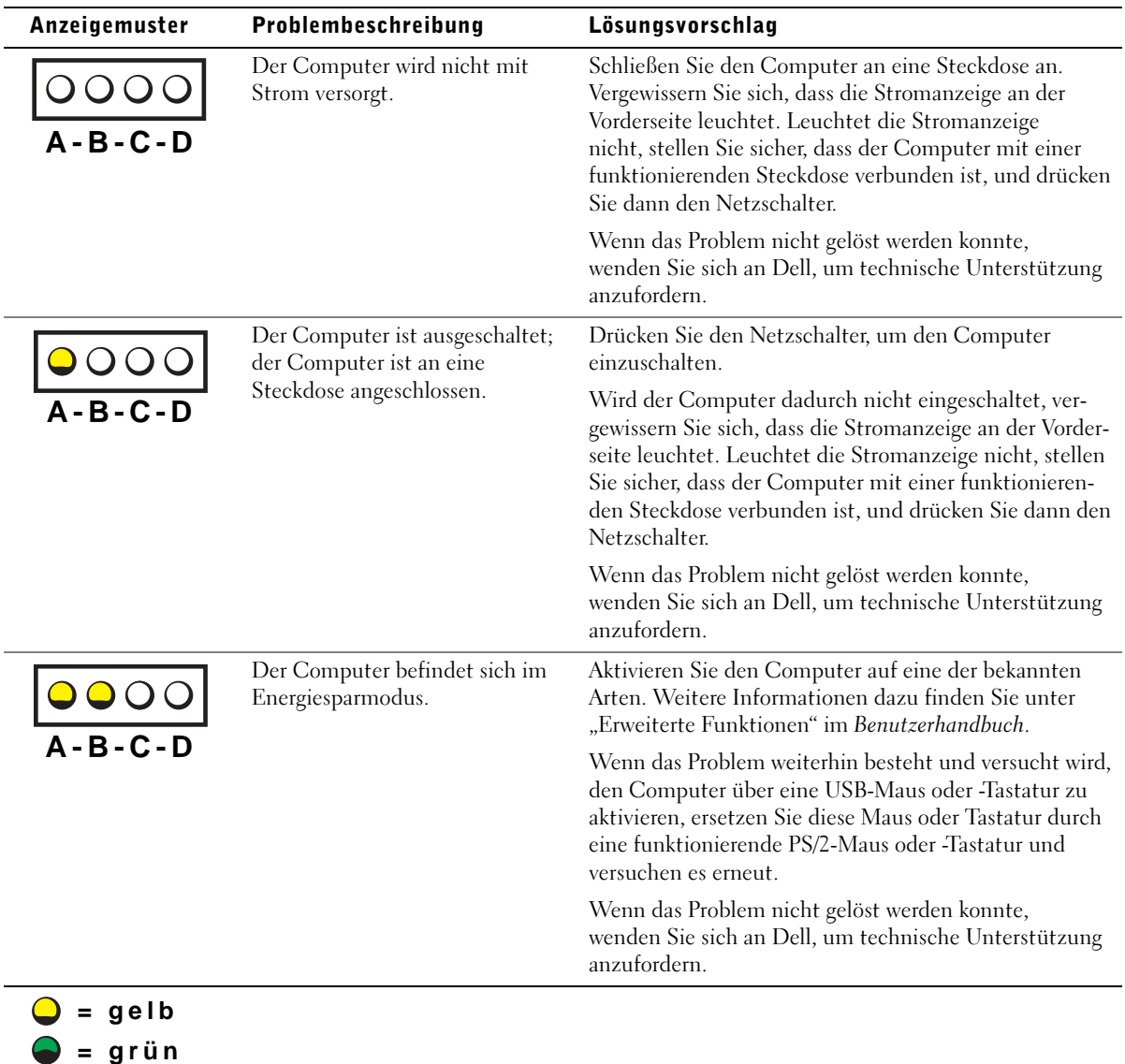

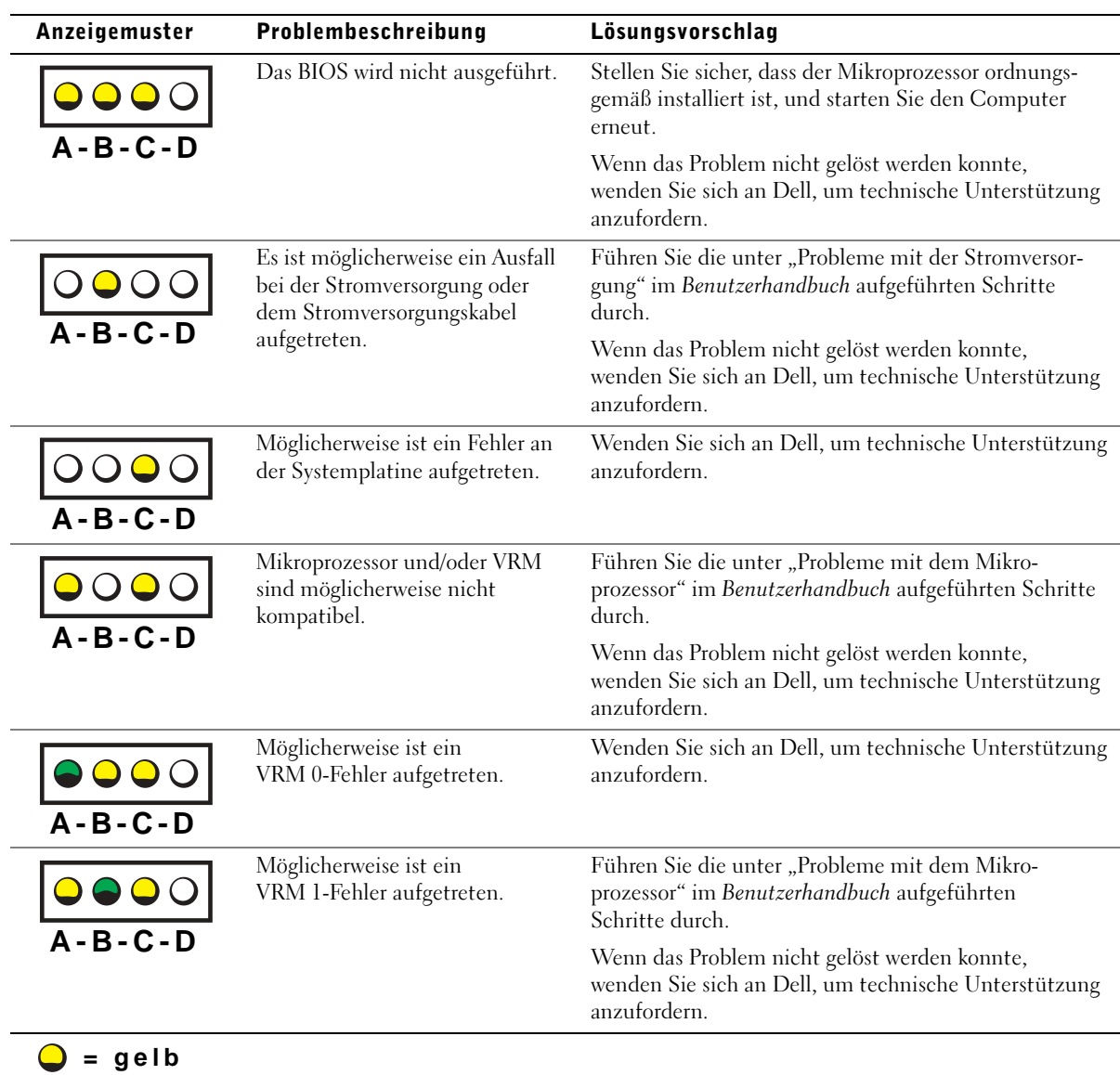

**= grün**  $Q = 2$ 

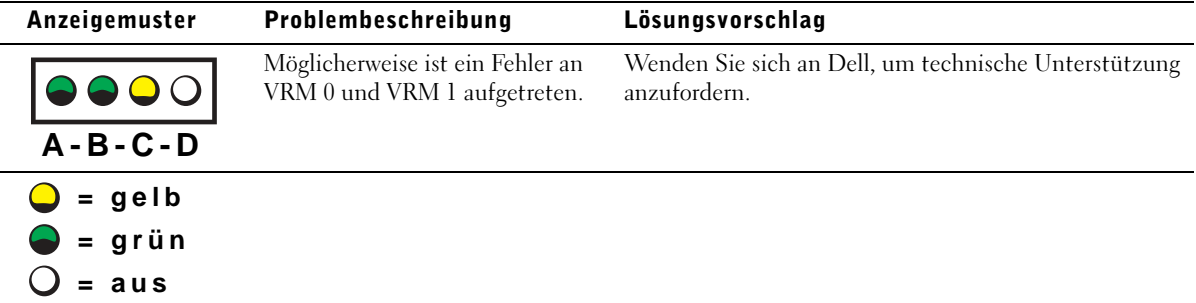

## Diagnoseanzeigencodes während des POST

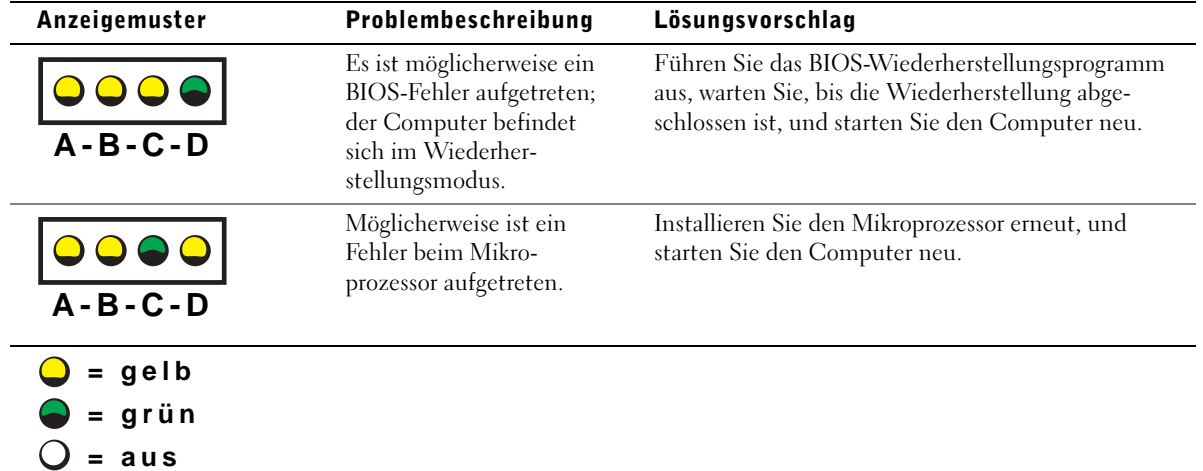

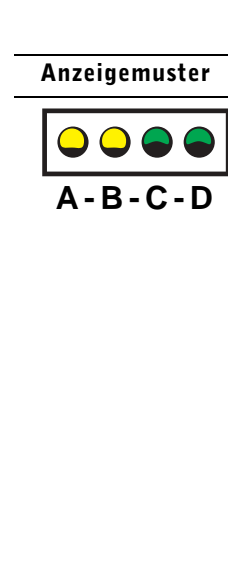

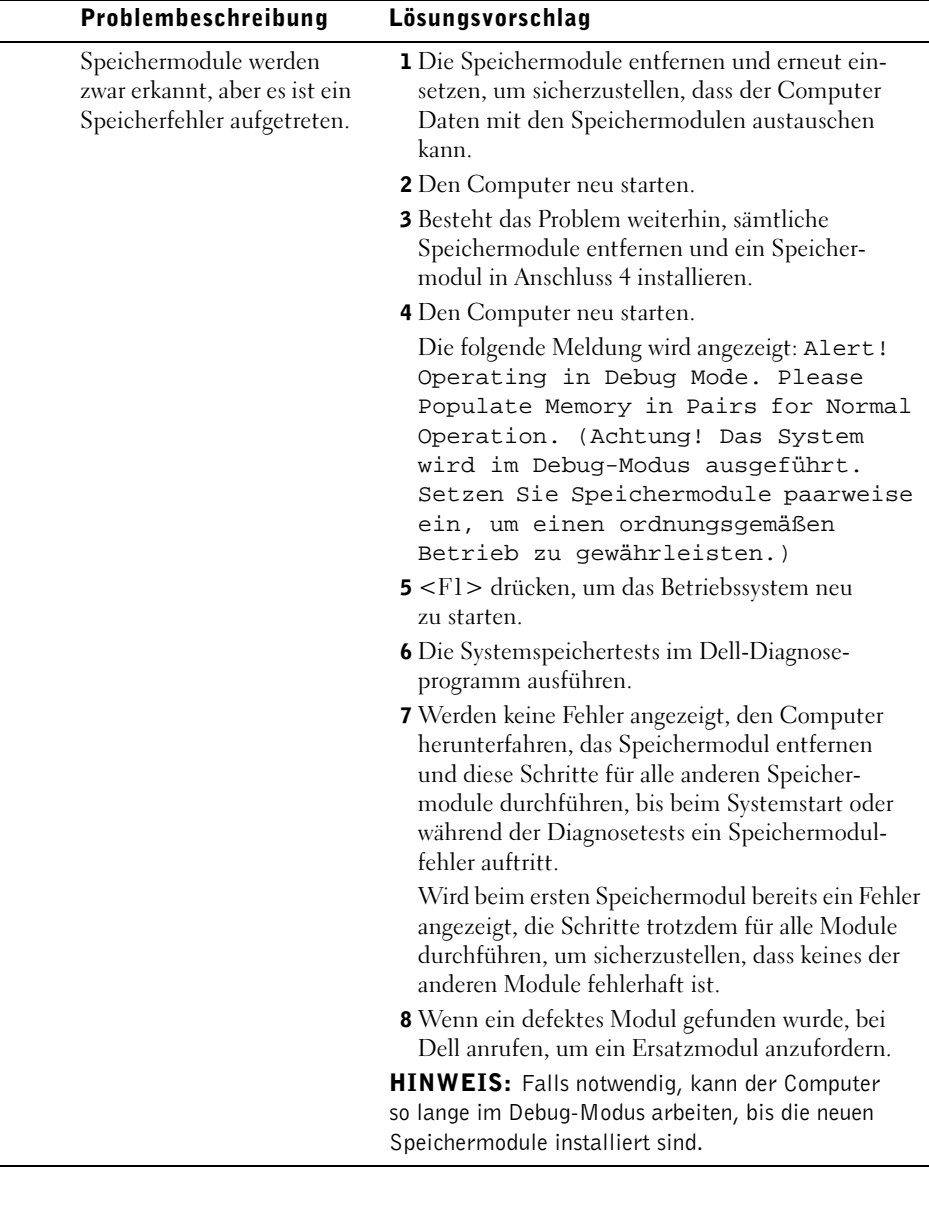
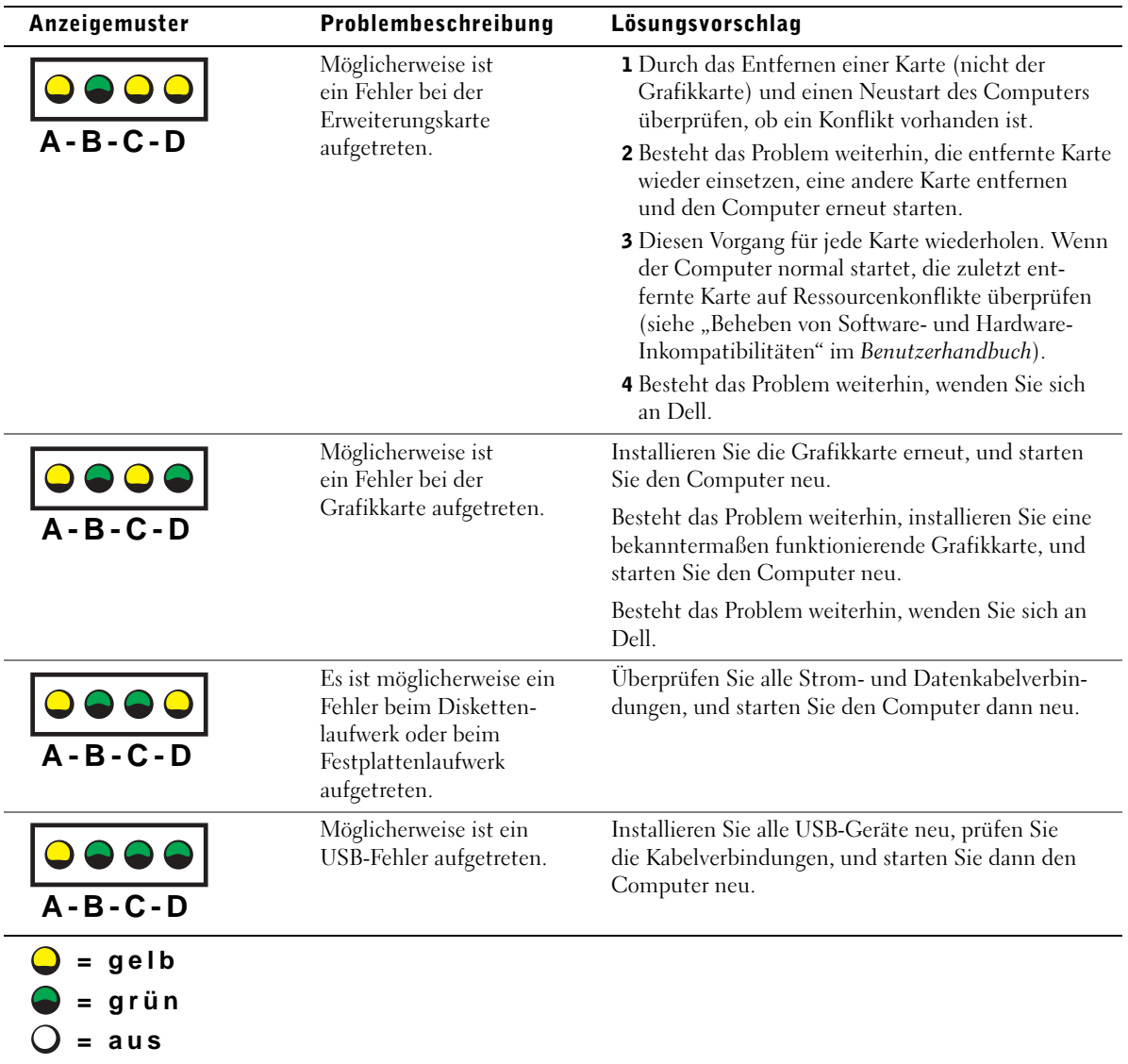

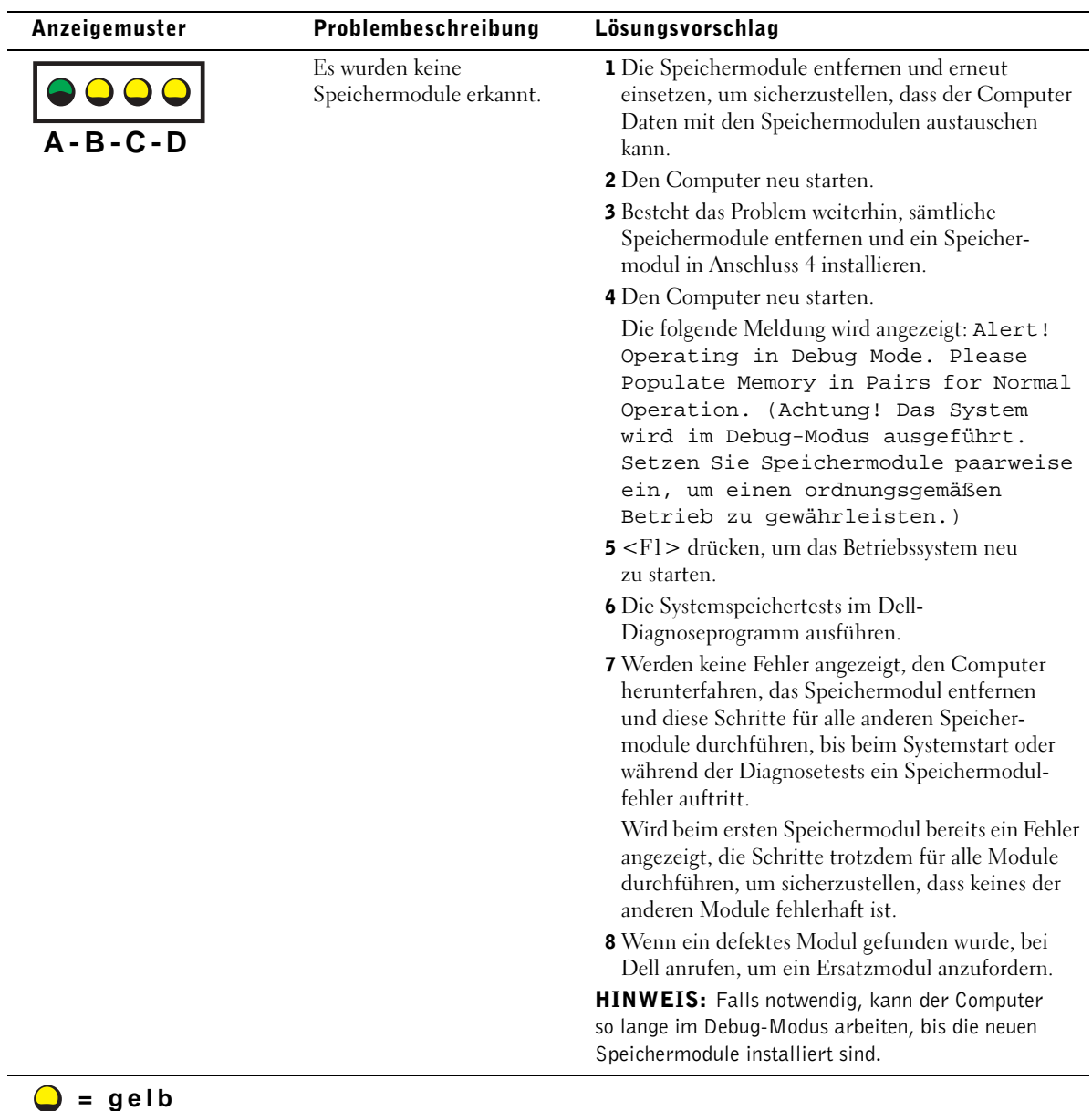

 $\overline{\phantom{0}}$ 

**= grün**  $Q = 20$ 

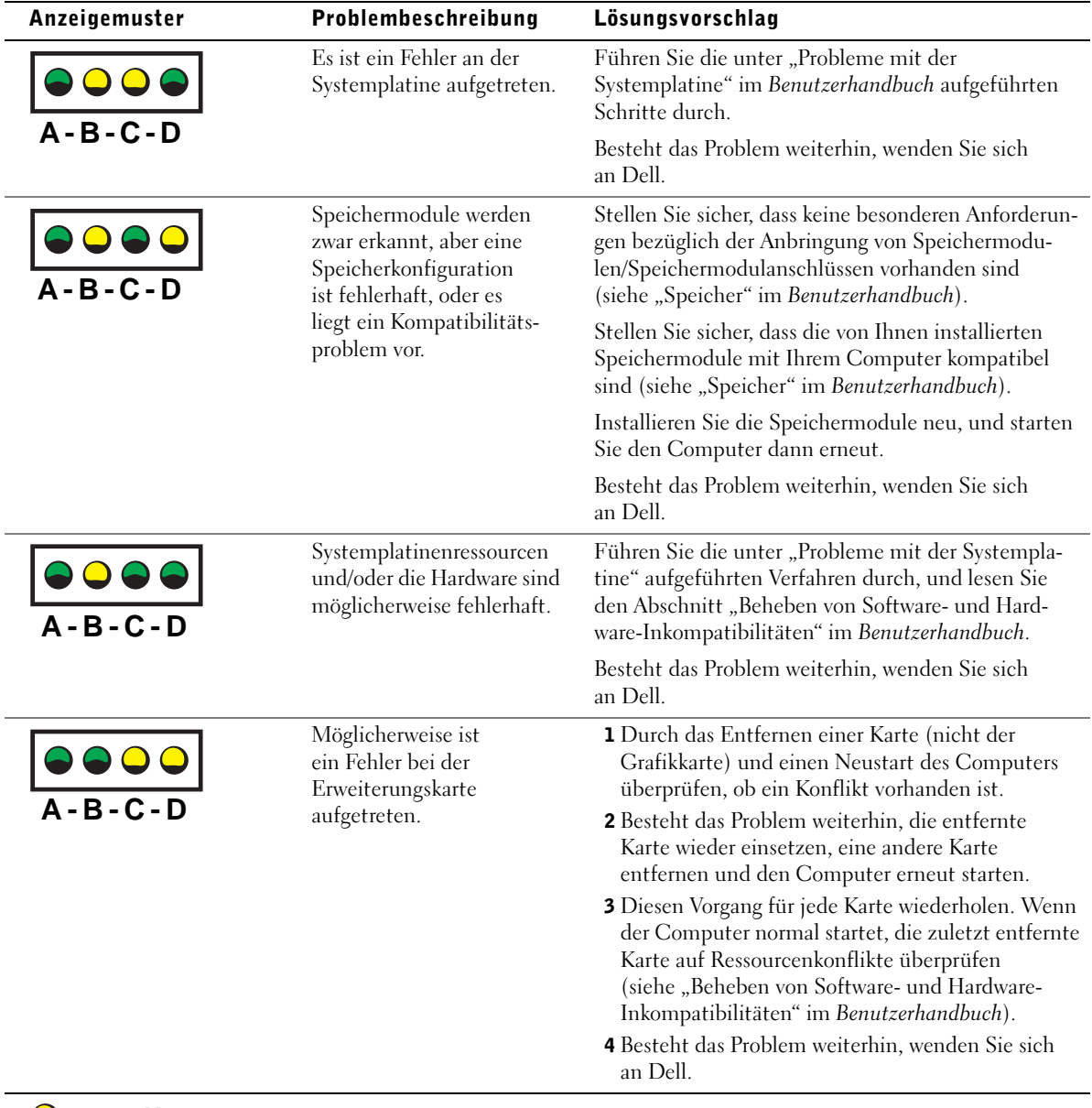

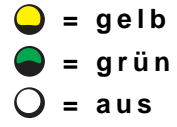

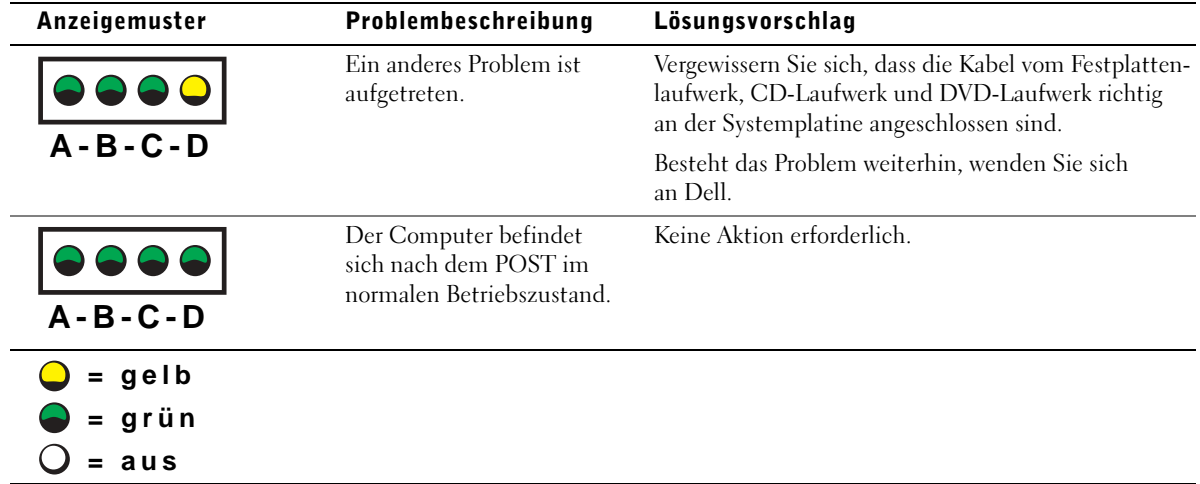

Wenn ein Problem auftritt, das Sie durch die in diesem Abschnitt beschriebenen Schritte oder durch die Vorgehensweisen unter "Problemlösungen" im Benutzerhandbuch nicht lösen können, führen Sie die folgenden Schritte aus, bevor Sie sich an Dell wenden:

- 1 Eine detaillierte Beschreibung des Fehlers, des Signaltoncodes oder der Diagnoseanzeige erstellen.
- 2 Die Expressdienst-Codenummer und Service-Kennnummer notieren.
- 3 Wenn Sie sich an Dell wenden, sollten Sie sich in der Nähe des Computers aufhalten.

### Häufig gestellte Fragen

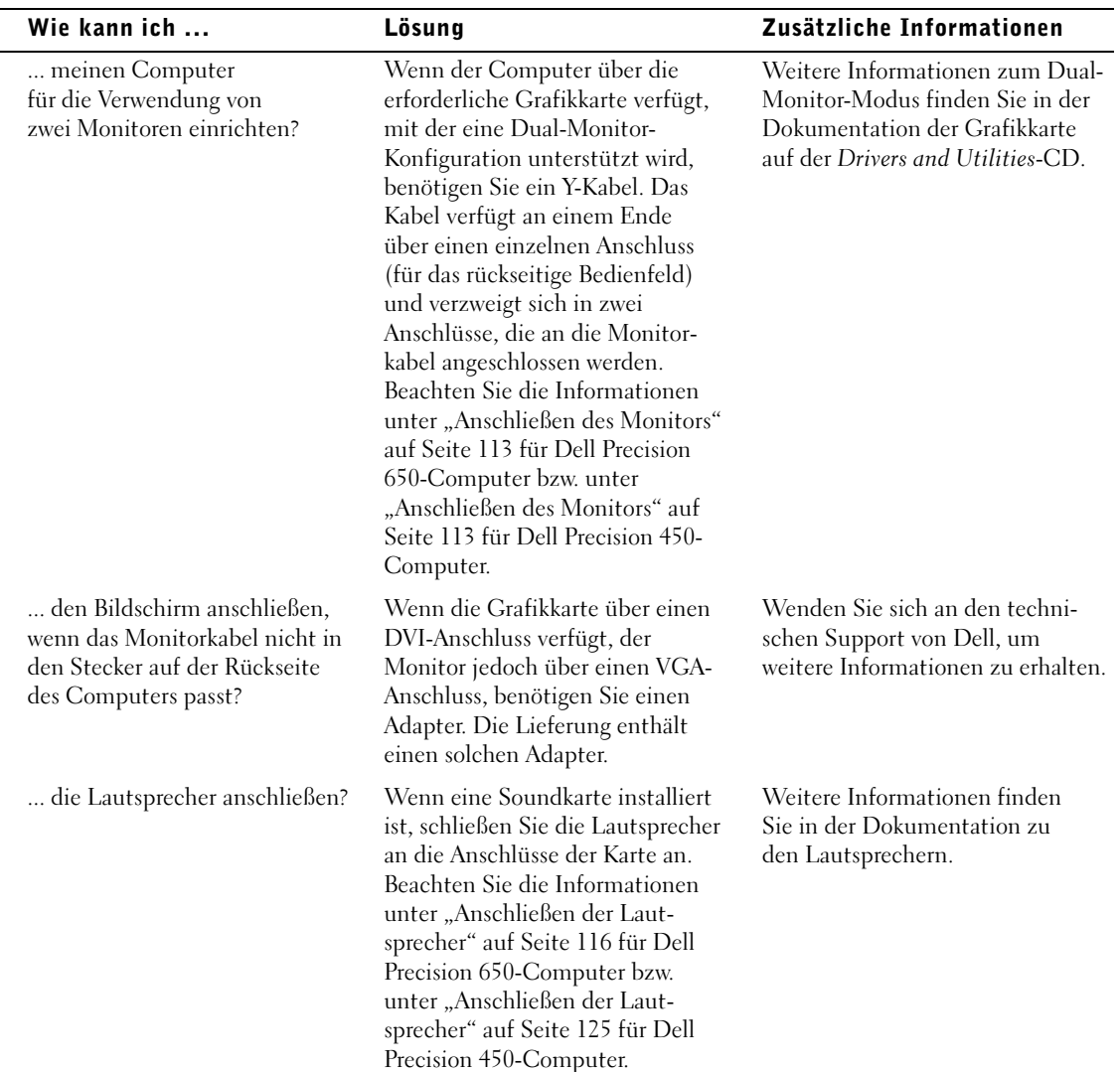

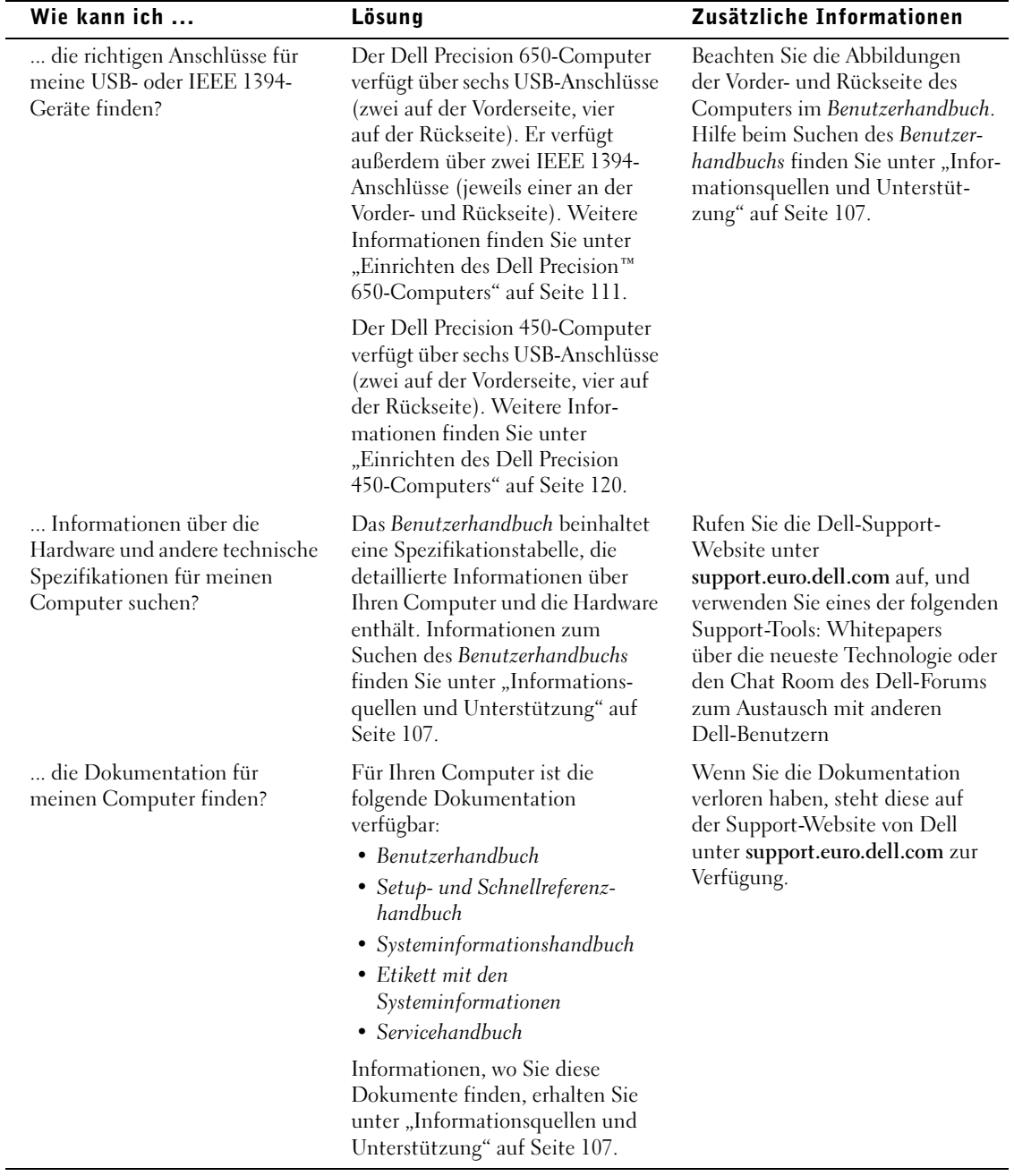

### Öffnen der Systemabdeckung

#### . WARNUNG: Bevor Sie die in diesem Abschnitt beschriebenen Arbeiten ausführen, befolgen Sie zunächst die Sicherheitshinweise im Systeminformationshandbuch.

- 1 Den Computer mit Hilfe des Menüs Start herunterfahren.
- 2 Sicherstellen, dass der Computer und alle zugehörigen Geräte ausgeschaltet sind. Den Computer und die angeschlossenen Peripheriegeräte von Hand ausschalten, wenn diese beim Herunterfahren nicht automatisch ausgeschaltet werden.

 VORSICHT: Wenn Sie ein Netzwerkkabel lösen, ziehen Sie es erst vom Computer und dann von der Wandbuchse ab.

- 3 Alle Telefon- und Datenübertragungskabel vom System trennen.
- 4 Den Computer und die daran angeschlossenen Geräte von der Steckdose trennen und den Netzschalter drücken, um die Systemplatine zu erden.
- 5 Wenn ein Vorhängeschloss auf der Rückseite angebracht wurde, dieses entfernen.

#### WARNUNG: Um Stromschläge zu vermeiden, trennen Sie vor dem Entfernen der Abdeckung den Computer immer von der Steckdose.

6 Den Computer auf die Seite legen, wie in der folgenden Abbildung dargestellt.

 VORSICHT: Stellen Sie sicher, dass auf der Arbeitsfläche genügend Platz für die geöffnete Systemabdeckung verfügbar ist (mindestens 30 cm).

- 7 Die Systemabdeckung öffnen:
	- a Die Freigabeklinke der Abdeckung in Richtung Computeroberseite schieben.
	- b Die Abdeckung anheben und zur Vorderseite kippen.
- 8 Bevor Sie Komponenten im Inneren des Computers berühren, erst erden. Dazu eine nicht lackierte Metalloberfläche berühren, beispielsweise Metallteile an der Rückseite des Computers.

Diese Erdung während der Arbeit im System regelmäßig wiederholen, um statische Elektrizität abzuleiten, die interne Bauteile beschädigen könnte.

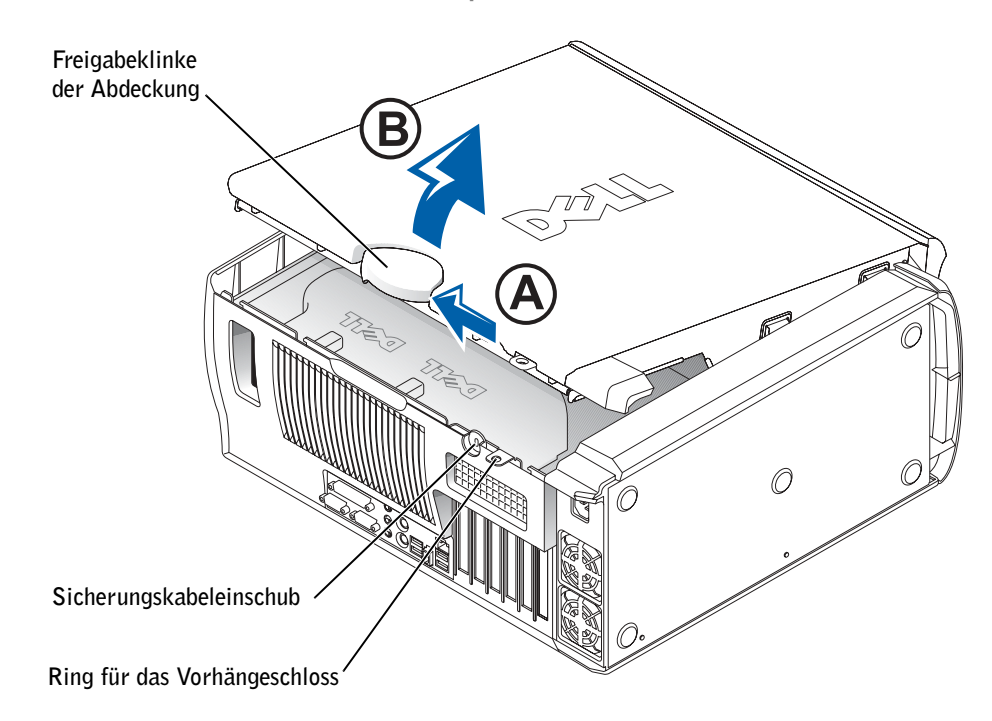

#### Interne Komponenten des Dell Precision 650-Computers

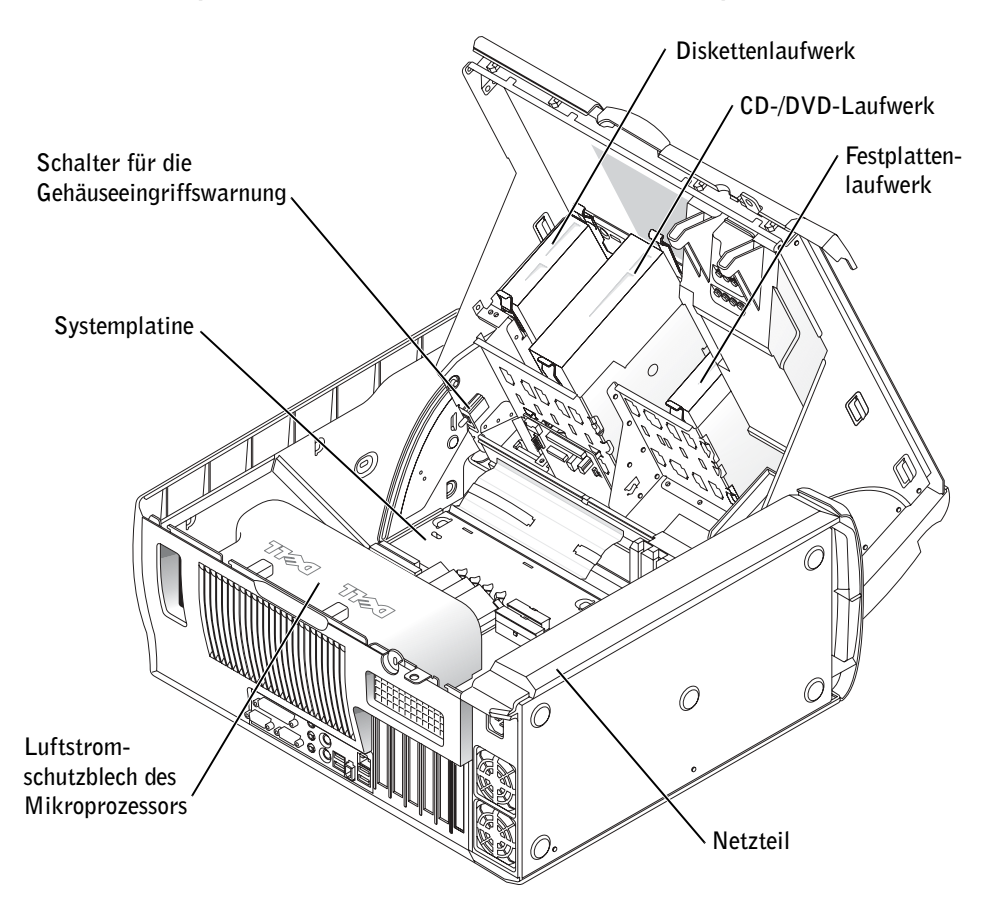

#### Dell Precision 450-Computer

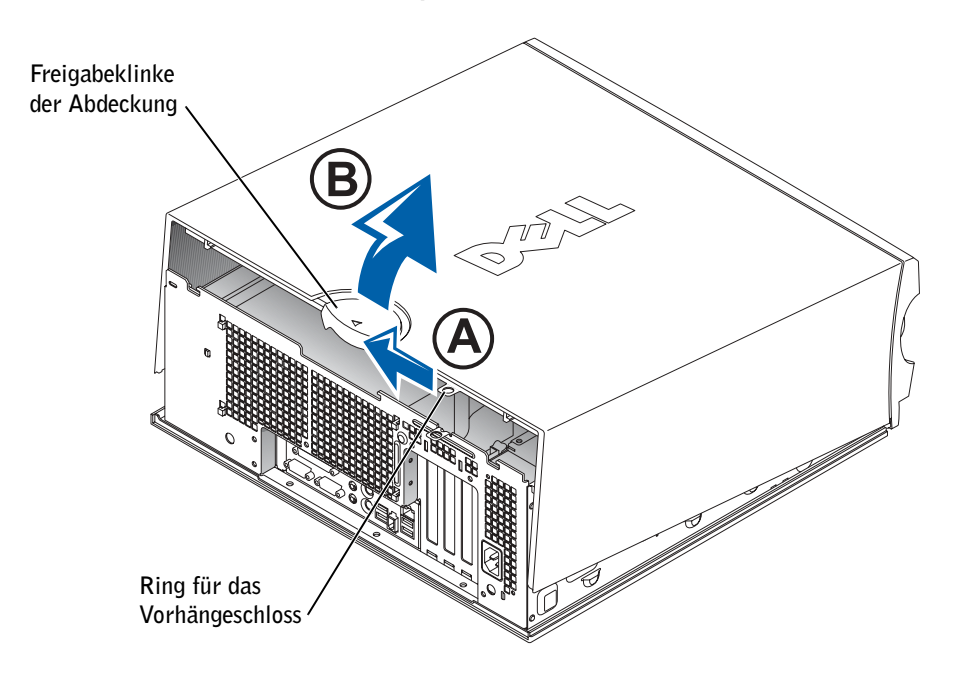

CD-/DVD-Laufwerk Diskettenlaufwerk a<br>B  $\varphi$ Festplatten-Schalter für die laufwerk GehäuseeingriffswarnungSystemplatine \  $\mathbb{Z}$ Luftstromschutzblech des Netzteil Mikroprozessors '

Interne Komponenten des Dell Precision 450-Computers

Dell Precision™ Workstation 450 e 650

# Guida di installazione e consultazione rapida

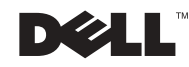

www.dell.com | support.euro.dell.com

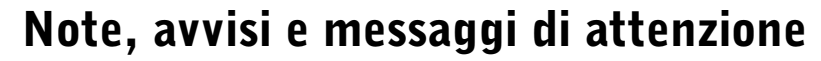

 $\blacksquare$  NOTA: una NOTA evidenzia informazioni importanti per un uso ottimale del computer.

 AVVISO: un AVVISO può indicare un potenziale danno a livello di hardware o una perdita di dati e consiglia come evitare il problema.

 ATTENZIONE: un messaggio di ATTENZIONE indica un rischio di danni alla proprietà, lesioni personali o morte.

### Abbreviazioni ed acronimi

Per un elenco completo delle abbreviazioni e degli acronimi, vedere la sezione Glossario nella Guida dell'utente.

Dicembre 2002 N/P 9T213 Rev. A01

\_\_\_\_\_\_\_\_\_\_\_\_\_\_\_\_\_\_\_\_

**Le informazioni contenute nel presente documento sono soggette a modifiche senza preavviso. © 2002 Dell Computer Corporation. Tutti i diritti riservati.**

È severamente vietata la riproduzione, con qualsiasi strumento, senza l'autorizzazione scritta di Dell Computer Corporation.

Marchi di fabbrica usati nel presente documento: *Dell*, il logo *DELL* e *Dell Precision* sono marchi di fabbrica di Dell Computer Corporation; *Microsoft* e *Windows* sono marchi depositati di Microsoft Corporation.

Altri marchi di fabbrica e nomi commerciali possono essere utilizzati in questo documento sia in riferimento alle aziende che rivendicano il marchio e i nomi che ai prodotti stessi. Dell Computer Corporation nega qualsiasi partecipazione di proprietà relativa a marchi di fabbrica e nomi commerciali diversi da quelli di sua proprietà.

## Sommario

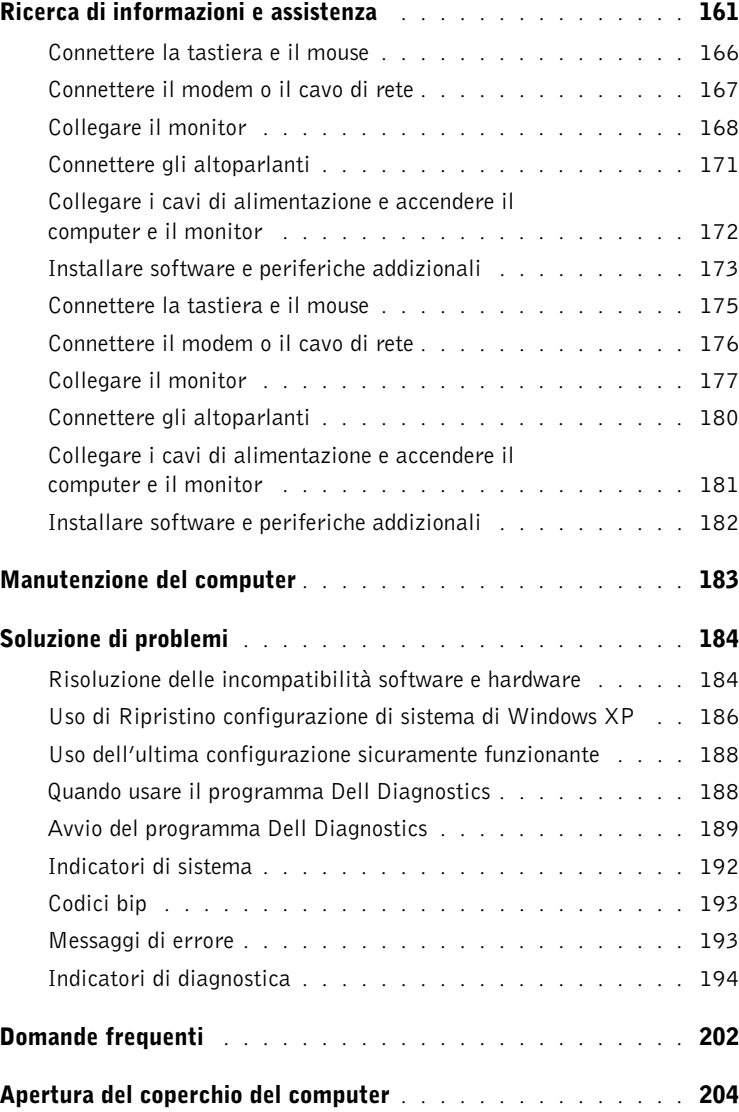

### <span id="page-160-0"></span>Ricerca di informazioni e assistenza

Nella tabella riportata di seguito sono elencate le risorse messe a disposizione da Dell come strumenti di supporto. Ulteriori risorse possono essere fornite con il computer.

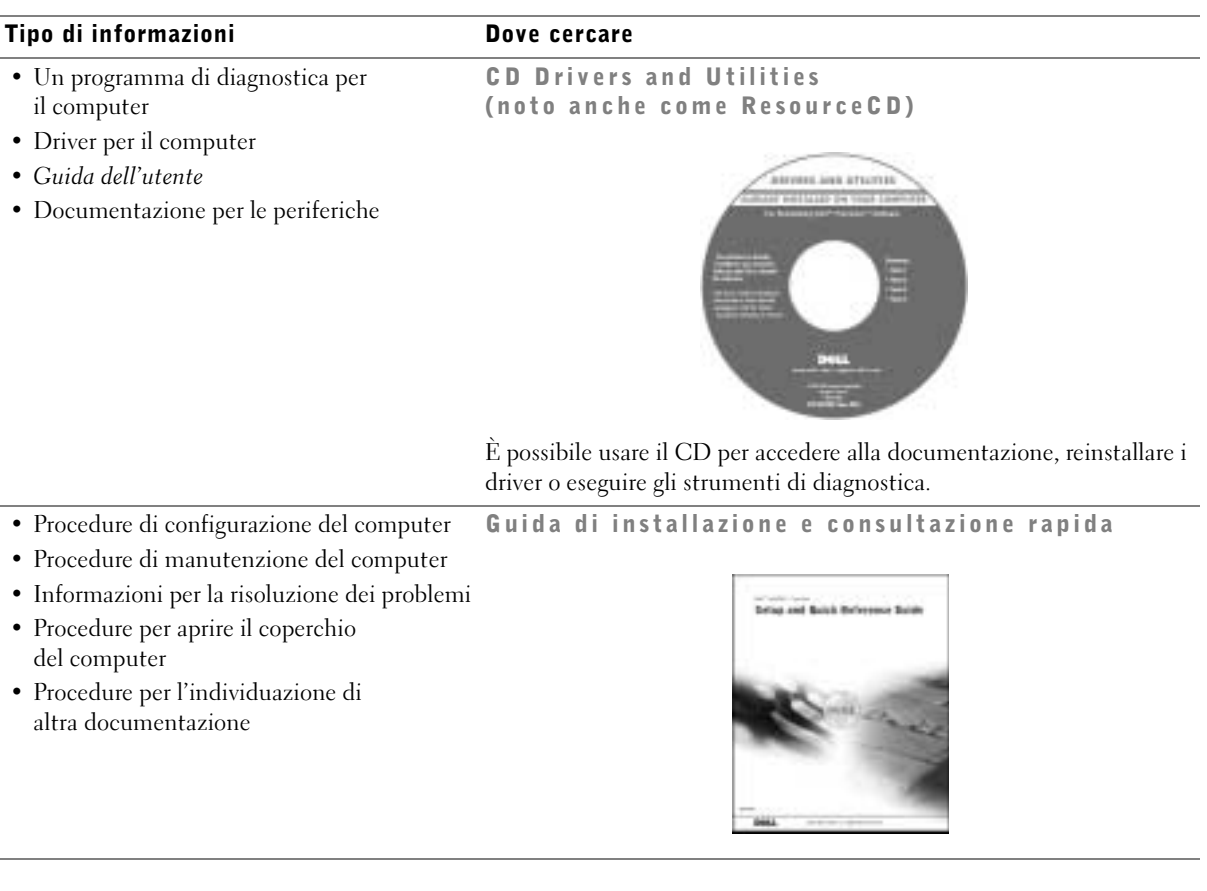

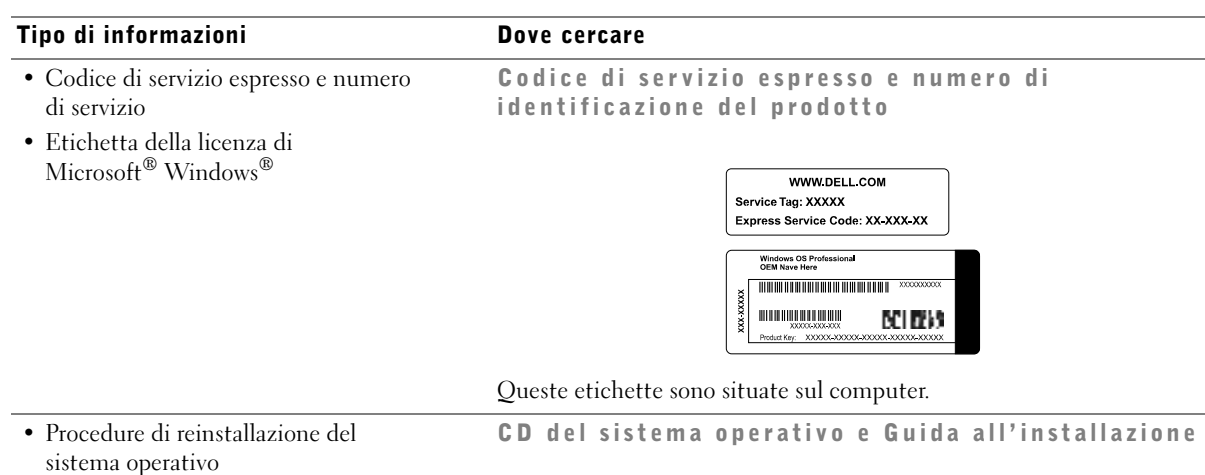

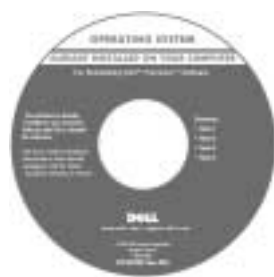

Dopo aver reinstallato il sistema operativo, usare il CD Drivers and Utilities per reinstallare i driver richiesti dalle periferiche fornite con il computer.

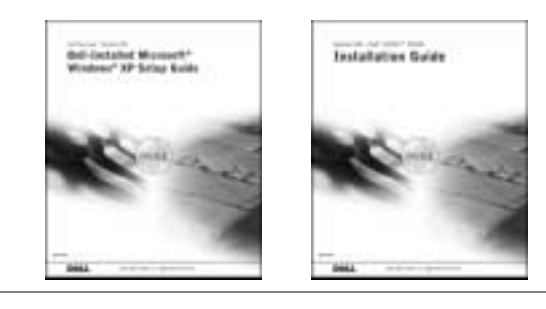

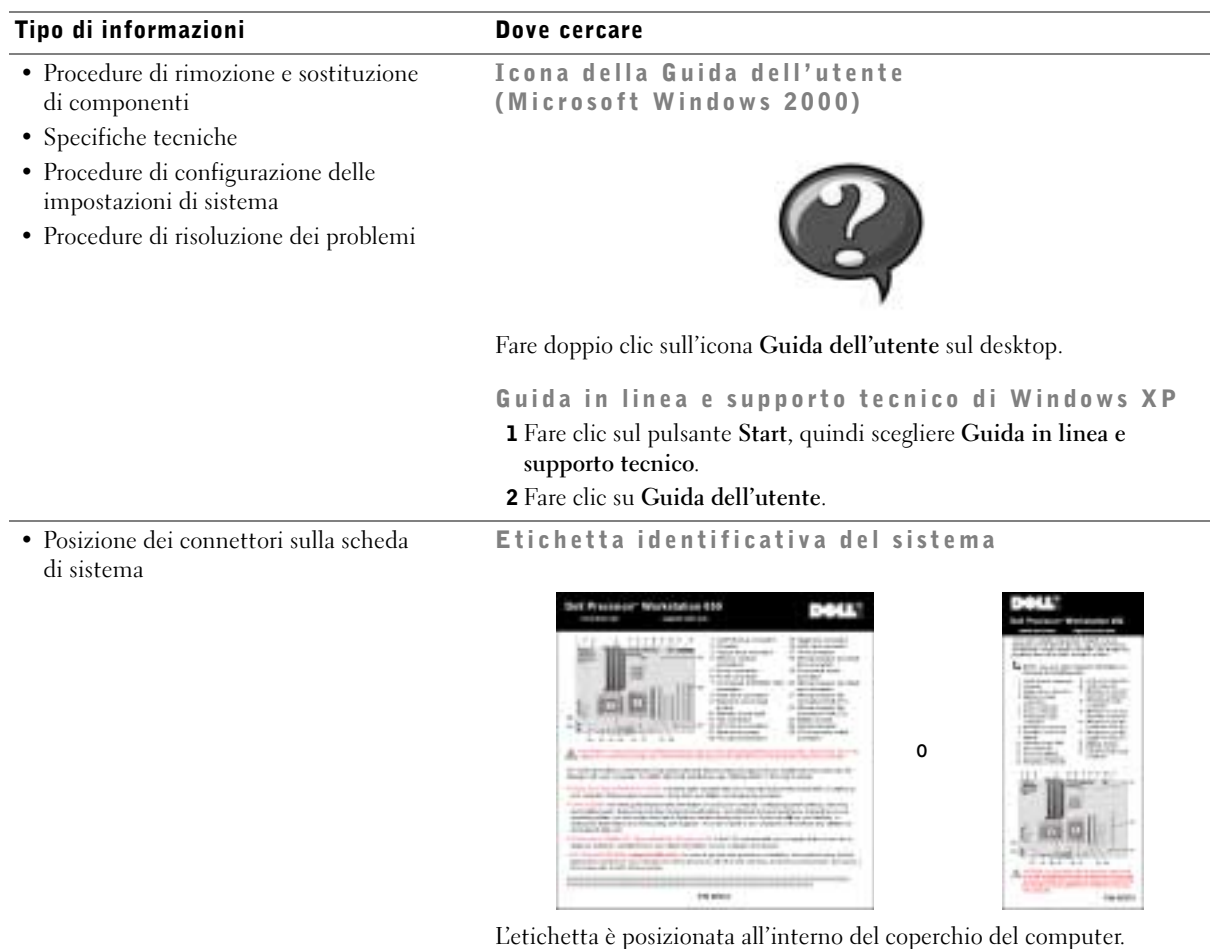

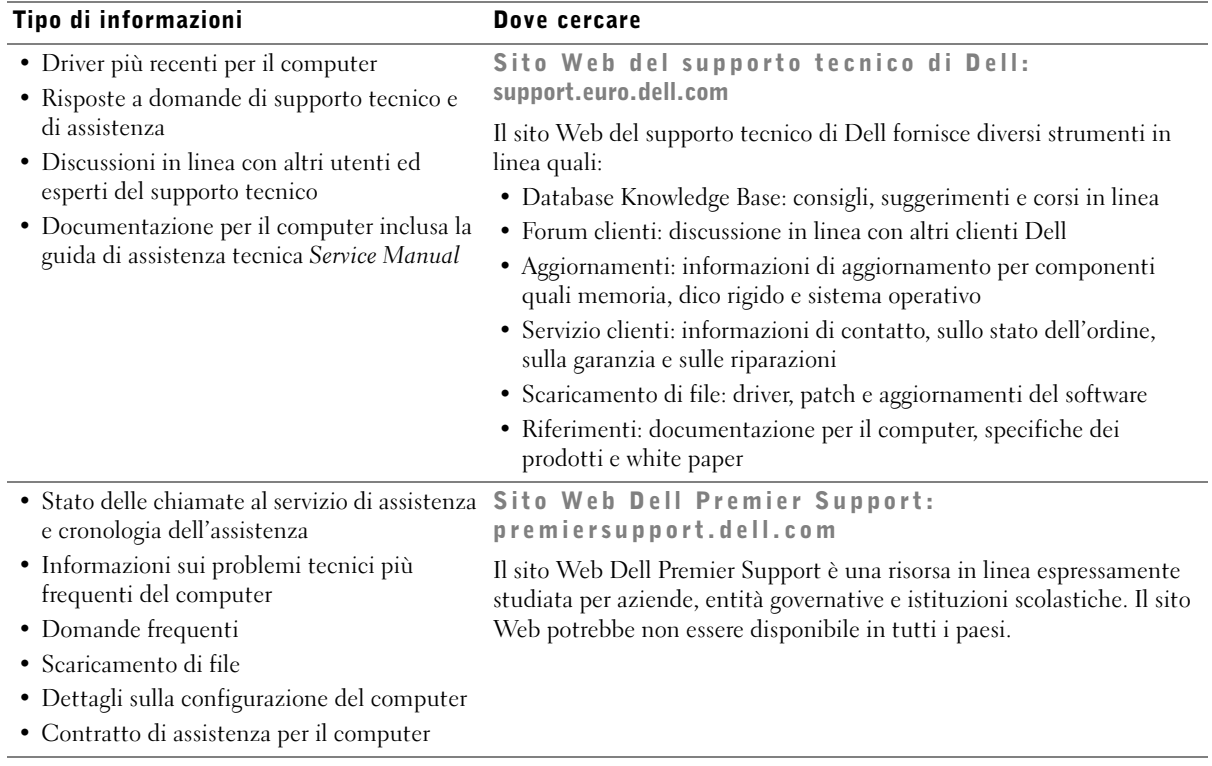

#### Tipo di informazioni Dove cercare

• Informazioni sulla garanzia Informazioni di sistema

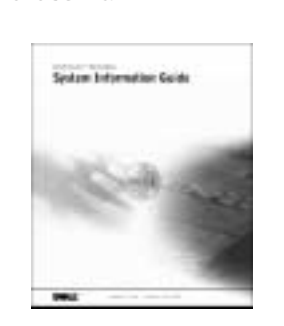

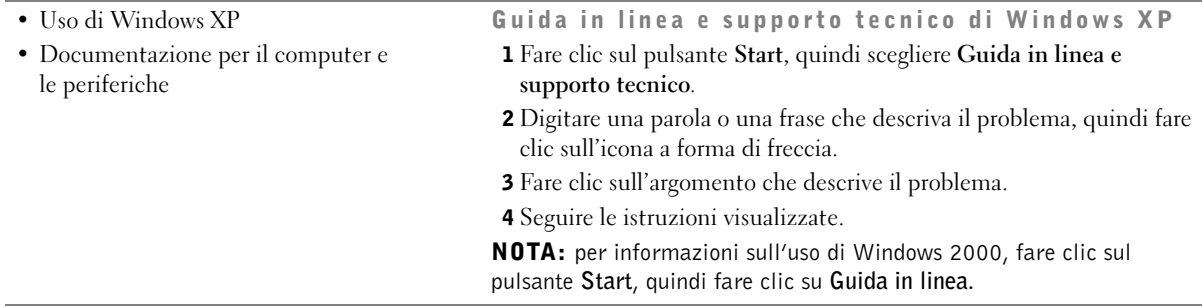

### Installazione del computer Dell Precision™ 650

Per installare correttamente il computer, seguire tutti i punti della procedura descritta.

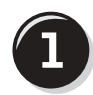

#### <span id="page-165-0"></span>Connettere la tastiera e il mouse

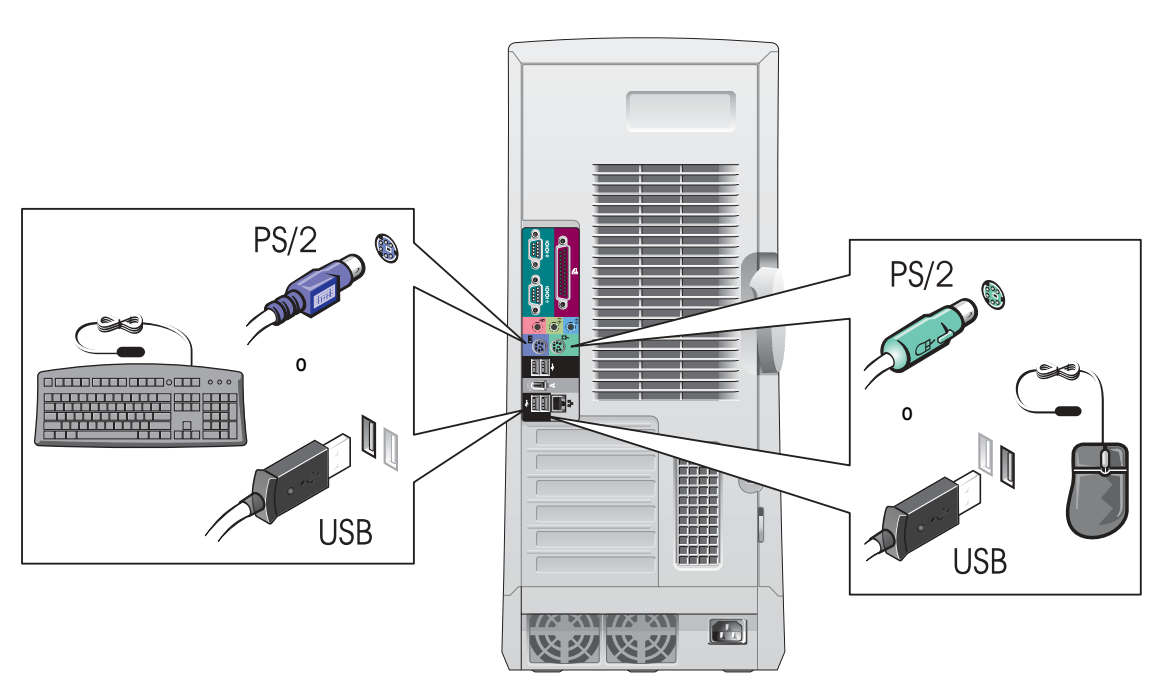

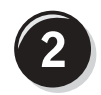

#### <span id="page-166-0"></span>Connettere il modem o il cavo di rete

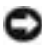

 AVVISO: non connettere il cavo di un modem all'adattatore di rete. La tensione della linea telefonica potrebbe danneggiare l'adattare di rete.

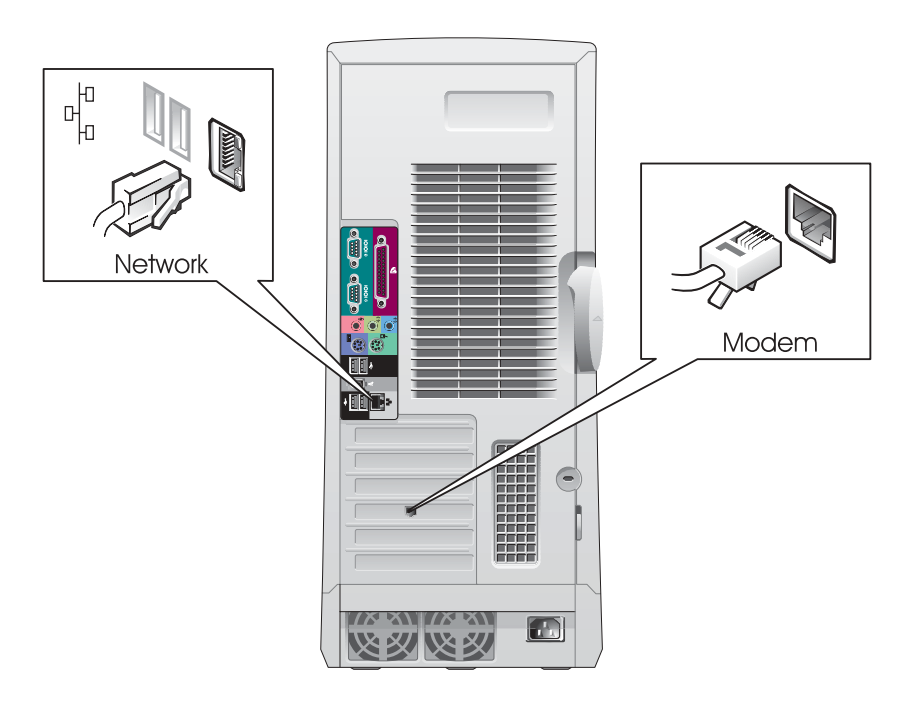

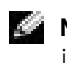

NOTA: se sul computer è installato un adattatore di rete, connettere il cavo di rete all'adattatore.

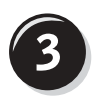

#### <span id="page-167-0"></span>Collegare il monitor

Il monitor può essere collegato in modi diversi a seconda della scheda grafica disponibile.

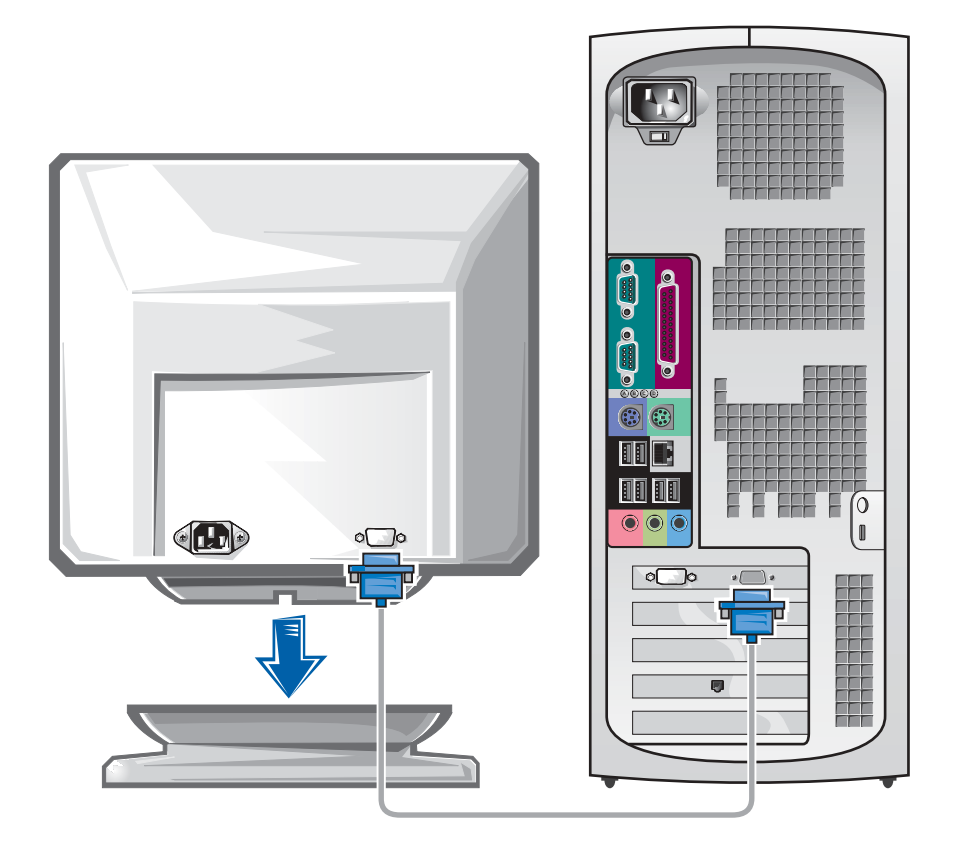

 AVVISO: per collegare il monitor al computer potrebbe essere richiesto l'adattatore o il cavo fornito.

#### Per schede con supporto per uno o due monitor con un solo connettore

Adattatore VGA

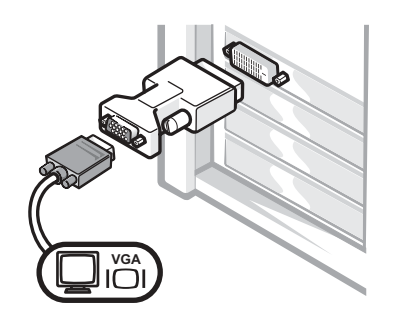

• Usare l'adattatore VGA per collegare una scheda grafica per singolo monitor a un monitor VGA.

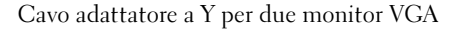

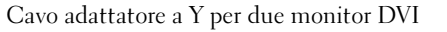

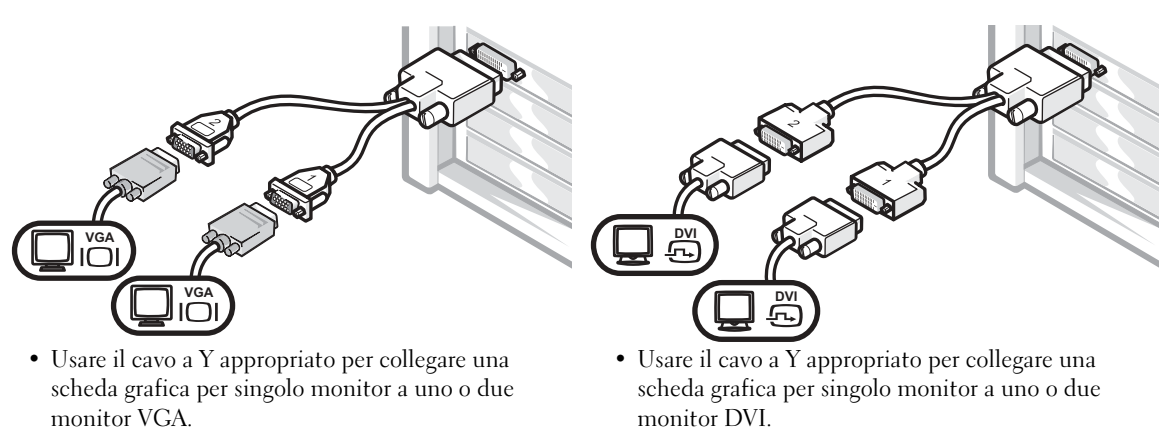

Il cavo per due monitor è codificato da colori: il connettore blu per il monitor principale, il connettore nero per il monitor secondario. Per attivare il supporto per due monitor, entrambi i monitor devono essere collegati all'avvio del computer.

#### Per schede con supporto per due monitor con un connettore DVI e un connettore VGA

Un monitor DVI e un monitor VGA

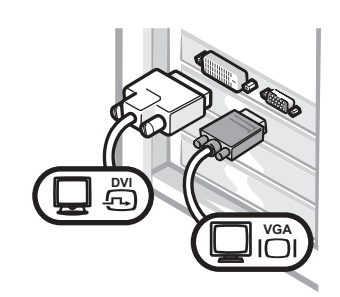

• Usare il connettore appropriato per collegare uno o due monitor.

Due monitor VGA con adattatore VGA

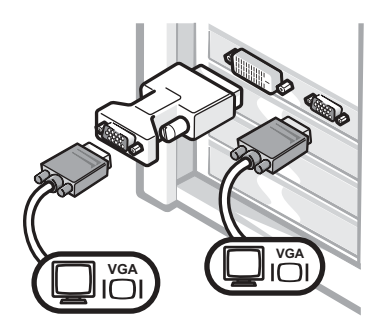

• Usare l'adattatore VGA per collegare due monitor VGA.

#### Per schede con supporto per due monitor con due connettori DVI

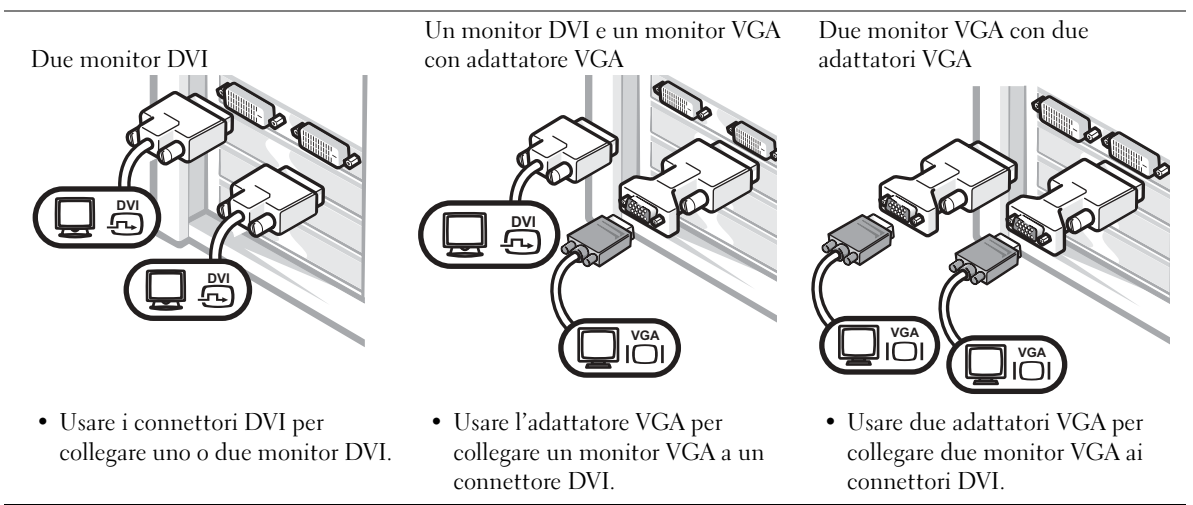

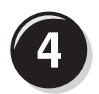

#### <span id="page-170-0"></span>Connettere gli altoparlanti

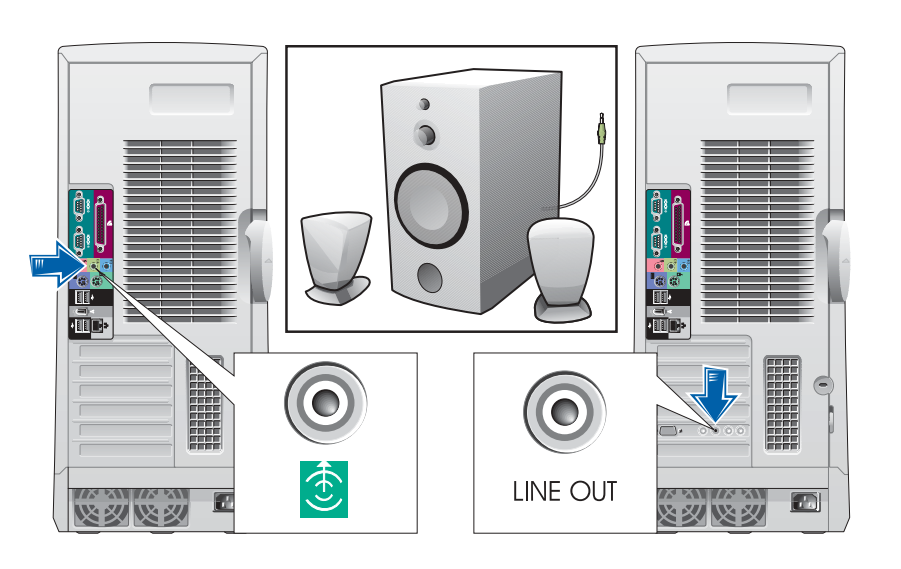

NOTA: se sul computer è installata una scheda audio, connettere gli altoparlanti alla scheda.

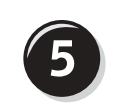

<span id="page-171-0"></span>Collegare i cavi di alimentazione e accendere il computer e il monitor

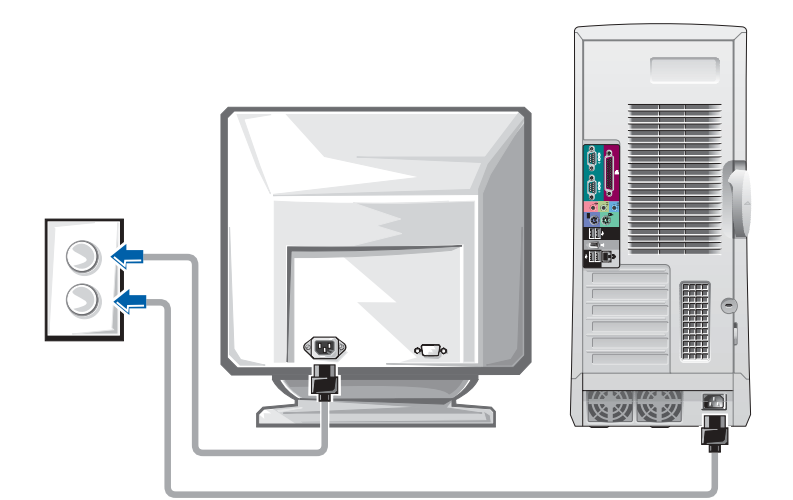

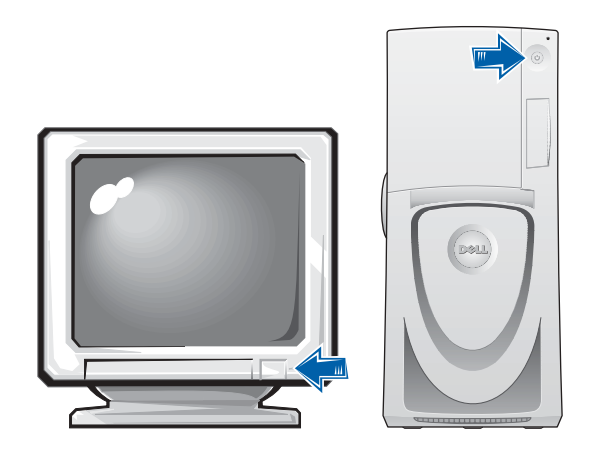

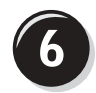

#### <span id="page-172-0"></span>Installare software e periferiche addizionali

Prima di installare qualsiasi periferica o software non forniti con il computer, leggere la documentazione fornita con tale software o periferica o contattare il produttore per verificare che sia compatibile con il computer e il sistema operativo.

#### Procedura guidata terminata. L'installazione del computer è terminata.

La Guida dell'utente per Dell Precision Workstation 650 contiene ulteriori informazioni tra cui:

- Specifiche tecniche
- Viste frontale e posteriore del computer inclusi tutti i connettori disponibili
- Vista interna del computer incluso un grafico dettagliato della scheda di sistema e dei connettori
- Istruzioni per la pulizia del computer
- Informazioni relative a funzionalità software quali, controllo della tecnologia LegacySelect, l'uso di password e le opzioni di configurazione del sistema
- Una descrizione del sistema operativo Windows XP
- Istruzioni per rimuovere e installare componenti quali, memoria, schede, unità, microprocessore, VRM e pila.
- Informazioni su come risolvere possibili problemi del computer
- Istruzioni sull'uso del programma Dell Diagnostics e la reinstallazione dei driver
- Informazioni su come contattare Dell

La Guida dell'utente è accessibile dal disco rigido, dal CD Drivers and Utilities o dal sito web del supporto tecnico di Dell.

#### Per accedere alla Guida dell'utente sul disco rigido, seguire la procedura descritta.

In Windows 2000, fare doppio clic sull'icona Guide dell'utente.

In Windows XP, fare clic sul pulsante Start, quindi fare clic su Guida in linea e supporto tecnico.

#### Per accedere alla Guida dell'utente dal CD, seguire la procedura descritta.

1 Inserire il CD Drivers and Utilities nell'unità.

La prima volta che si usa il CD Drivers and Utilities viene visualizzata una finestra che comunica l'inizio dell'installazione del CD.

- 2 Fare clic su OK per continuare, quindi rispondere alle domande poste dal programma di installazione.
- 3 Nella finestra Introduzione fare clic su Avanti.
- 4 Selezionare le voci appropriate per Modello del sistema, Sistema operativo e Argomento.

#### Per accedere alla Guida dell'utente dal sito Web del supporto tecnico di Dell, seguire la procedura descritta.

- 1 Accedere al sito Web all'indirizzo support.euro.dell.com.
- 2 Seguire le istruzioni visualizzate per fornire le informazioni specifiche sul computer.
- 3 Dalla pagina principale del sito Web del supporto tecnico di Dell, fare clic su Reference (riferimenti), fare clic su User's Guides (guide dell'utente), fare clic su Systems (sistemi), quindi selezionare il tipo di computer Dell Precision.

### Installazione del computer Dell Precision 450

Per installare correttamente il computer, seguire tutti i punti della procedura descritta.

<span id="page-174-0"></span>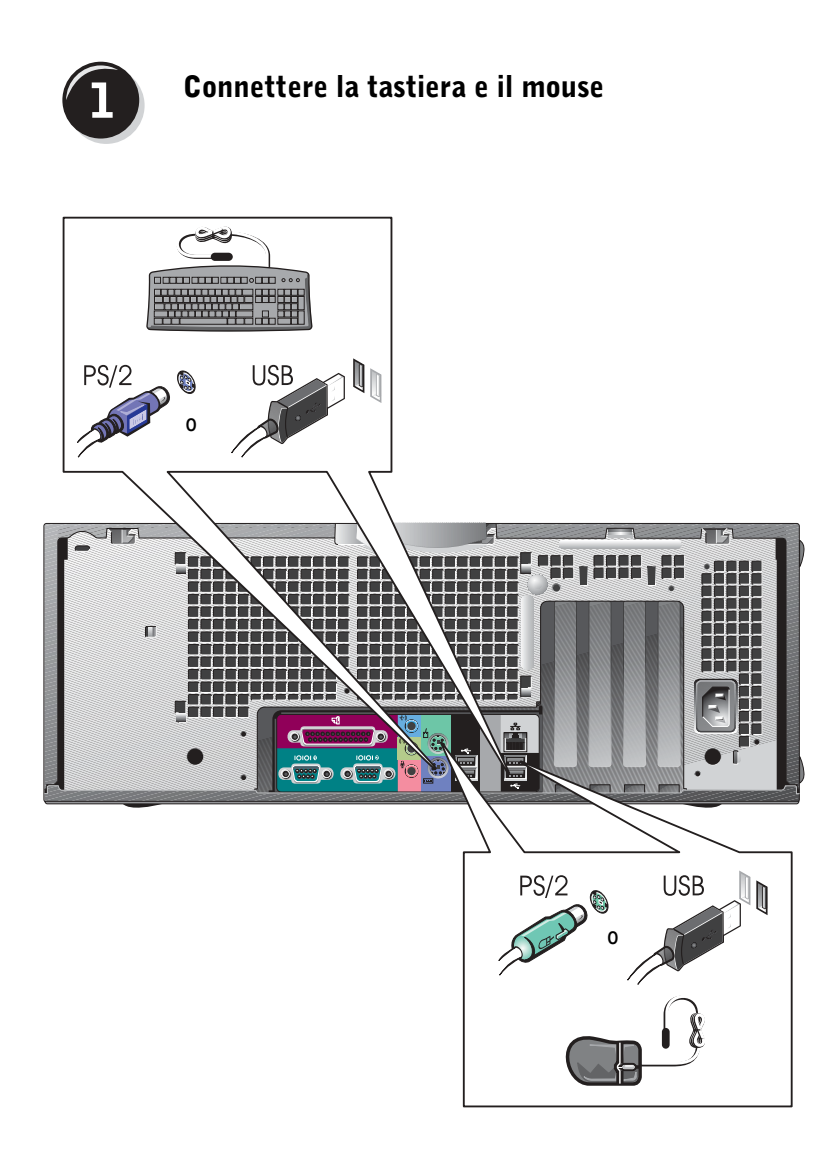

www.dell.com | support.euro.dell.com

www.dell.com | support.euro.dell.com

NOTA: se sul computer è installato un adattatore di rete, connettere il cavo di rete all'adattatore.

<span id="page-175-0"></span>Connettere il modem o il cavo di rete

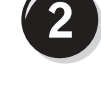

 AVVISO: non connettere il cavo di un modem all'adattatore di rete. La tensione della linea telefonica potrebbe danneggiare l'adattare di rete.

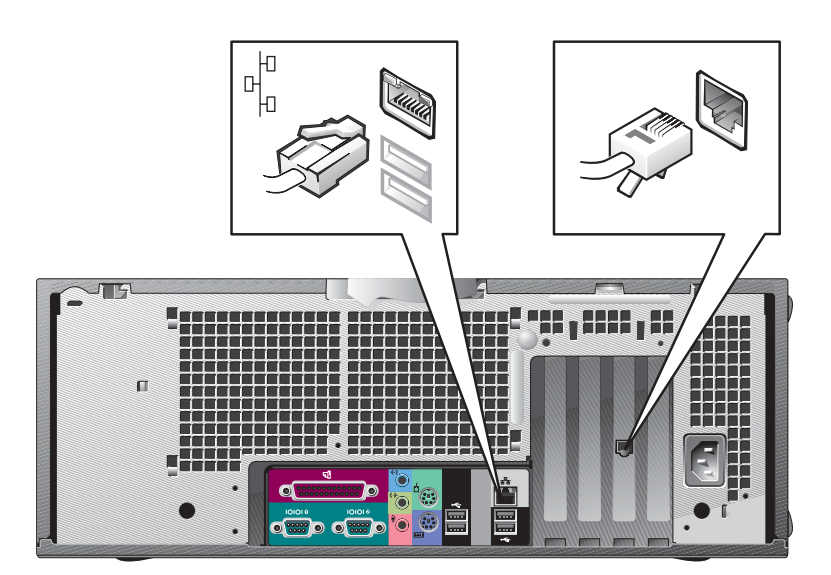

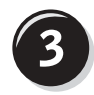

#### <span id="page-176-0"></span>Collegare il monitor

Il monitor può essere collegato in modi diversi a seconda della scheda grafica disponibile.

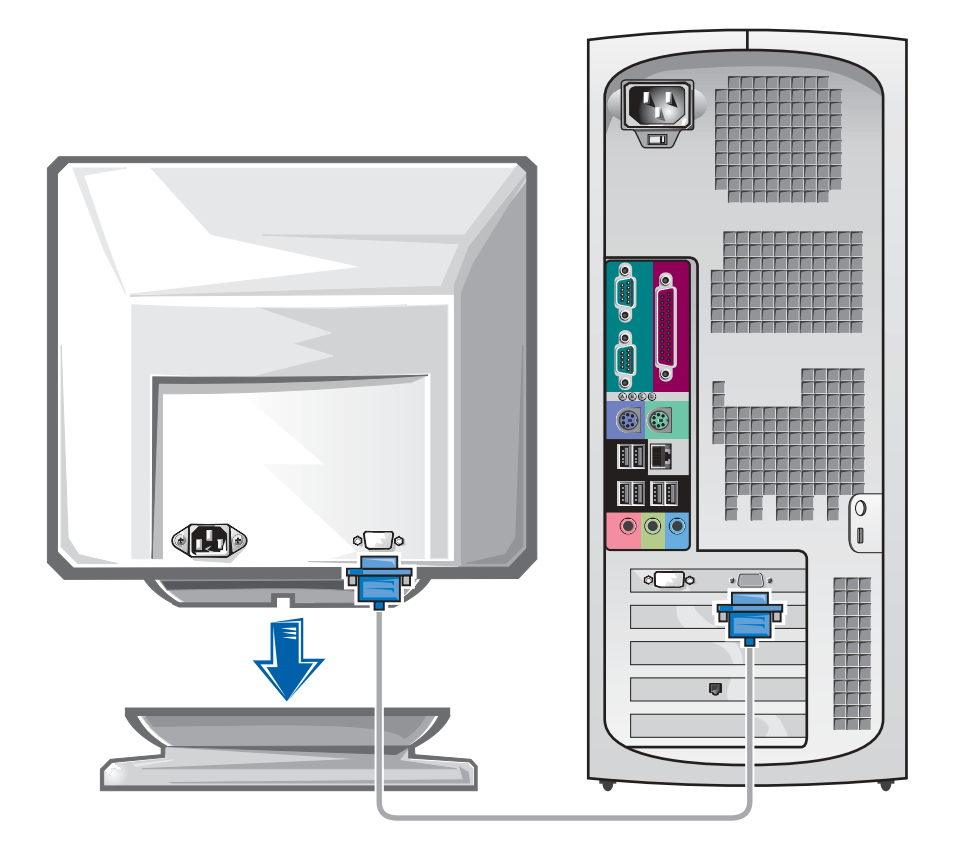

 AVVISO: per collegare il monitor al computer potrebbe essere richiesto l'adattatore o il cavo fornito.

#### Per schede con supporto per uno o due monitor con un solo connettore

Adattatore VGA

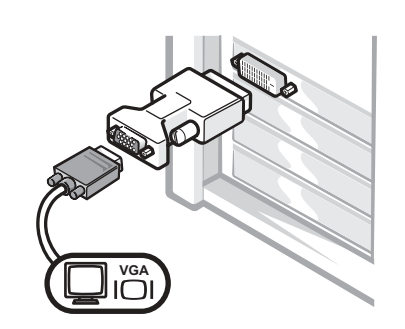

• Usare l'adattatore VGA per collegare una scheda grafica per singolo monitor a un monitor VGA.

Cavo adattatore a Y per due monitor VGA

Cavo adattatore a Y per due monitor DVI

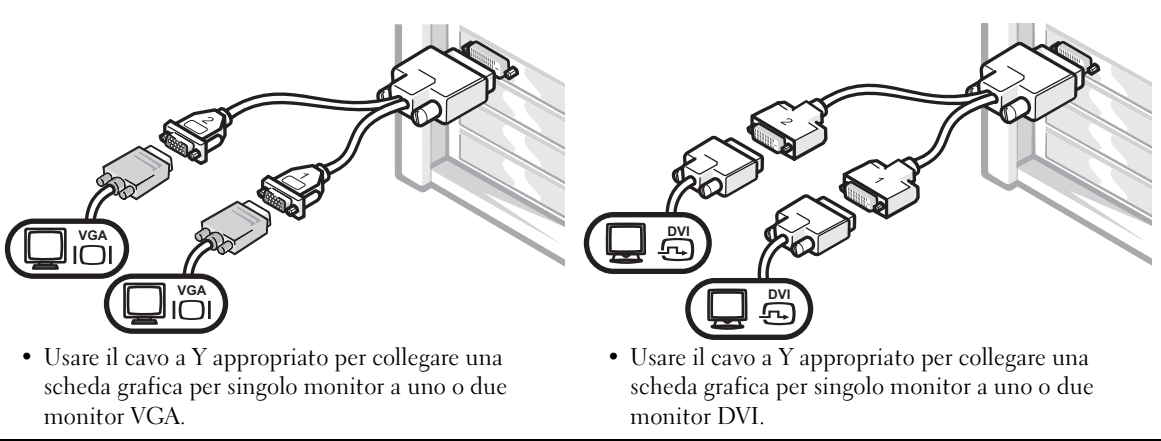

Il cavo per due monitor è codificato da colori: il connettore blu per il monitor principale, il connettore nero per il monitor secondario. Per attivare il supporto per due monitor, entrambi i monitor devono essere collegati all'avvio del computer.

#### Per schede con supporto per due monitor con un connettore DVI e un connettore VGA

Un monitor DVI e un monitor VGA

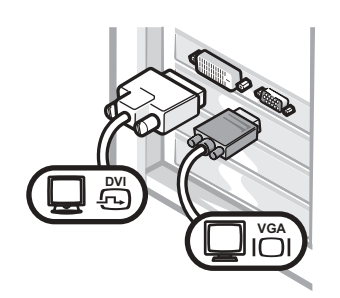

• Usare il connettore appropriato per collegare uno o due monitor.

Due monitor VGA con adattatore VGA

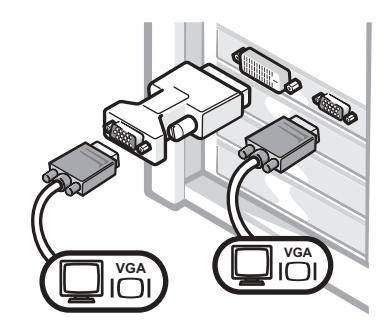

• Usare l'adattatore VGA per collegare due monitor VGA.

#### Per schede con supporto per due monitor con due connettori DVI

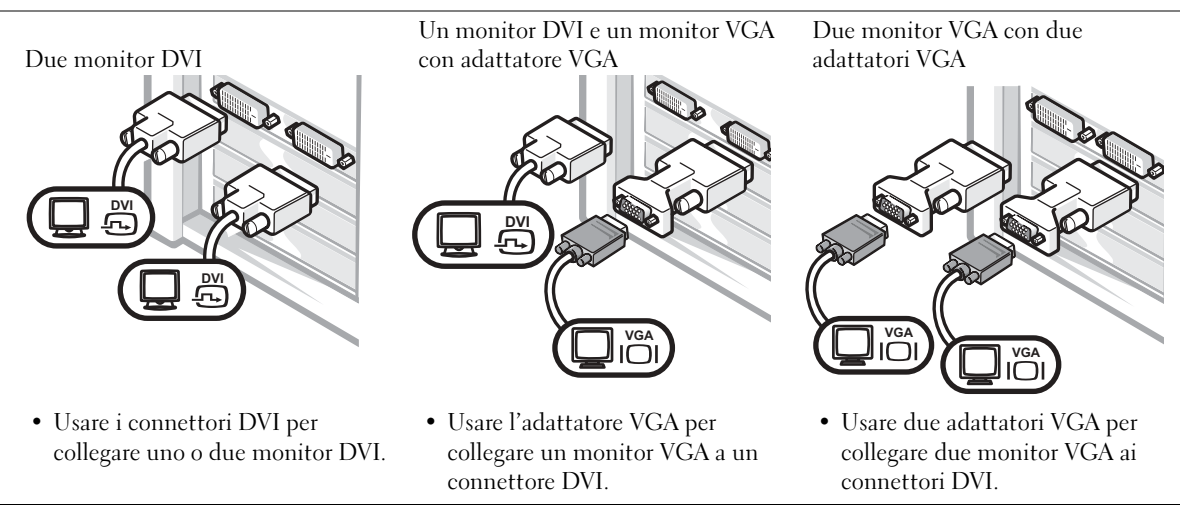

Ø. NOTA: se sul computer è installata una scheda audio, connettere gli altoparlanti alla scheda.

#### <span id="page-179-0"></span>Connettere gli altoparlanti $\overline{\mathbf{4}}$

# $\bullet$ 仓

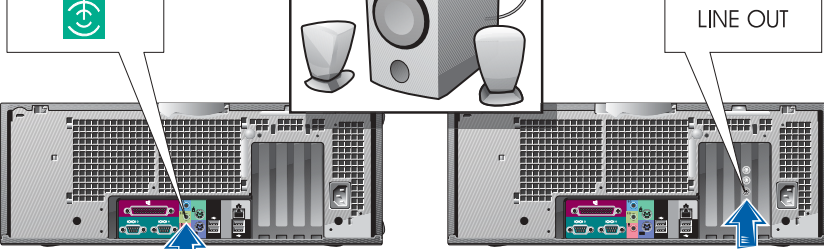

c
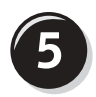

Collegare i cavi di alimentazione e accendere il computer e il monitor

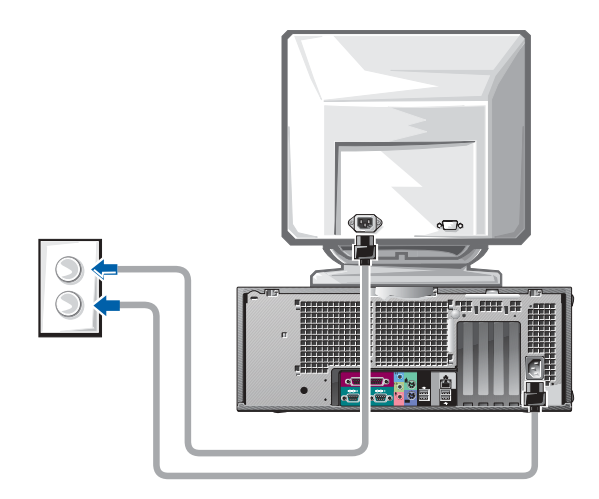

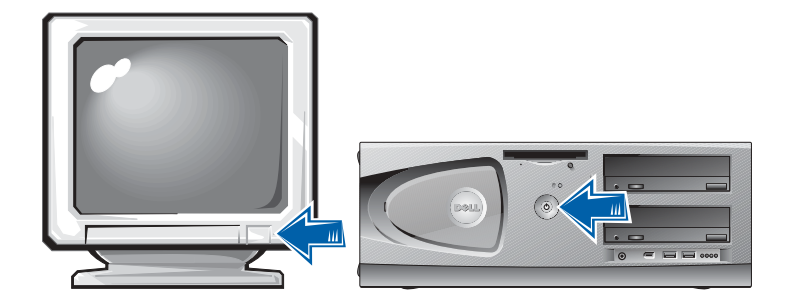

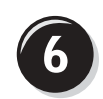

#### Installare software e periferiche addizionali

Prima di installare qualsiasi periferica o software non forniti con il computer, leggere la documentazione fornita con tale software o periferica o contattare il produttore per verificare che sia compatibile con il computer e il sistema operativo.

#### Procedura guidata terminata. L'installazione del computer è terminata.

La Guida dell'utente per Dell Precision Workstation 450 contiene ulteriori informazioni tra cui:

- Specifiche tecniche
- Viste frontale e posteriore del computer inclusi tutti i connettori disponibili
- Vista interna del computer incluso un grafico dettagliato della scheda di sistema e dei connettori
- Istruzioni per la pulizia del computer
- Informazioni relative a funzionalità software quali, controllo della tecnologia LegacySelect, l'uso di password e le opzioni di configurazione del sistema
- Una descrizione del sistema operativo Windows XP
- Istruzioni per rimuovere e installare componenti quali, memoria, schede, unità, microprocessore, VRM e pila.
- Informazioni su come risolvere possibili problemi del computer
- Istruzioni sull'uso del programma Dell Diagnostics e la reinstallazione dei driver
- Informazioni su come contattare Dell

La Guida dell'utente è accessibile dal disco rigido, dal CD Drivers and Utilities o dal sito web del supporto tecnico di Dell.

#### Per accedere alla Guida dell'utente sul disco rigido, seguire la procedura descritta.

In Windows 2000, fare doppio clic sull'icona Guide dell'utente. In Windows XP, fare clic sul pulsante Start, quindi fare clic su Guida in linea e supporto tecnico.

#### Per accedere alla Guida dell'utente dal CD, seguire la procedura descritta.

1 Inserire il CD Drivers and Utilities nell'unità.

La prima volta che si usa il CD Drivers and Utilities viene visualizzata una finestra che comunica l'inizio dell'installazione del CD.

- 2 Fare clic su OK per continuare, quindi rispondere alle domande poste dal programma di installazione.
- 3 Nella finestra Introduzione fare clic su Avanti.
- 4 Selezionare le voci appropriate per Modello del sistema, Sistema operativo e Argomento.

#### Per accedere alla Guida dell'utente dal sito Web del supporto tecnico di Dell, seguire la procedura descritta.

- 1 Accedere al sito Web all'indirizzo support.euro.dell.com.
- 2 Seguire le istruzioni visualizzate per fornire le informazioni specifiche sul computer.
- 3 Dalla pagina principale del sito Web del supporto tecnico di Dell, fare clic su Reference (riferimenti), fare clic su User's Guides (guide dell'utente), fare clic su Systems (sistemi), quindi selezionare il tipo di computer Dell Precision.

### Manutenzione del computer

Di seguito sono elencati alcuni suggerimenti per la manutenzione del computer.

- Per evitare la perdita o il danneggiamento di dati, non spegnere mai il computer mentre l'indicatore del disco rigido lampeggia.
- Programmare regolari scansioni con il software antivirus.
- Gestire lo spazio sul disco rigido eliminando periodicamente i file non necessari e deframmentando l'unità.
- Eseguire il backup dei file regolarmente.
- Pulire periodicamente lo schermo del monitor, il mouse e la tastiera (per ulteriori informazioni, vedere la Guida dell'utente).

### Soluzione di problemi

Attenersi ai seguenti suggerimenti per la risoluzione dei problemi del computer.

- Se prima che si verificasse il problema è stato aggiunto o rimosso un componente del computer, verificare le procedure di installazione e assicurarsi che il componente sia stato installato correttamente.
- Se una periferica non funziona, assicurarsi che sia collegata correttamente.
- Se sullo schermo viene visualizzato un messaggio di errore, trascriverlo esattamente. Questo messaggio potrebbe fornire informazioni determinanti per la diagnosi e la risoluzione del problema da parte del supporto tecnico.
- Se si verifica un errore all'interno di un programma, consultare la documentazione di tale programma.
- Se l'azione raccomandata nella sezione di risoluzione dei problemi è di consultare una sezione della Guida dell'utente, questa può essere acceduta dal CD Drivers and Utilities o dal sito Web all'indirizzo support.euro.dell.com (utilizzare un altro computer se necessario).

#### Risoluzione delle incompatibilità software e hardware

#### Windows XP

In Windows XP si può verificare un conflitto su una linea di richiesta interrupt (IRQ) se una periferica non viene rilevata durante l'installazione del sistema operativo o se la periferica viene rilevata ma non è configurata in modo corretto.

Per verificare la presenza di conflitti su un computer che esegue Windows XP, seguire la procedura descritta.

- 1 Fare clic sul pulsante Start, quindi su Pannello di controllo.
- 2 Fare clic su Prestazioni e manutenzione, quindi fare clic su Sistema.
- 3 Selezionare la scheda Hardware, quindi fare clic su Gestione periferiche.

4 Nell'elenco della scheda Gestione periferiche verificare la presenza di conflitti tra periferiche.

I conflitti sono segnalati da un punto esclamativo giallo (!) accanto alla periferica in conflitto o da una X rossa se la periferica è stata disattivata.

5 Fare doppio clic su un conflitto per aprire la finestra Proprietà.

Se è presente una linea IRQ in conflitto, la casella di gruppo Stato periferica della finestra Proprietà indica le schede o le periferiche che usano la stessa linea IRQ.

Per risolvere i conflitti, riconfigurare le periferiche o rimuoverle da Gestione periferiche.

Per usare Risoluzione dei problemi dell'hardware di Windows XP, seguire la procedura descritta.

- 1 Fare clic sul pulsante Start, quindi scegliere Guida in linea e supporto tecnico.
- 2 Digitare risoluzione dei problemi dell'hardware nella casella di testo Cerca, quindi fare clic sulla freccia per avviare la ricerca.
- 3 Fare clic su Risoluzione dei problemi dell'hardware nell'elenco Risultati ricerca.
- 4 Nell'elenco Risoluzione dei problemi relativi all'hardware fare clic su Risoluzione di un conflitto hardware nel computer, quindi fare clic su Avanti.

#### Windows 2000

Per verificare la presenza di conflitti su un computer che esegue Windows 2000, seguire la procedura descritta.

- 1 Fare clic sul pulsante Start, scegliere Impostazioni, quindi Pannello di controllo.
- 2 Nella finestra Pannello di controllo fare doppio clic su Sistema.
- 3 Selezionare la scheda Hardware.
- 4 Fare clic su Gestione periferiche.
- 5 Fare clic su Visualizza, quindi su Risorse per connessione.

6 Fare doppio clic su Livello di interrupt (IRQ) per visualizzare le assegnazioni degli IRQ.

I conflitti sono segnalati da un punto esclamativo giallo (!) accanto alla periferica in conflitto o da una X rossa se la periferica è stata disattivata.

7 Fare doppio clic su un conflitto per aprire la finestra Proprietà.

Se è presente una linea IRQ in conflitto, la casella di gruppo Stato periferica della finestra Proprietà indica le schede o le periferiche che usano la stessa linea IRQ.

8 Per risolvere i conflitti, riconfigurare le periferiche o rimuoverle da Gestione periferiche.

Per usare Risoluzione dei problemi dell'hardware di Windows 2000, seguire la procedura descritta.

- 1 Fare clic sul pulsante Start, quindi scegliere Guida in linea.
- 2 Fare clic su Risoluzione dei problemi e manutenzione nella scheda Sommario, fare clic su Risoluzione dei problemi relativi a Windows 2000, quindi fare clic su Hardware.
- 3 Nell'elenco Risoluzione dei problemi relativi all'hardware fare clic su Risoluzione di un conflitto hardware nel computer, quindi fare clic su Avanti.

#### Uso di Ripristino configurazione di sistema di Windows XP

Il sistema operativo Windows XP fornisce l'utilità Ripristino configurazione di sistema che consente di ripristinare una precedente configurazione operativa del computer, senza modificare i file di dati, a seguito di modifiche all'hardware, al software o ad altre impostazioni di sistema che hanno reso il computer instabile. Per informazioni sull'uso di Ripristino configurazione di sistema, vedere ["Guida in linea e supporto tecnico di](#page-164-0)  [Windows XP" a pagina 165.](#page-164-0)

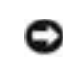

 AVVISO: eseguire il backup dei file di dati regolarmente. Ripristino configurazione di sistema non monitora i file di dati dell'utente, né ne consente il ripristino.

#### Creazione di un punto di ripristino

- 1 Fare clic sul pulsante Start, quindi scegliere Guida in linea e supporto tecnico.
- 2 Fare clic su Ripristino configurazione di sistema.
- 3 Seguire le istruzioni visualizzate.

#### Ripristino del computer a una configurazione operativa precedente

- AVVISO: salvare e chiudere tutti i file aperti e uscire da tutti i programmi in esecuzione prima di ripristinare il computer a una configurazione precedente. Non modificare, aprire o eliminare alcun file o programma prima che il sistema venga completamente ripristinato.
	- 1 Fare clic sul pulsante Start, scegliere Tutti i programmi→ Accessori→ Utilità di sistema, quindi fare clic su Ripristino configurazione di sistema.
	- 2 Verificare che l'opzione Ripristina la configurazione di sistema esistente in un dato momento sia selezionata, quindi fare clic su Avanti.
	- 3 Selezionare dal calendario la data a cui si desidera ripristinare la configurazione del computer.

Nella finestra Selezionare un punto di ripristino è disponibile un calendario in cui sono riportati i punti di ripristino e da cui è possibile selezionare quello desiderato. Se per una data è disponibile un punto di ripristino, tale data viene visualizzata in grassetto.

4 Selezionare un punto di ripristino, quindi fare clic su Avanti.

Se per una data è disponibile un solo punto di ripristino, questo verrà automaticamente selezionato. Se, invece, sono disponibili due o più punti di ripristino, è necessario fare clic su quello desiderato.

5 Fare clic su Avanti.

Al termine della raccolta dei dati, il computer viene automaticamente riavviato e verrà visualizzato il messaggio Ripristino completato.

6 Al riavvio del computer, fare clic su OK.

Per ripristinare il sistema a una configurazione diversa, è possibile ripetere la procedura usando un altro punto di ripristino oppure annullare il ripristino.

#### Uso dell'ultima configurazione sicuramente funzionante

- 1 Riavviare il computer e premere <F8> quando viene visualizzato il messaggio Please select the operating system to start (selezionare il sistema operativo di avvio).
- 2 Evidenziare Last Known Good Setting (ultima configurazione sicuramente funzionante), premere <Invio>, premere <l>, quindi selezionare il sistema operativo quando richiesto.

#### Altre opzioni per la risoluzione di conflitti software e di periferica

- **AVVISO:** le seguenti procedure cancellano tutte le informazioni presenti sul disco rigido.
- Reinstallare il sistema operativo usando la guida di installazione del sistema operativo e il CD del sistema operativo.

Durante la reinstallazione del sistema operativo sarà possibile selezionare se eliminare le partizioni esistenti e riformattare il disco rigido.

• Reinstallare tutti i driver, iniziando da quelli per il chipset, usando il CD Drivers and Utilities.

#### Quando usare il programma Dell Diagnostics

Se si riscontrano problemi con il computer, effettuare i controlli riportati nella sezione Soluzione di problemi della Guida dell'utente ed eseguire il programma Dell Diagnostics prima di contattare il supporto tecnico di Dell. L'esecuzione del programma Dell Diagnostics può fornire informazioni utili per risolvere il problema senza dover contattare il supporto tecnico di Dell. Se risulta necessario contattare Dell, i risultati della verifica forniscono informazioni importanti per il personale del servizio di supporto tecnico di Dell.

Il programma Dell Diagnostics consente di eseguire le seguenti operazioni:

- Esecuzione di prove rapide, complete o personalizzate su una o tutte le periferiche
- Selezione delle prove in base ai sintomi del problema riscontrato
- Scelta del numero di esecuzioni di una prova
- Visualizzazione dei risultati delle prove
- Sospensione della prova se viene rilevato un errore
- Accesso alle informazioni della Guida in linea che descrive le prove e le periferiche
- Visualizzazione di messaggi di stato che informano se l'esecuzione delle prove è stata completata correttamente
- Visualizzazione di messaggi di errore se viene rilevato un problema

#### Avvio del programma Dell Diagnostics

Si consiglia di stampare queste procedure prima di iniziare.

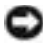

 AVVISO: eseguire il programma Dell Diagnostics solo su un computer Dell™. L'esecuzione su altri computer può produrre messaggi di errore.

Accedere al programma di configurazione del sistema, verificare le informazioni di configurazione del computer e verificare che le periferiche che si desidera provare siano presenti e attivate.

Aprire il programma Dell Diagnostics sul disco rigido o dal CD Drivers and Utilities (detto anche ResourceCD).

#### Avvio del programma Dell Diagnostics dal disco rigido

- 1 Arrestare il sistema e riavviare il computer.
- <sup>2</sup> Quando viene visualizzato il logo di DELL*®*, premere <F12> immediatamente.

Se si attende troppo a lungo e viene visualizzato il logo di Windows, attendere la visualizzazione del desktop di Windows. Arrestare quindi il sistema dal menu Start e riprovare.

- 3 Quando viene visualizzato l'elenco delle unità di avvio, evidenziare Boot to Utility Partition (avvio dalla partizione dello strumento di diagnostica) e premere <Invio>.
- 4 Quando viene visualizzato il menu principale Dell Diagnostics, scegliere il tipo di prova da eseguire.

#### Avvio del programma Dell Diagnostics dal CD Drivers and Utilities

- 1 Inserire il CD Drivers and Utilities nell'unità CD.
- 2 Arrestare il sistema e riavviare il computer.

Quando viene visualizzato il logo di DELL, premere <F12> immediatamente.

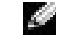

**NOTA:** se viene visualizzato un messaggio che indica che la partizione dello strumento di diagnostica non è stata trovata, seguire le istruzioni visualizzate per eseguire il programma Dell Diagnostics dal CD Drivers and Utilities.

Se si attende troppo a lungo e viene visualizzato il logo di Windows, attendere la visualizzazione del desktop di Windows. Arrestare quindi il sistema dal menu Start e riprovare.

- 3 Quando viene visualizzato l'elenco delle unità di avvio, evidenziare IDE CD-ROM Device (unità IDE CD-ROM) e premere <Invio>.
- 4 Scegliere l'opzione IDE CD-ROM Device (periferica IDE CD-ROM) dal menu di avvio del CD.
- 5 Scegliere l'opzione Boot from CD-ROM (avvio da CD-ROM) dal menu visualizzato.
- 6 Digitare 1 per avviare il menu di ResourceCD.
- **7** Digitare 2 per avviare Dell Diagnostics.
- 8 Selezionare Run the 32 Bit Dell Diagnostics (esegui Dell Diagnostics a 32 bit) dall'elenco numerato. Se sono elencate più versioni, scegliere quella appropriata per la piattaforma in uso.
- 9 Quando viene visualizzato il menu principale Dell Diagnostics, scegliere il tipo di prova da eseguire.

#### Menu principale del programma Dell Diagnostics

1 Al termine del caricamento di Dell Diagnostics, quando viene visualizzato lo schermo Main Menu (menu principale) fare clic sull'opzione desiderata.

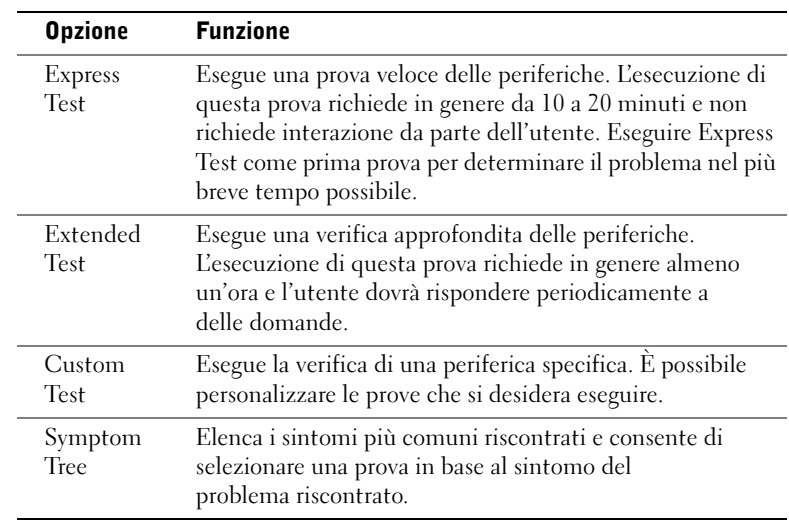

NOTA: il numero di servizio del computer viene visualizzato nella parte superiore dello schermo di ciascuna prova.

NOTA: la sequente procedura modifica la sequenza di avvio solo temporaneamente, infatti al successivo avvio del computer verrà rispettata la sequenza di periferiche

definita nella configurazione del

sistema.

.

2 Se viene riscontrato un problema durante la prova, verrà visualizzato un messaggio contenente il codice di errore e la descrizione del problema. Annotare il codice di errore e la descrizione del problema e seguire le istruzioni visualizzate.

Se non è possibile risolvere la condizione di errore, contattare Dell.

3 Se si esegue una prova utilizzando l'opzione Custom Test o Symptom Tree, per ulteriori informazioni fare clic sulla scheda corrispondente descritta nella seguente tabella.

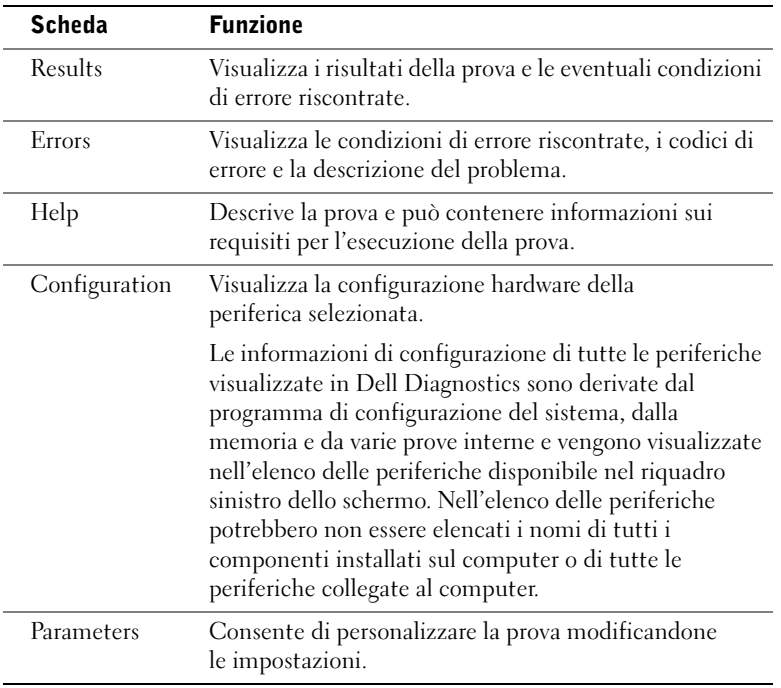

- 4 Se si esegue il programma Dell Diagnostics dal CD Drivers and Utilities, al termine delle prove estrarre il CD dall'unità.
- 5 Chiudere lo schermo della prova per tornare allo schermo Main Menu. Per uscire da Dell Diagnostics e riavviare il computer, chiudere lo schermo Main Menu.

#### Indicatori di sistema

Questi indicatori, posizionati sulla parte frontale del computer, possono indicare un problema con il computer.

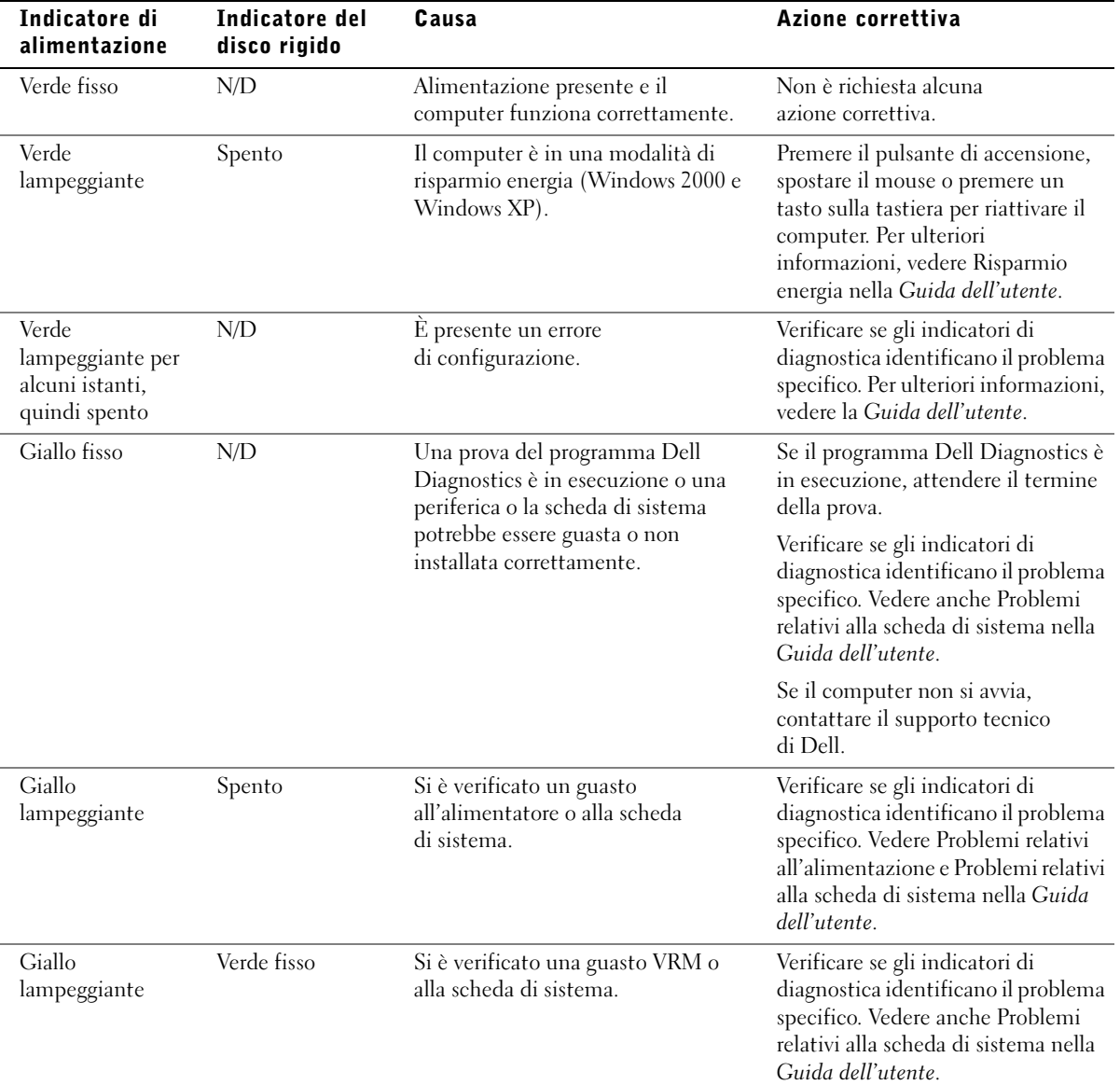

J.

J.

J.

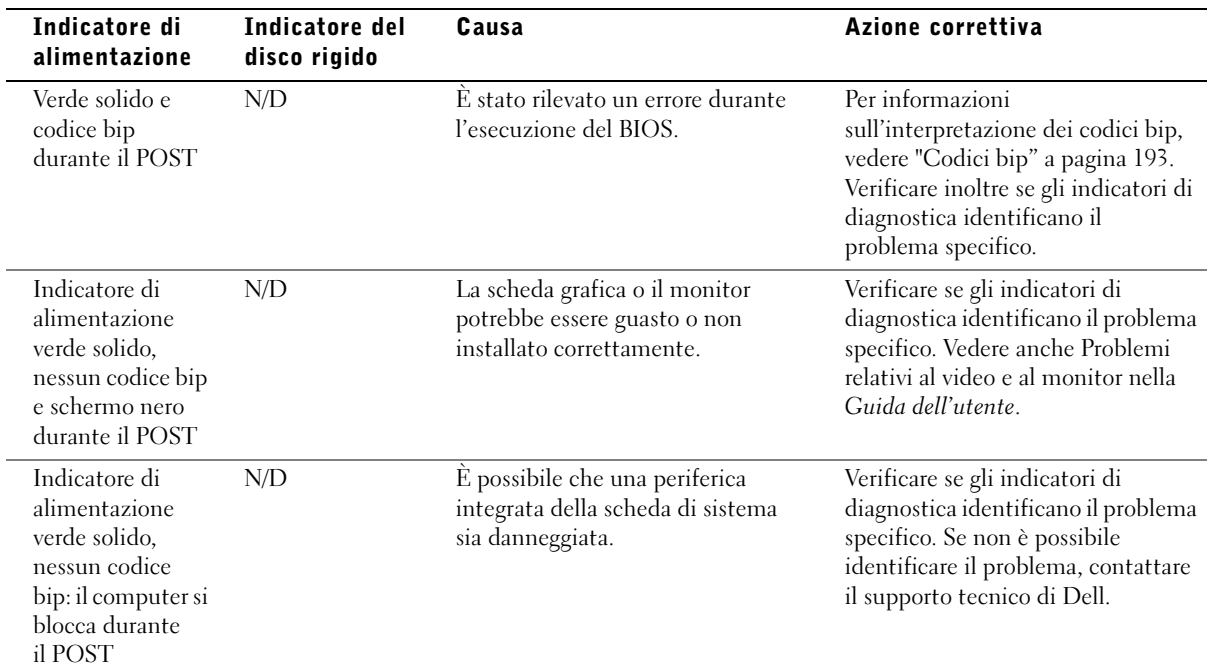

#### <span id="page-192-0"></span>Codici bip

È possibile che all'avvio il computer emetta una serie di bip che identificano un problema. Ad esempio, il codice bip 1-3-1 è costituito da un bip, seguito da una sequenza di tre bip e infine da un altro bip e segnala che è stato riscontrato un problema di memoria.

Se viene emesso un codice bip, annotarlo e consultare la Guida dell'utente alla sezione Codici bip.

### Messaggi di errore

Se l'errore si verifica durante la fase di avvio, è possibile che sul monitor venga visualizzato un messaggio che identifica il problema. Vedere la sezione Messaggi di errore nella Guida dell'utente per suggerimenti sulla risoluzione dei problemi.

NOTA: se il messaggio non è incluso nell'elenco, consultare la documentazione del sistema operativo o del programma in esecuzione al momento della visualizzazione del messaggio.

#### Indicatori di diagnostica

Per fornire assistenza all'utente in merito alla risoluzione dei problemi, sul pannello frontale del computer sono situate quattro spie luminose contrassegnate dalle lettere "A", "B", "C" e "D", che possono essere di colore giallo o verde. Al normale avvio del computer le spie lampeggiano e rimangono accese di colore verde dopo l'avvio del computer. In caso di malfunzionamento del computer, il colore e la sequenza degli stati delle spie consentono di identificare il problema.

#### ATTENZIONE: prima di eseguire le procedure descritte in questa sezione, seguire le istruzioni di sicurezza riportate nella guida Informazioni di sistema.

Indicatori di diagnostica prima del POST

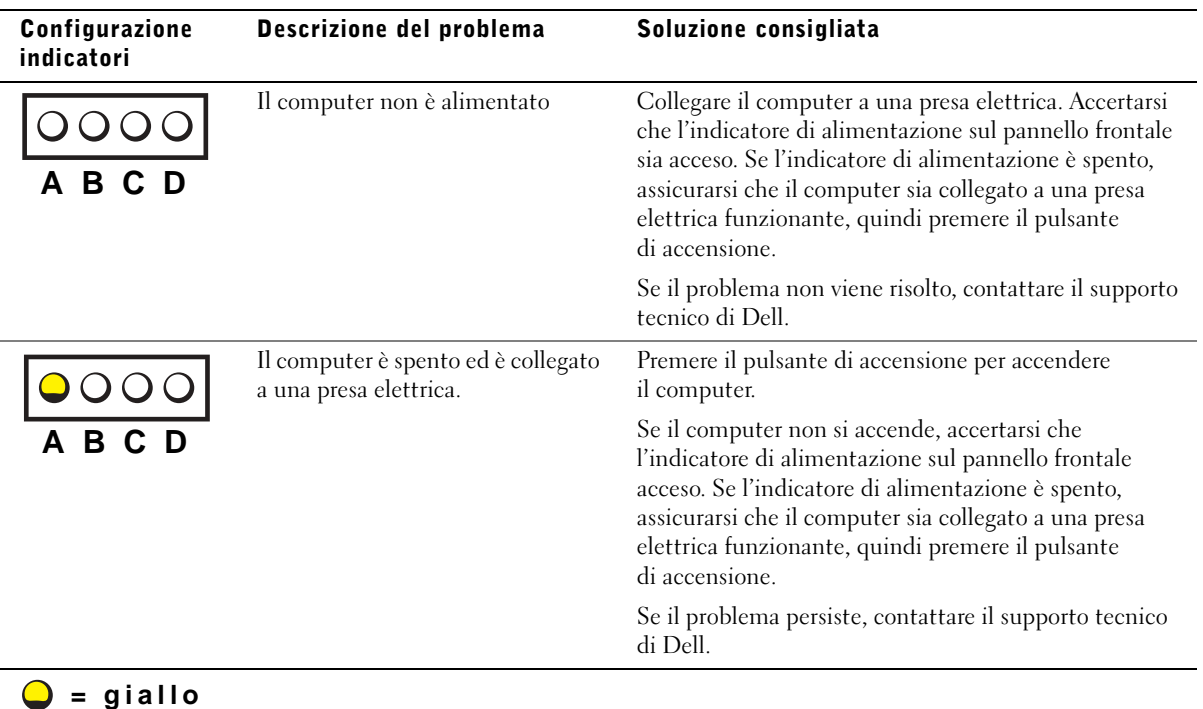

**= verde**

**= spento**

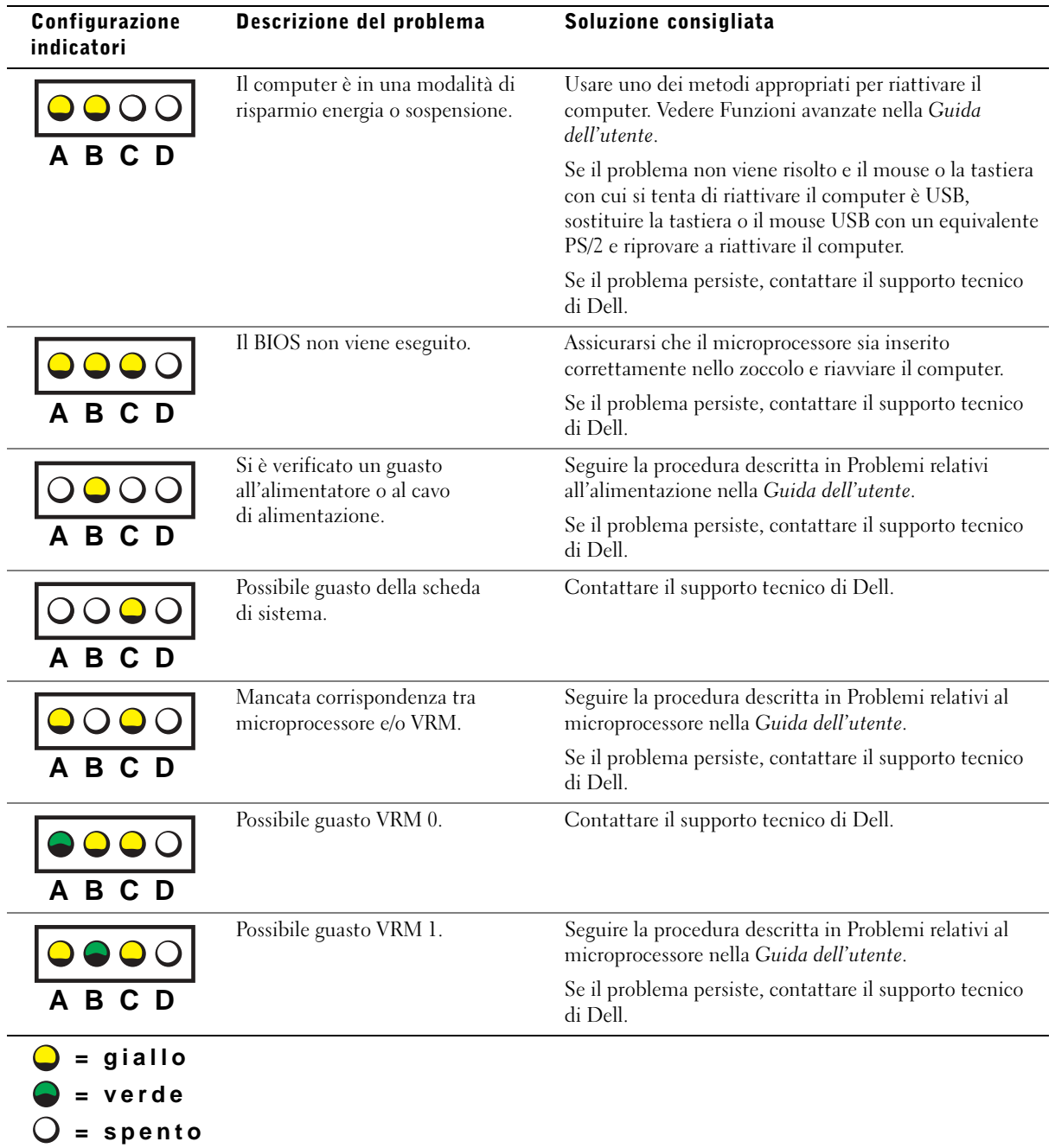

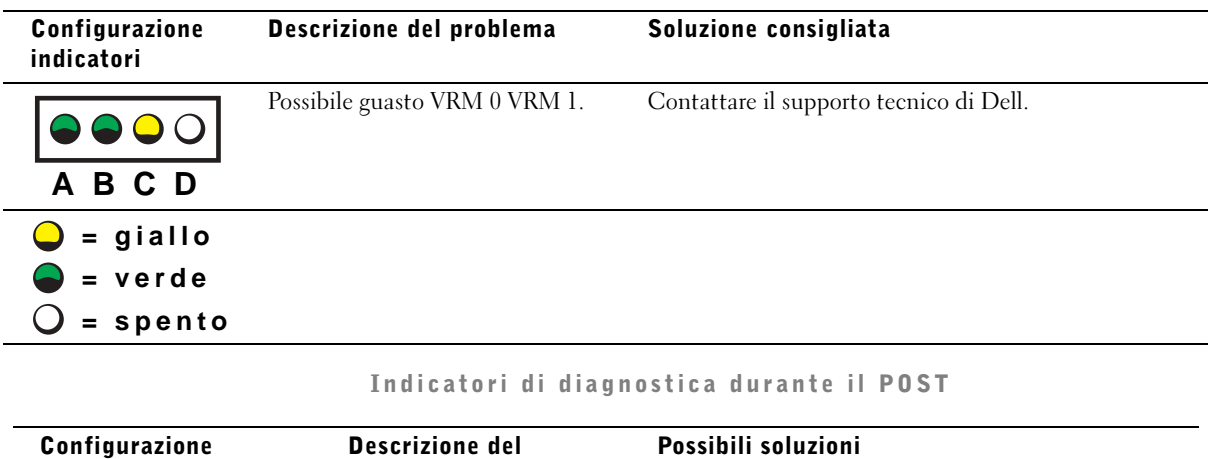

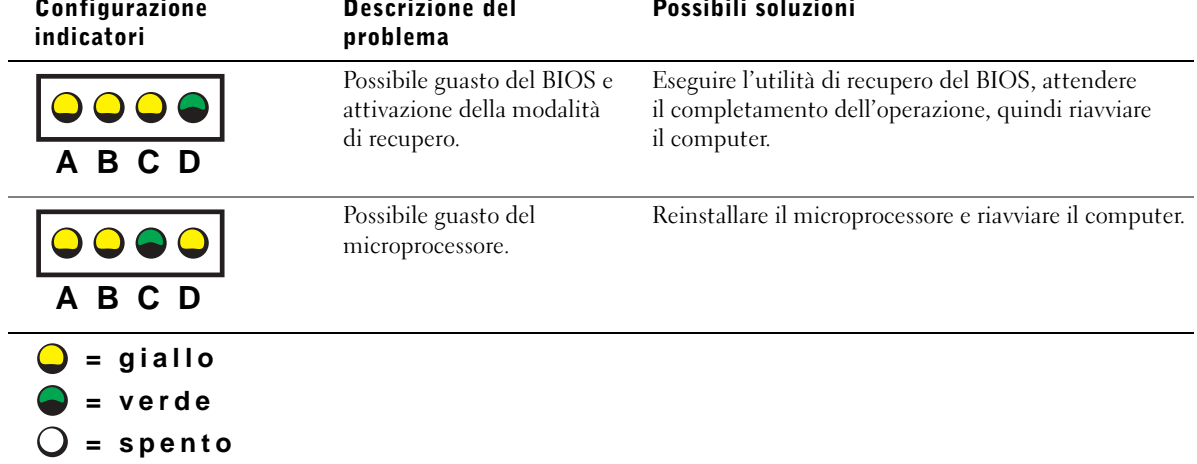

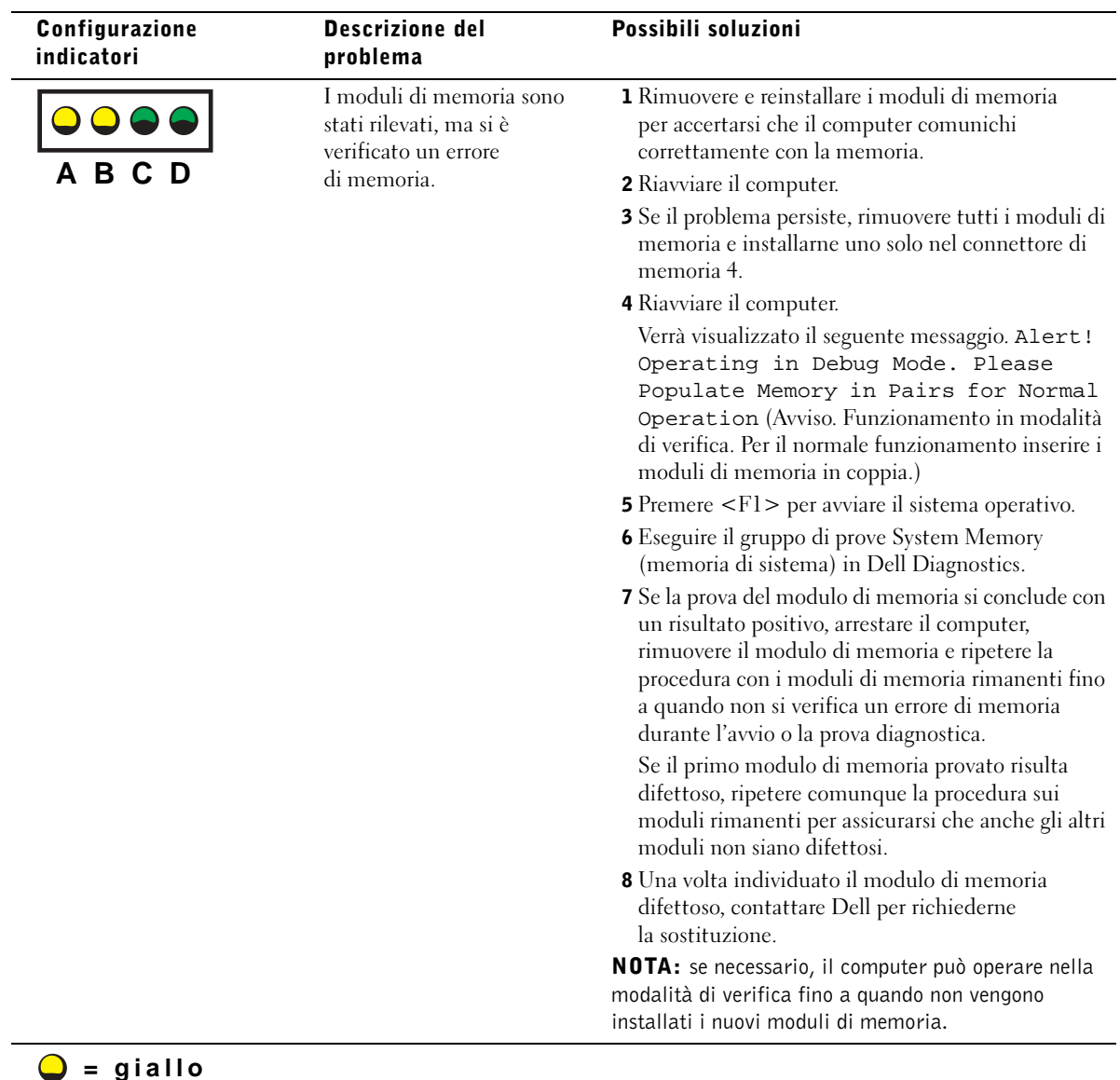

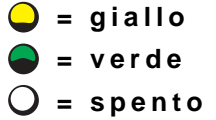

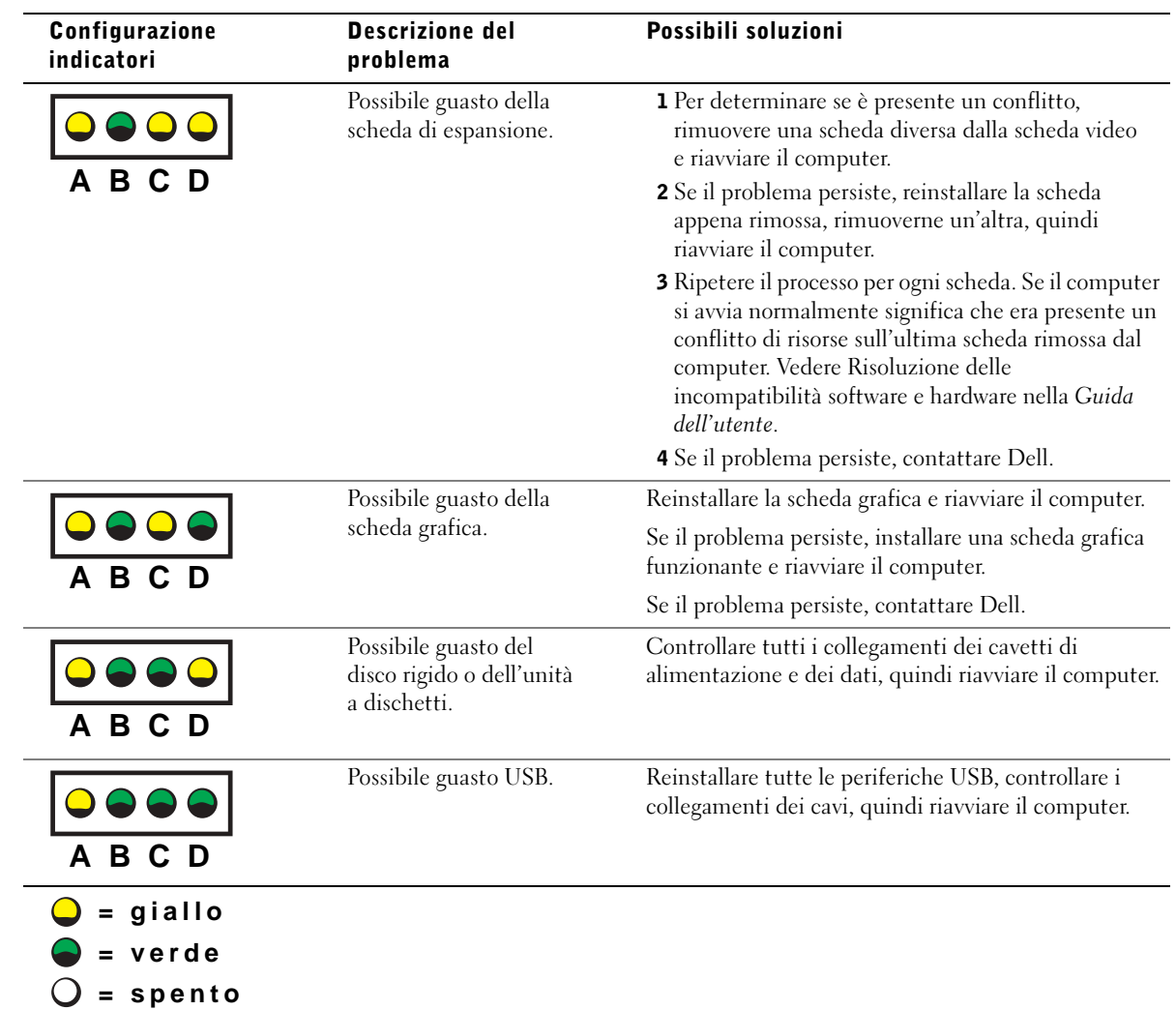

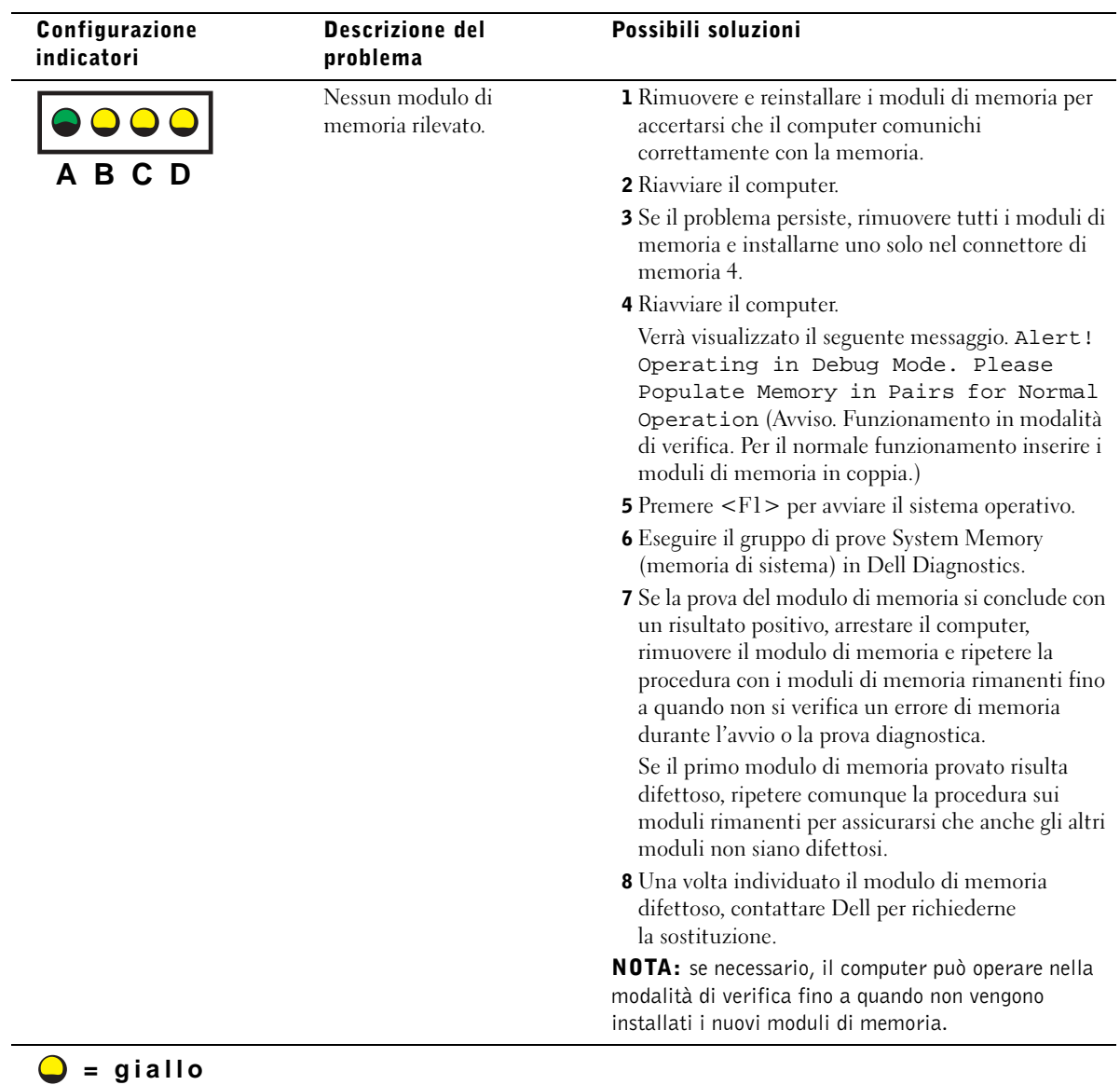

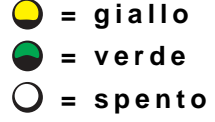

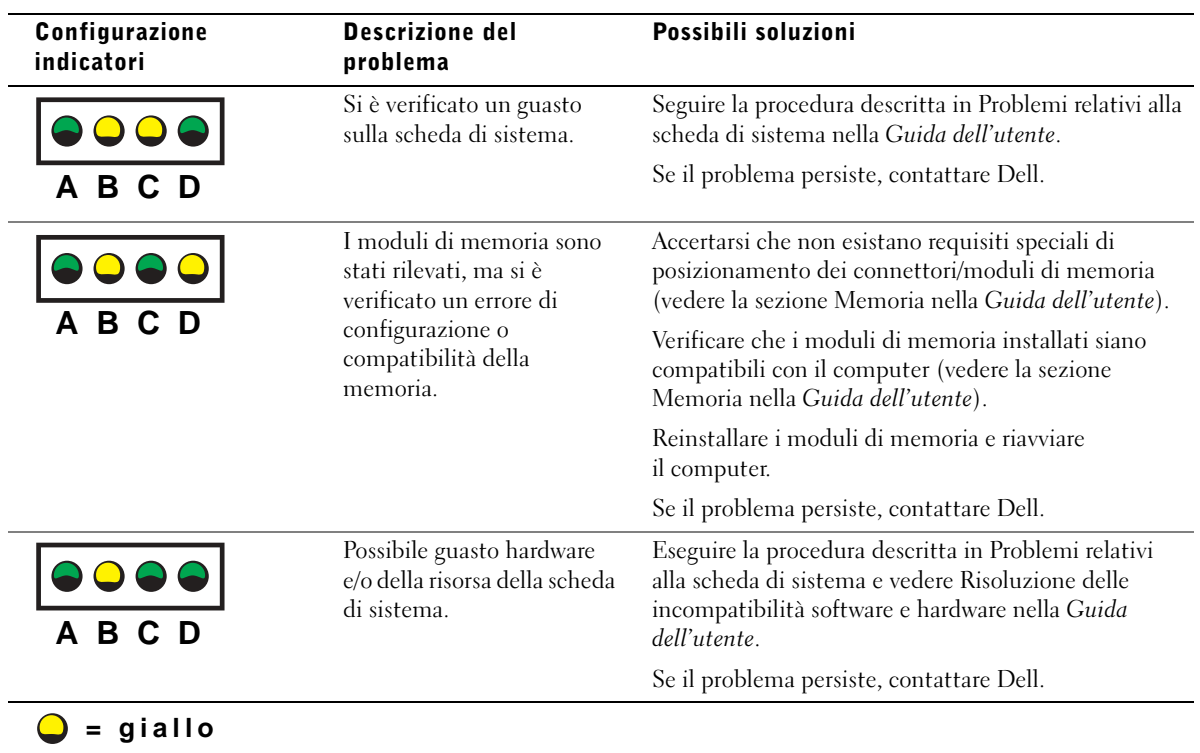

- **= verde**
- **= spento**

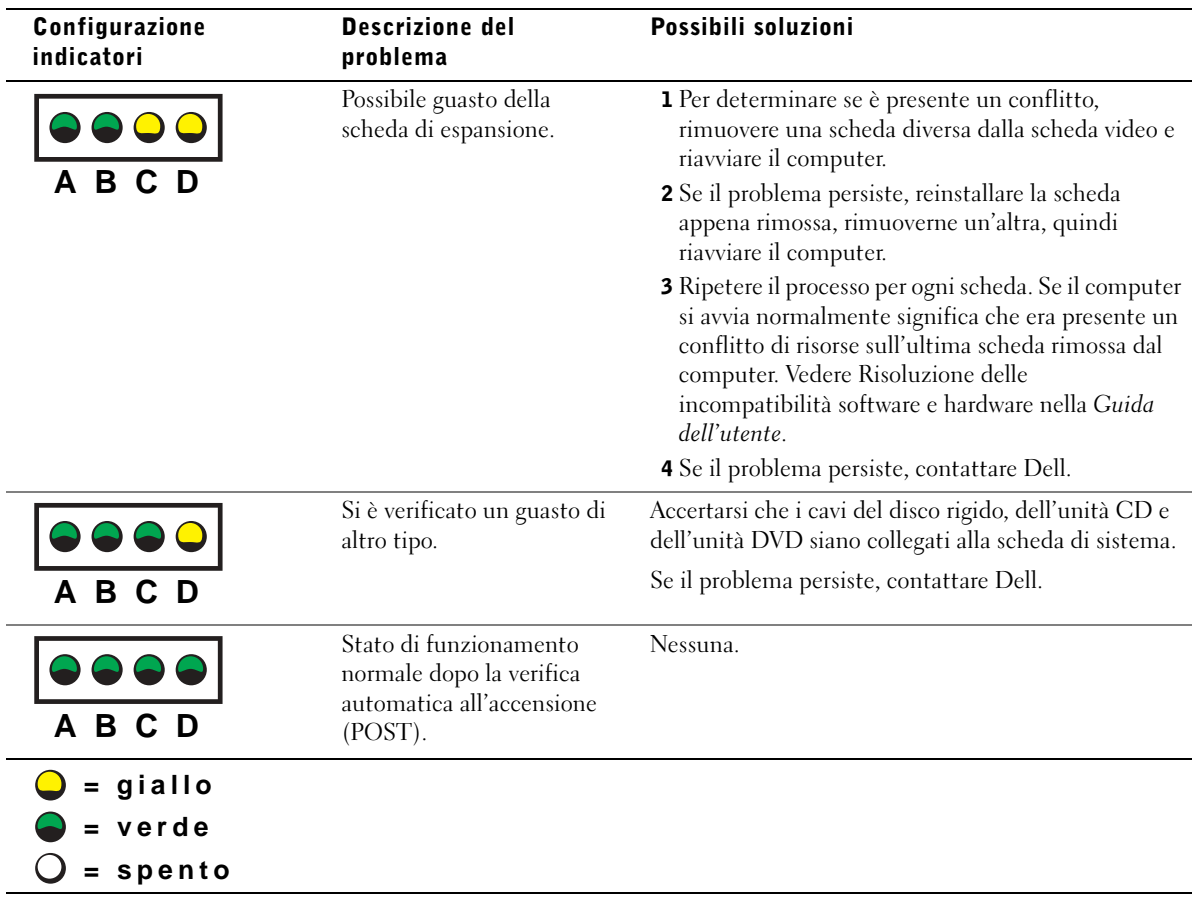

Se si verifica un problema che non può essere risolto seguendo le procedure descritte in questa sezione o nella sezione Risoluzione dei problemi della Guida dell'utente, assicurarsi di:

- 1 Preparare una descrizione dettagliata dell'errore, codice bip o indicatore di diagnostica
- 2 Preparare il codice di servizio espresso e numero di servizio
- 3 Contattare Dell dalla postazione di lavoro del computer

### Domande frequenti

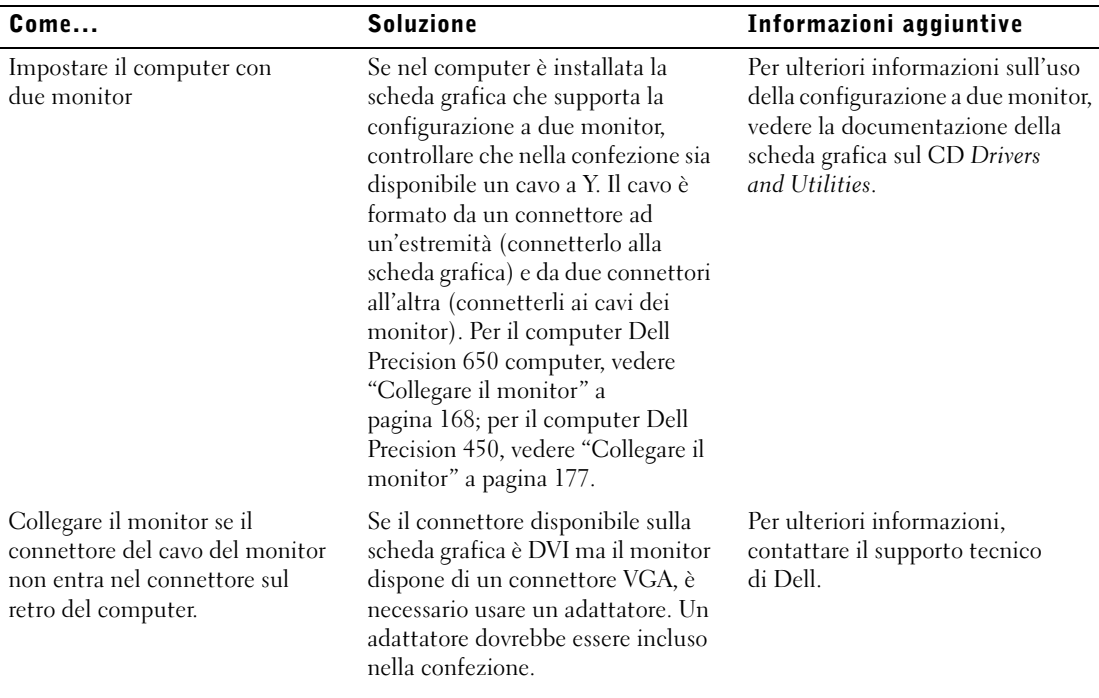

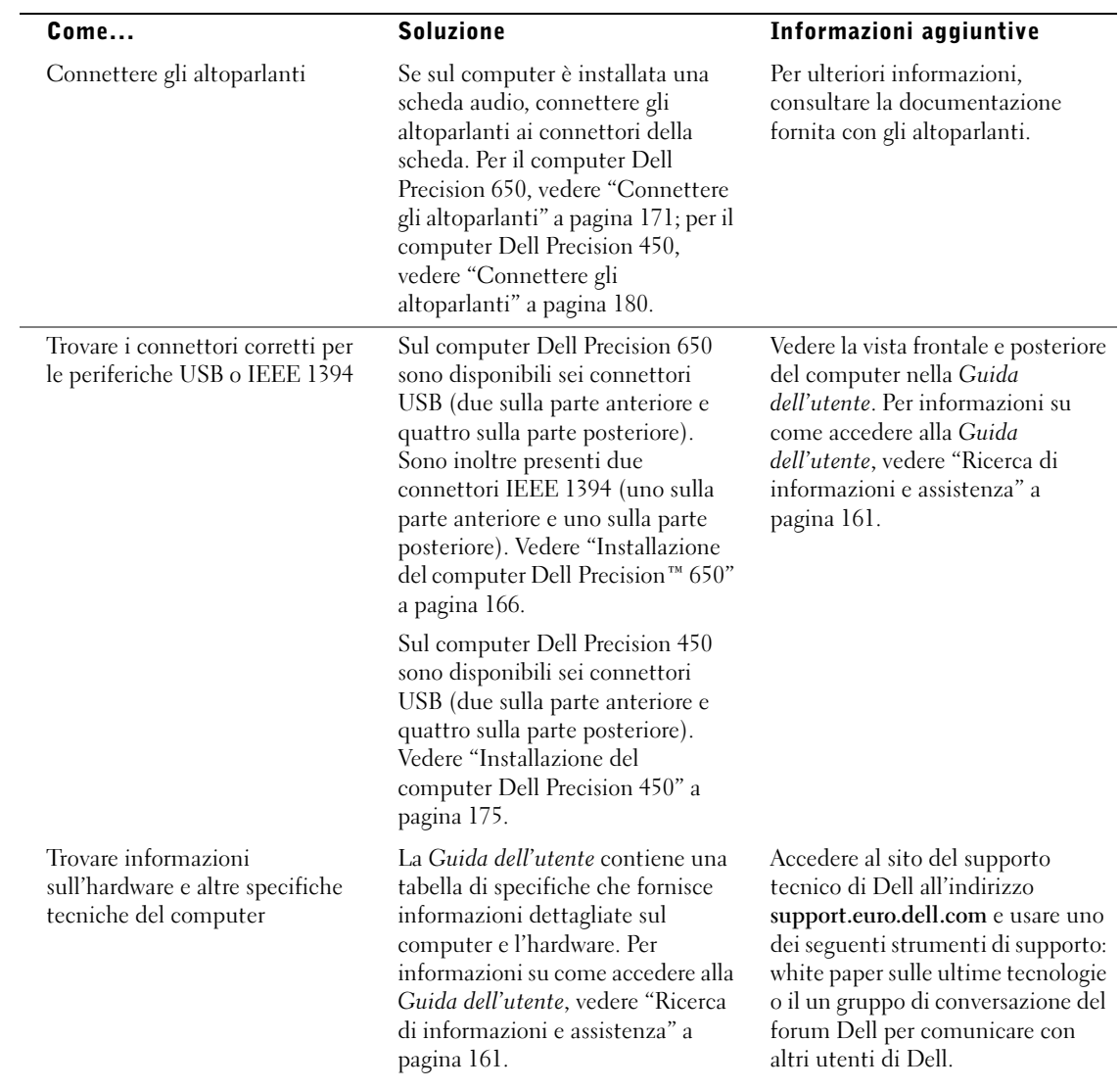

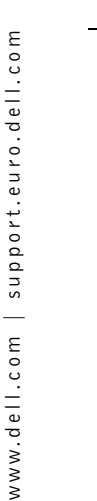

Trovare documentazione per

il computer

Il computer Dell viene fornito con la documentazione descritta di seguito.

- Guida dell'utente
- Guida di installazione e consultazione rapida
- Informazioni di sistema
- Etichetta identificativa del sistema
- Service Manual

Per accedere a questi documenti, vedere ["Ricerca di informazioni e](#page-160-0)  [assistenza" a pagina 161](#page-160-0).

#### Come... Soluzione Informazioni aggiuntive

In caso di perdita la documentazione è disponibile sul sito Web del supporto tecnico di Dell all'indirizzo support.euro.dell.com.

### Apertura del coperchio del computer

- . ATTENZIONE: prima di eseguire le procedure descritte in questa sezione, seguire le istruzioni di sicurezza riportate nella guida Informazioni di sistema.
	- 1 Arrestare il sistema selezionando il pulsante Start.
	- 2 Assicurarsi che il computer e le periferiche collegate siano spenti. Se il computer e le periferiche collegate non si sono spenti automaticamente a seguito della procedura di arresto, spegnerli ora.
- AVVISO: per disconnettere un cavo di rete, prima scollegare il cavo dal computer, poi dallo spinotto di rete a muro.
- 3 Scollegare dal computer eventuali linee telefoniche o altre linee di telecomunicazione.
- 4 Scollegare il computer e tutte le periferiche collegate dalla presa elettrica, quindi premere il pulsante di accensione per mettere a terra la scheda di sistema.
- 5 Se il computer è fissato con un lucchetto inserito nell'anello di sicurezza posto sul pannello posteriore, rimuoverlo.

 ATTENZIONE: per evitare il rischio di scariche elettriche, scollegare sempre il computer dalla presa elettrica prima di aprire il coperchio.

6 Adagiare il computer su un lato come illustrato nella figura.

 AVVISO: assicurarsi che sulla scrivania vi sia spazio sufficiente per appoggiare il coperchio aperto, almeno 30 cm (1 piede).

- 7 Aprire il coperchio del computer.
	- a Far scorrere il fermo di chiusura del coperchio verso la parte superiore del computer.
	- b Alzare il coperchio e farlo ruotare verso la parte frontale del computer.
- 8 Prima di toccare qualsiasi componente interno del computer, scaricare a terra l'elettricità statica del corpo toccando una superficie metallica non verniciata, ad esempio sul retro del computer.

Durante l'intervento toccare periodicamente una superficie metallica non verniciata sul computer per scaricare l'elettricità statica eventualmente accumulata che potrebbe danneggiare i componenti interni.

#### Computer Dell Precision 650

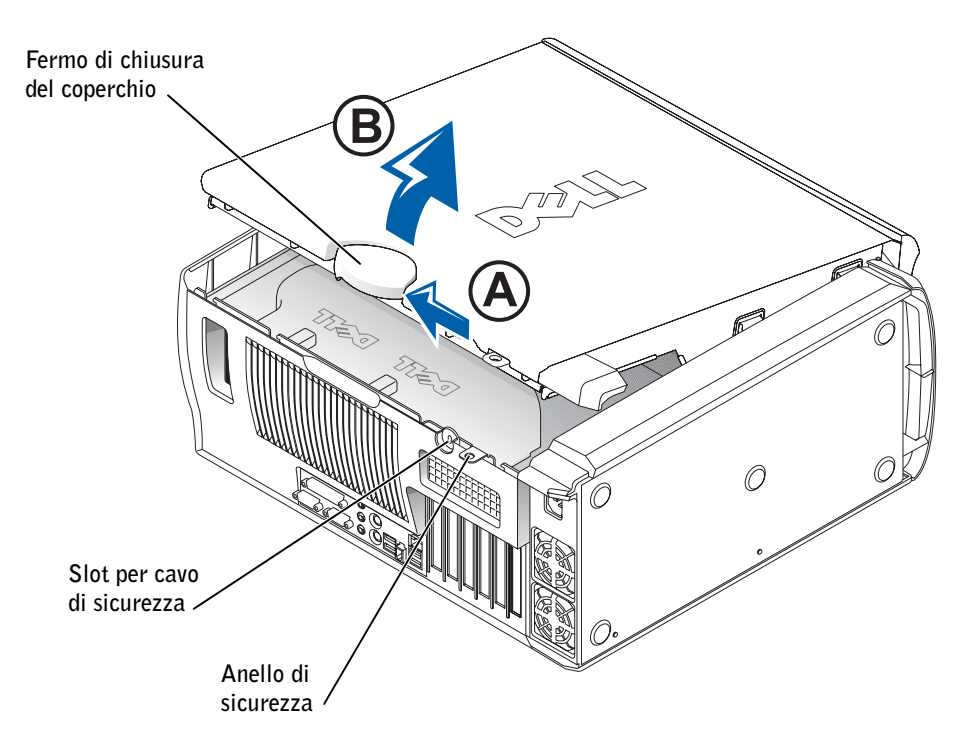

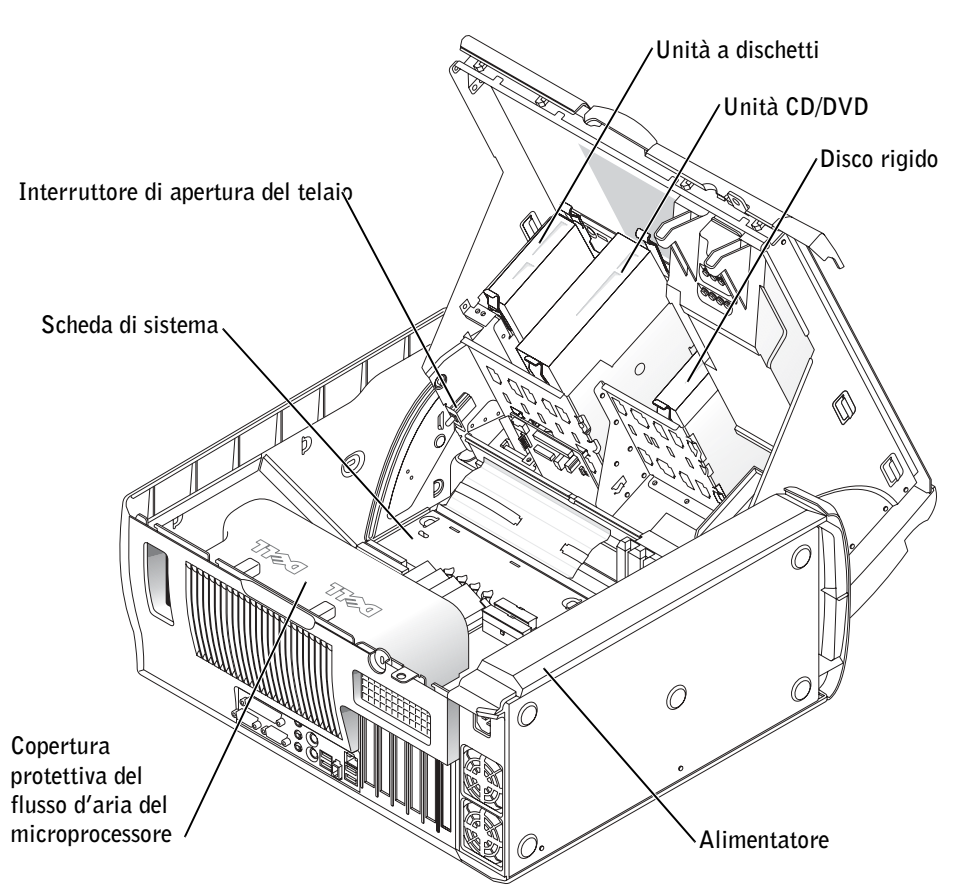

#### Computer Dell Precision 450

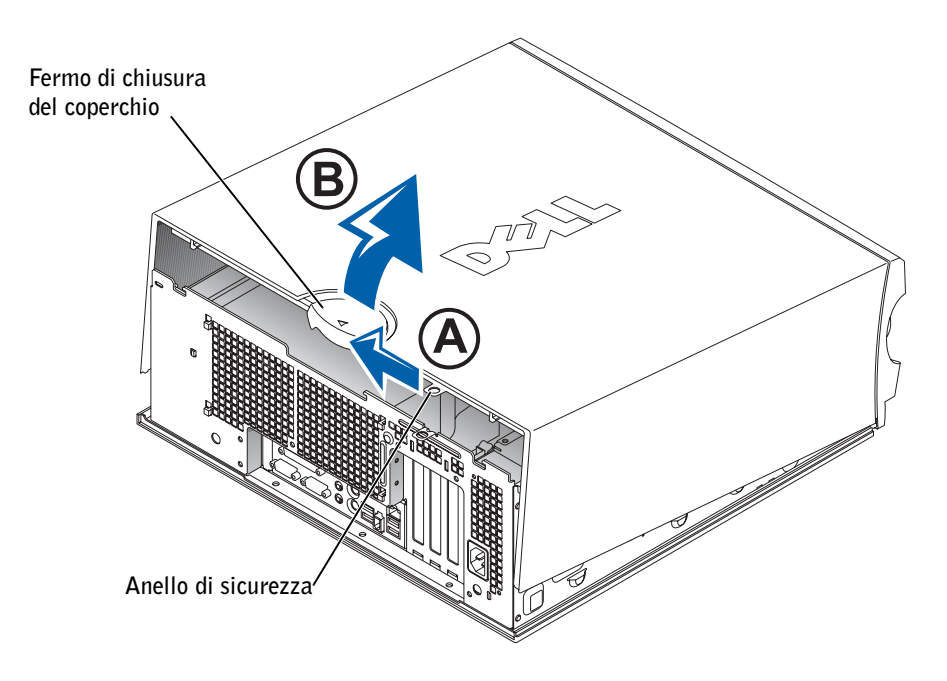

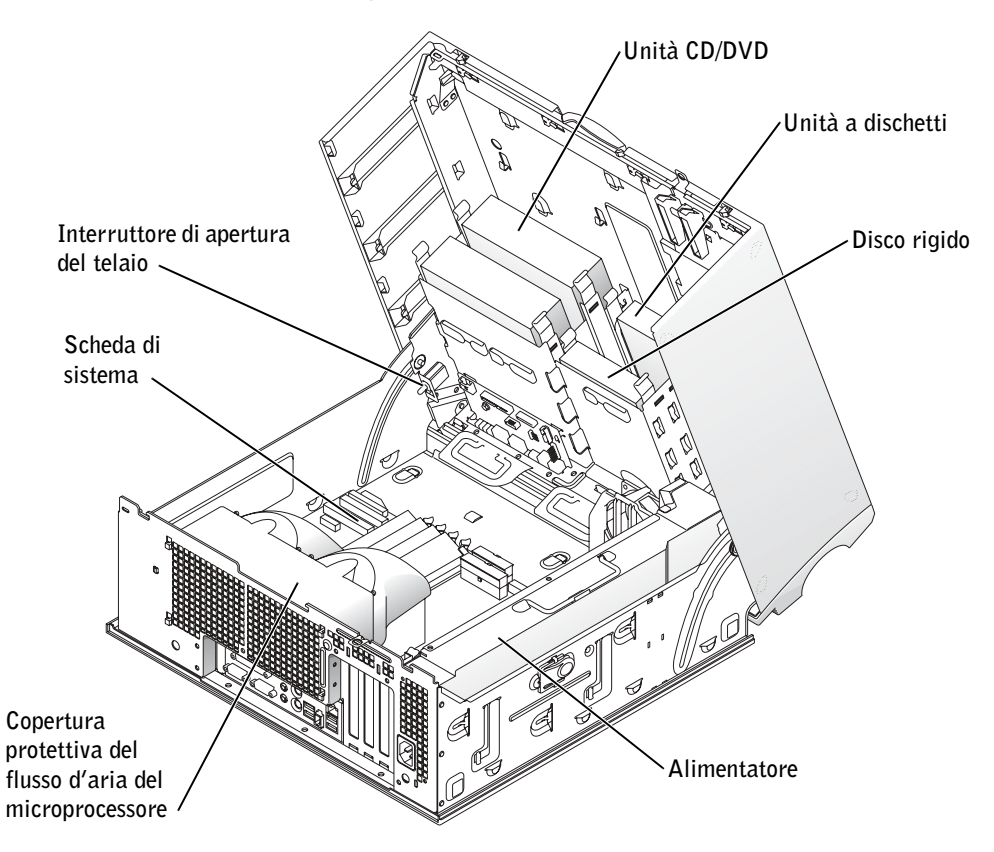

Estaciones de trabajo Dell Precision™ 450 y 650

# Guía de configuración y de referencia rápida

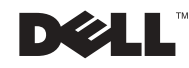

### Notas, avisos y precauciones

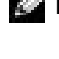

 $\blacksquare$  NOTA: Una NOTA proporciona información importante que le ayuda a utilizar su equipo de la mejor manera posible.

 AVISO: Un AVISO indica un posible daño en el hardware o la pérdida de datos y le explica cómo evitar el problema.

 PRECAUCIÓN: Una PRECAUCIÓN indica un posible daño material, lesión corporal o muerte.

### Abreviaturas y acrónimos

Para obtener una lista completa de abreviaturas y acrónimos, consulte el "Glosario" de la Guía del usuario.

Diciembre de 2002 N/P 9T213 Rev. A01

\_\_\_\_\_\_\_\_\_\_\_\_\_\_\_\_\_\_\_\_

**La información contenida en este documento puede modificarse sin aviso previo. © 2002 Dell Computer Corporation. Reservados todos los derechos.**

Queda estrictamente prohibida la reproducción de este documento por cualquier medio sin la autorización por escrito de Dell Computer Corporation.

Marcas comerciales utilizadas en este texto: *Dell*, el logotipo de *DELL* y *Dell Precision* son marcas comerciales de Dell Computer Corporation; *Microsoft* y *Windows* son marcas comerciales registradas de Microsoft Corporation.

Este documento puede incluir otras marcas comerciales y nombres comerciales para referirse a las entidades que son propietarias de los mismos o a sus productos. Dell Computer Corporation renuncia a cualquier interés sobre la propiedad de marcas y nombres comerciales que no sean los suyos.

## Contenido

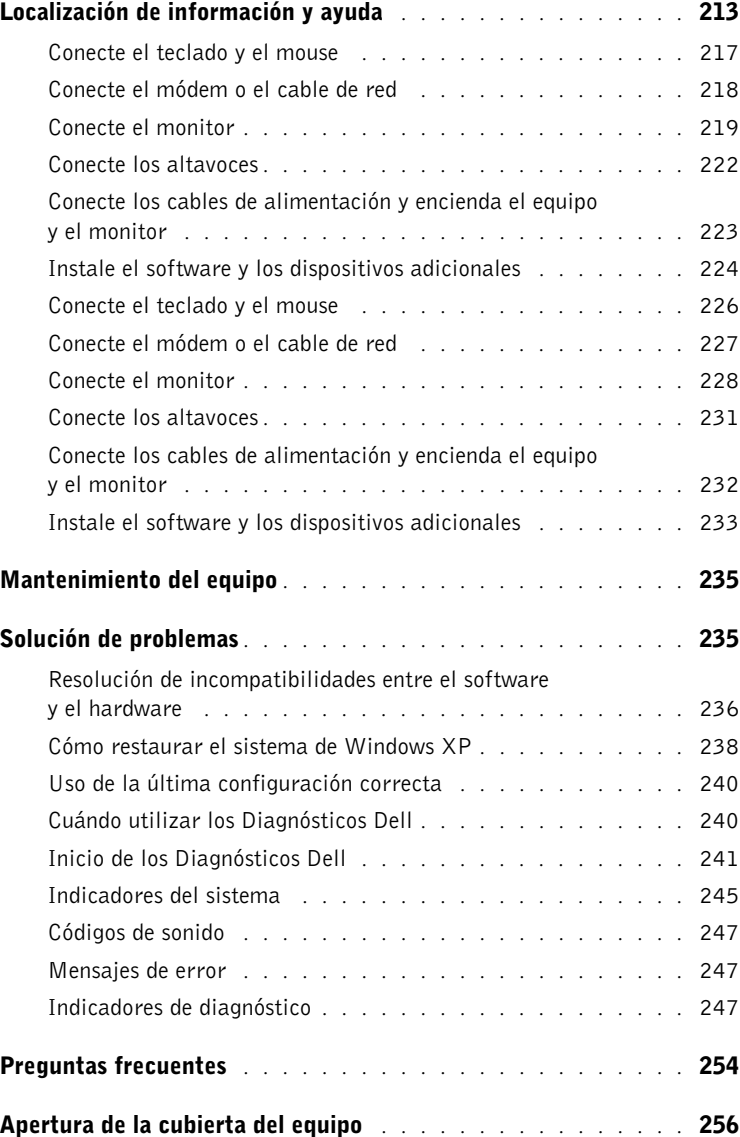

## <span id="page-212-0"></span>Localización de información y ayuda

La tabla siguiente enumera los recursos que Dell proporciona como herramientas de asistencia. El equipo puede tener recursos adicionales preinstalados.

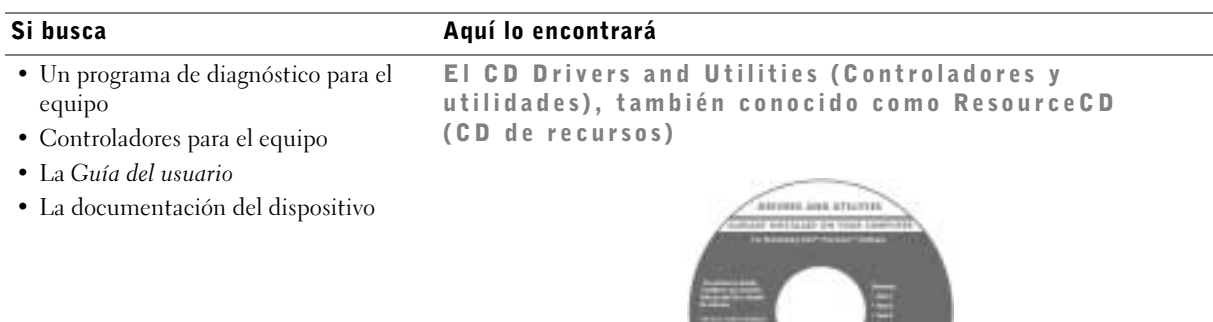

Puede utilizar este CD para acceder a la documentación, volver a instalar los controladores o ejecutar las herramientas de diagnóstico.

Guía de configuración y de referencia rápida

- Cómo configurar el ordenador
- Cómo configurar el ordenador
- Información sobre solución de problemas
- Cómo abrir la cubierta del equipo
- Cómo localizar otra documentación

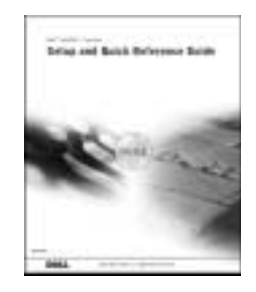

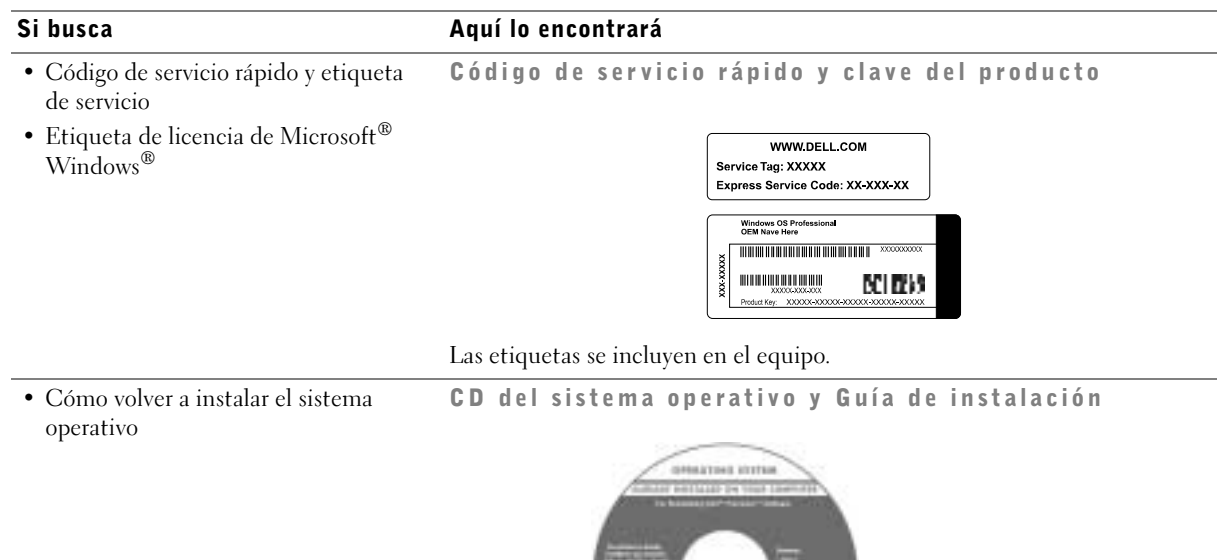

Si vuelve a instalar el sistema operativo, utilice el CD Drivers and Utilities (Controladores y utilidades) para volver a instalar los controladores de los dispositivos incluidos en el equipo en el momento de su compra.

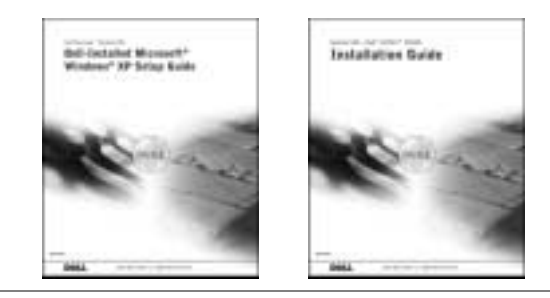

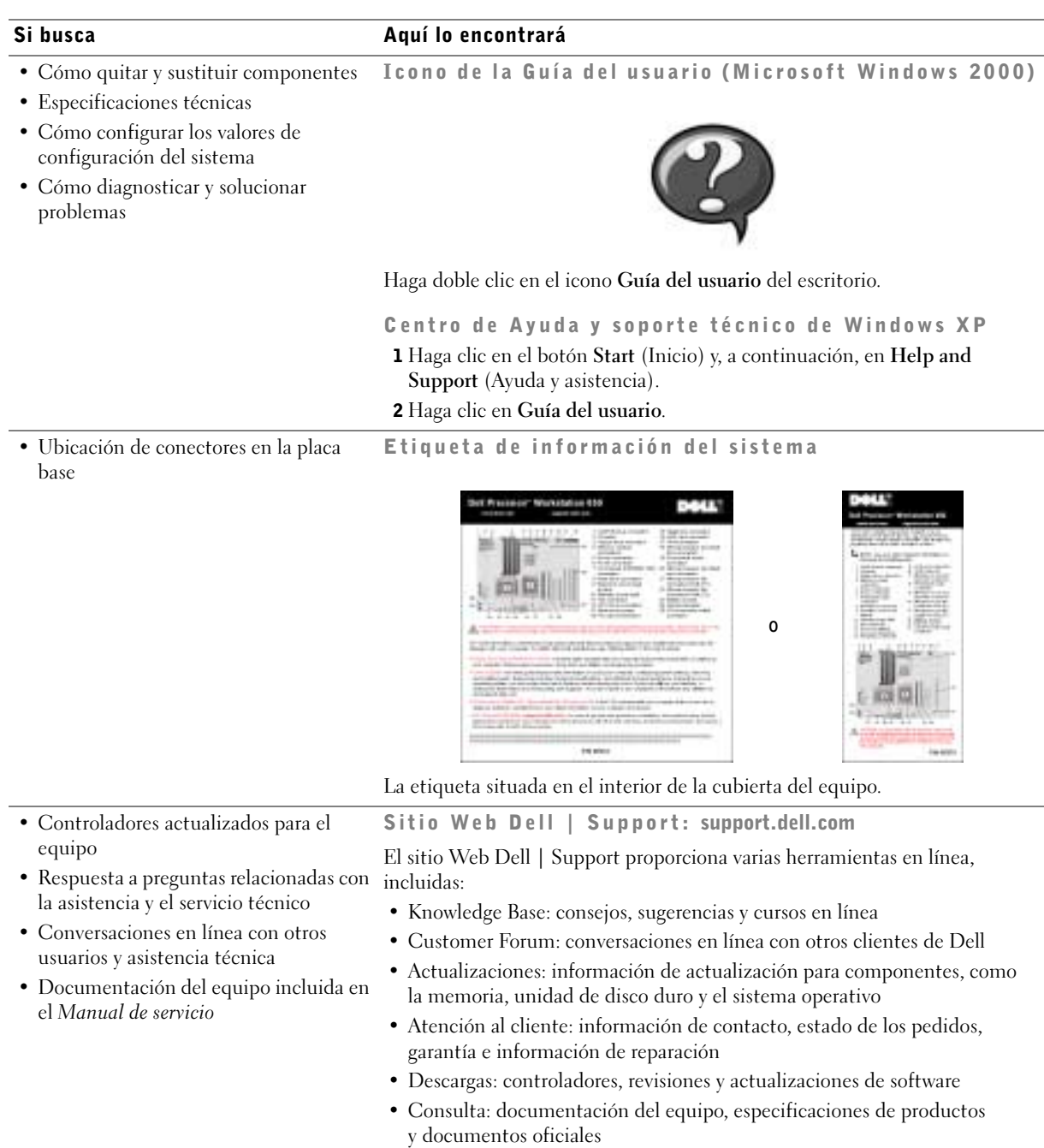

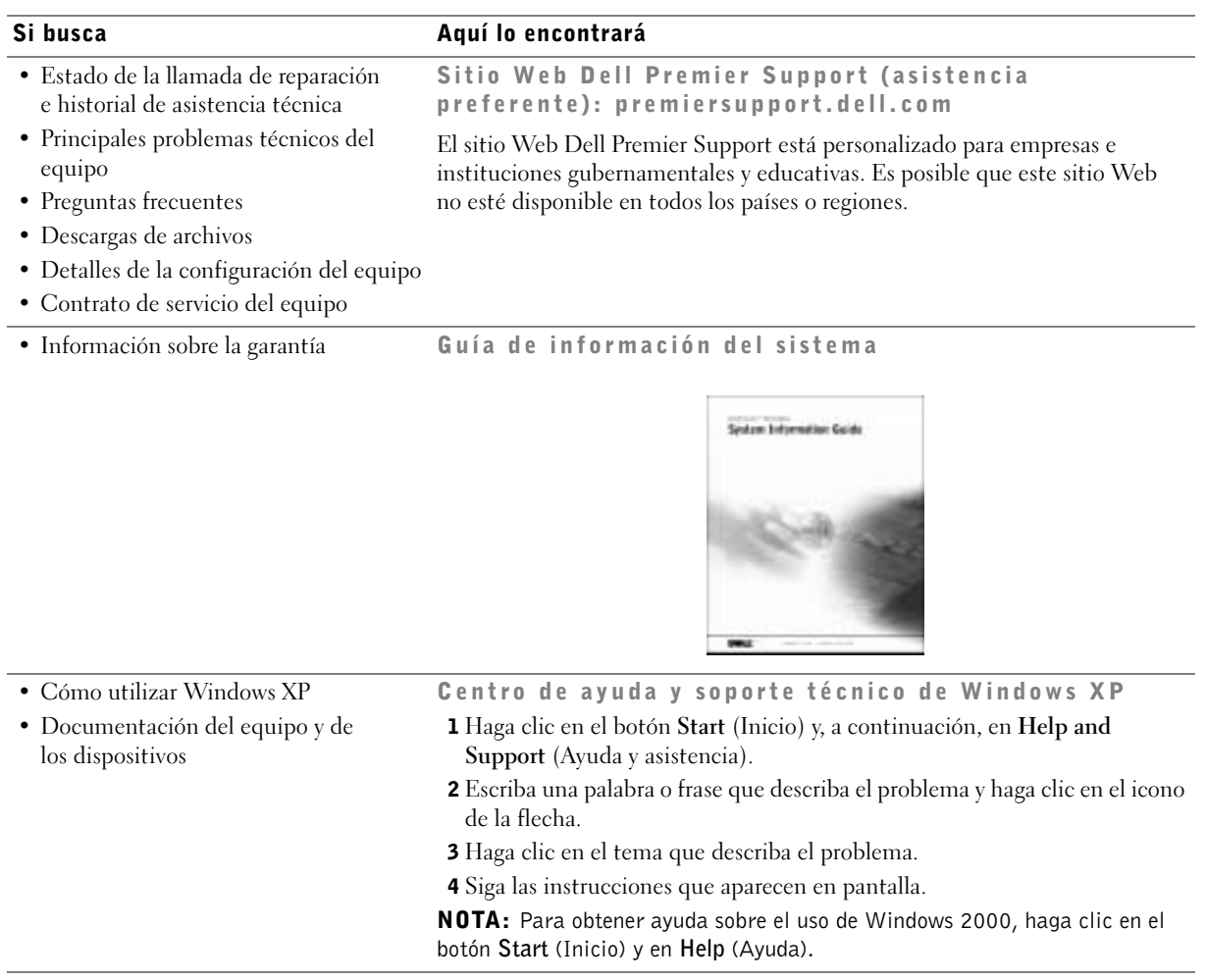
## Configuración del equipo Dell Precision™ 650

Para configurar correctamente el equipo, siga todos los pasos indicados.

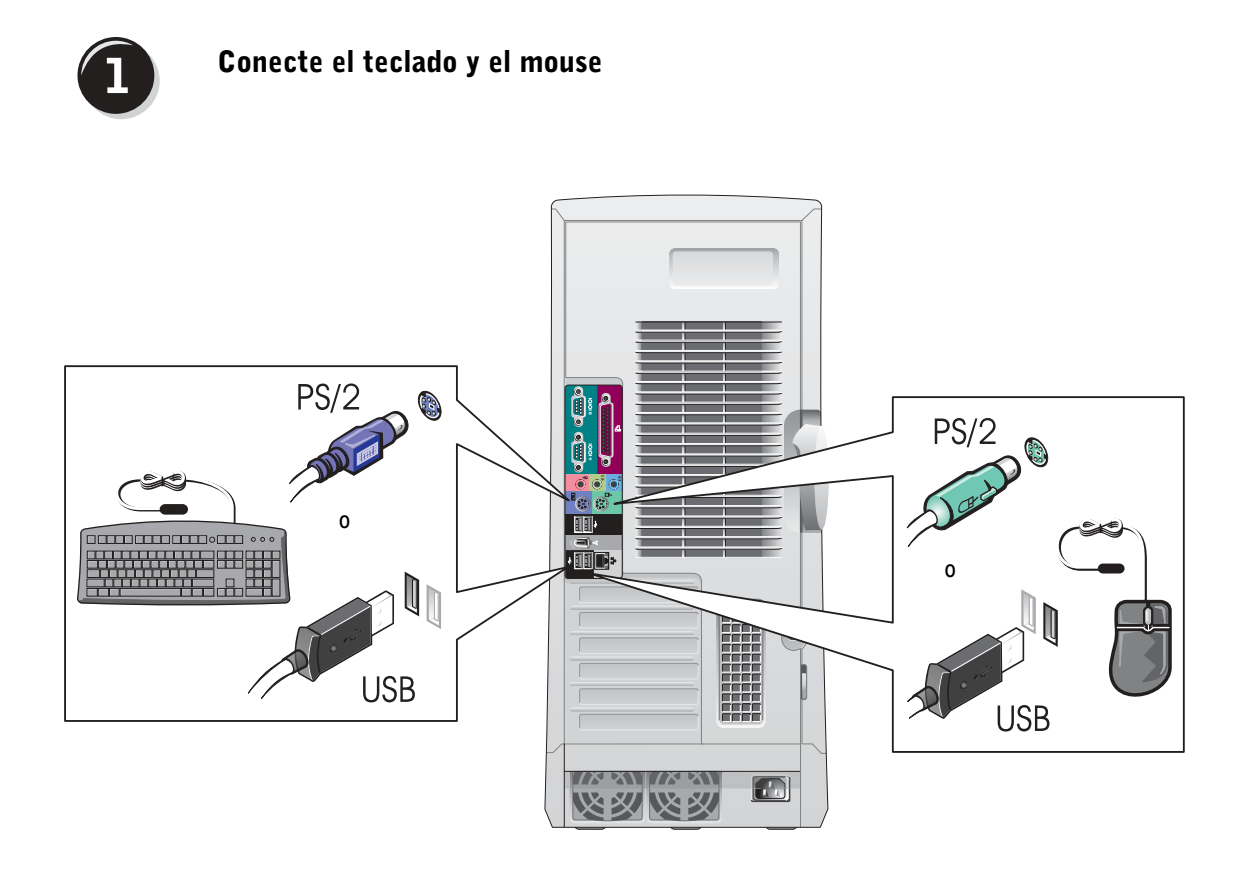

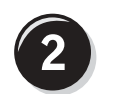

## Conecte el módem o el cable de red

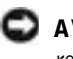

 AVISO: No conecte el cable de módem al adaptador de red, ya que el voltaje requerido para las comunicaciones telefónicas podría dañar este último.

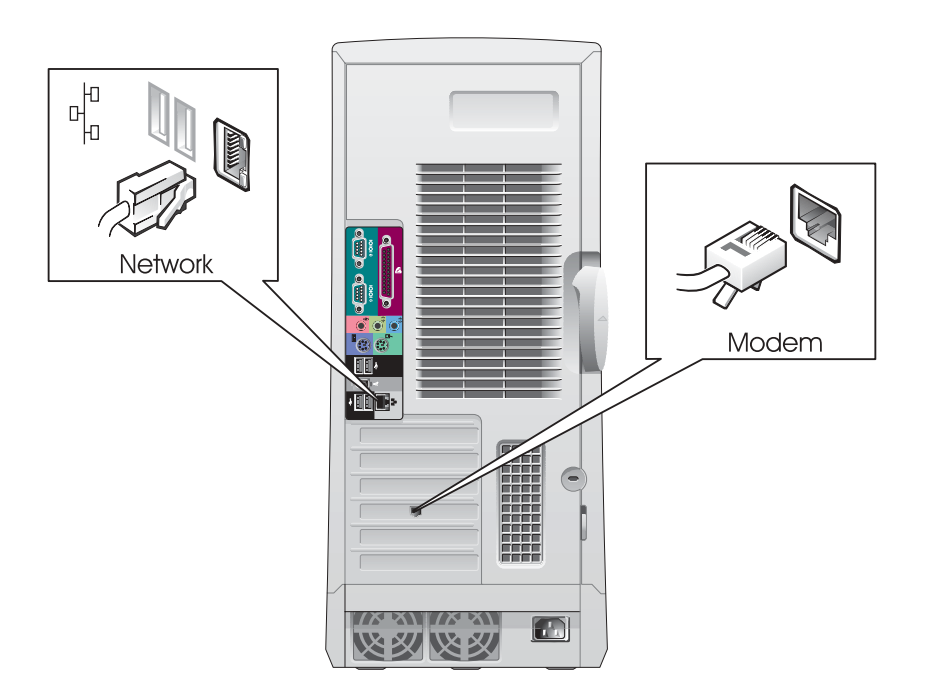

NOTA: Si su equipo cuenta con una tarjeta de red, conecte el cable de red a la tarjeta.

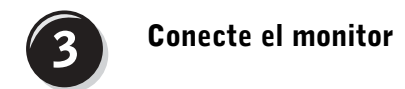

Dependiendo de la tarjeta gráfica, puede conectar el monitor de varias formas.

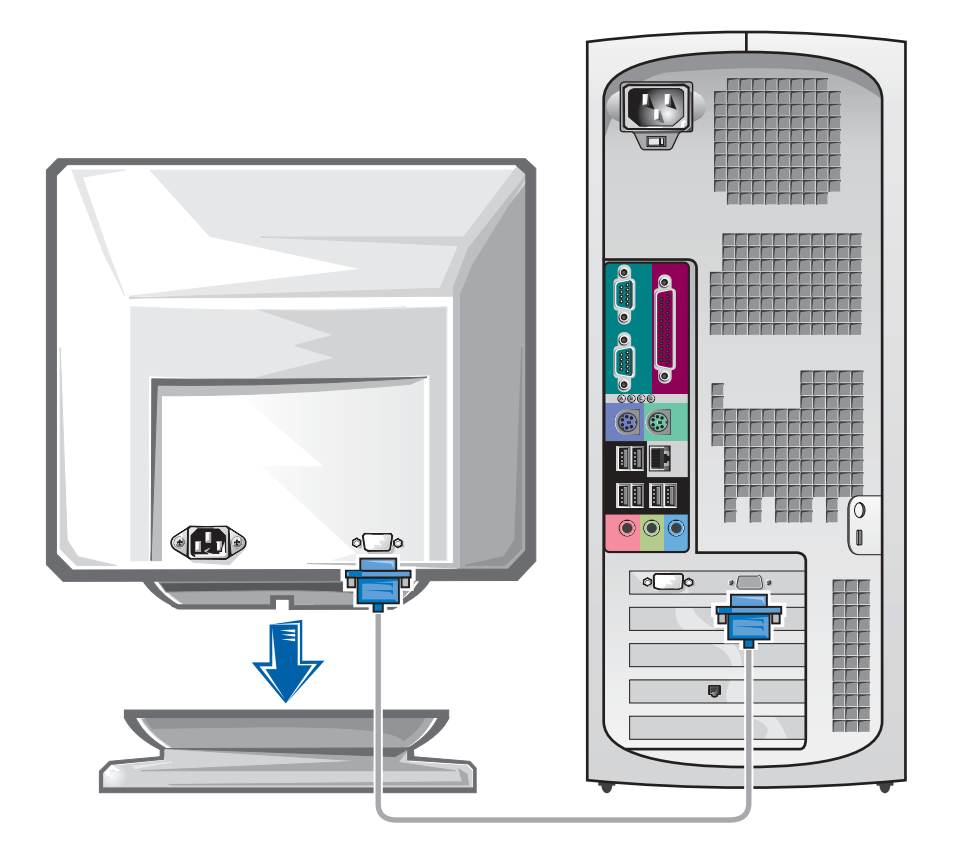

 AVISO: El equipo puede que requiera el uso del adaptador o del cable suministrados para conectarlos al monitor.

### Para tarjetas compatibles con un monitor o con dos monitores con un único conector

Adaptador VGA

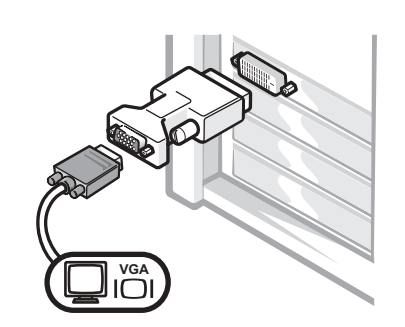

• Use el adaptador VGA cuando disponga de una tarjeta gráfica compatible con un único monitor cuando desee conectar un monitor VGA.

Adaptador con cable en forma de Y para VGA dual

Adaptador con cable en forma de Y para DVI dual

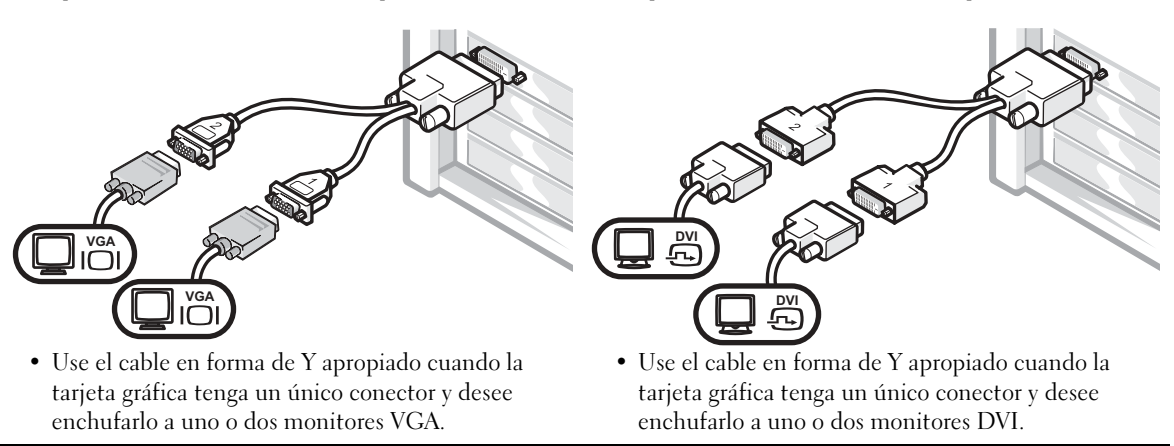

Los colores del cable del monitor dual siguen el siguiente código: conector azul para el monitor principal y conector negro para el monitor secundario. Para activar el sistema de monitor dual, los dos monitores deben estar conectados cuando se inicie el equipo.

### Para tarjetas compatibles con dos monitores, con un conector DVI y un conector VGA

Un único monitor DVI o VGA

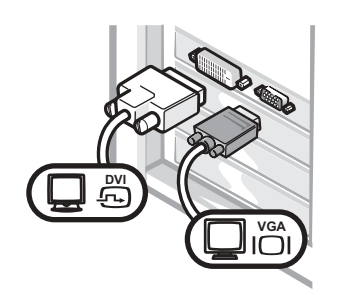

• Use el conector apropiado al enchufar uno o dos monitores.

Dos monitores VGA con adaptador VGA

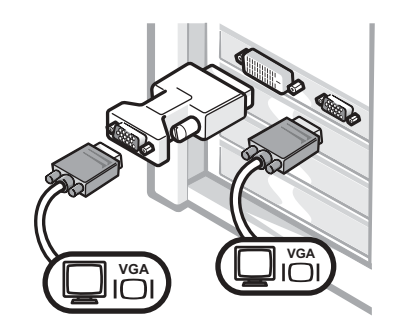

• Use el adaptador VGA cuando desee conectar dos monitores VGA.

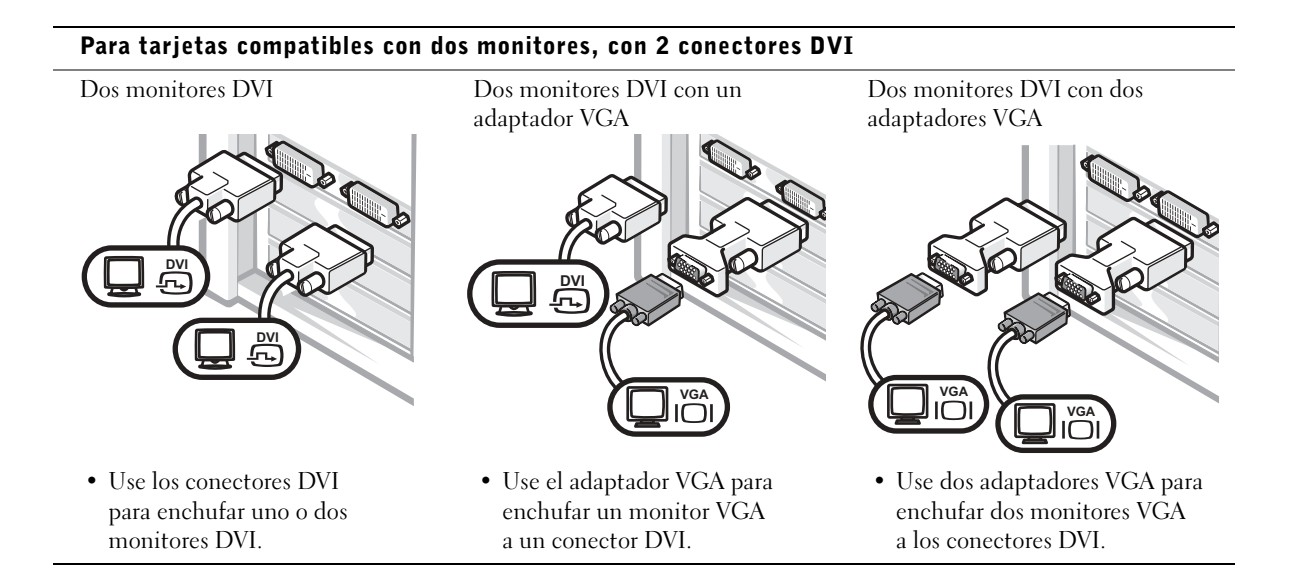

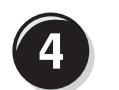

## Conecte los altavoces

NOTA: Si su equipo cuenta con una tarjeta de audio, conecte el cable de red a la tarjeta.

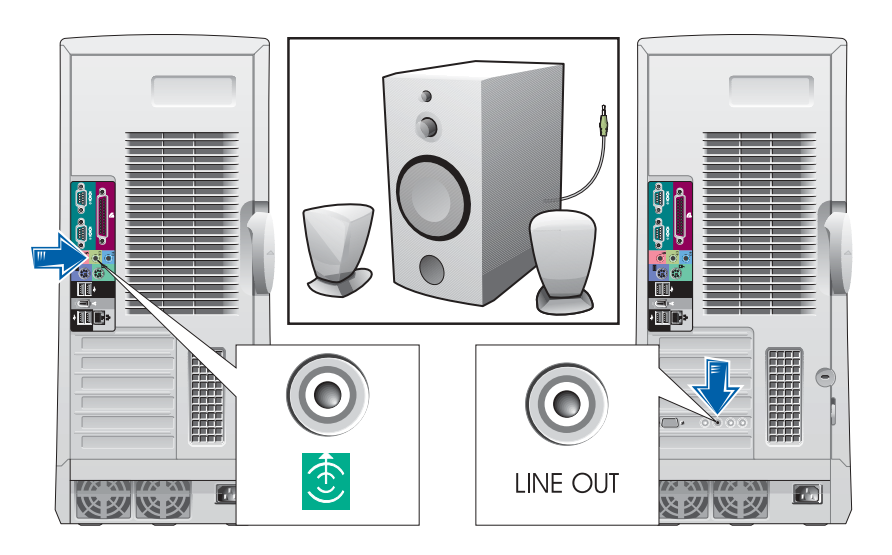

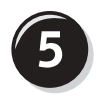

Conecte los cables de alimentación y encienda el equipo y el monitor

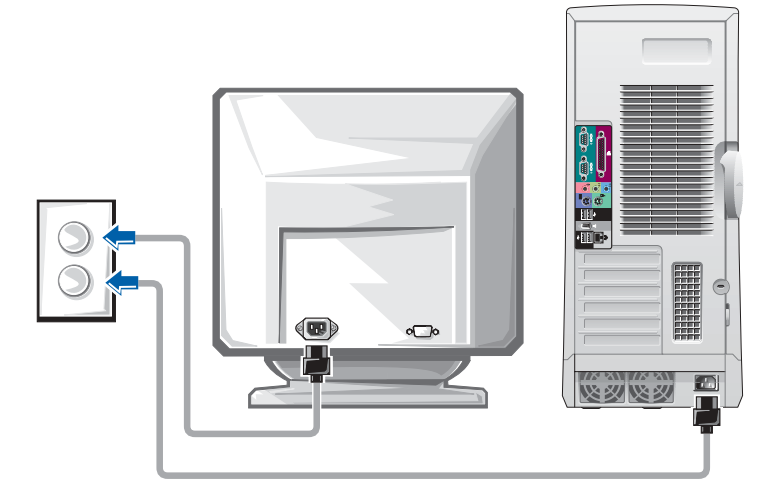

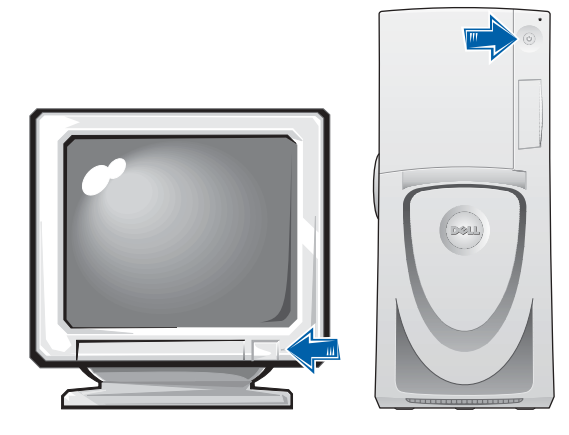

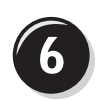

## Instale el software y los dispositivos adicionales

Antes de instalar algún dispositivo o software no suministrados con el equipo, consulte la documentación que los acompaña o póngase en contacto con su proveedor para asegurarse de que el software o el dispositivo es compatible con el equipo y el sistema operativo.

## Enhorabuena. La configuración del equipo ha concluido.

La Guía del usuario de Dell Precision Workstation 650 contiene información adicional relacionada con el equipo, como:

- Especificaciones técnicas
- Vistas frontales y traseras del ordenador, incluidos todos los conectores disponibles
- Vistas internas del equipo, incluido un gráfico detallado de la placa base y de los conectores
- Instrucciones para limpiar el equipo
- Información relacionada con las características del software, como el control de la tecnología LegacySelect, uso de una contraseña y las opciones de configuración del sistema
- Una descripción del sistema operativo Microsoft Windows XP
- Instrucciones para quitar e instalar piezas, incluida la memoria, las tarjetas, los controladores, el microprocesador, el VRM y la batería
- Información para solucionar diversos problemas del ordenador
- Instrucciones de uso de los Diagnósticos Dell y reinstalación de los controladores
- Información para ponerse en contacto con Dell

Puede acceder a la Guía del usuario desde la unidad de disco duro, el CD Drivers and Utilities (Controladores y utilidades), o el sitio Web Dell | Support.

### Para acceder a la Guía del usuario de la unidad de disco duro:

Si está utilizando Windows 2000, haga doble clic en el icono User's Guides (Guías del usuario).

Si está utilizando Windows XP, haga clic en el botón Start (Inicio) y luego en Help and Support (Ayuda y asistencia).

### Para acceder a la Guía del usuario desde el CD:

1 Inserte el CD Drivers and Utilities (Controladores y utilidades) en la unidad de CD.

Si es la primera vez que utiliza el CD Drivers and Utilities (Controladores y utilidades) por primera vez, se abrirá la ventana Resource CD Installation (Instalación del CD de recursos) que le informará de que el CD va a comenzar la instalación.

- 2 Haga clic en OK (Aceptar) para seguir facilitando la información requerida por el programa de instalación.
- 3 En la pantalla Welcome Dell System Owner (Bienvenido al propietario de sistema Dell), haga clic en Next (Siguiente).
- 4 Seleccione las opciones adecuadas en System Model (Modelo del sistema), Operating System (Sistema operativo) y Topic (Tema).

### Para acceder a la Guía del usuario del sitio Dell | Support:

- **1** Visite support.dell.com.
- 2 Proporcione la información referente a su equipo que le será solicitada en el sitio Web.
- 3 En la página de inicio del sitio Web Dell | Support, haga clic sucesivamente en Reference (Referencia), en User's Guides (Guías del usuario) y en Systems (Sistemas) y, a continuación, seleccione su equipo Dell Precision.

## Configuración del equipo Dell Precision 450

Para configurar correctamente el equipo, siga todos los pasos indicados.

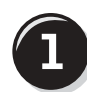

```
Conecte el teclado y el mouse
```
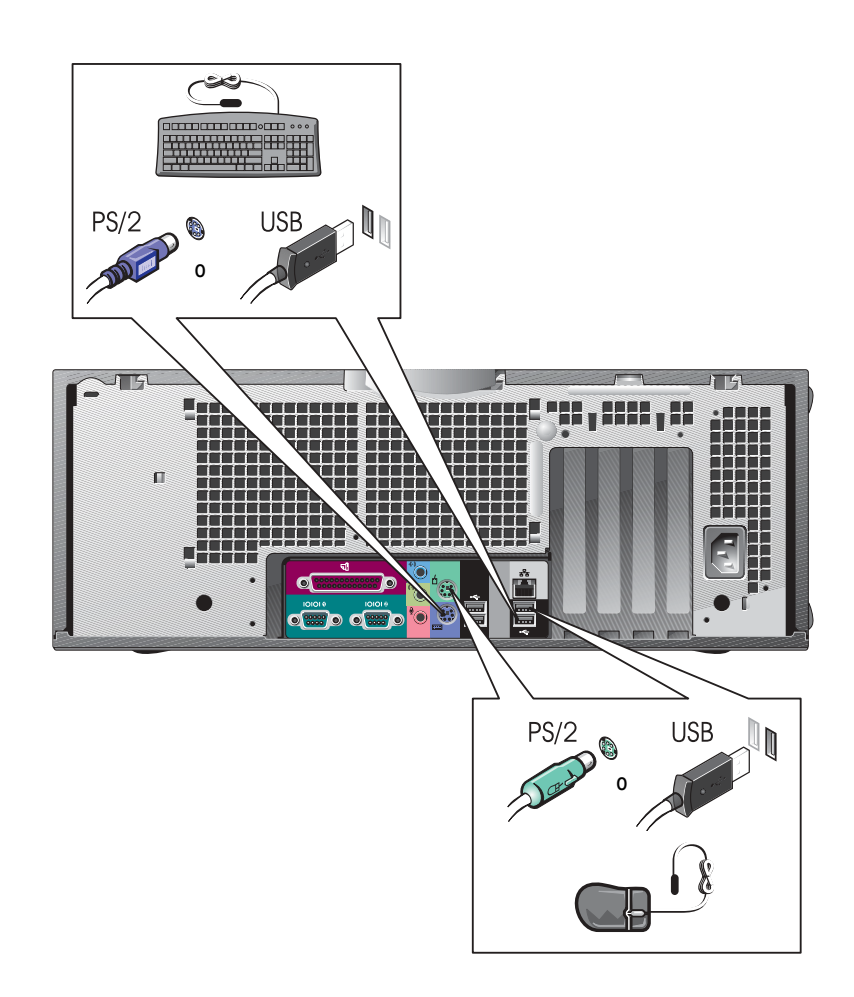

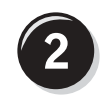

## Conecte el módem o el cable de red

 AVISO: No conecte el cable de módem al adaptador de red, ya que el voltaje requerido para las comunicaciones telefónicas podría dañar este último.

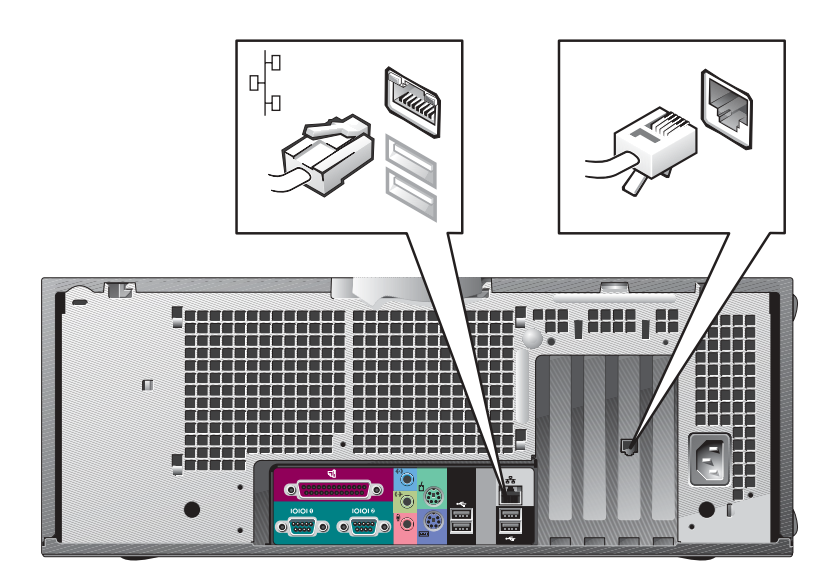

NOTA: Si su equipo cuenta con una tarjeta de red, conecte el cable de red a la tarjeta.

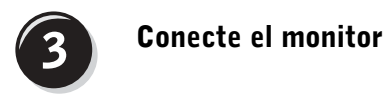

Dependiendo de la tarjeta gráfica, puede conectar el monitor de varias formas.

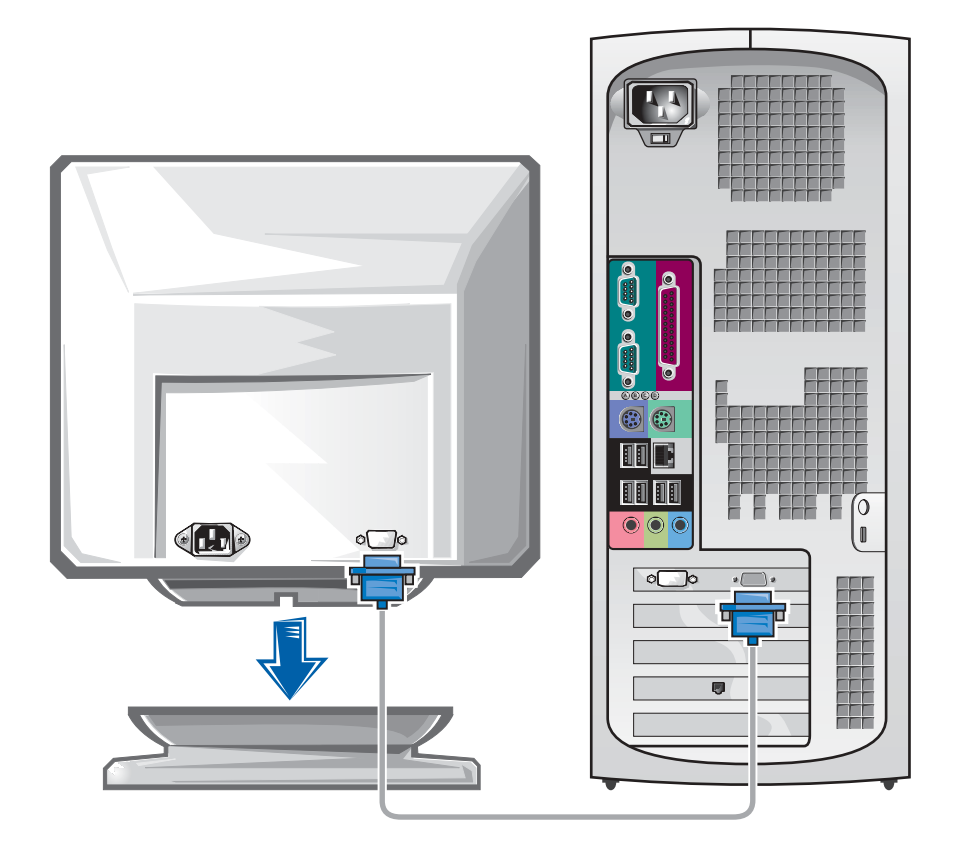

 AVISO: El equipo puede que requiera el uso del adaptador o del cable suministrados para conectarlos al monitor.

#### Para tarjetas compatibles con un monitor o con dos monitores, con un único conector

Adaptador VGA

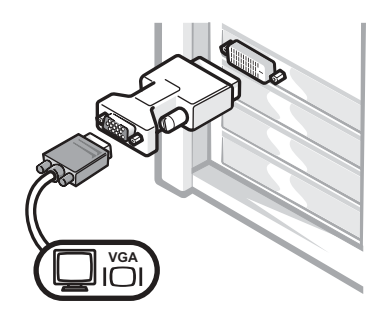

• Use el adaptador VGA cuando disponga de una tarjeta gráfica compatible con un único monitor cuando desee conectar un monitor VGA.

Adaptador con cable en forma de Y para VGA dual

Adaptador con cable en forma de Y para DVI dual

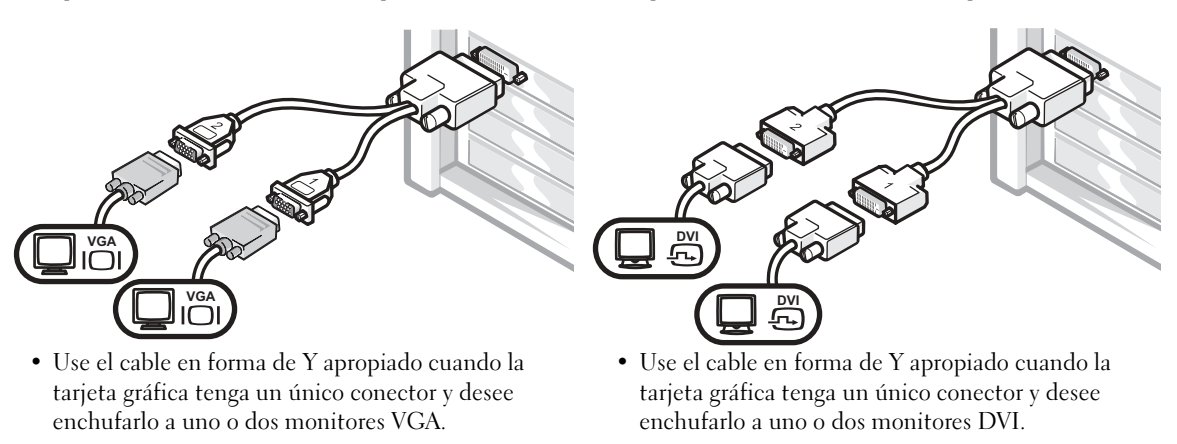

Los colores del cable del monitor dual siguen el siguiente código: conector azul para el monitor principal y conector negro para el monitor secundario. Para activar el sistema de monitor dual, los dos monitores deben estar conectados cuando se inicie el equipo.

### Para tarjetas compatibles con dos monitores, con un conector DVI y un conector VGA

Un único monitor DVI o VGA

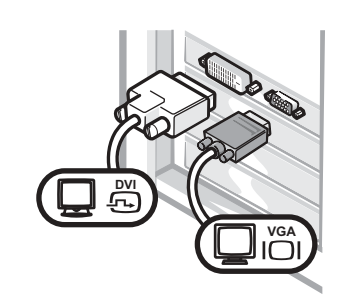

• Use el conector apropiado al enchufar uno o dos monitores.

Dos monitores VGA con adaptador VGA

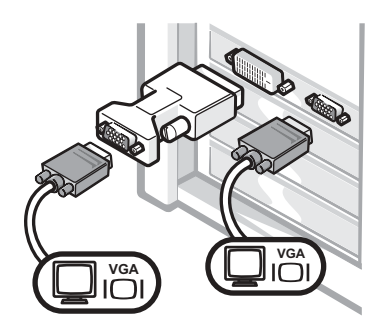

• Use el adaptador VGA cuando desee conectar dos monitores VGA.

### Para tarjetas compatibles con dos monitores, con 2 conectores DVI

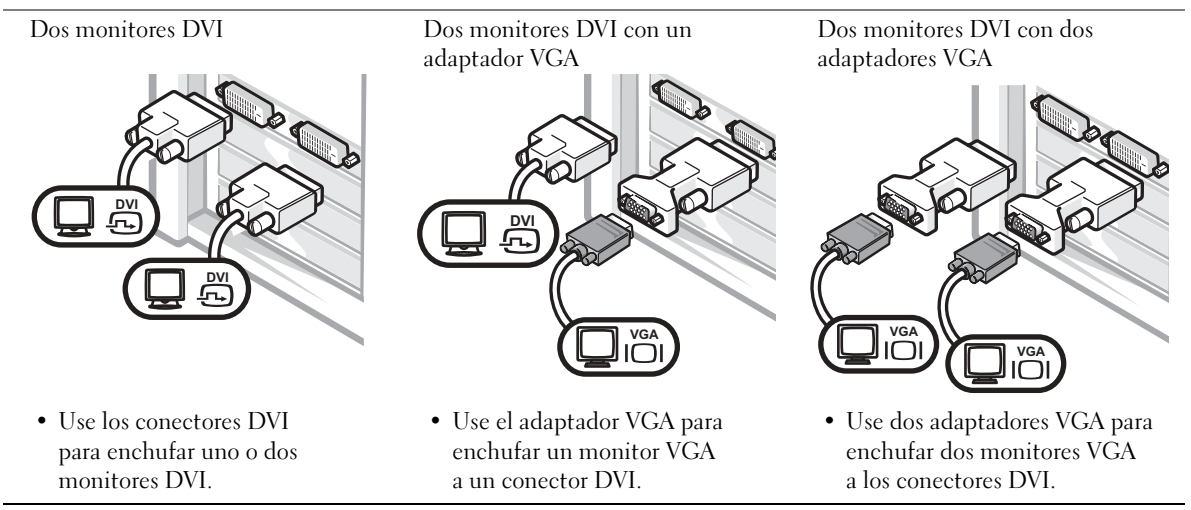

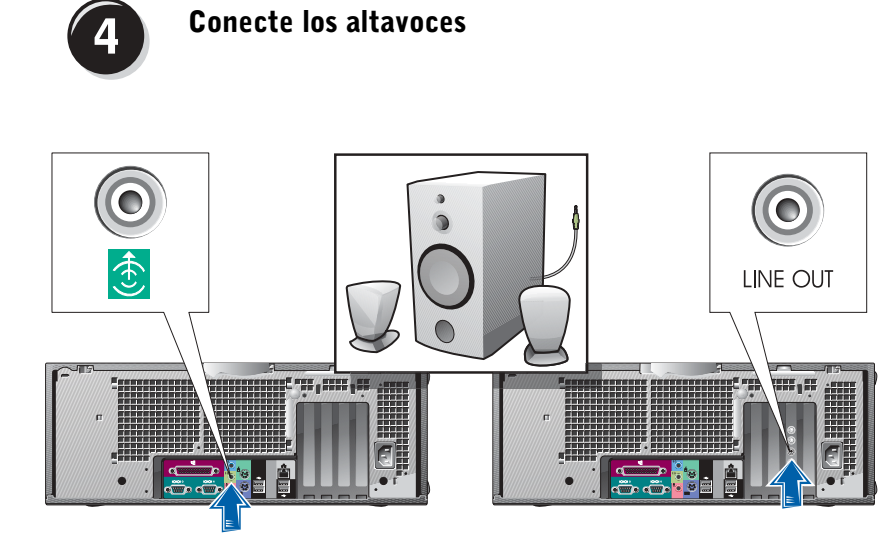

NOTA: Si su equipo cuenta con una tarjeta de audio, conecte el cable de red a la tarjeta.

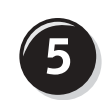

Conecte los cables de alimentación y encienda el equipo y el monitor

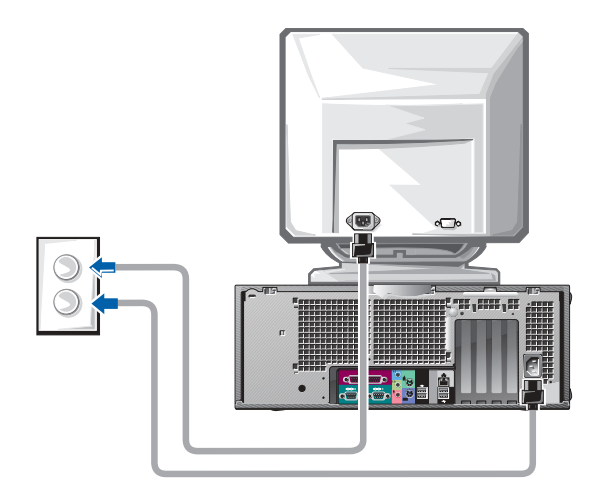

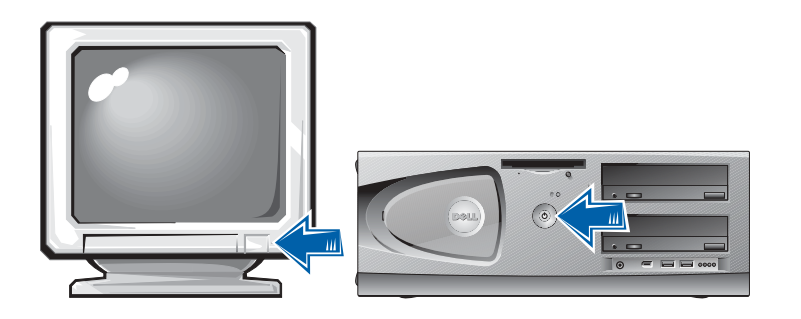

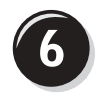

## Instale el software y los dispositivos adicionales

Antes de instalar algún dispositivo o software no suministrados con el equipo, consulte la documentación que los acompaña o póngase en contacto con su proveedor para asegurarse de que el software o el dispositivo es compatible con el equipo y el sistema operativo.

## Enhorabuena. La configuración del equipo ha concluido.

La Guía del usuario de Dell Precision Workstation450 contiene información adicional relacionada con el equipo, como:

- Especificaciones técnicas
- Vistas frontales y traseras del ordenador, incluidos todos los conectores disponibles
- Vistas internas del ordenador, incluido un gráfico detallado de la placa base y de los conectores
- Instrucciones para limpiar el ordenador
- Información relacionada con las características del software, como el control de la tecnología LegacySelect, uso de una contraseña y las opciones de configuración del sistema
- Una descripción del sistema operativo Microsoft Windows XP
- Instrucciones para quitar e instalar piezas, incluida la memoria, las tarjetas, los controladores, el microprocesador, el VRM y la batería
- Información para solucionar diversos problemas del ordenador
- Instrucciones de uso de los Diagnósticos Dell y reinstalación de los controladores
- Información para ponerse en contacto con Dell

Puede acceder a la Guía del usuario desde la unidad de disco duro, el CD Drivers and Utilities (Controladores y utilidades), o el sitio Web Dell | Support.

### Para acceder a la Guía del usuario de la unidad de disco duro:

Si está utilizando Windows 2000, haga doble clic en el icono User's Guides (Guías del usuario).

Si está utilizando Windows XP, haga clic en el botón Start (Inicio) y luego en Help and Support (Ayuda y asistencia).

### Para acceder a la Guía del usuario del CD:

1 Inserte el CD Drivers and Utilities (Controladores y utilidades) en la unidad de CD.

Si es la primera vez que utiliza el CD Drivers and Utilities (Controladores y utilidades) por primera vez, se abrirá la ventana Resource CD Installation (Instalación del CD de recursos) que le informará de que el CD va a comenzar la instalación.

- 2 Haga clic en OK (Aceptar) para seguir facilitando la información requerida por el programa de instalación.
- 3 En la pantalla Welcome Dell System Owner (Bienvenido al propietario de sistema Dell), haga clic en Next (Siguiente).
- 4 Seleccione las opciones adecuadas en System Model (Modelo del sistema), Operating System (Sistema operativo) y Topic (Tema).

### Para acceder a la Guía del usuario desde el sitio Dell | Support:

- **1** Visite support.dell.com.
- 2 Proporcione la información referente a su equipo que le será solicitada en el sitio Web.
- 3 En la página de inicio del sitio Web Dell | Support, haga clic sucesivamente en Reference (Referencia), en User's Guides (Guías del usuario) y en Systems (Sistemas) y, a continuación, seleccione su equipo Dell Precision.

# Mantenimiento del equipo

Para facilitar el mantenimiento del equipo, aplique estas sugerencias:

- Para evitar que se pierdan o dañen los datos, nunca apague el equipo cuando la luz de la unidad de disco duro está encendida.
- Programe exploraciones de virus periódicas con un software antivirus.
- Administre el espacio del disco duro eliminando periódicamente los archivos innecesarios y desfragmentando la unidad.
- Haga copias de los archivos de manera periódica.
- Limpie cada cierto tiempo la pantalla de su monitor, el ratón y el teclado (consulte la Guía del usuario para obtener más información).

# Solución de problemas

Siga estas sugerencias al solucionar los problemas del equipo:

- Si añadió o extrajo un componente del equipo antes de que empezara el problema, revise los procedimientos de instalación y asegúrese de que dicho componente está instalado correctamente.
- Si no funciona un dispositivo periférico, asegúrese de que está conectado adecuadamente.
- Si aparece un mensaje de error en la pantalla, anote su texto exactamente. Este mensaje puede ayudar al servicio de asistencia técnica a diagnosticar y solucionar el problema o problemas.
- Si un programa muestra un mensaje de error, consulte la documentación de dicho programa.
- Si la acción recomendada de la sección de solución de problemas consiste en consultar una sección de la Guía del usuario, puede utilizar el CD Drivers and Utilities (Controladores y utilidades), o visite support.dell.com (en otro equipo si es necesario) para acceder a la Guía del usuario.

### Resolución de incompatibilidades entre el software y el hardware

### En Windows XP:

Los conflictos de petición de interrupción (IRQ) en Windows XP se producen cuando no se detecta un dispositivo durante la configuración del sistema operativo o cuando, a pesar de haberse detectado, no se configura correctamente.

Cómo localizar los conflictos en un equipo con sistema operativo Windows XP:

- 1 Haga clic en el botón Start (Inicio) y, a continuación, en Control panel (Panel de control).
- 2 Haga clic en Performance and Maintenance (Rendimiento y mantenimiento) y en System (Sistema).
- 3 Haga clic en la pestaña Hardware y en Device Manager (Administrador de dispositivos).
- 4 En la lista Device Manager (Administrador de dispositivos), compruebe si hay algún conflicto con los demás dispositivos.

Los conflictos se indican mediante un signo de admiración de color amarillo (!) junto al dispositivo conflictivo, o bien una X de color rojo si se ha desactivado el dispositivo.

5 Haga doble clic en cualquier conflicto para que aparezca la ventana Properties (Propiedades).

Si hay algún conflicto de IRQ, en el área de estado Device (Dispositivo) de la ventana Properties (Propiedades) se indicará qué otros dispositivos comparten la IRQ del dispositivo.

Solucione los conflictos volviendo a configurar los dispositivos o eliminándolos en el Administrador de dispositivos.

Cómo usar el Solucionador de problemas de hardware de Windows XP:

- 1 Haga clic en el botón Start (Inicio) y, a continuación, en Help and Support (Ayuda y asistencia).
- 2 Escriba solucionador de problemas de hardware en el campo Search (Buscar) y haga clic en la flecha para empezar la búsqueda.
- 3 Haga clic en Hardware Troubleshooter (Solucionador de problemas de hardware) en la lista Search Results (Resultados de la búsqueda).
- 4 En la lista Hardware Troubleshooter (Solucionador de problemas de hardware), haga clic en I need to resolve a hardware conflict on my computer (Necesito solucionar un conflicto de hardware de mi equipo) y haga clic en Next (Siguiente).

### Windows 2000

Para buscar conflictos en un equipo que ejecuta Windows 2000:

- 1 Haga clic en el botón Start (Inicio), seleccione Settings (Configuración) y haga clic en Control Panel (Panel de control).
- 2 En la ventana Control Panel (Panel de control), haga doble clic en System (Sistema).
- 3 Haga clic en la ficha Hardware.
- 4 Haga clic en Device Manager (Administrador de dispositivos).
- 5 Haga clic en View (Ver) y, a continuación, en Resources by connection (Recursos por conexión).
- 6 Haga doble clic en Interrupt request (IRQ) (Petición de interrupciones, IRQ) para ver las asignaciones de IRQ.

Los conflictos se indican mediante un signo de admiración de color amarillo (!) junto al dispositivo conflictivo, o bien una X de color rojo si se ha desactivado el dispositivo.

7 Haga doble clic en cualquier conflicto para que aparezca la ventana Properties (Propiedades).

Si hay algún conflicto de IRQ, en el área de estado Device (Dispositivo) de la ventana Properties (Propiedades) se indicará qué otros dispositivos comparten la IRQ del dispositivo.

8 Solucione los conflictos volviendo a configurar los dispositivos o eliminándolos en el Administrador de dispositivos.

Cómo usar el Solucionador de problemas de hardware de Windows 2000:

- 1 Haga clic en el botón Start (Inicio) y, a continuación, en Help (Ayuda).
- 2 Haga clic en Troubleshooting and Maintenance (Solucionar problemas y mantenimiento) de la pestaña Contents (Contenido), en Windows 2000 troubleshooters (Solucionadores de problemas de Windows 2000) y en Hardware.
- 3 En la lista Hardware Troubleshooter (Solucionador de problemas de hardware), haga clic en I need to resolve a hardware conflict on my computer (Necesito solucionar un conflicto de hardware de mi equipo) y haga clic en Next (Siguiente).

### Cómo restaurar el sistema de Windows XP

El sistema operativo Windows XP dispone de la función Restaurar sistema que permite regresar a un estado operativo anterior del equipo (sin que esto afecte a los archivos de datos) si los cambios efectuados en el hardware, software o en otros parámetros del sistema han dejado al equipo en un estado operativo no deseado. Consulte ["Centro de ayuda y soporte técnico](#page-215-0)  [de Windows XP" en la página 216](#page-215-0) para obtener más información sobre el uso de la función Restaurar sistema.

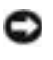

 AVISO: Haga una copia de seguridad de sus datos regularmente. La función Restaurar sistema no supervisa ni recupera archivos de datos.

### Creación de un punto de restauración

- 1 Haga clic en el botón Start (Inicio) y, a continuación, en Help and Support (Ayuda y asistencia).
- 2 Haga clic en System Restore (Restaurar sistema).
- 3 Siga las instrucciones que aparecen en pantalla.

### Cómo volver a un estado anterior del equipo

- AVISO: Antes de recuperar un estado operativo anterior del equipo, guarde y cierre todos los archivos y programas abiertos. No cambie, abra ni elimine ningún archivo o programa hasta que no haya recuperado totalmente el sistema.
- 1 Haga clic en el botón Start (Inicio), seleccione All Programs (Todos los programas)→ Accessories (Accesorios)→ System Tools (Herramientas del sistema) y, a continuación, haga clic en System Restore (Restaurar sistema).
- 2 Asegúrese de seleccionar Restore my computer to an earlier time (Devolver el equipo a un estado anterior) y, a continuación, haga clic en Next (Siguiente).
- 3 Haga clic en la fecha en la que el equipo se encontraba en el estado que desea recuperar.

El calendario de la pantalla Select a Restore Point (Seleccione un punto de restauración) permite ver y seleccionar puntos de recuperación. Todas las fechas con puntos de restauración disponibles aparecen en negrita.

4 Seleccione un punto de recuperación y haga clic en Next (Siguiente).

Si una fecha del calendario tiene un solo un punto de restauración, se seleccionará automáticamente dicho punto. Si hay dos o más puntos de restauración disponibles, haga clic en el que prefiera.

5 Haga clic en Next (Siguiente).

La pantalla Restoration Complete (Restauración finalizada) aparecerá después de que la función Restaurar sistema termine de recopilar datos y, a continuación, el equipo se reiniciará automáticamente.

6 Cuando se reinicie el equipo, haga clic en OK (Aceptar).

Para cambiar el punto de recuperación, puede repetir estos pasos usando un punto distinto o bien puede deshacer la restauración.

### Uso de la última configuración correcta

- 1 Reinicie el equipo y haga clic en <F8> cuando aparezca el mensaje Please select the operating system to start (Seleccione el sistema operativo de inicio).
- 2 Resalte la opción Last Known Good Setting (Última configuración válida conocida), haga clic en <Enter> (Intro), luego <l> y, por último, indique, cuando se lo soliciten, cuál es su sistema operativo.

### Otras opciones de ayuda para resolver conflictos con los dispositivos adicionales o de software

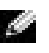

 AVISO: Los siguientes procesos borrarán toda la información contenida en la unidad de disco duro.

• Vuelva a instalar el sistema operativo utilizando la guía de instalación y el CD del sistema operativo.

Durante la reinstalación del sistema operativo, puede seleccionar las particiones existentes y volver a formatear la unidad de disco duro.

• Reinstale todos los controladores, empezando por el de funcionamiento más irregular, utilizando el CD Drivers and Utilities (Controladores y utilidades).

## Cuándo utilizar los Diagnósticos Dell

Si tienen algún problema con el equipo, realice las comprobaciones de la sección "Solución de problemas" de la Guía del usuario y ejecute los Diagnósticos Dell antes de ponerse en contacto con Dell para solicitar asistencia técnica. La ejecución de los Diagnósticos Dell puede ayudarle a resolver el problema sin tener que ponerse en contacto con Dell. Si se pone en contacto con Dell, el resultado de la prueba puede proporcionar información importante para el personal de servicio y asistencia de Dell.

Los Diagnósticos Dell le permiten:

- Realizar pruebas rápidas, extendidas o personalizadas en uno o en todos los dispositivos
- Seleccionar pruebas basándose en un síntoma del problema que está sufriendo
- Elegir cuántas veces desea ejecutar una prueba
- Mostrar el resultado de la prueba
- Suspender la prueba si se detecta un error
- Acceder a información de ayuda en línea que describe las pruebas y los dispositivos
- Recibir mensajes de estado que indiquen si las pruebas se han terminado con éxito
- Recibir mensajes de error si se detectan problemas

## Inicio de los Diagnósticos Dell

Se recomienda imprimir estos procesos antes de empezar.

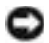

 AVISO: Utilice los Diagnósticos Dell únicamente para probar el equipo Dell™. Si se utiliza este programa con otros equipos se pueden mostrar mensajes de error.

Ejecute el programa Configuración del sistema, revise la información de configuración, y asegúrese de que el dispositivo que desea probar aparece en el programa Configuración del sistema y está activo.

Inicie los Diagnósticos Dell desde la unidad de disco duro o desde el CD Drivers and Utilities [Controladores e utilidades] (también denominado ResourceCD [CD de recursos]).

### Inicio de los Diagnósticos Dell desde la unidad de disco duro

- 1 Apague y reinicie el equipo.
- <sup>2</sup> Cuando aparezca el logotipo de DELL*®*, presione <F12> inmediatamente.

Si espera demasiado y aparece el logotipo de Windows, siga esperando hasta que vea el escritorio de Windows. A continuación, cierre el equipo mediante el menú Start (Inicio) e inténtelo de nuevo.

- 3 Cuando aparezca la lista de dispositivos de inicio, seleccione Boot to Utility Partition (Iniciar en la partición de la utilidad) y presione  $\mathsf{Intro}\mathsf{R}$
- 4 Cuando aparezca la opción Main Menu (Menú principal) de los Diagnósticos Dell, seleccione la prueba que desea ejecutar.

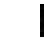

NOTA: Si recibe un mensaje indicando que no se ha encontrado ninguna partición para la utilidad de diagnóstico, siga las instrucciones para ejecutar los Diagnósticos Dell desde el CD Drivers and Utilities (Controladores y utilidades)

### Inicio de los Diagnósticos Dell desde el CD Drivers and Utilities CD (Controladores y utilidades)

- 1 Inserte el CD Drivers and Utilities (Controladores y utilidades) en la unidad de CD.
- 2 Apague y reinicie el equipo.

Cuando aparezca el logotipo de DELL, presione <F12> inmediatamente.

Si espera demasiado y aparece el logotipo de Windows, siga esperando hasta que vea el escritorio de Windows. A continuación, cierre el equipo mediante el menú Start (Inicio) e inténtelo de nuevo.

- 3 Cuando aparezca la lista de dispositivos de inicio, seleccione IDE CD-ROM Device (Dispositivo CD-ROM IDE) y presione <Intro>.
- 4 Seleccione la opción IDE CD-ROM Device (Dispositivo CD-ROM IDE) en el menú de inicio del CD.
- 5 Seleccione la opción Boot from CD-ROM (Iniciar desde el CD-ROM) en el menú que aparece.
- 6 Escriba 1 para abrir el menú ResourceCD (CD de recursos).
- 7 Escriba 2 para iniciar los Diagnósticos Dell.
- 8 Seleccione Run the 32 Bit Dell Diagnostics (Ejecutar los Diagnósticos Dell de 32 bits) en la lista numerada. Si aparecen varias versiones, seleccione la versión apropiada para su plataforma.
- 9 Cuando aparezca la opción Main Menu (Menú principal) de los Diagnósticos Dell, seleccione la prueba que desea ejecutar.

 NOTA: Esta función cambia la secuencia de inicio sólo una vez. La próxima vez que se encienda el equipo, se iniciará según los dispositivos especificados en el programa Configuración del sistema.

18

### Menú principal de los Diagnósticos Dell

1 Después de que se carguen los Diagnósticos Dell y de que aparezca la pantalla Main Menu (Menú principal), haga clic en el botón de la opción que desee.

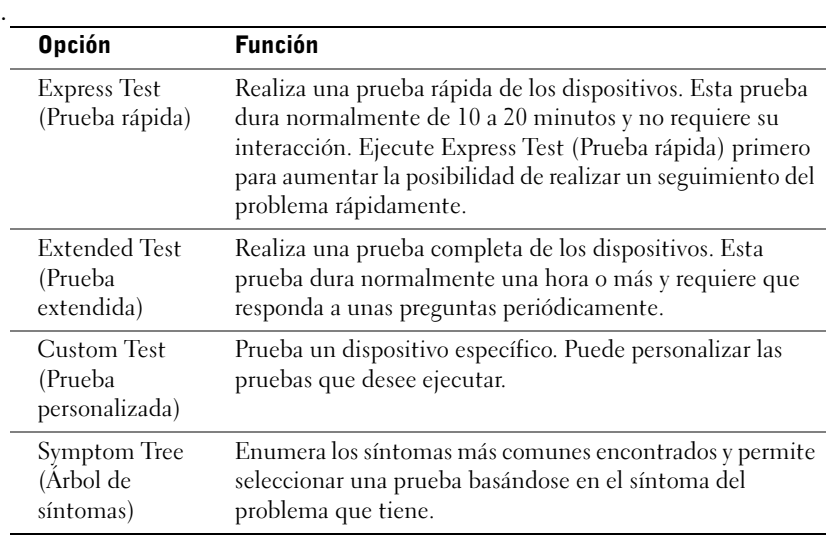

2 Si se encuentra un problema durante una prueba, aparece un mensaje que indica el código de error y una descripción del problema. Anote el código de error y la descripción del problema y siga las instrucciones de la pantalla.

Si no puede resolver la condición del error, póngase en contacto con Dell.

3 Si ejecuta una prueba mediante la opción Custom Test (Prueba personalizada) o Symptom Tree (Árbol de síntomas), haga clic en la ficha aplicable que describe en la siguiente tabla para obtener más información.

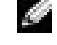

**NOTA:** La Etiqueta de servicio del equipo se indica en la parte superior de cada pantalla de prueba

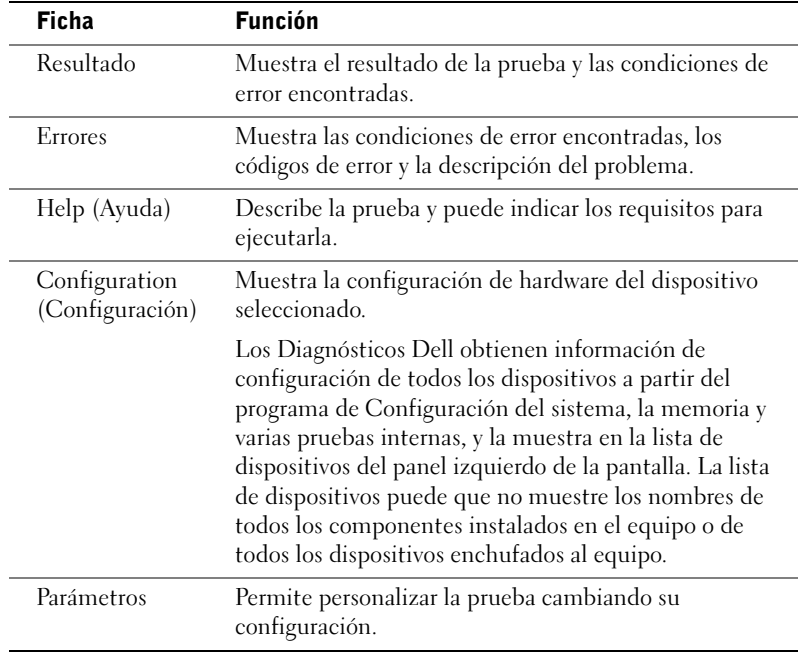

- 4 Cuando finalicen las pruebas, si está ejecutando los Diagnósticos Dell desde el CD Drivers and Utilities (Controladores y utilidades), extráigalo.
- 5 Cierre la pantalla de la prueba para volver a la pantalla Main Menu (Menú principal). Para salir de los Diagnósticos Dell y reiniciar el equipo, cierre la pantalla Main Menu (Menú principal).

## Indicadores del sistema

Los indicadores, situados en la parte frontal del equipo, pueden indicar un problema de éste.

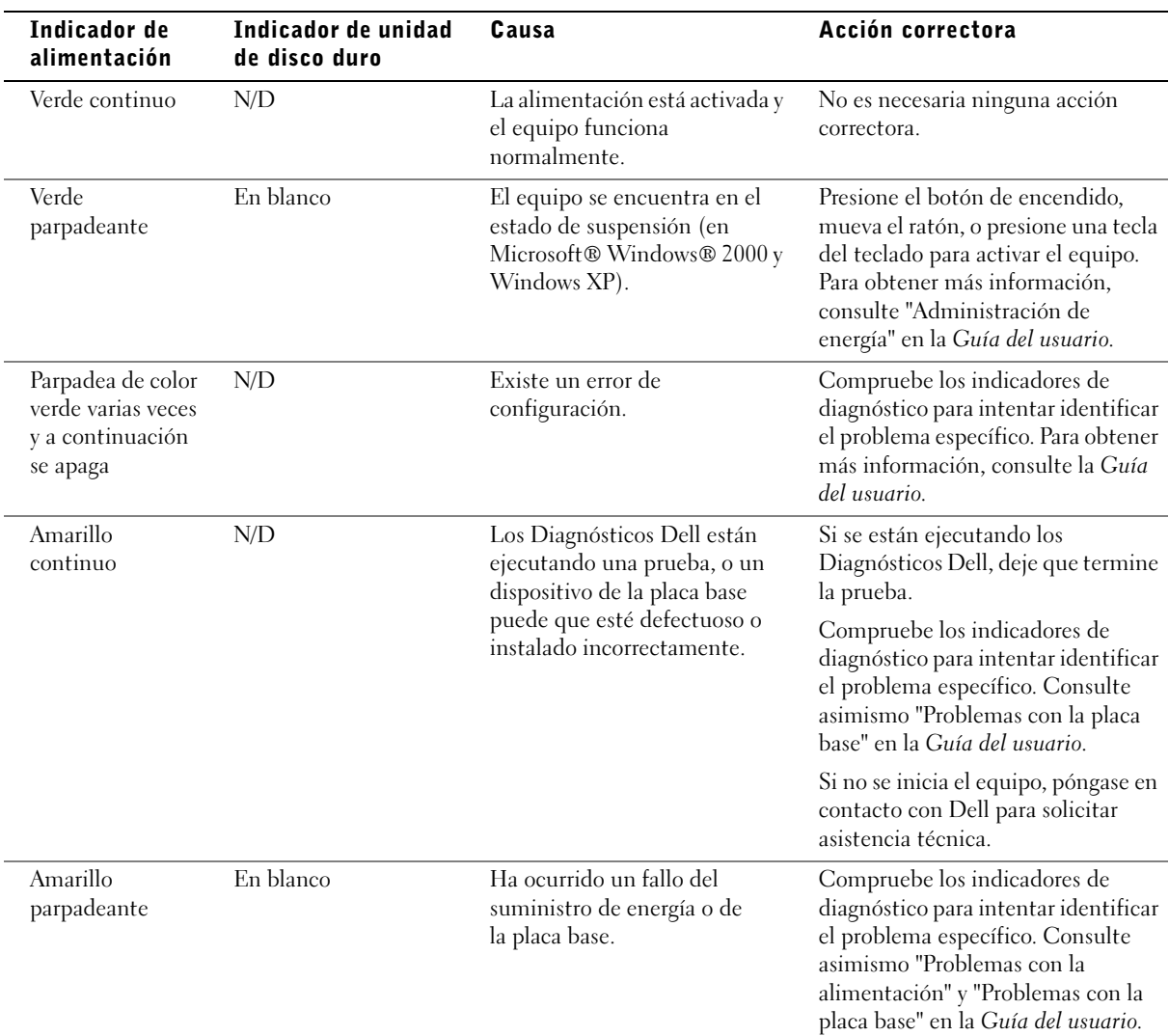

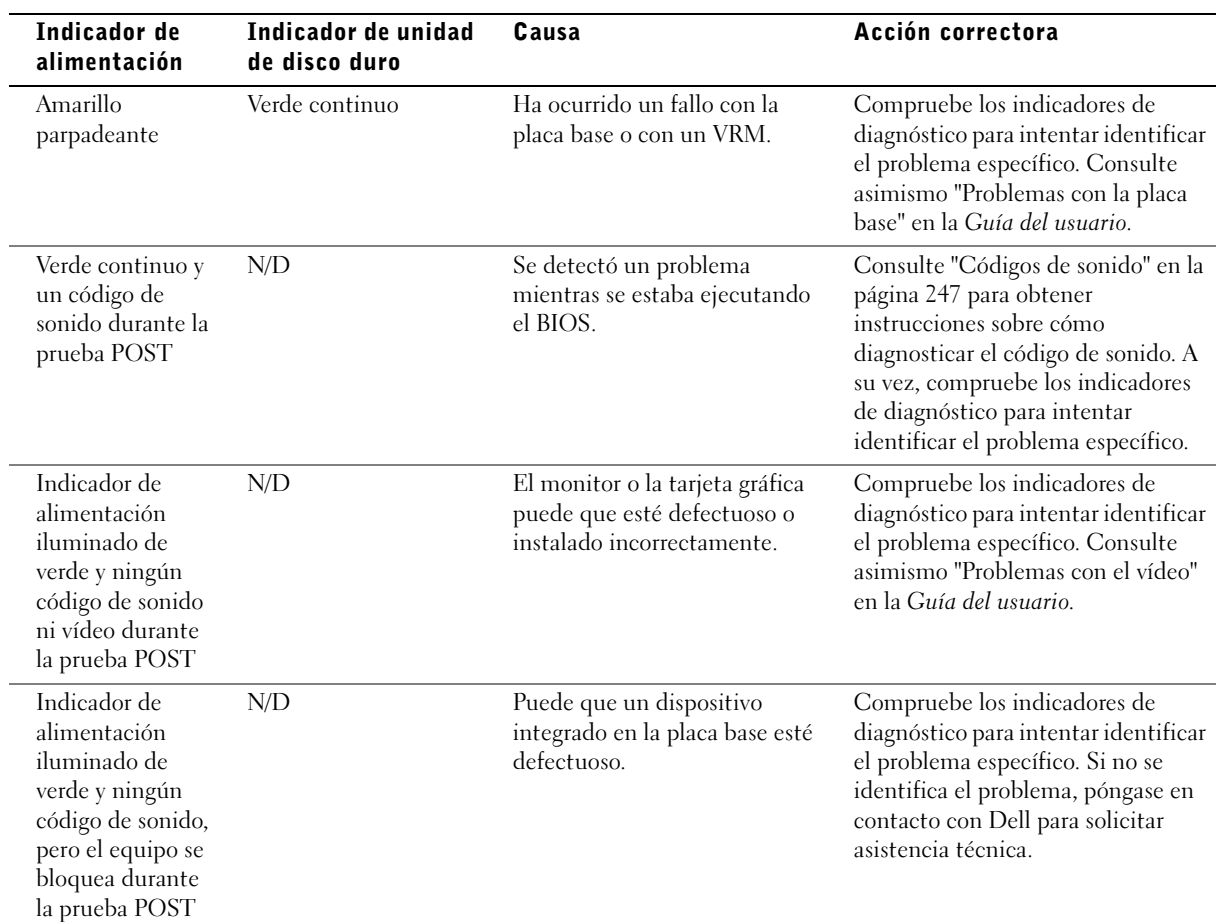

## <span id="page-246-0"></span>Códigos de sonido

El equipo puede emitir una serie de sonidos que permiten identificar los distintos problemas. Una de las posibles secuencias (código 1-3-1) consiste en un pitido, seguido de otros tres seguidos y otro más para finalizar. Este código de sonido indica que el equipo encontró un problema de memoria.

Cuando el equipo emita un código de sonido, anótelo y luego localícelo con los "Códigos de sonido" que aparecen en la Guía del usuario.

## Mensajes de error

Si se produce un fallo mientras se inicia el equipo, puede aparecer en pantalla un mensaje identificando el problema. Consulte los "Mensajes de error" en la Guía del usuario, donde encontrará sugerencias para resolver cualquier problema.

## Indicadores de diagnóstico

Para ayudarle a solucionar problemas, el equipo presenta en el panel frontal cuatro indicadores luminosos denominados "A", "B", "C" y "D", que pueden ser amarillos o verdes. Cuando el equipo se inicia normalmente, los indicadores parpadean. Una vez iniciado el equipo, los indicadores se quedan de color verde. Si el equipo funciona mal, el color y la secuencia de los indicadores identifican el problema.

**PRECAUCIÓN: Antes de comenzar cualquiera de los** procedimientos de esta sección, siga las instrucciones de seguridad indicadas en la Guía de información del sistema.

**NOTA:** Si el mensaje no aparece en la lista, consulte la documentación del sistema operativo o el programa que se estaba ejecutando en el momento en que apareció el mensaje.

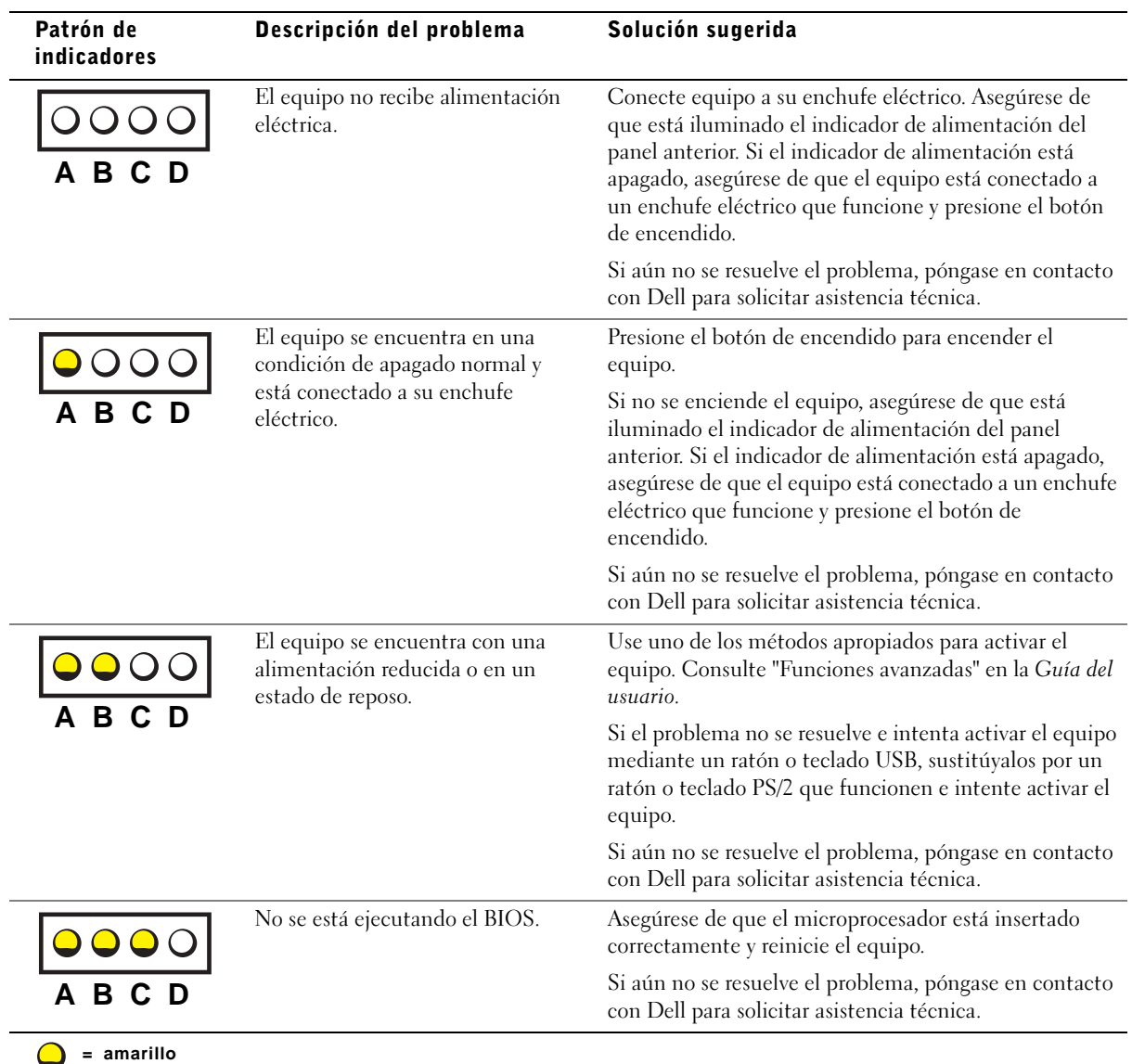

Códigos luminosos de diagnóstico antes de la prueba POST

**= verde = desactivado**

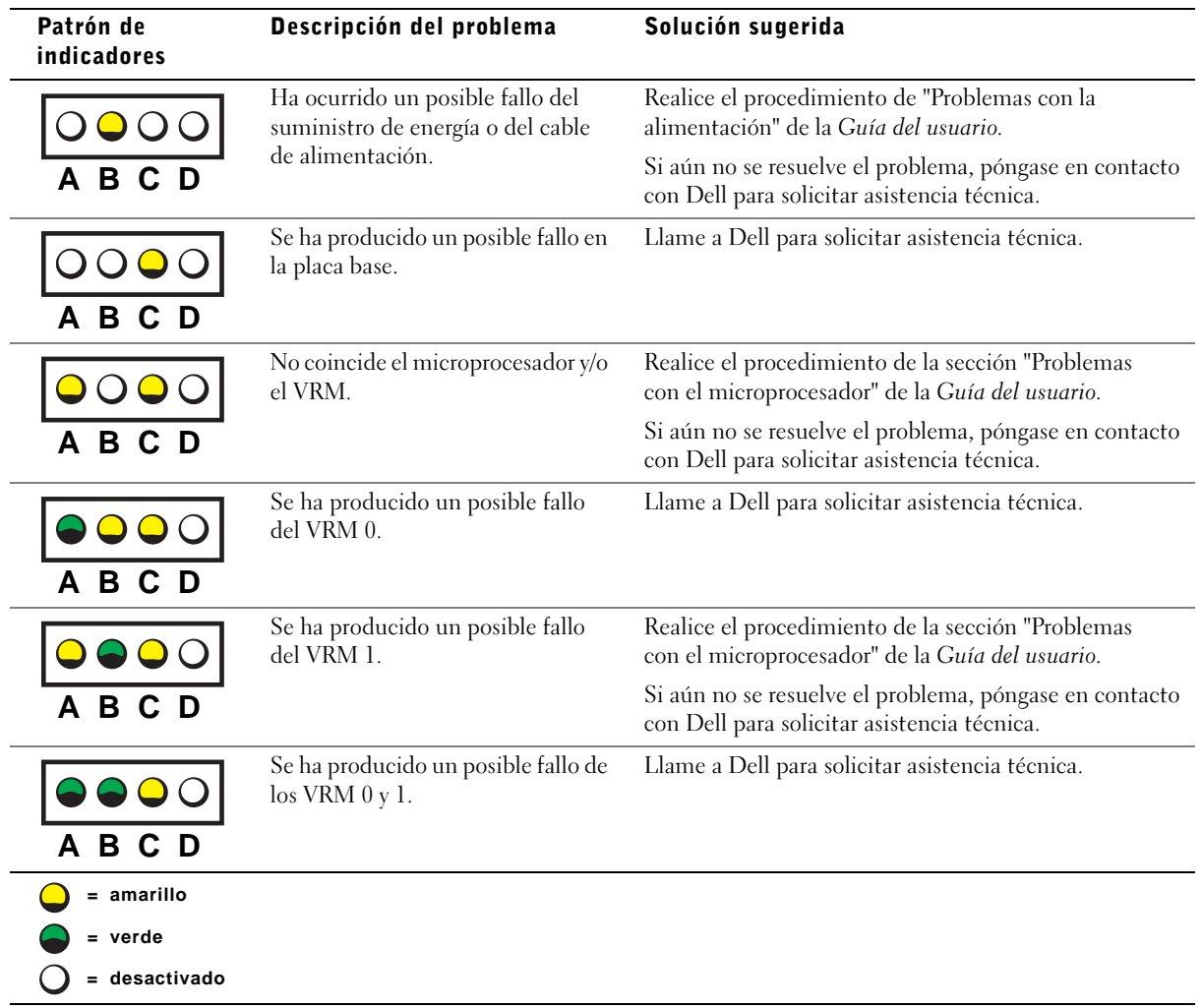

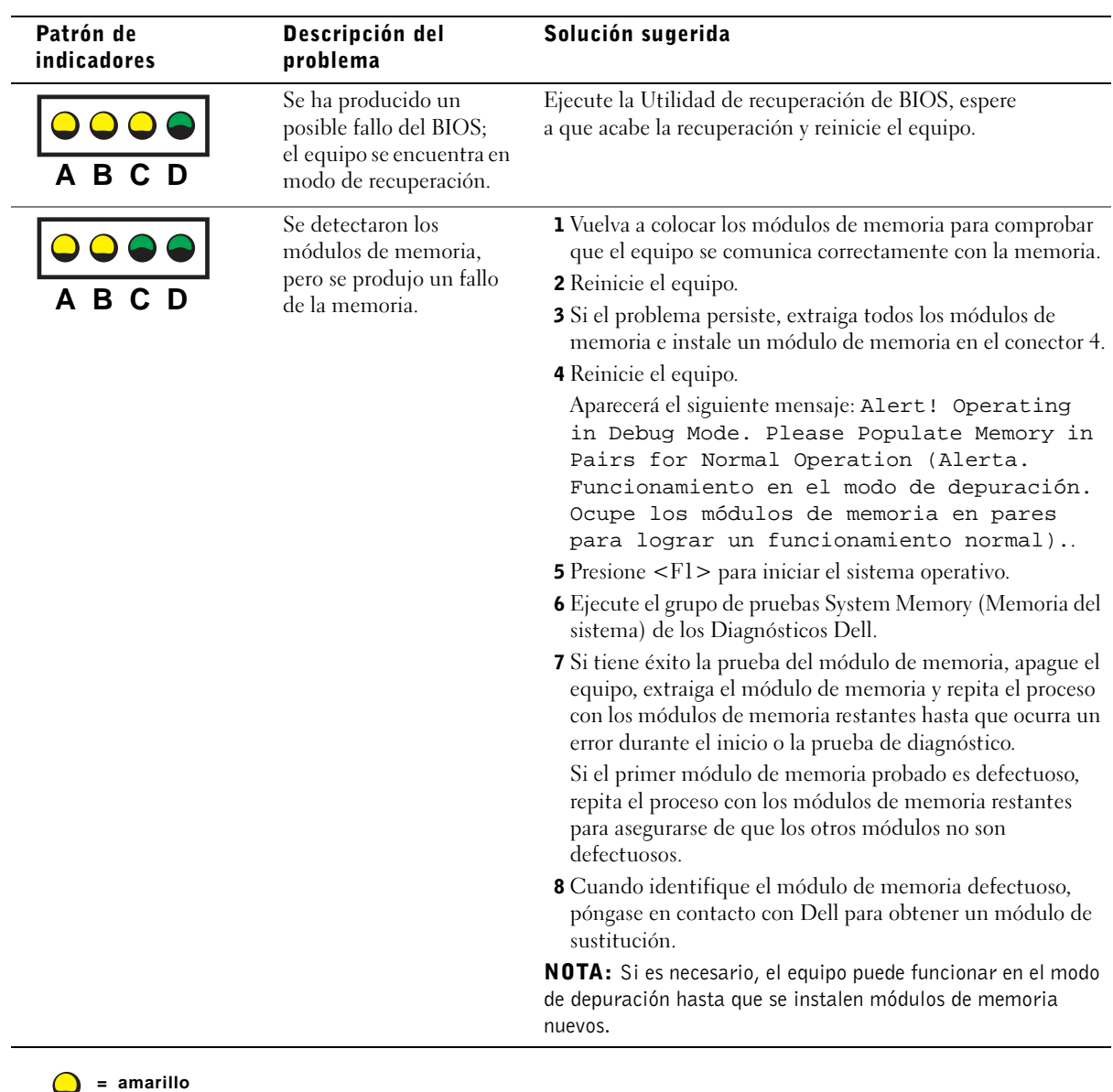

Códigos luminosos de diagnóstico durante la prueba POST

**= verde = desactivado**

Ĭ.

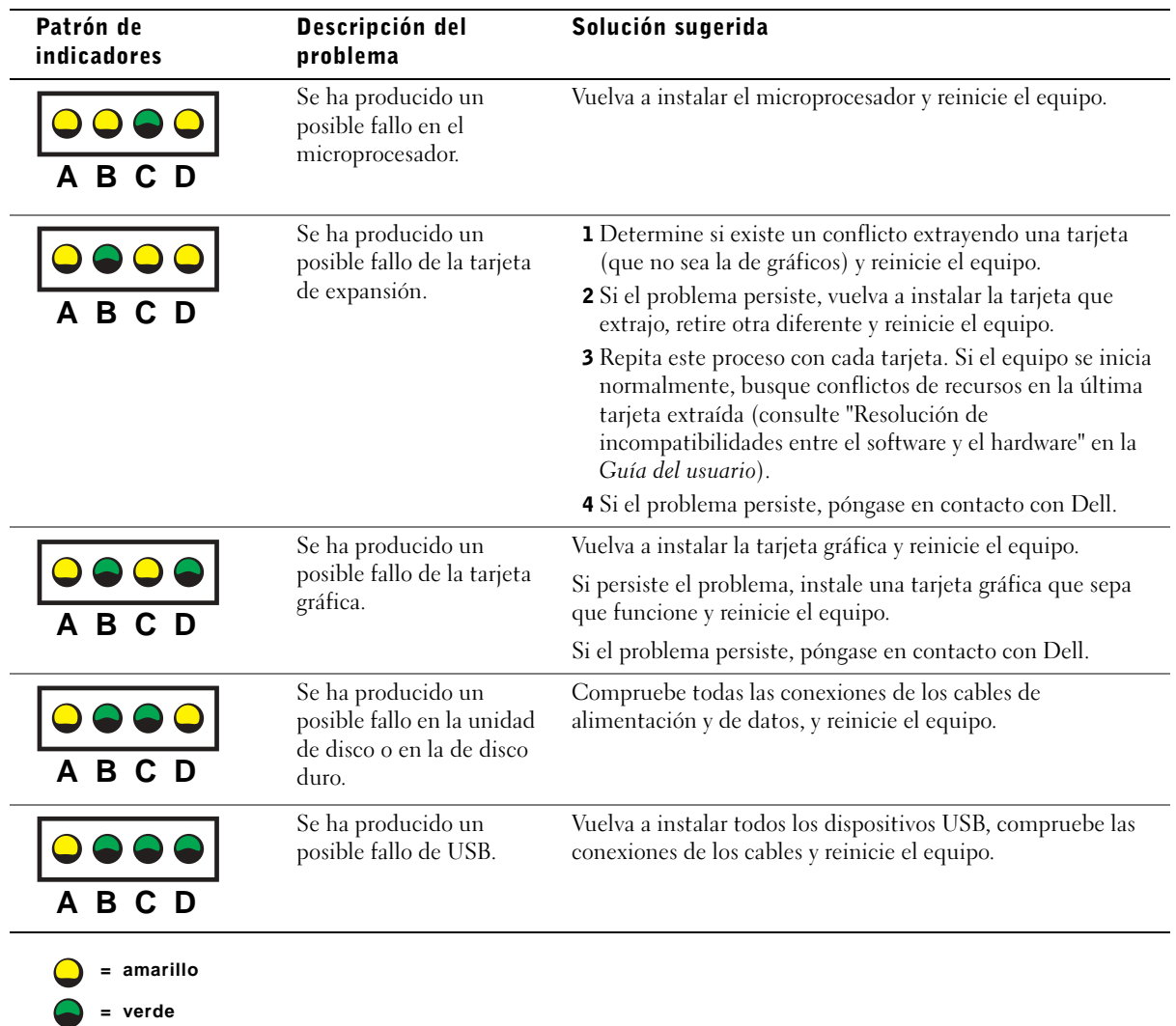

**= desactivado**

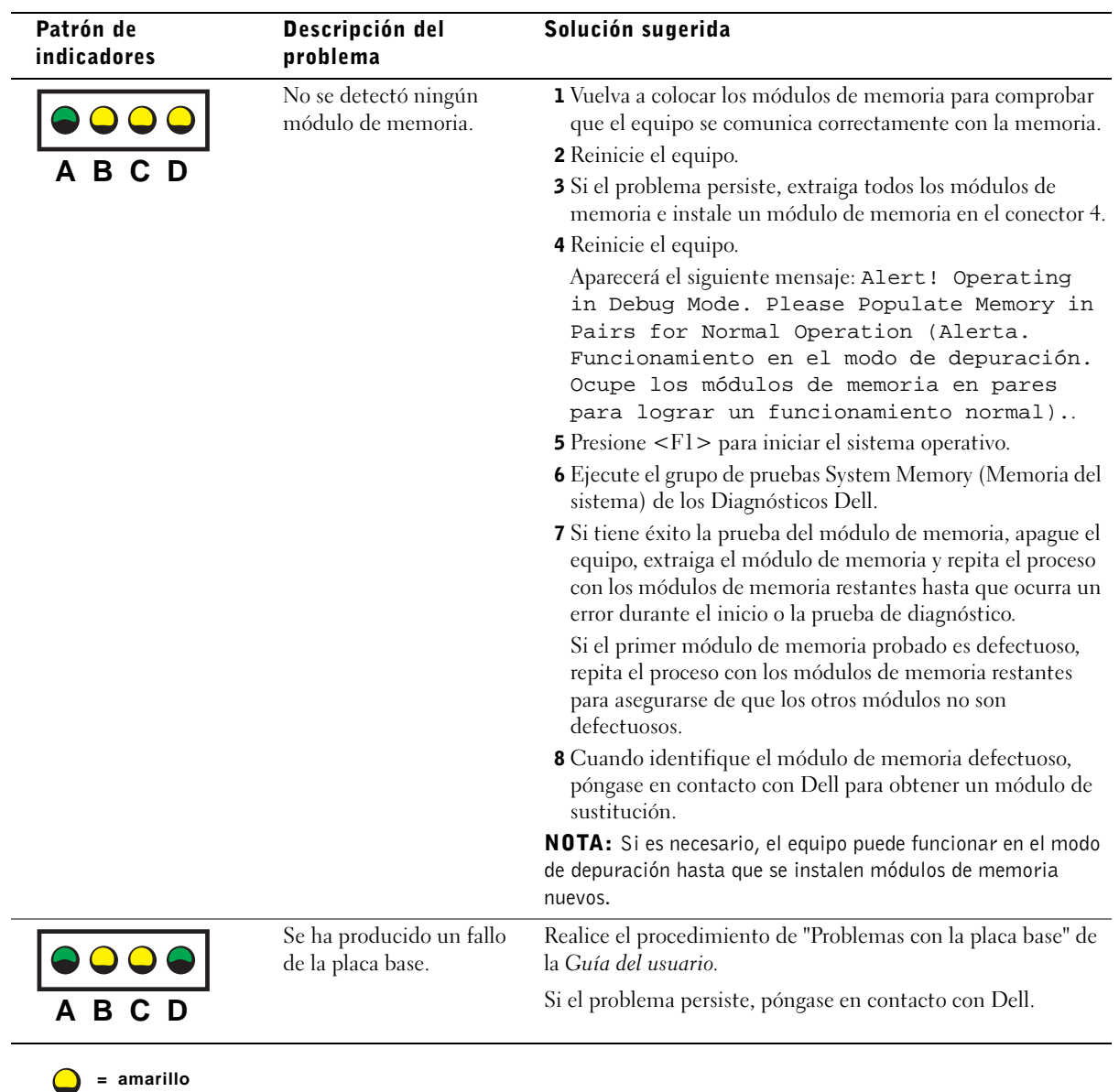

**= verde = desactivado**
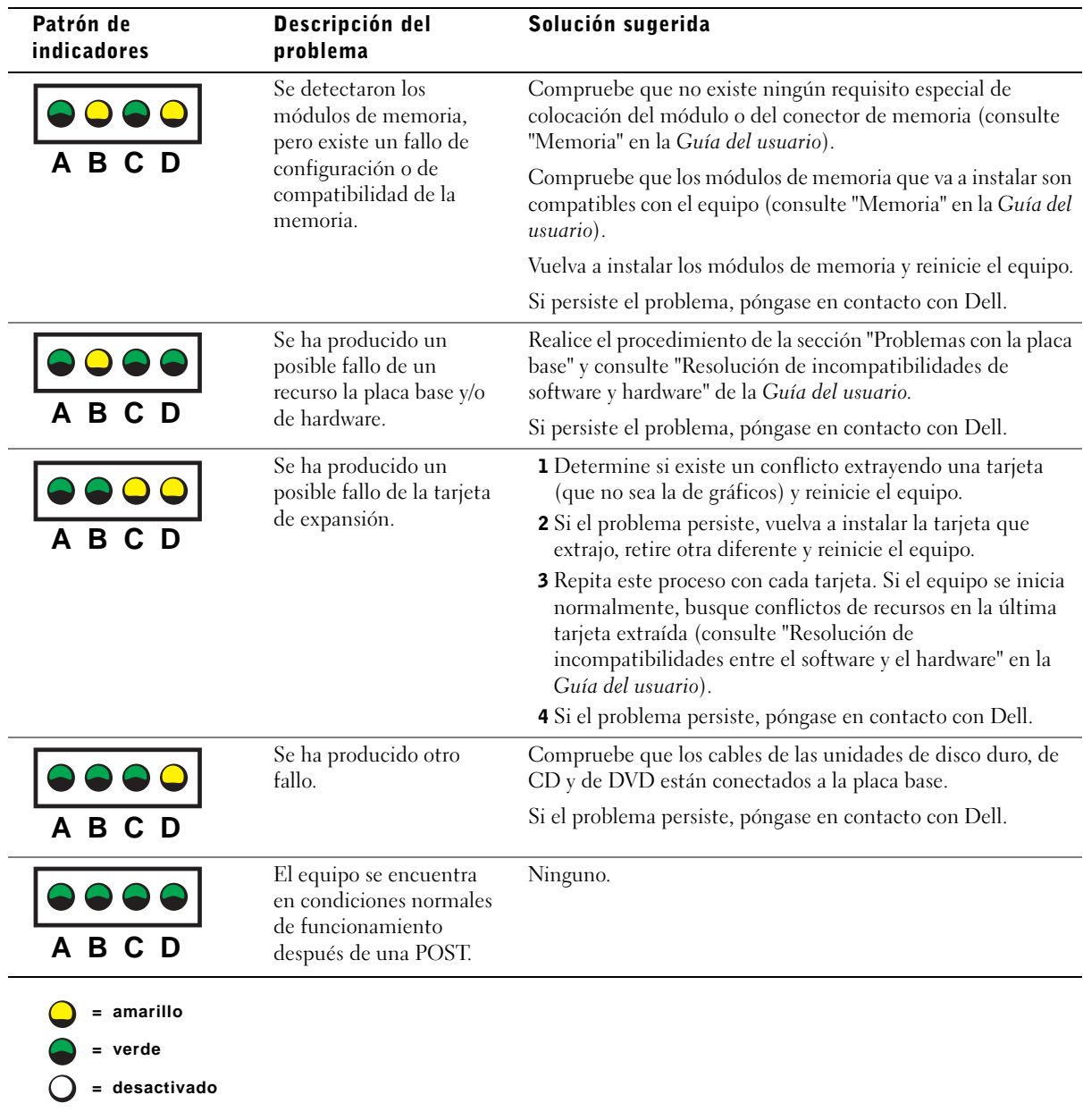

Si no consigue resolver algún problema siguiendo los pasos indicados en esta sección o los procedimientos que aparecen en el apartado "Soluciones" de la Guía del usuario, siga los siguientes pasos antes de ponerse en contacto con Dell.

- 1 Detalle por escrito el error, el código de sonido o el la secuencia luminosa que le causa problemas.
- 2 Apunte el código de servicio rápido y el número de etiqueta de servicio.
- 3 Póngase en contacto con Dell desde el mismo lugar en que se encuentra su equipo.

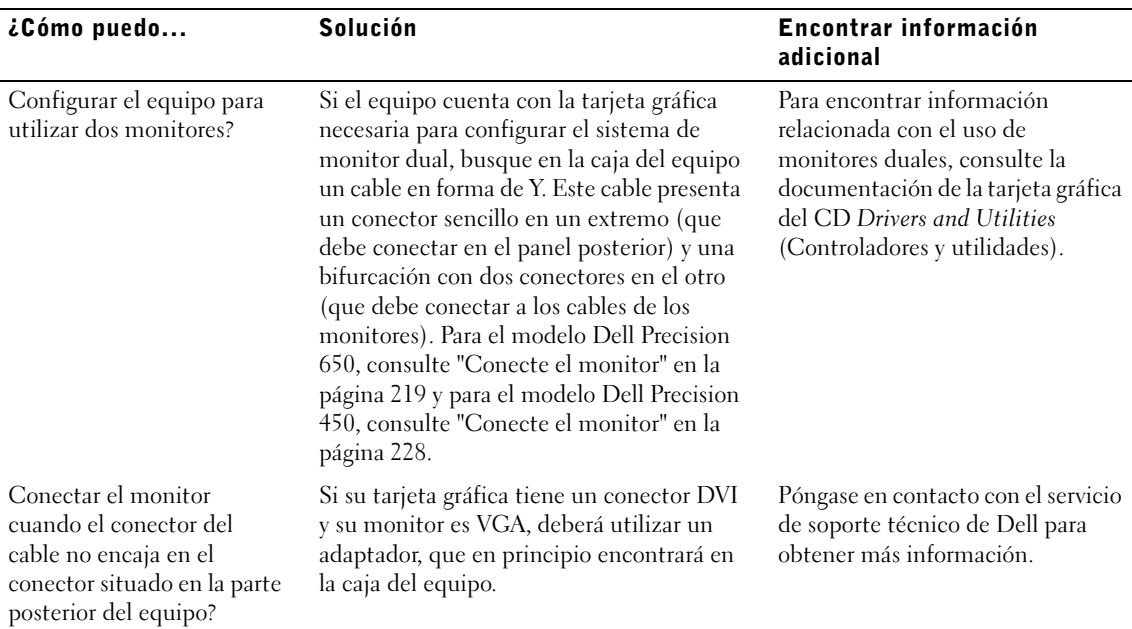

## Preguntas frecuentes

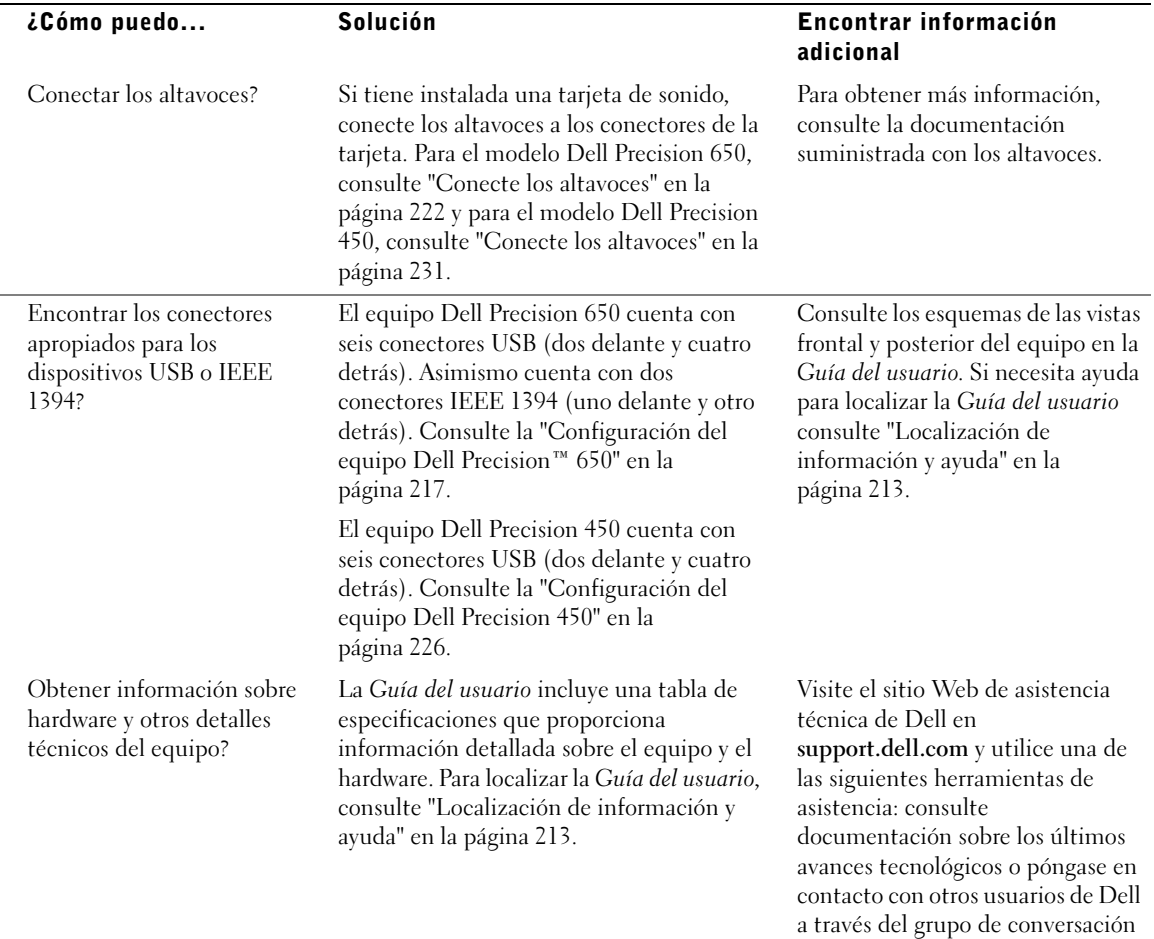

del foro Dell.

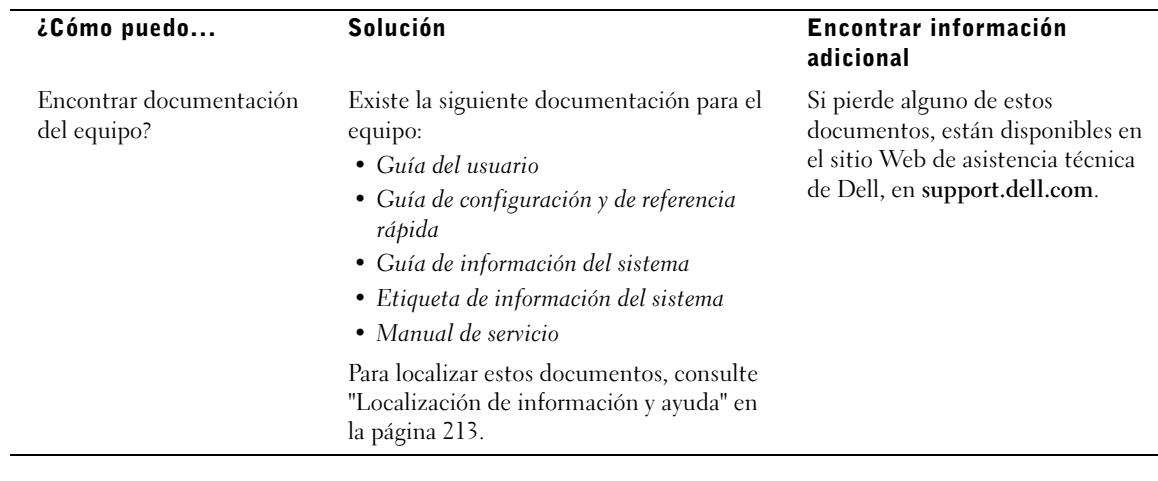

# Apertura de la cubierta del equipo

- **A.** PRECAUCIÓN: Antes de comenzar cualquiera de los procesos de esta sección, siga las instrucciones de seguridad indicadas en la System Information Guide (Guía de información del sistema).
	- 1 Apague el equipo utilizando el menú Start (Inicio).
	- 2 Cerciórese de que se apagan tanto el equipo como los dispositivos. Si el equipo y los dispositivos enchufados no se apagan automáticamente al cerrar el equipo, apáguelos ahora.
- AVISO: Para desconectar un cable de red, desconéctelo primero del equipo y, a continuación, del enchufe de red de la pared.
	- 3 Asimismo, desconecte del equipo las líneas de teléfono o de telecomunicaciones.
	- 4 Desconecte el equipo y todos los dispositivos conectados de los enchufes eléctricos, y presione el botón de encendido para descargar la electricidad estática de la placa base.
	- 5 En caso de haber instalado un candado en el anillo situado a tal efecto en el panel posterior del equipo, retírelo.

#### **TA** PRECAUCIÓN: Para protegerse de las descargas eléctricas, desconecte siempre el equipo del enchufe eléctrico antes de abrir la cubierta.

6 Apoye el equipo sobre un lado como se muestra en la figura.

 AVISO: Asegúrese de que haya suficiente espacio para la cubierta, al menos una superficie libre de 30 cm (1 pie).

- 7 Abra la cubierta del equipo:
	- a Deslice el seguro de liberación de la cubierta hacia la parte superior del equipo.
	- b Levante la cubierta, y gírela hacia la parte anterior del equipo.
- 8 Conéctese a tierra tocando una superficie metálica sin pintura, de la parte posterior del equipo por ejemplo, antes de tocar ningún componente de su interior.

Mientras trabaja, toque periódicamente una superficie metálica no pintada del equipo para disipar cualquier electricidad estática que pudiera dañar los componentes internos.

Dell Precision 650

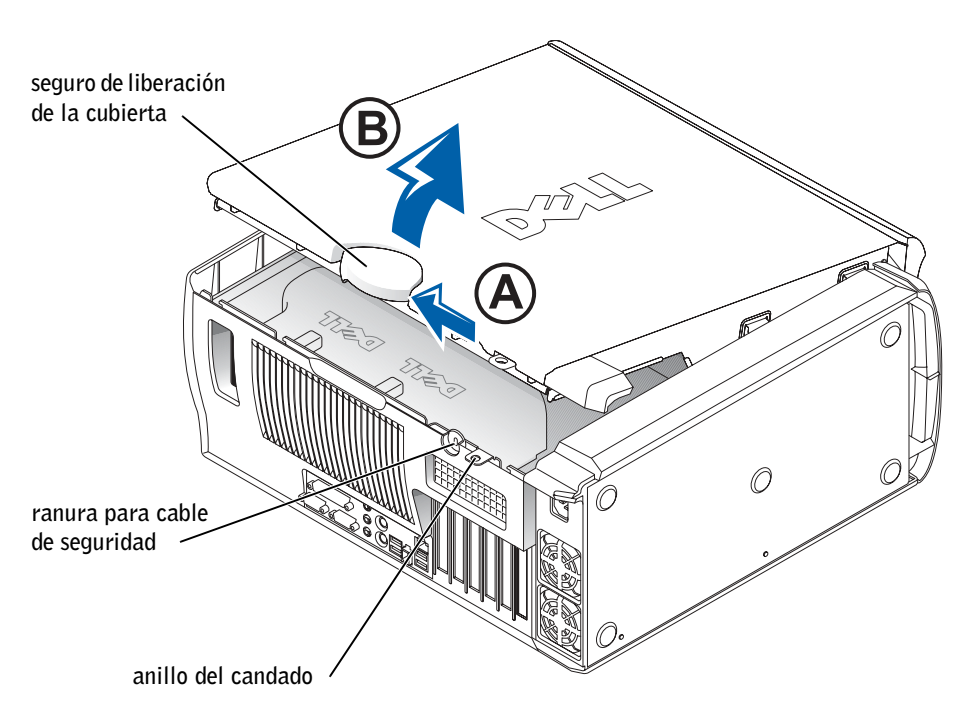

#### Interior del equipo Dell Precision 650

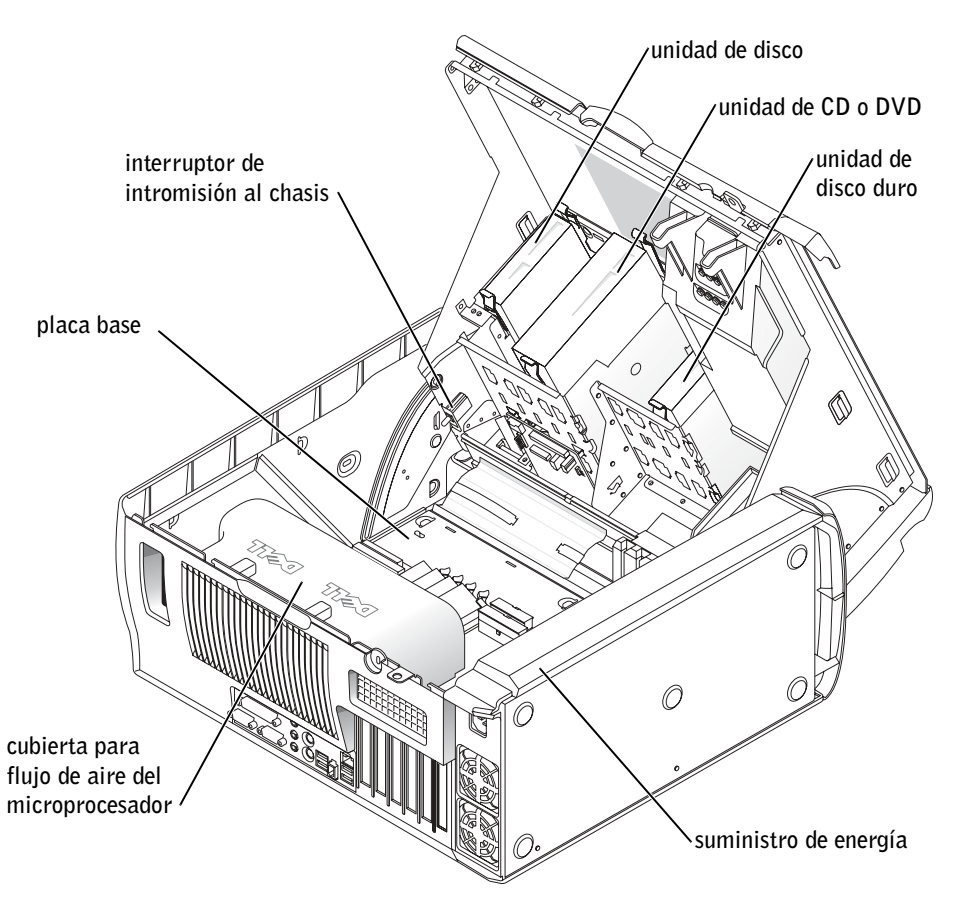

### Dell Precision 450

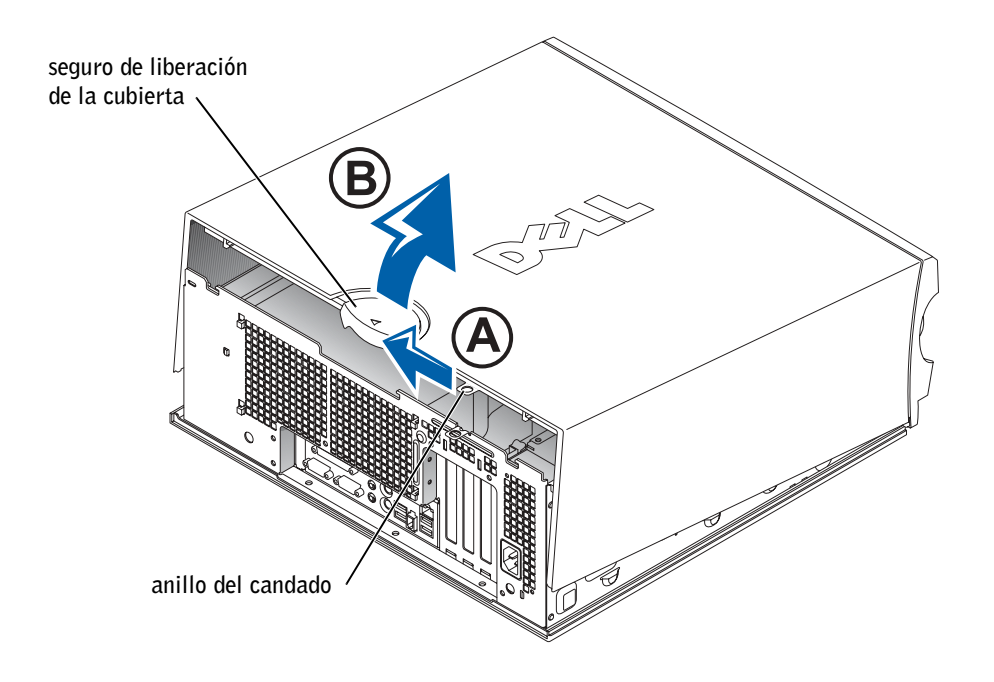

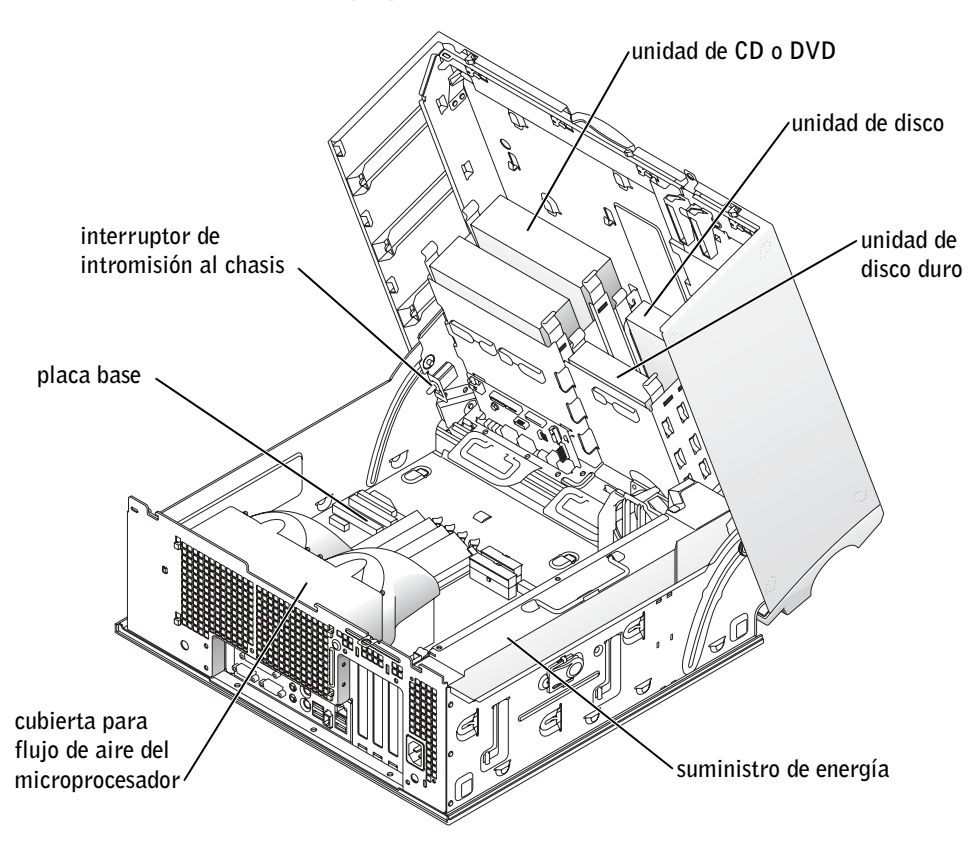